# Nanoknife

# Sistem NanoKnife

Manualul utilizatorului Versiunea 3.0

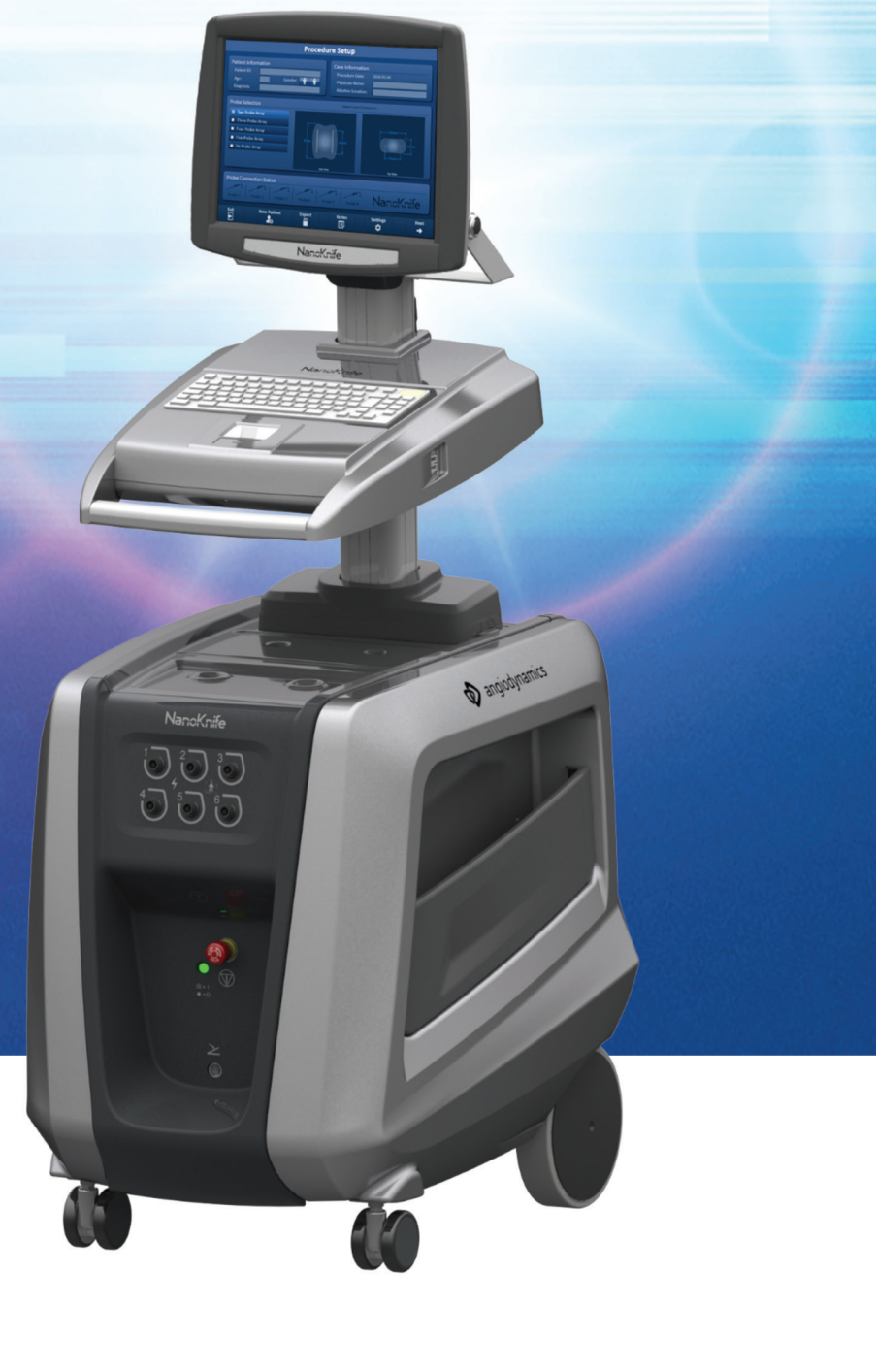

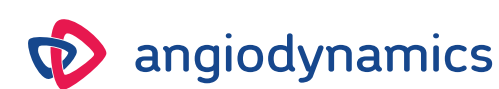

16795933-15 REVA - Română 2021-11

# **Sistem NanoKnife** Manualul utilizatorului

Copyright © 2021 AngioDynamics. \*Toate mărcile comerciale și mărcile comerciale înregistrate sunt proprietatea deținătorilor acestora. \*AngioDynamics, sigla AngioDynamics, NanoKnife și sigla NanoKnife sunt mărci comerciale și/sau mărci comerciale înregistrate ale AngioDynamics, Inc., ale companiilor afiliate sau ale filialelor.

Acest document conține informații pentru care AngioDynamics deține drepturile de proprietate. Nicio parte a acestui manual nu poate fi reprodusă sau transmisă sub orice formă sau prin orice mijloace, electronice sau mecanice, cu niciun scop, fără permisiunea scrisă a AngioDynamics.

ii

# 2797

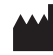

AngioDynamics, Inc. 603 Queensbury Avenue Queensbury, N.Y. 12804 SUA Serviciul pentru clienți SUA 800-772-6446

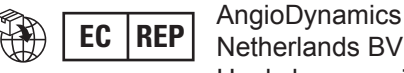

Netherlands BV Haaksbergweg 75 1101 BR Amsterdam Olanda

# **CUPRINS**

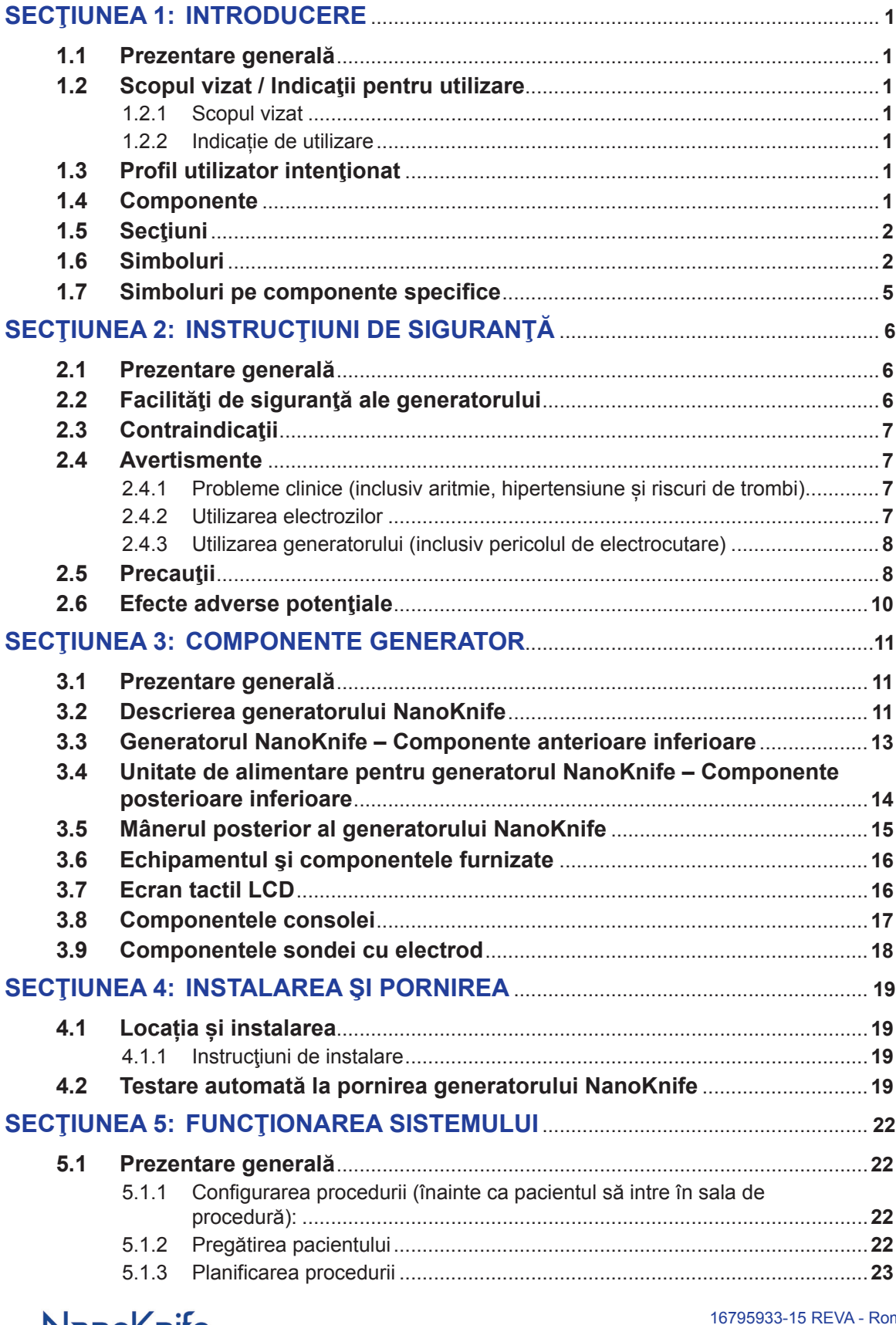

— Nancišni<del>j</del>e-

mână

Manual de utilizare pentru sistemul NanoKnife Versiunea 3.0

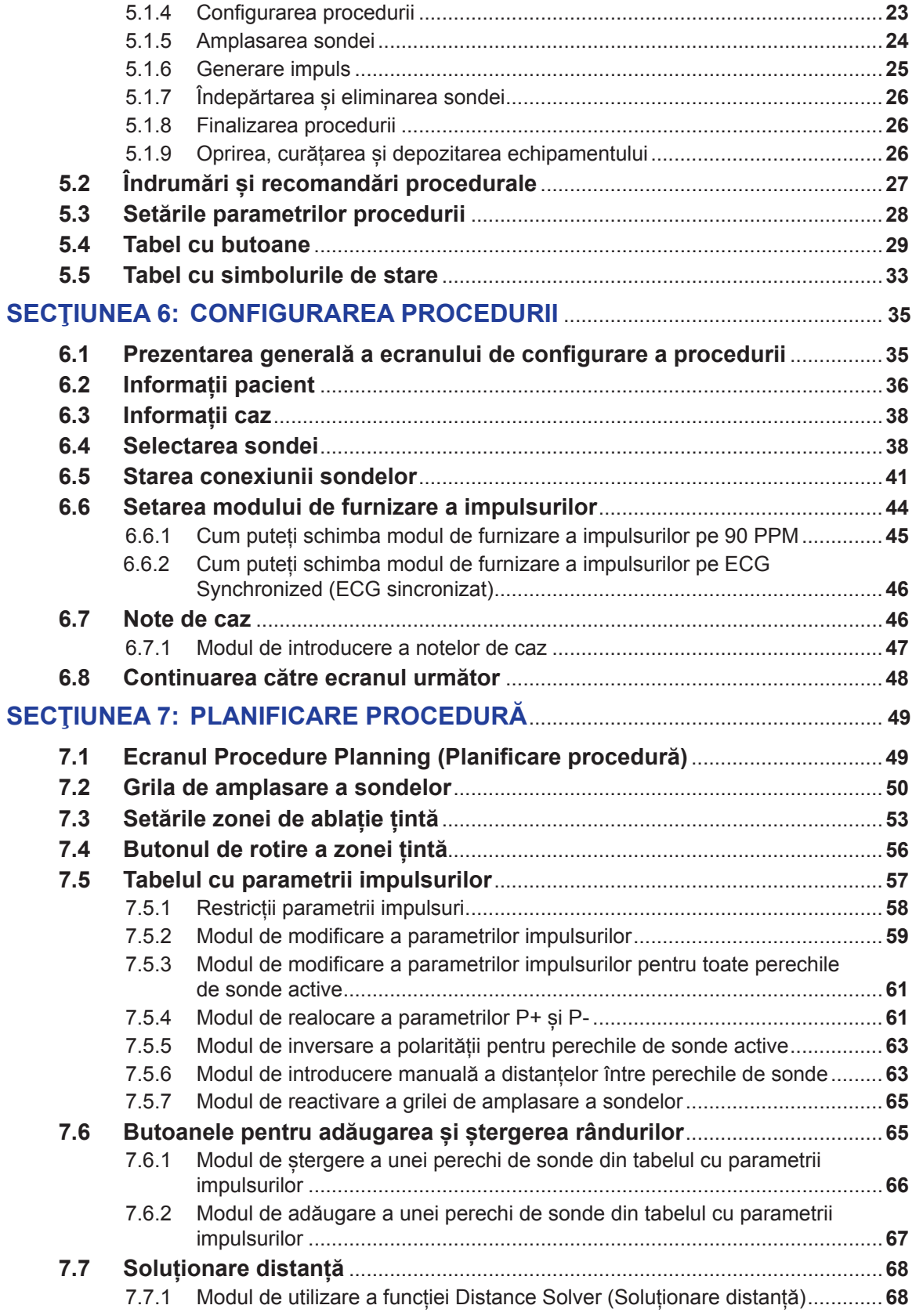

NanoKnife—

 $\mathbf{I}$ 

 $\mathbf{r}$ 

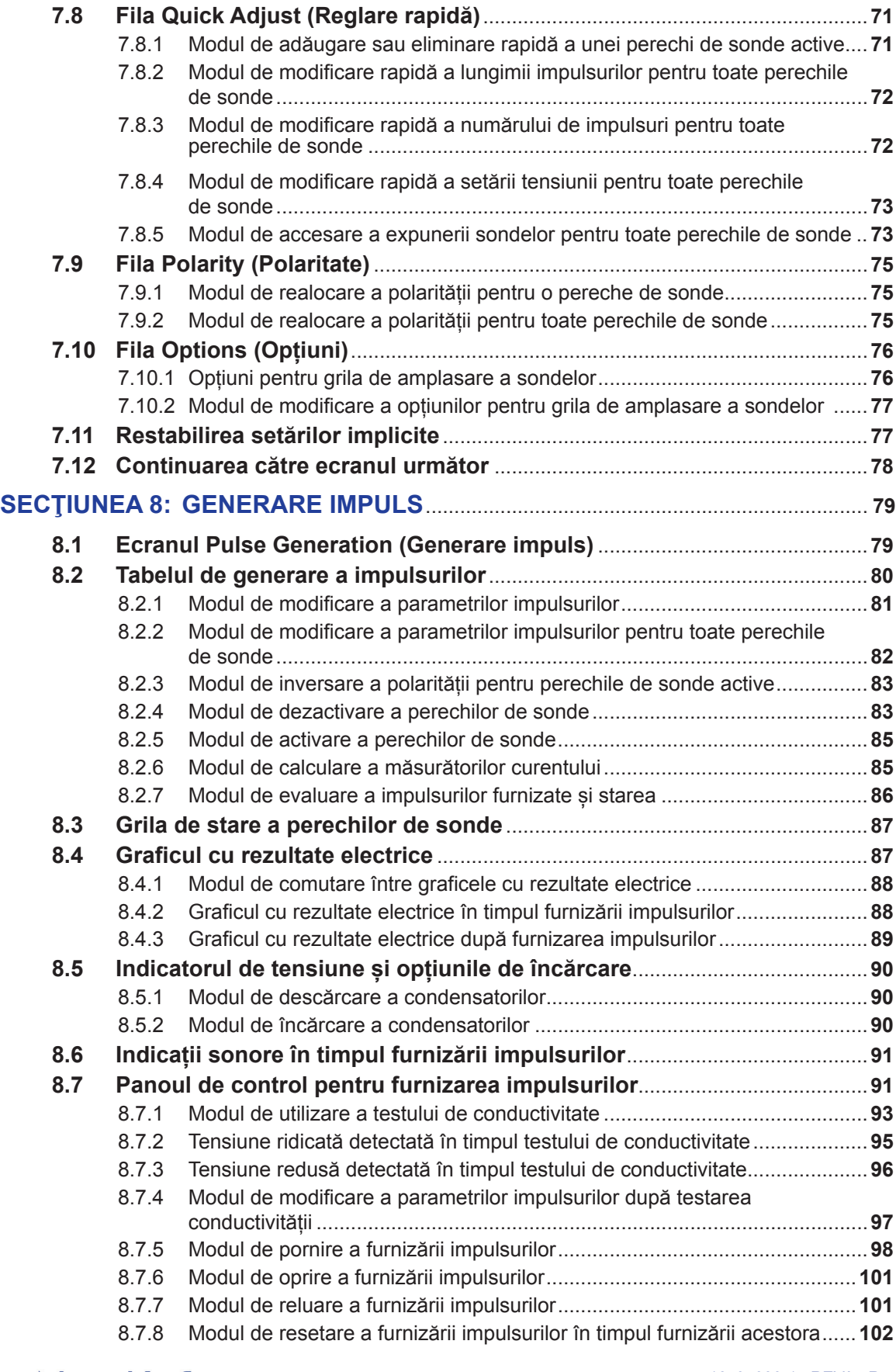

v

AngioDynamics, Master Manual Template 8.5 in 11in, 156T6511 RevVer. A, Manual, Manual de utilizare pentru sistemul Naroknife Ver 3.0, 16795933-15A\_Bomână AngioDynamics, Master Manual Template 8.5 in 11in, 156T8511 Rev/Ver. A, Manual, Manual de utilizare pentru sistemul Nanoknife Ver 3.0, 16795933-15A\_Română

-NanoKnife-

16795933-15 REVA - Română

Manual de utilizare pentru sistemul NanoKnife Versiunea 3.0

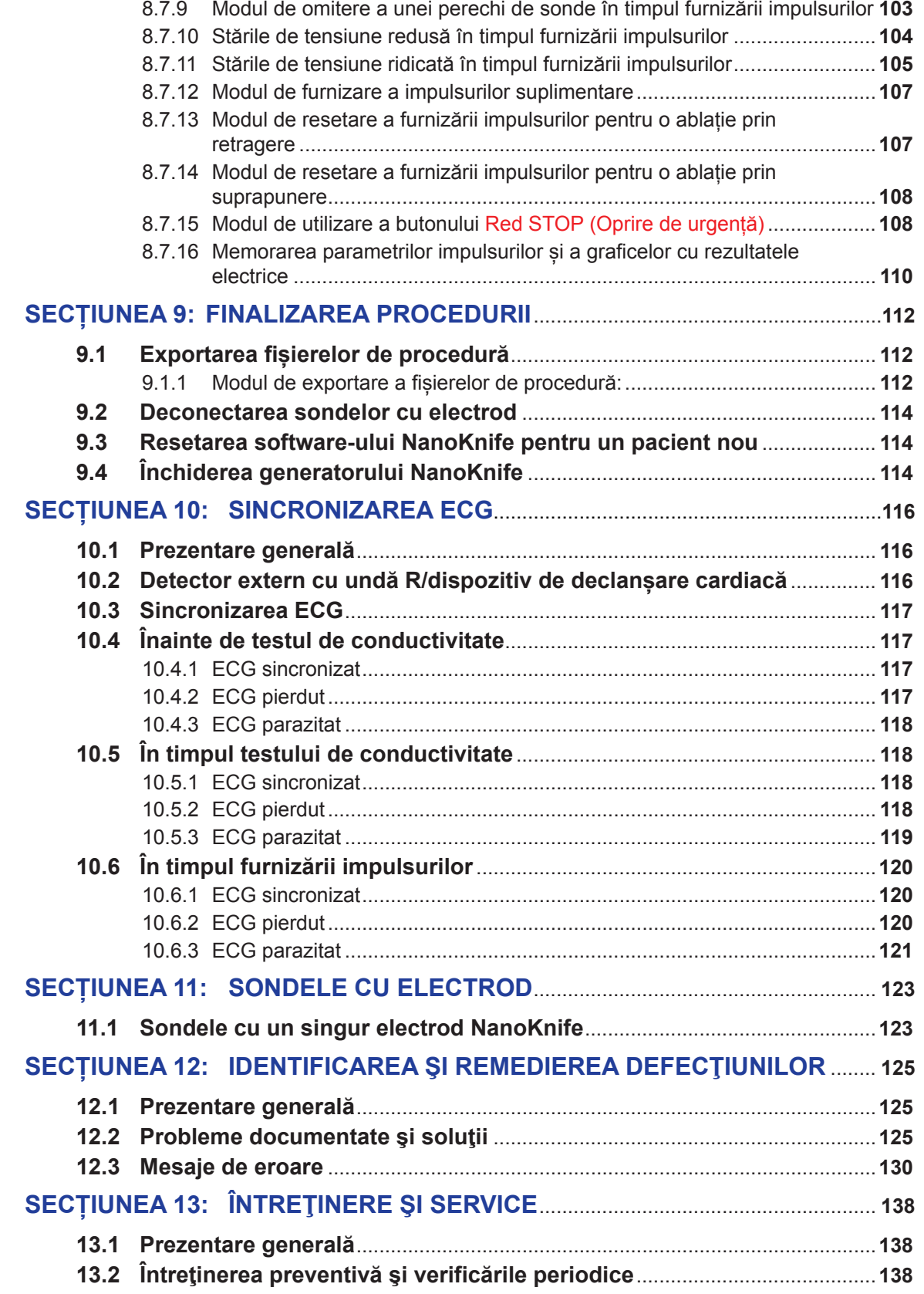

NanoKnife—

 $\mathbf{I}$ 

 $\mathbf{r}$ 

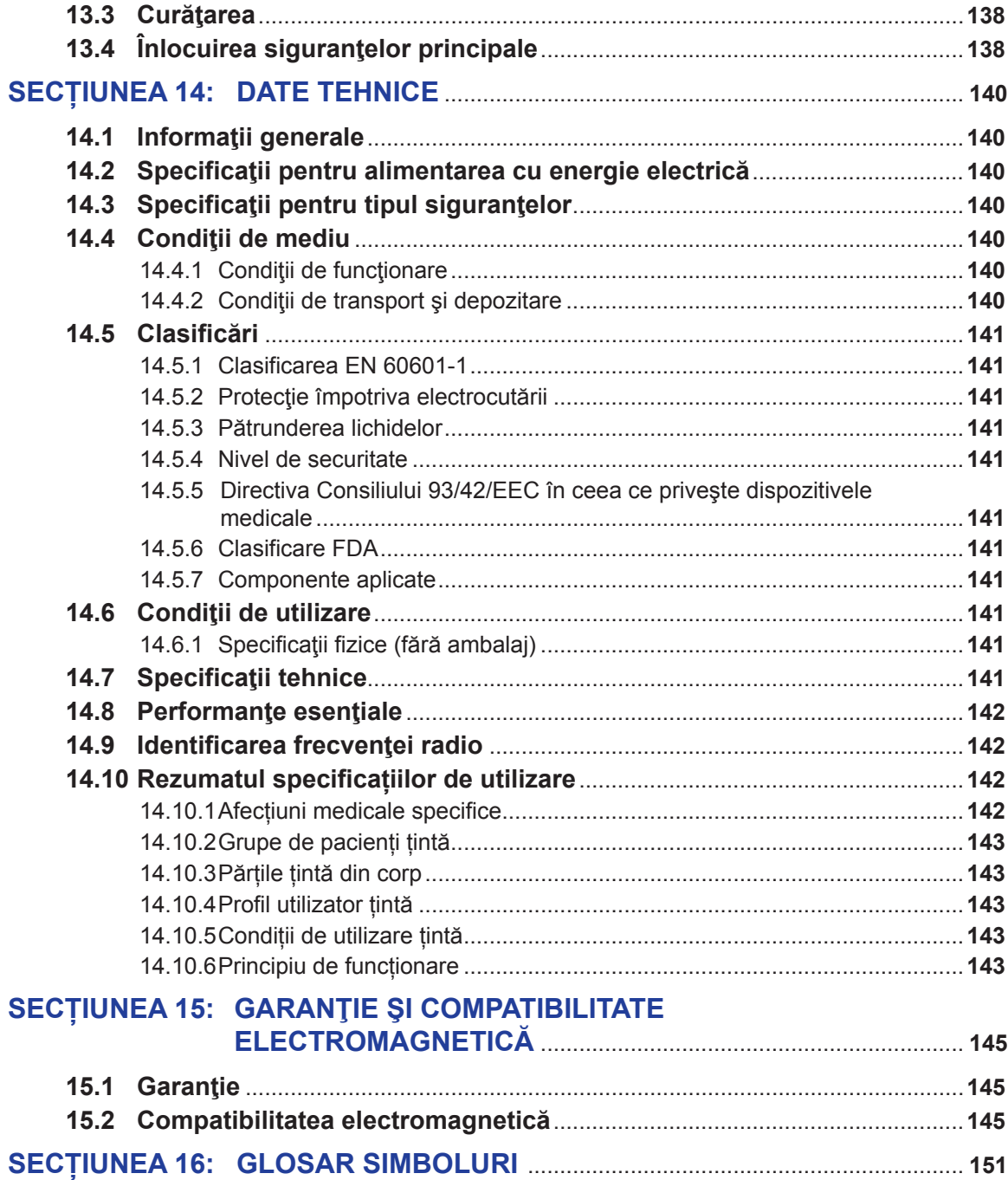

AngioDynamics, Master Manual Template 8.5 in 11in, 156T6511 RevVer. A, Manual, Manual de utilizare pentru sistemul Naroknife Ver 3.0, 16795933-15A\_Bomână AngioDynamics, Master Manual Template 8.5 in 11in, 156T8511 Rev/Ver. A, Manual, Manual de utilizare pentru sistemul Nanoknife Ver 3.0, 16795933-15A\_Română

-NanoKnife-

# **SECŢIUNEA 1: INTRODUCERE**

# **1.1 Prezentare generală**

O procedură *NanoKnife\** reprezintă o procedură de ablație care implică furnizarea unor serii de impulsuri electrice de tensiune ridicată între doi electrozi amplasați în sau în jurul unei zone de ablație țintă. Impulsurile electrice produc un câmp electric care induce electroporarea celulelor din zona de ablație țintă. Electroporarea reprezintă o tehnică prin care se aplică un câmp electric asupra celulelor, în vederea creșterii permeabilității membranelor celulelor, prin formarea de defecte la scară nano în bistratul lipidic. După furnizarea unui număr suficient de impulsuri de tensiune ridicată, celulele în jurul și dintre electrozi vor fi deteriorate în mod ireversibil. Acest mecanism care cauzează deteriorarea permanentă a celulelor se numește sistem de Electroporare ireversibilă (IRE).

Din cauza reflexului natural al corpului la impulsurile electrice de tensiune ridicată (500-3000 de volți), pacienților trebuie să li se administreze o blocadă neuromusculară (paralitică), în vederea minimizării mișcărilor pacientului în timpul furnizării impulsurilor. Prin urmare, toate procedurile NanoKnife trebuie realizate sub anestezie generală. Prin urmare, pentru reducerea riscului de aritmie, procedurile NanoKnife efectuate în cavitatea abdominală sau toracică a pacientului necesită sincronizarea furnizării impulsurilor cu ritmul cardiac al pacientului, lucru obținut prin utilizarea unui dispozitiv de declanșare cardiac extern compatibil, conectat la generatorul NanoKnife. Generatorul NanoKnife este proiectat să furnizeze un impuls de tensiune ridicată pe o bătaie a inimii, în perioada refractară (adică, cu 50 ms după detectarea undei R a pacientului de către dispozitivul de declanșare cardiac).

# **1.2 Scopul vizat / Indicaţii pentru utilizare**

## **1.2.1 Scopul vizat**

Ablația țesutului prin electroporația membranei celulare.

## **1.2.2 Indicație de utilizare**

Sistemul NanoKnife este indicat pentru ablația țesutului prostatic la pacienții cu risc intermediar de cancer de prostată.

# **1.3 Profil utilizator intenţionat**

Utilizatorii sistemului NanoKnife includ medici (chirurgi, radiologi intervenționali) și membri ai echipelor clinice (asistente, asistenți practicanți, asistenți medicali, asistenți chirurgicali, tehnicieni chirurgicali/radiologi). Utilizatorii principali și extinși pot utiliza interfața utilizatorului pentru a controla generatorul NanoKnife și accesoriile periferice asociate, inclusiv configurația procedurii fizice (care poate include echipamentul și dispozitivele de manevrare, electrozii de conectare, conexiunile ECG, conexiunea la sursa de alimentare, etc.), pot stabili protocoalele de procedură, monitoriza progresul procedurii și opri procedurile, sub supravegherea și îndrumarea medicului curant primar.

# **1.4 Componente**

Sistemul NanoKnife include trei componente: (1) generatorul NanoKnife, care funcţionează în afara câmpului steril. (2) un comutator cu pedală dublă care este conectat la Generatorul NanoKnife și funcționează în afara câmpului steril și (3) Sonde cu un singur electrod, care funcționează în cadrul câmpului steril. Sondele cu un singur electrod sunt de unică folosință pentru un pacient și sunt ambalate și furnizate sterile. Generatorul NanoKnife are șase mufe pentru sonde, care permit utilizatorului să conecteze până la şase Sonde cu un singur electrod în acelaşi timp. Numai o singură pereche de sonde cu un electrod poate fi acţionată la un moment dat. Pentru mai multe detalii, consultați Sectiunea 5 "Funcționarea sistemului".

NanoKnife-

1

Secțiunea 1

AngioDynamics, Master Manual Template 8.5 in 11in, 156T8511 Rev/Ver. A, Manual, Nanoknife System User Manual Ver 3.0, 16795933-15A\_Romanian

AngioDynamics, Master Manual Template 8.5 in 11in, 156T8511 Rev/Ver. A, Manual, Nanoknife System User Manual Ver 3.0, 16795933-15A\_Romanian

# **1.5 Secţiuni**

Manualul utilizatorului generatorului NanoKnife conţine secţiuni progresive. Citiţi în detaliu acest manual pentru utilizator înainte de a utiliza sistemul. În cazul în care aveţi dubii referitor la utilizarea corectă a sistemului, nu ezitaţi să contactaţi furnizorul dvs. local sau producătorul. Instrucțiunile de utilizare sunt disponibile în format electronic la adresa www.angiodynamics. com/ifu-dfu-portal.

# **1.6 Simboluri**

Generatorul NanoKnife și etichetele conțin simboluri. Tabelul 1.6.1 de mai jos conține o listă de simbolul, semnificația acestora și amplasarea fiecărui simbol pe generatorul NanoKnife și pe etichete. Un glosar cu simboluri este prezentat în Secțiunea 16: din acest manual.

| <b>Simbol</b> | <b>Semnificatie</b>                                                                                                    | <b>Amplasare</b>                                                                                                    |
|---------------|----------------------------------------------------------------------------------------------------|----------------------------------------------------------------------------------------------------|
|               | Priză cu împământare<br>de protecție                                                                                                    | Marchează împământarea de protecție.<br>Verificați în interiorul dispozitivului.                                                                                    |
|               | Înaltă tensiune periculoasă                                                                                                    | Marchează fiecare componentă din<br>interiorul generatorului unde poate exista<br>o diferență de potențial de înaltă tensiune,<br>cu excepția tensiunii principale. |
|               | Deschis: Atunci când<br>întrerupătorul electric principal<br>este apăsat înspre poziția<br>marcată de acest simbol,<br>generatorul este OPRIT. | Imprimat pe întrerupătorul electric principal                                                                                                    |
|               | Închis: Atunci când întrerupătorul<br>electric principal este apăsat<br>înspre poziția marcată de acest<br>simbol, generatorul este PORNIT.    | Imprimat pe întrerupătorul electric principal                                                                                                    |
|               | Limite temperatură                                                                                                    | Imprimat pe eticheta cutiei                                                                                                    |
|               | Limite umiditate                                                                                                    | Imprimat pe eticheta cutiei                                                                                                    |
|               | Limite de presiune atmosferică                                                                                                    | Imprimat pe eticheta cutiei                                                                                                    |
|               | Conector sondă 1                                                                                                    | Imprimat în partea din față a generatorului                                                                                                    |
| ∠             | Conector sondă 2                                                                                                    | Imprimat în partea din față a generatorului                                                                                                    |
|               | Conector sondă 3                                                                                                    | Imprimat în partea din față a generatorului                                                                                                    |
|               | Conector sondă 4                                                                                                    | Imprimat în partea din față a generatorului                                                                                                    |

**Tabelul 1.6.1: Simboluri de pe generatorul NanoKnife**

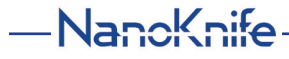

16795933-15 REVA - Română

Manual de utilizare pentru sistemul NanoKnife Versiunea 3.0

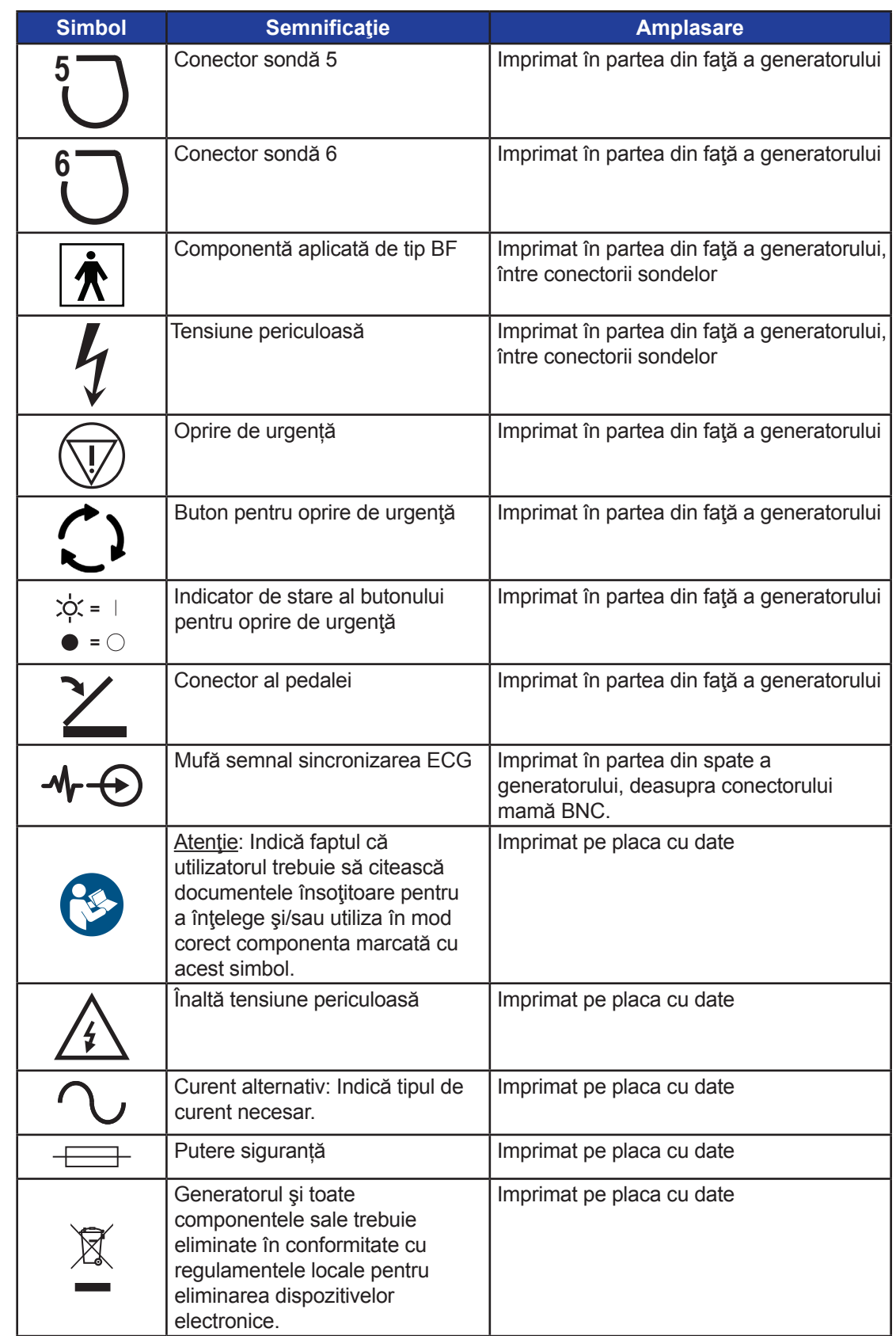

Secţiunea 1

 $\overline{\phantom{a}}$ 

NanoKnife—

 $\mathbf{I}$ 

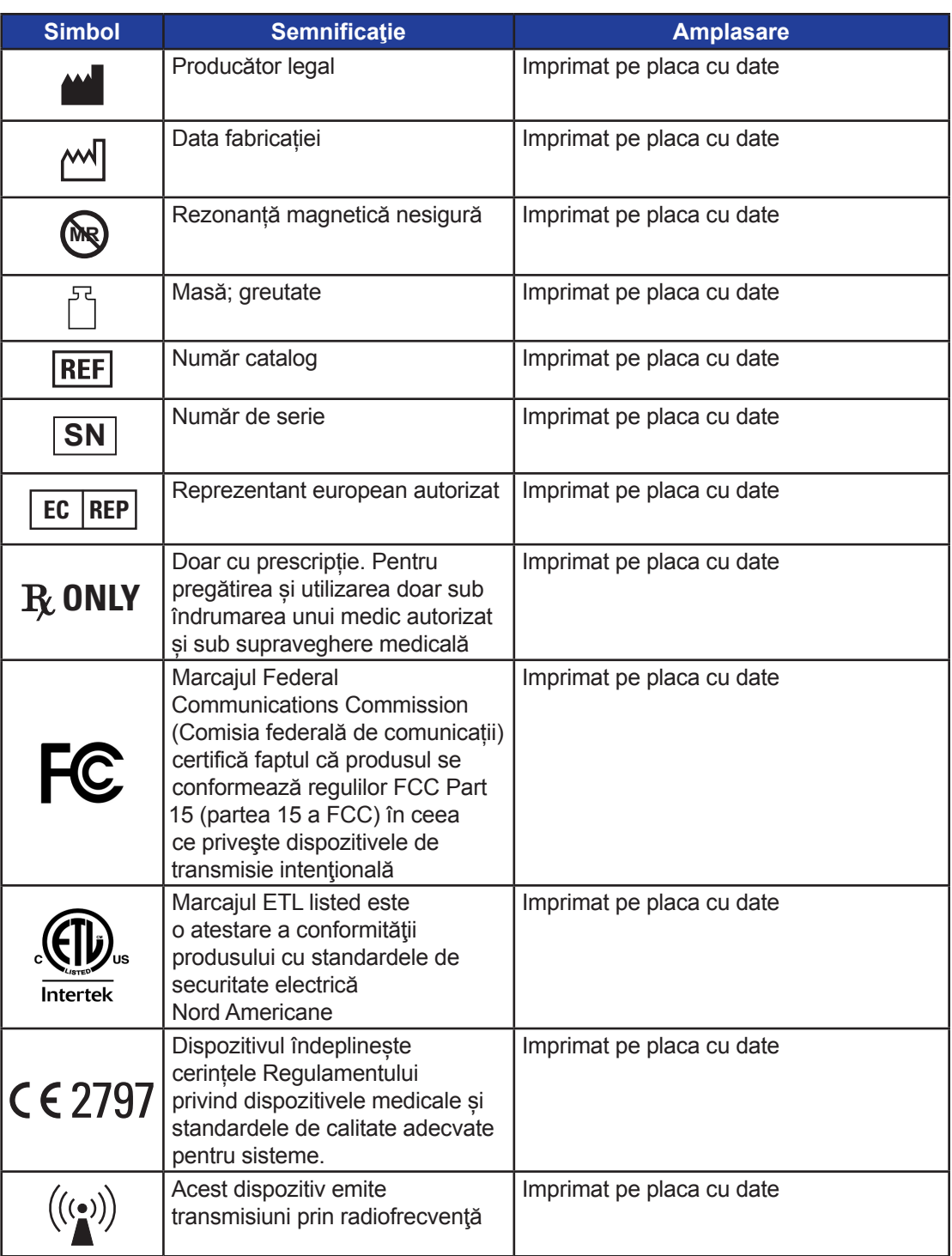

4

-NanoKnife-

# **1.7 Simboluri pe componente specifice**

# **Tabelul 1.7.1: Simboluri pe componente specifice**

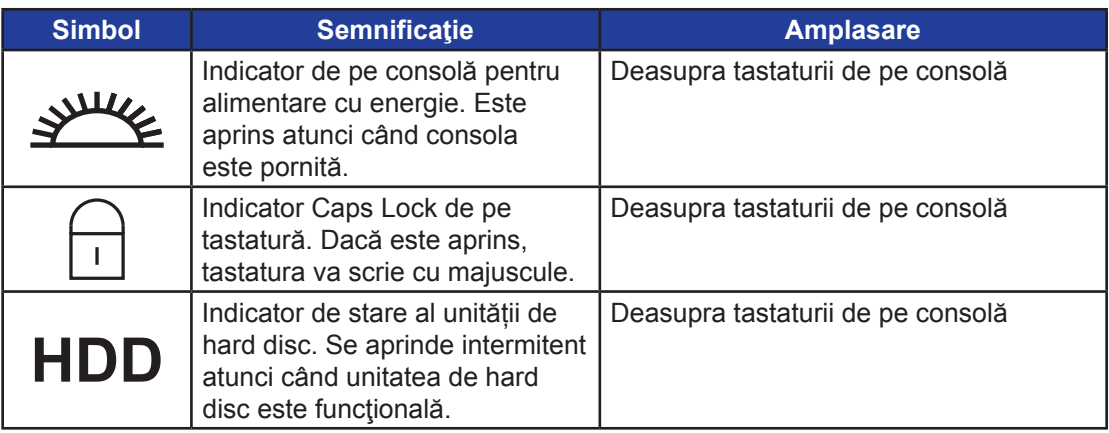

5

NanoKnife—

AngioDynamics, Master Manual Template 8.5 in 11in, 156T8511 Rev/Ver. A, Manual, Nanoknife System User Manual Ver 3.0, 16795933-15A\_Romanian

AngioDynamics, Master Manual Template 8.5 in 11in, 156T8511 Rev/Ver. A, Manual, Nanoknife System User Manual Ver 3.0, 16795933-15A\_Romanian

# **SECŢIUNEA 2: INSTRUCŢIUNI DE SIGURANŢĂ**

# **2.1 Prezentare generală**

Generatorul trebuie utilizat numai de personal calificat în mod corespunzător.

Legea federală sau a SUA permite utilizarea acestui sistem numai de către un medic sau la comanda acestuia.

Acest produs respectă cerințele Directivei Consiliului 93/42/EEC a Consiliului Comunităților Europene (Directiva dispozitivelor medicale). Aplicarea "Marcajului CE" pe instrument indică respectarea acestei directive.

# $C \in 2797$

Instrucțiunile de siguranță incluse în acest manual sunt împărțite în următoarele secțiuni:

**Funcții de siguranță ale generatorului** – identifică funcțiile de siguranță disponibile pe produs, pentru asigurarea unei utilizări sigure.

**Contraindicații** – condițiile în care nu trebuie utilizat sistemul NanoKnife\*.

Avertismente – instrucțiuni de siguranță care, dacă sunt neglijate, pot conduce la evenimente adverse grave ce pot implica pacientul, utilizatorul şi orice altă persoană sau mediul înconjurător.

**Precauții** – instrucțiuni de siguranță care, dacă sunt neglijate, pot conduce la evenimente nedorite, cu o severitate marginală sau neglijabilă, care poate implica pacientul, utilizatorul şi orice altă persoană sau poate conduce la defectarea dispozitivului.

**Efecte adverse posibile** – o listă de afecțiuni care pot rezulta în urma unei ablații.

# **2.2 Facilităţi de siguranţă ale generatorului**

Generatorul încorporează următoarele facilități de siguranță pentru a ajuta utilizatorul să folosească sistemul în siguranță:

# **• Sincronizarea ECG:**

Generatorul NanoKnife are un set de sincronizare ECG ca setare implicită a modului de furnizare a impulsului. Sincronizarea ECG trebuie activată pentru toate ablațiile pe torace sau abdomen, în vederea evitării potențialelor riscuri descrise mai jos.

# **• Comutatorul cu pedală dublă:**

Generatorul NanoKnife include un comutator cu pedală dublă care previne furnizarea accidentală a impulsurilor de procedură. Modul de functionare al pedalelor presupune ca utilizatorul să armeze mai întâi sistemul apăsând pedala din stânga (ARMARE), iar apoi, secvențial, să dea drumul pedalei din dreapta (Impuls) în următoarele 10 secunde după armare pentru a trimite energia la pacient.

## **• Restricţia curentului de emisie:**

Atunci când generatorul simte că tensiunea dintre oricare pereche de electrozi depășește parametrii de funcționare, impulsurile rămase din setul de curent de 10 impulsuri sunt oprite. Această facilitate de siguranţă oferă protecţie în cazul aplicării unei energie de emisie care depăşeşte setările curente maxime.

# **• Test de conductivitate:**

După pozitionarea sondelor cu electrozi și înainte de furnizare impulsurilor, generatorul trimite un impuls de joasă energie între fiecare pereche de sonde active din zona de ablaţie, pentru a confirma că impedanţa ţesuturilor este în intervalul de valori acceptabil.

-NanoKnife

# **2.3 Contraindicaţii**

Procedurile de ablaţie care utilizează sistemul NanoKnife sunt contraindicate în cazurile următoare:

- Ablaţia leziunilor situate în regiunea toracică, în prezenţa stimulatoarelor cardiace sau a defibrilatoarelor implantate;
- Ablaţia leziunilor situate în vecinătatea unor dispozitive electronice implantate cu părţi metalice;
- Ablaţia leziunilor situate la nivelul ochilor, inclusiv a pleoapelor;
- Antecedente ale pacientului de epilepsie sau aritmie cardiacă;
- Antecedente recente de infarct miocardic.

# **2.4 Avertismente**

# **2.4.1 Probleme clinice (inclusiv aritmie, hipertensiune și riscuri de trombi)**

- Dispozitivul NanoKnife a fost evaluat pentru ablația țesutului prostatic la pacienții cu risc intermediar de cancer de prostată. Utilizarea acestui dispozitiv în alte organe pentru alte stări de boală nu a fost evaluată în totalitate.
- Pacienții cu intervale Q-T mai mari de 500 ms (milisecunde) prezintă un risc crescut de trimitere inadecvată a energiei şi de aritmie. În cazul acestor pacienţi este esenţială verificarea funcţionării corespunzătoare a unui dispozitiv de sincronizare, înainte de a iniţia trimiterea impulsului de energie.
- Trimiterea asincronă de energie [modul 90 PPM (impulsuri pe minut)] poate declanşa o fibrilaţie atrială sau ventriculară, mai ales la pacienţii cu afecţiuni cardiace organice. Aveţi grijă să aveți imediat la dispoziție sisteme intervenționale (de exemplu, defibrilatoare) și personal instruit corespunzător pentru a trata posibilele aritmii cardiace (vezi Secțiunea 6.6).
- Utilizarea dispozitivelor de sincronizare QRS a căror emisie nu este compatibilă cu specificaţiile prezentate în acest manual poate determina aritmii, inclusiv fibrilaţie ventriculară.
- În cazul pacienţilor cu dispozitive electrice implantabile, trebuie adoptate măsuri de precauţie suplimentare. Notați contraindicațiile pentru anumiți pacienți.
- Există riscuri potențiale asociate cu locația de ablație: aproape de pericard (tahicardie) sau aproape de nervul vag (bradicardie).
- În plus, pacienții pot fi supuși riscului de blocadă musculară sau analgezie anestezică insuficientă (tahicadie reflexă și hipertensiune reflexă); pacienți cu un ritm anormal al sinusurilor înainte de ablație (aritmie); pacienți cu antecedente de hipertensiune (hipertensiune) sau pacienți cu tromboză venoasă portală parțială, presiune venoasă centrală redusă (CVP) și afecțiuni protrombotice (tromboză venoasă).

# **2.4.2 Utilizarea electrozilor**

- Evitați insultele vasculare repetate în timpul amplasării electrozilor.
- După cum este anticipat pentru o procedură cu ac, insultele vasculare repetate cauzate de inserări multiple a unui electrod într-un vas în timpul amplasării electrozilor poate cauza tromboză.
- Asigurați îndrumare imagistică continuă în timpul amplasării acului. În caz contrar, puteți provoca vătămări traumatice față de structurile din jur.
- Trebuie să aveți grijă în timpul amplasării electrozilor în zonele care necesită separarea sau retragerea țesutului, pentru a evita deteriorarea țesutului din jur.
- Pentru a evita riscul de infecţie, păstraţi întotdeauna ambalajul protector al electrozilor (capace, tuburi etc.) atunci când electrozii nu sunt introduşi în pacient.

AngioDynamics, Master Manual Template 8.5 in 11in, 156T8511 Rev/Ver. A, Manual, Nanoknife System User Manual Ver 3.0, 16795933-15A\_Romanian

AngioDynamics, Master Manual Template 8.5 in 11in, 156T8511 Rev/Ver. A, Manual, Nanoknife System User Manual Ver 3.0, 16795933-15A\_Romanian

Secţiunea 2

16795933-15 REVA - Română

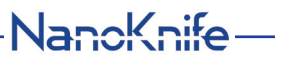

- Trebuie să utilizați doar sonde cu electrozi cu o izolație electrică intactă. Electrozii cu izolația electrică deteriorată trebuie îndepărtați imediat și nu trebuie conectați la generatorul NanoKnife.
- Pentru a păstra sterilitatea electrozilor, nu îi scoateţi din ambalaj decât în momentul în care utilizatorul este pregătit să aplice electrozii pe pacient.
- Nu utilizaţi electrozii după data de expirare imprimată pe ambalaj. Respectaţi instrucţiunile specifice ale producătorului electrozilor (de exemplu cele imprimate pe ambalajul electrozilor).
- Utilizaţi numai sonde cu electrozi AngioDynamics împreună cu generatorul sistemului NanoKnife.
- Menţineţi separarea electrică a electrozilor faţă de împământarea de siguranţă, astfel
	- Deconectaţi de la generator toţi electrozii care nu sunt aplicaţi pe pacient.
	- Evitaţi clamparea cablului electrozilor, cu excepţia cazului în care sunteţi instruit sau autorizat în mod specific în acest sens de către producătorul electrozilor.
	- Nu conectaţi niciun alt dispozitiv (de exemplu de măsurare) la electrozi decât dacă a fost furnizat şi indicat în mod special pentru a fi utilizat astfel de către producător.

## **2.4.3 Utilizarea generatorului (inclusiv pericolul de electrocutare)**

**Avertisment:** Nu este permisă efectuarea vreunei modificări a acestui echipament.

**Avertisment:** Pentru a evita riscul de electrocutare, acest echipament trebuie conectat numai la o priză electrică de perete cu împământare de protecţie.

- În interiorul generatorului se produc tensiuni periculoase, ce pot fi fatale. Generatorul nu conține componente ce pot fi depanate de către utilizator și nu trebuie deschis.
- Nu utilizaţi generatorul în prezenţa amestecurilor gazoase inflamabile sau explozive.
- Pentru siguranţa electrică, generatorul are nevoie de împământare. Utilizaţi numai cabluri electrice de alimentare de uz medical, de exemplu cele furnizate de către producător.
- Înainte de conectarea generatorului la sursa principală de electricitate, verificaţi cablurile electrice de alimentare pentru a nu fi deteriorate. În cazul în care observaţi semne de deteriorare, cablurile electrice de alimentare nu pot fi reperate.
- Nu conectaţi sau deconectaţi generatorul de la cablul electric de alimentare cu mâinile ude.
- Asiguraţi-vă să conectaţi cablul electric de alimentare la o priză electrică cu împământare corespunzătoare.
- Ori de câte ori este necesar, înlocuiţi siguranţele generatorului numai cu siguranţele specificate în acest manual, vezi Sectiunea 14.3.
- Întreţinerea trebui efectuată numai de personal instruit. Generatorul trebuie supus unei întreţineri preventive periodice, aşa cum este specificat în secţiunea Întreţinere şi service, vezi Sectiunea 13.2.
- Manualul utilizatorului NanoKnife este o componentă fundamentală a generatorului şi trebuie să îl însoțească în permanență. Utilizatorii trebuie să consulte acest manual pentru informații corecte şi complete referitoare la utilizarea generatorului.

# **2.5 Precauţii**

- Electrozii care nu sunt paraleli unul faţă de altul pot cauza o ablaţie incompletă.
- Electrozii poziţionaţi inadecvat sau implanturile metalice din câmp pot distorsiona câmpul de ablaţie dorit.
- Poziția electrozilor trebuie monitorizată în timpul furnizării impulsurilor pentru a vă asigura că adâncimea sondei nu se modifică din cauza reacției țesuturilor.

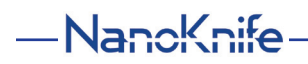

16795933-15 REVA - Română Manual de utilizare pentru sistemul NanoKnife Versiunea 3.0

- Trebuie să păstrați o distanță de cel puțin 65 cm între panoul frontal al generatorului și celelalte dispozitive medicale susceptibile la interferențe RF, cum ar fi, dar fără a ne limita la, stimulatoare cardiace sau defibrilatoare cardiace implantabile.
- Electrozii sunt supuşi unei energii electrice potenţial dăunătoare. Nu atingeţi părţile metalice ale electrozilor în timpul unei proceduri în desfăşurare.
- Efectele procedurilor NanoKnife asupra feţilor nu sunt cunoscute. Procedurile efectuate asupra femeilor însărcinate trebuie studiate numai după ce vă asigurați că beneficiile procedurii depășesc riscurile acesteia.
- Siguranța și eficacitatea procedurii pot fi afectate dacă sunt utilizați alți electrozi decât cei furnizați de AngioDynamics sau de către un distribuitor autorizat.
- Hipertensiune intraoperatorie poate fi o indicație a administrării unei anestezii insuficiente, care poate include o administrare insuficientă de substanțe narcotice. Afecțiunile care implică stimularea musculară necesită corectarea farmacologică imediată. Toate administrările anestezice trebuie să urmeze instrucțiunile ASA (Societatea americană pentru anesteziologie) sau echivalente.
- Încercările de furnizare a energiei trebuie încetate după o avertizare de tensiune ridicată în timpul unei ablații în locații anatomice în care există lumeni apropiați sau alte structuri critice. Încercările continue de furnizare a energiei în timpul avertizărilor repetate de tensiune ridicată în timpul unor astfel de ablații pot cauza formarea de fistule, în special la pacienții care au fost supuși anterior terapiei cu radiații sau operațiilor în zona apropiată de ablație.
- Utilizarea unor parametrii definiți de utilizator în locul celor impliciți mărește riscul unor proceduri ineficiente sau a unor complicații post-procedurale.
- În momentul trimiterii impulsurilor, evitaţi scurt-circuitarea electrozilor. Contactul dintre doi electrozi sau o distanţă dintre doi electrozi mai mică de 5 mm (milimetri) pot determina apariţia scurt-circuitării în timpul livrării de energie, determinând o ablaţie incompletă.
- Asiguraţi-vă că generatorul este conectat la o sursă de alimentare electrică adecvată (vezi Secţiunea 14.2) şi că priza de electrică este adecvată pentru furnizarea energiei necesare.
- Nu utilizaţi generatorul în cazul în care este suspectată o defecţiune. Contactaţi producătorul sau furnizorul local autorizat.
- Evitaţi vărsarea intenţionată sau accidentală de lichide pe generator. Nu ţineţi recipiente cu lichide pe generator. Nu manevraţi echipamentul cu mâinile ude.
- Păstrați generatorul ferit de lumina directă a soarelui, de surse de căldură și praf. Nu expuneți ecranul tactil LCD la lumina directă a soarelui pentru perioade lungi de timp.
- Respectați condițiile de mediu de operare și păstrare, specificate în Secțiunea 14.4. Verificați ca grilajele de ventilaţie, aflate pe panoul posterior al generatorului şi sub consolă, pentru a permite ventilarea corespunzătoare a circuitelor interne.
- Evitaţi mutarea dispozitivului atunci când este alimentat cu energie. Evitaţi provocarea de şocuri echipamentului în timpul transportului.
- Evitați zgârierea ecranului tactil LCD pentru a păstra calitatea imaginii.
- Înainte de curăţarea dispozitivului, opriţi-l şi deconectaţi cablul electric de alimentare al generatorului.
- OPRIŢI generatorul înainte de a conecta dispozitivele externe.
- Conectaţi numai dispozitive care respectă regulamentele relevante (IEC 60601-1).
- Nu poziţionaţi echipamentul electric medical (ME) astfel încât să fie dificil să îl scoateţi din priză în cazul unei urgențe.
- Pentru a izola echipamentul electric medical (ME) de sursa de alimentare electrică, deconectaţi dispozitivul de la priza de perete sau de la sursa de alimentare.

Manual de utilizare pentru sistemul NanoKnife Versiunea 3.0

9

Secţiunea 2

AngioDynamics, Master Manual Template 8.5 in 11in, 156T8511 Rev/Ver. A, Manual, Nanoknife System User Manual Ver 3.0, 16795933-15A\_Romanian

AngioDynamics, Master Manual Template 8.5 in 11in, 156T8511 Rev/Ver. A, Manual, Nanoknife System User Manual Ver 3.0, 16795933-15A\_Romanian

# **2.6 Efecte adverse potenţiale**

Efectele adverse ce pot fi asociate cu utilizarea sistemului NanoKnife includ, dar nu sunt limitate la, următoarele:

- Aritmie
	- Fibrilare sau tulburare atrială
	- Bigeminitate
	- Bradicardie
	- Blocaj cardiac sau blocaj atrioventricular
	- Tahicardie paroxistică supraventriculară
	- Tahicardie
		- › Tahicardie reflexă
		- › Tahicardie ventriculară
	- Fibrilare ventriculară
- Vătămarea unor structuri anatomice critice (nervi, vase şi/sau canale)
- **Disurie**
- **Epididimită**
- Disfuncție erectilă
- Formare de fistule
- **Hematurie**
- Hematom
- **Hemoragie**
- **Hemotorax**
- **Infectie**
- Pneumotorax
- **Prostatită**
- Hipertensiune reflexă
- Perforaţie mecanică neintenţionată
- Strictură uretrală
- Incontinența urinară
- Retenție urinară
- **Urosepsis**
- Stimulare vagală, asistolă
- Tromboză venoasă

**Notificare numai pentru Uniunea Europeană:** Orice incident grav survenit în urma utilizării acestui dispozitiv trebuie raportat către AngioDynamics, la adresa complaints@angiodynamics.com și la Autoritatea Națională Competentă. Consultați următoarea adresă web pentru informații de contact ale autorităților competente. https://ec.europa.eu/health/sites/health/files/md sector/docs/md vigilance contact\_points.pdf

-Nancknife

# **SECŢIUNEA 3: COMPONENTE GENERATOR**

# **3.1 Prezentare generală**

Generatorul sistemului NanoKnife utilizează sonde de unică folosinţă cu un singur electrod pentru a transmite energia de la generator la o regiune de ablaţie ţintă.

Generatorului NanoKnife din Figura 3.1.1 include următoarele:

- 1. Ecran tactil LCD 2. Consolă şi tastatură 3. Uitate de alimentare şi cablu electric
	- 4. Comutator cu pedală dublă

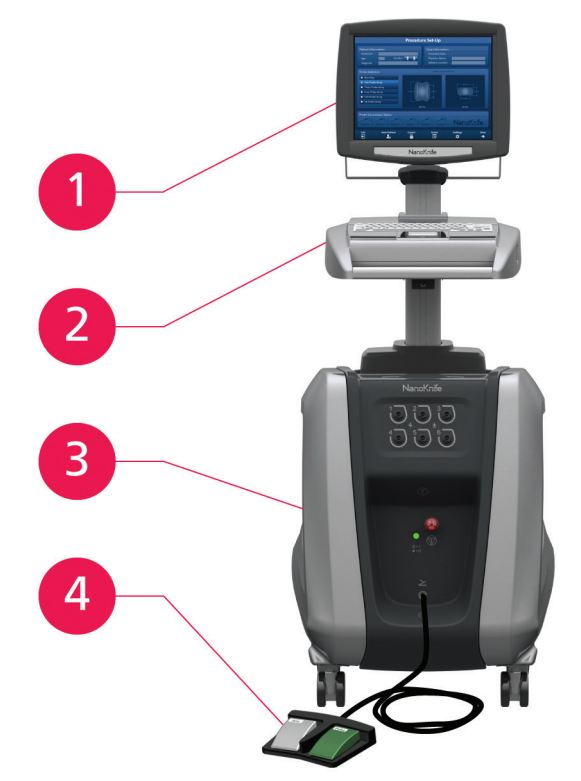

**Figura 3.1.1: Generator NanoKnife – Componente principale**

# **3.2 Descrierea generatorului NanoKnife**

Interacțiunea dintre utilizator și generator este similară cu utilizarea unui computer personal; utilizatorul operează generatorul prin intermediul consolei şi a ecranului tactil LCD. Consola include o tastatură convenţională cu indicatori luminoşi pentru alimentare cu energie, Caps Lock şi funcţia unităţii Hard Disc, un suport tactil cu două butoane şi două porturi USB localizate pe panoul din partea dreaptă.

16795933-15 REVA - Română Manual de utilizare pentru sistemul NanoKnife Versiunea 3.0

NanoKnife-

Detaliile componentelor anterioare şi din partea laterală dreaptă ale generatorului, inclusiv consola, sunt ilustrate în Figura 3.2.1, în timp ce numele elementelor generatorului sunt prezentate în Tabelul 3.2.1.

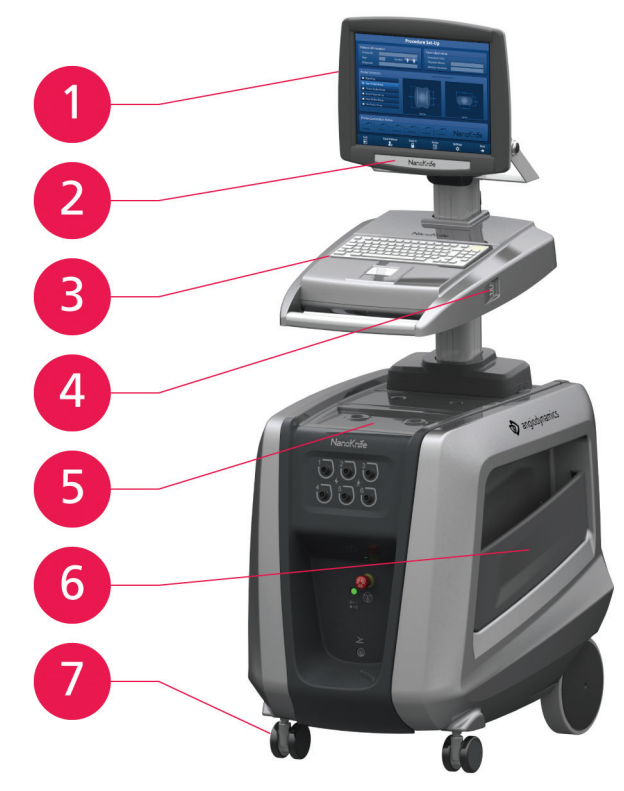

**Figura 3.2.1: Generator NanoKnife – Componente din partea anterioară laterală**

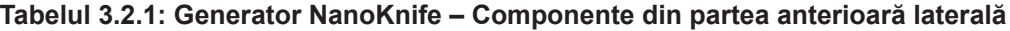

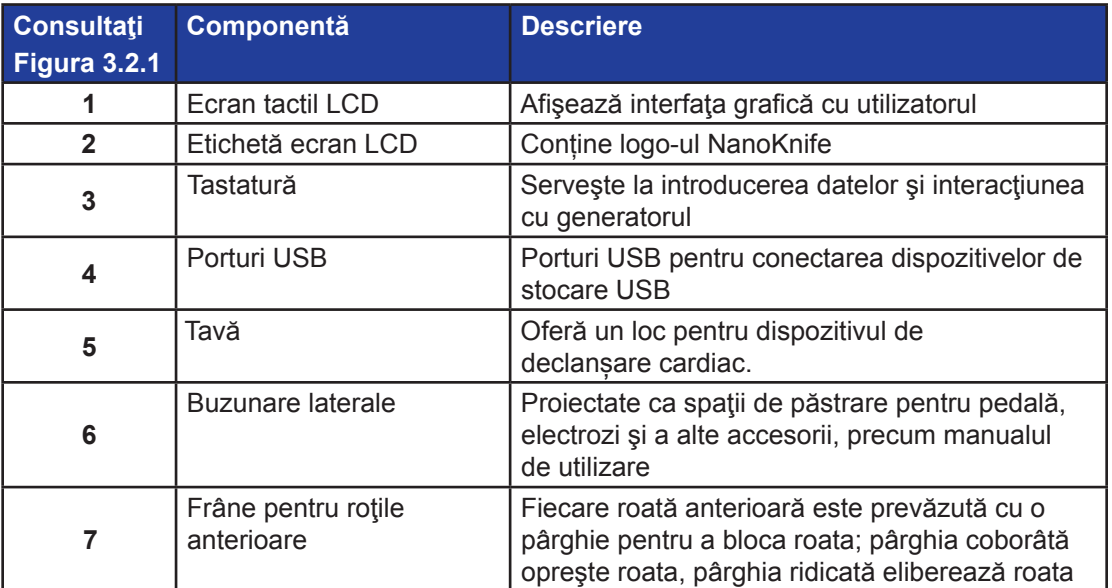

-NanoKnife

# **3.3 Generatorul NanoKnife – Componente anterioare inferioare**

Există cinci elemente ale panourilor anterior/inferior ale generatorului, ilustrate în Figura 3.3.1 şi descrise în Tabelul 3.3.1.

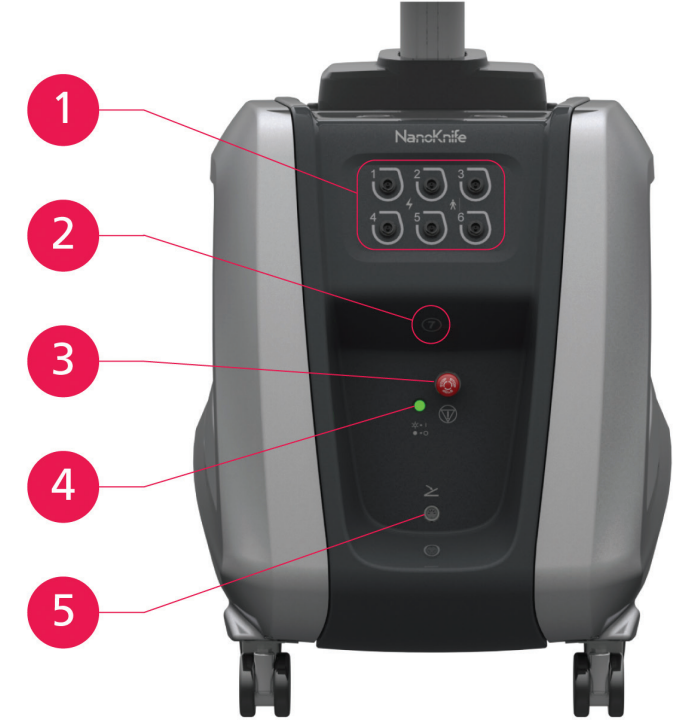

**Figura 3.3.1: Generator NanoKnife – Componente anterioare inferioare**

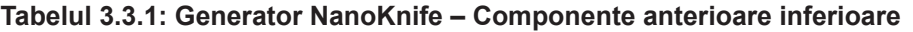

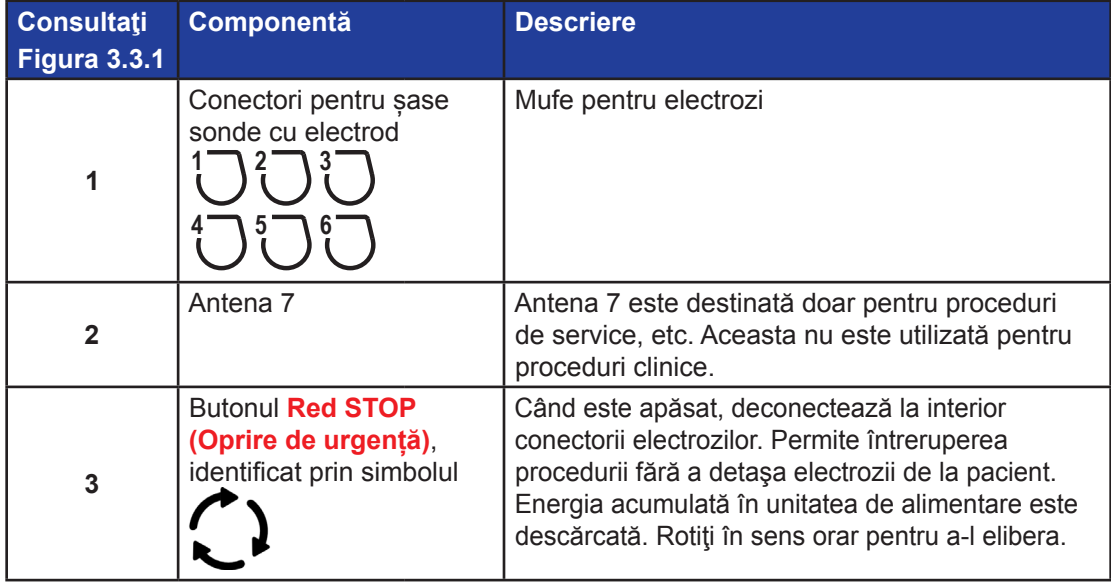

Manual de utilizare pentru sistemul NanoKnife Versiunea 3.0

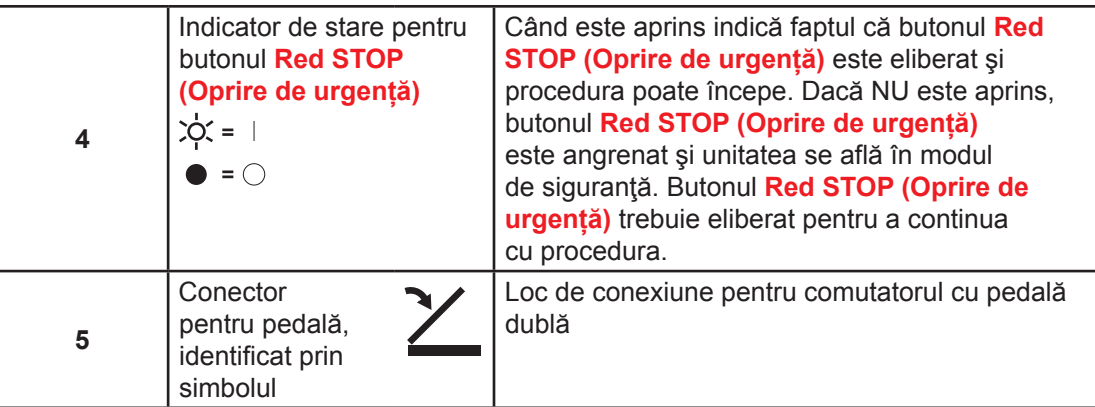

# **3.4 Unitate de alimentare pentru generatorul NanoKnife – Componente posterioare inferioare**

Unitatea de alimentare a generatorului efectuează toată activitatea procedurală pentru efectuarea ablaţiei şi măsurători. Operatorul interacţionează cu unitatea de alimentare prin intermediul comutatorului cu pedală dublă, care porneşte procedura. Figura 3.4.1 şi Tabelul 3.4.1 furnizează detalii ale componentelor panoului posterior al generatorului. Panoul posterior al unităţii de alimentare a generatorului include întrerupătorul de alimentare cu energie şi conectorii pentru unitatea de alimentare electrică şi dispozitivul extern pentru sincronizare ECG.

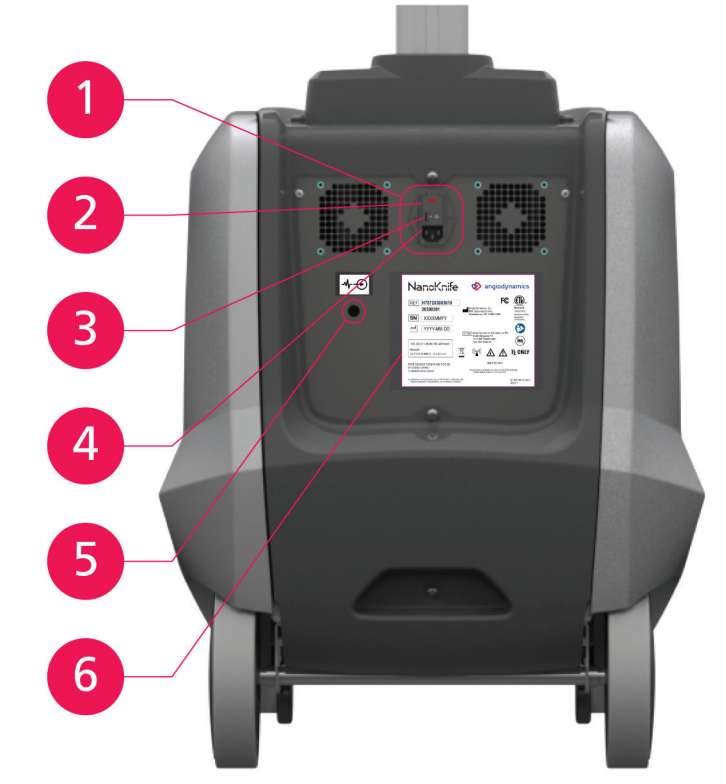

**Figura 3.4.1: Unitate de alimentare pentru generatorul NanoKnife – Componente posterioare inferioare**

-NanoKnife

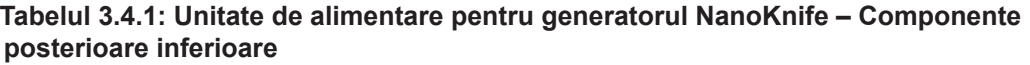

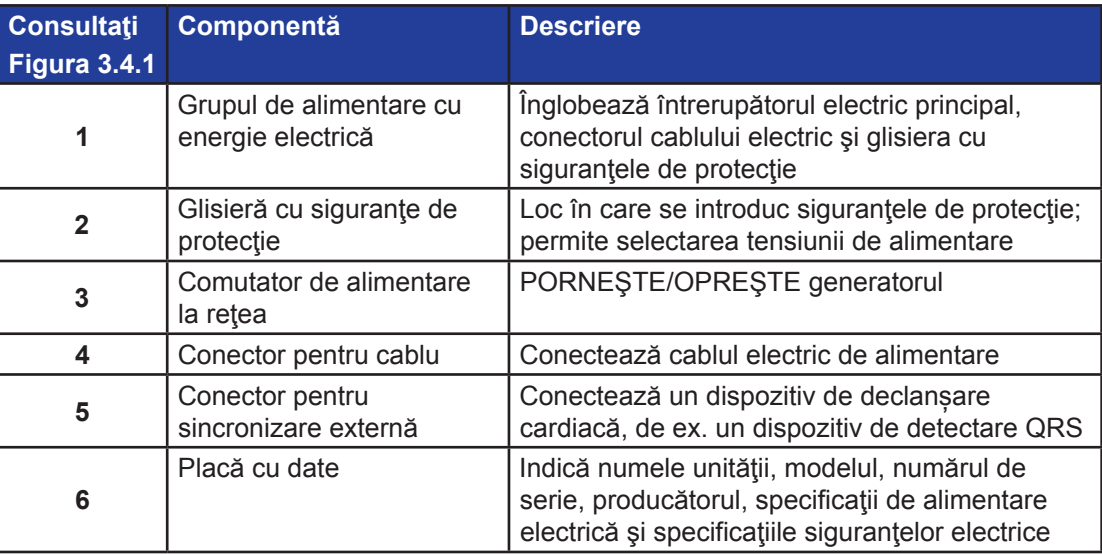

# **3.5 Mânerul posterior al generatorului NanoKnife**

Mânerul posterior este proiectat pentru mutarea generatorului. Generatorul trebuie ridicat doar de mâner pentru a-l deplasa peste un obstacol. De asemenea, acesta este util pentru înfăşurarea în jurul lui a cablului electric de alimentare, când acesta nu este folosit, vezi Figura 3.5.1.

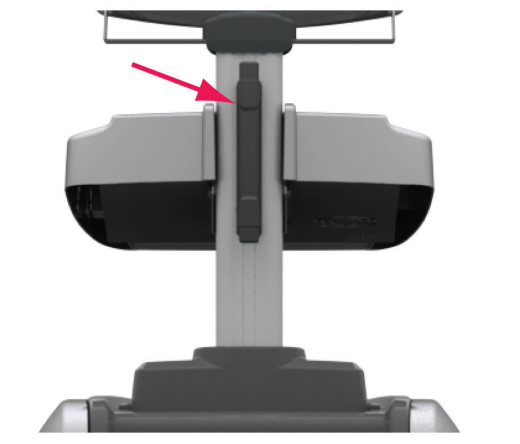

**Figura 3.5.1: Mânerul posterior al generatorului NanoKnife**

NanoKnife-

# **3.6 Echipamentul şi componentele furnizate**

Tabelul 3.6.1 prezintă componentele generatorului şi cantitatea în care acestea sunt furnizate.

# **Tabelul 3.6.1: Echipamentul şi componentele furnizate**

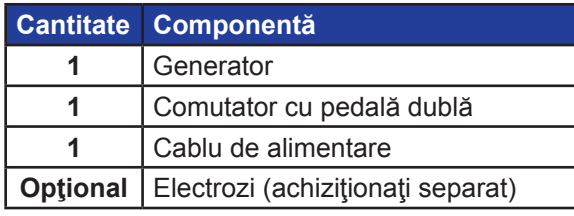

**NOTĂ:** Comutatorul cu pedală dublă este o componentă esenţială a sistemului NanoKnife. Este clasificată IPX-8. Este necesară utilizarea exclusivă a componentelor originale furnizate de producătorul NanoKnife sau de către un distribuitor autorizat.

# **3.7 Ecran tactil LCD**

Unghiul de vizualizare al ecranului LCD este cuprins între 45° înspre înainte şi 90° înspre înapoi, Figura 3.7.1.

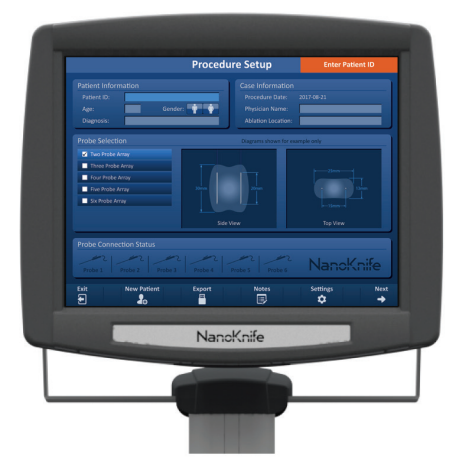

**Figura 3.7.1: Ecran tactil LCD pentru generatorul NanoKnife**

-NanoKnife

# **3.8 Componentele consolei**

Există şase componente ale consolei generatorului, ilustrate în Figura 3.8.1 şi descrise în Tabelul 3.8.1.

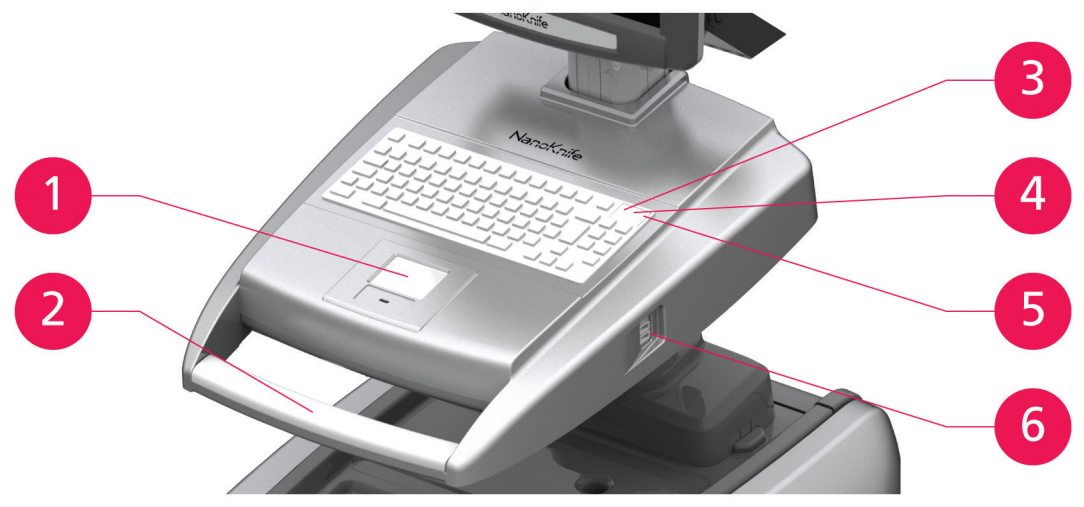

**Figura 3.8.1: Componentele consolei generatorului NanoKnife**

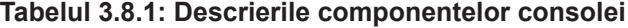

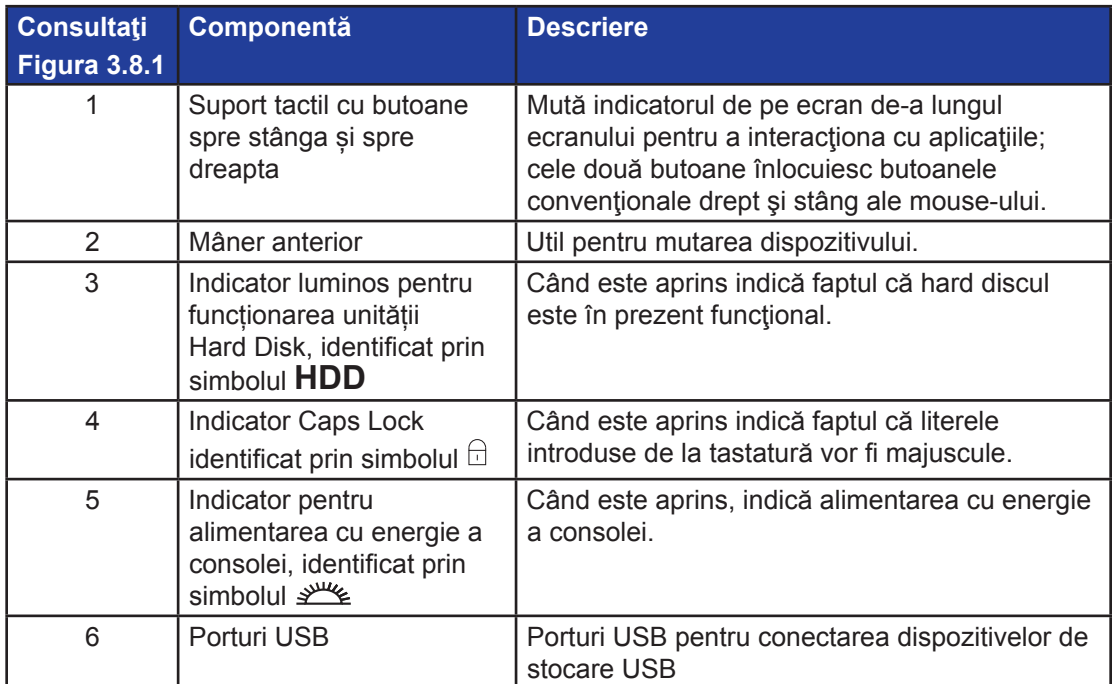

NanoKnife-

AngioDynamics, Master Manual Template 8.5 in 11in, 156T8511 Rev/Ver. A, Manual, Nanoknife System User Manual Ver 3.0, 16795933-15A\_Romanian

AngioDynamics, Master Manual Template 8.5 in 11in, 156T8511 Rev/Ver. A, Manual, Nanoknife System User Manual Ver 3.0, 16795933-15A\_Romanian

# -Nancknife

16795933-15 REVA - Română Manual de utilizare pentru sistemul NanoKnife Versiunea 3.0

# **3.9 Componentele sondei cu electrod**

Sondele cu electrozi sunt puse la dispoziție de AngioDynamics pentru a fi utilizate împreună cu generatorul NanoKnife.

Sonde cu un singur electrod sunt disponibile cu lungimi de 15 cm şi 25 de cm. Pentru o procedură sunt necesare minimum două sonde. În funcţie de dimensiunea ţesutului pentru ablaţie, într-o procedură pot fi utilizate maximum şase sonde. Sondele pot fi repoziţionate după fiecare procedură pentru a acoperi o regiune țintă mai mare.

Este disponibil un accesoriu opţional - un distanţier pentru sondele cu un singur electrod, util pentru distanţierea sondelor la o valoare fixă şi la păstrarea paralelă a sondelor.

Pentru informații detaliate referitoare la componentelor sondelor cu electrozi, consultați instrucțiunile de utilizare (IFU) ale sondelor cu electrozi.

Pentru mai multe informații despre electrozii disponibili, consultați reprezentantul de vânzări al AngioDynamics sau al distribuitorului autorizat.

# **SECŢIUNEA 4: INSTALAREA ŞI PORNIREA**

# **4.1 Locația și instalarea**

Generatorul trebuie instalat şi utilizat într-un mediu care se conformează cu condiţiile de operare specificate în Sectiunea 14.4.

Generatorul trebuie instalat pe suprafețe rigide, adecvate pentru a-i suporta greutatea, conform celor specificate în Secțiunea 14.6.1.

În plus, generatorul trebuie instalat astfel încât orice suprafaţă paralelă cu panoul posterior al unităţii de alimentare şi în relaţie cu grilele de ventilaţie să rămână la cel puţin 5 cm (centimetri) distanţă.

Trebuie să aveți grijă să evitați utilizarea unor elemente (de ex. huse protectoare pentru praf) care pot obtura grilele de ventilație.

## **4.1.1 Instrucţiuni de instalare**

- Conectaţi cablul electric de alimentare (furnizat de producător) la conectorul pentru cablu de pe panoul posterior.
- Conectați ștecărul la o priză electrică cu împământare de protecție.
- PORNIŢI generatorul de la întrerupătorul electric principal de la grupului de alimentare cu energie electrică, situat pe panoul posterior al unităţii de alimentare. Sistemul este PORNIT atunci când întrerupătorul electric este apăsat în poziția "I". Când întrerupătorul se află în poziția "O", dispozitivul este OPRIT.

# **4.2 Testare automată la pornirea generatorului NanoKnife**

Pentru a porni generatorul NanoKnife, efectuați pașii de mai jos:

- 1. Mutaţi întrerupătorul electric localizat pe panoul posterior al unităţii de alimentare în poziţia "I". Indicatorul luminos verde de alimentare cu energie de pe consolă se aprinde, în timp ce pe consolă începe încărcarea sistemului de operare. În cazul în care generatorul nu pornește, consultați Secțiunea 12, Depanare.
- 2. Aşteptaţi aproximativ 10 secunde pentru ca semnalul video să apară pe ecranul LCD.
- 3. Verificaţi ca indicatorul de stare al butonului **Red STOP (Oprire de urgență)** de pe panoul anterior al generatorului să fie aprins verde. Dacă nu este aprins, rotiți butonul **Red STOP (Oprire de urgență)** în sens orar, aşa cum este indicat pe buton, pentru a elibera butonul **Red STOP (Oprire de urgență)**.
- 4. Generatorul NanoKnife va începe testarea automată la pornire. Acesta va rula o serie de teste înainte ca utilizatorul să aibă acces la software-ul NanoKnife:
	- Iniţializarea dispozitivului
- Verificarea stării dispozitivului

NanoKnife-

- Verificarea conexiunilor
- Testarea încărcării

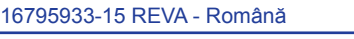

Manual de utilizare pentru sistemul NanoKnife Versiunea 3.0

O bară de stare afișează progresul testului automat la pornire, Figura 4.2.1 și Figura 4.2.2.

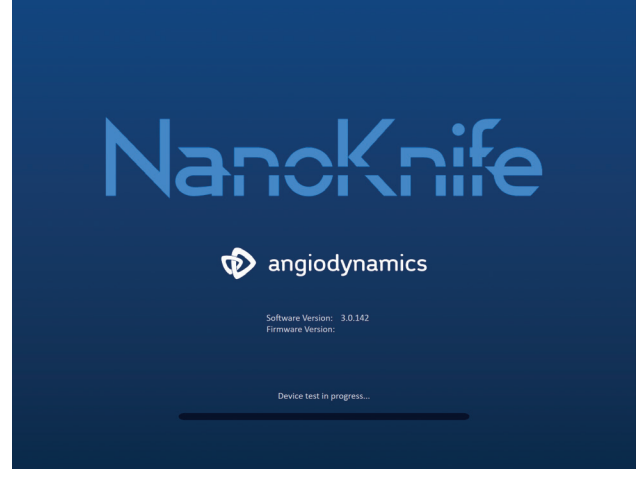

**Figura 4.2.1: Ecranul de pornire în curs**

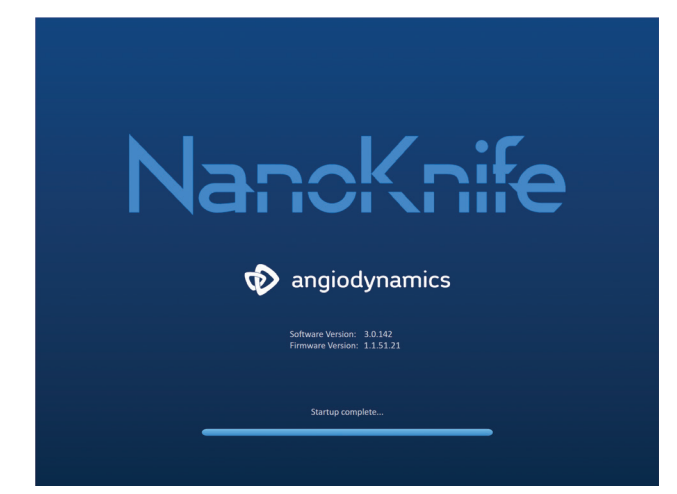

**Figura 4.2.2: Ecranul de pornire cu toate testările automate realizate cu succes**

-NanoKnife

În cazul în care unul dintre testările automate ale generatorului eşuează, va fi afişat un mesaj de eroare. Figura 4.2.3 este un exemplu al unui mesaj de eroare. Utilizatorul va trebui să facă clic pe butonul Proceed (Continuare)  $\checkmark$ , ceea ce va opri generatorul pentru a putea fi repornit.

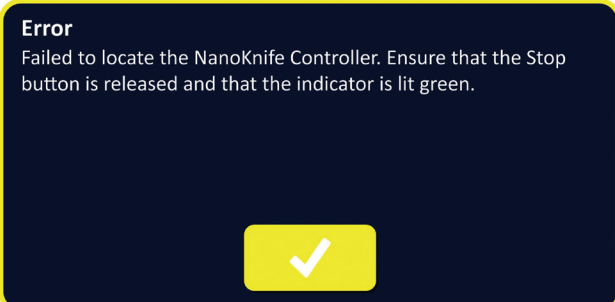

## **Figura 4.2.3: Mesaj de eroare de tip pop-up pentru testarea automată la pornire**

Consultați Sectiunea 12.3 pentru o listă completă de mesaje de eroare pentru testarea automată la pornire.

În cazul în care toate testările automate sunt finalizate cu succes, pe ecranul tactil LCD va apărea ecranul Procedure Setup (Configurare procedură) (consultați Figura 6.1.1). În cazul în care generatorul nu finalizează cu succes testările automate în mod repetat, apelați la Serviciile de hardware AngioDynamics.

NanoKnife-

# **SECŢIUNEA 5: FUNCŢIONAREA SISTEMULUI**

# **5.1 Prezentare generală**

Mai jos este afișată o prezentare generală a procedurii normale de ablație NanoKnife. Consultați secțiunile ulterioare din acest manual de utilizare pentru instrucțiuni de utilizare detaliate pentru generatorul NanoKnife.

## **5.1.1 Configurarea procedurii (înainte ca pacientul să intre în sala de procedură):**

- 1. Conectați generatorul NanoKnife și dispozitivul de declanșare cardiacă la o priză de alimentare cu împământare din sala de procedură.
- 2. Porniți generatorul NanoKnife. Generatorul NanoKnife va iniția și finaliza o testare automată la pornire (POST).
- 3. Conectați comutatorul cu pedală dublă la generatorul NanoKnife.

## **5.1.2 Pregătirea pacientului**

- 4. Pregătiți pacientul pentru anestezia generală.
- 5. Așezați pacientul în poziția corespunzătoare pentru introducerea sondei cu un singur electrod NanoKnife (de exemplu, pe spate, pe burtă, pe lateral, litotomie).
- 6. Porniți dispozitivul de declanșare cardiacă.
- 7. Amplasați liniile pentru pacient ale dispozitivului de declanșare cardiacă cu electrozi autocolanți ECG standard.

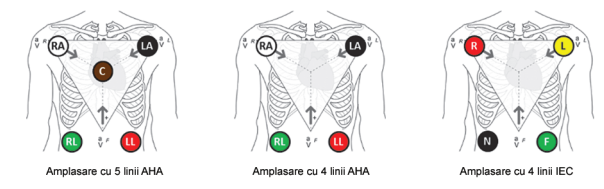

**Figura 5.1.1: Amplasarea liniilor dispozitivului de declanșare cardiacă**

- 8. Conectați celălalt capăt al liniilor dispozitivului de declanșare cardiacă la dispozitiv.
- 9. Conectați un capăt al cablului BNC al dispozitivului de declanșare cardiacă la mufa de pe dispozitiv cu denumirea "Synchronized Output (Ieșire sincronizată)". Conectați celălalt capăt al cablului BNC la mufa de pe generatorul NanoKnife cu eticheta  $\mathcal{A}$ .
- 10. Confirmați vizual semnalul ECG pe monitorul dispozitivului de declanșare cardiacă și selectați una sau mai multe forme de undă pentru perechea de linii (adică, selectați o pereche de linii care afișează o undă R înaltă și o undă T joasă, indicatorii sunt aliniați cu unda R, nu există interferențe electrice sau zgomote).

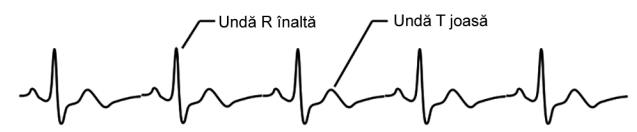

## **Figura 5.1.2: Exemplu de formă de undă pentru perechea de linii corespunzătoare**

- 11. Pregătiți pacientul pentru procedura sterilă.
- 12. *OPȚIONAL*: Efectuați o incizie chirurgicală (de exemplu, pentru procedurile NanoKnife realizate prin laparotomie, adică, operație deschisă).
- 13. *OPȚIONAL*: Efectuați alte proceduri specifice pentru pacient (de exemplu, îndepărtarea stentului metalic, biopsie, liza adeziunilor, etc.).

-NanoKnife

## **5.1.3 Planificarea procedurii**

- 14. Introduceți ID-ul pacientului pe ecranul Procedure Setup (Configurare procedură) din software-ul NanoKnife.
- 15. Opțional: Introduceți informațiile despre procedură și notele de caz în software-ul NanoKnife.
- 16. Utilizați echipamente imagistice pentru a vizualiza zona (zonele) țintă și țesuturile din jur.
- 17. Măsurați dimensiunile X, Y și Z ale zonei de ablație țintă, folosind instrumentele de măsurare ale echipamentului imagistic.
- 18. Selectați tipul de matrice pentru sonda dorită din ecranul Probe Selection (Selectare probă).
- 19. Faceți clic pe butonul Next (Următorul) → pentru a avansa către ecranul Procedure Planning (Planificare procedură).
- 20. Introduceți dimensiunile X, Y și Z ale zonei țintă în software-ul NanoKnife.
- 21. Utilizați echipamente imagistice pentru a determina modul de amplasare a sondei cu un singur electrod și unghiul de inserare prin care se evită obstacolele (de exemplu, oasele) și evitați amplasarea sondelor cu un singur electrod în sau prin structuri critice (de exemplu, vase de sânge, canale biliare). Electrozii expuși ai fiecărei sonde cu un singur electrod trebuie amplasați astfel încât aceștia să înconjoare zona de ablație țintă, în timp ce mențineți o distanță între perechile de sonde între 1,0 cm și 2,0 cm. Consultați Secțiunea 5.3, Setările parametrilor procedurii pentru mai multe informații despre distanțele dintre sonde și expunerea acestora.

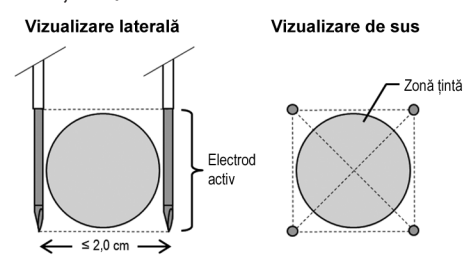

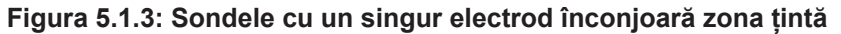

- 22. Introduceți Planul de amplasare a sondelor în Grila de amplasare a sondelor.
- 23. Faceti clic pe butonul Back (Înapoi)  $\leftarrow$  pentru a reveni la ecranul Procedure Setup (Configurare procedură).

## **5.1.4 Configurarea procedurii**

**Notă:** Consultați Instrucțiunile de utilizare ale sondei cu un singur electrod pentru fiecare produs, pentru instrucțiuni suplimentare pentru procedură.

**Notă:** Generatorul NanoKnife 3.0 necesită utilizarea de Sonde de activare, care au un mâner albastru.

- 24. Folosind o tehnică sterilă, deschideți și îndepărtați fiecare sondă cu un singur electrod din ambalaj. Înlăturaţi şi aruncaţi teaca de protecţie în timpul transportului care acoperă acul.
- 25. Așezați fiecare sondă cu un singur electrod pe o masă cu un câmp steril.

NanoKnife-

26. Numerotați în mod unic fiecare sondă cu un singur electrod (de la 1 la 6) la ambele capete ale cablurilor sondelor, folosind etichetele numerotate în prealabil, furnizate împreună cu sondele sau un marker steril și Steri-Strip.

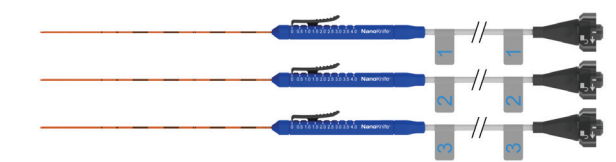

**Figura 5.1.4: Sondele cu un singur electrod numerotate în mod unic**

- 27. Înmânați fiecare sondă cu un singur electrod medicului curant, pe câmpul steril.
- 28. Înmânați mufele cablurilor sondelor cu un singur electrod utilizatorului generatorului NanoKnife, aflat în afara câmpului steril.
- 29. Conectați fiecare mufă a cablurilor sondelor cu un singur electrod la mufa cu numărul corespunzător de pe generatorul NanoKnife.
- 30. Faceți clic pe butonul Next (Următorul) → pentru a trece la ecranul Procedure planning (Planificare procedură).
- 31. Reglați regiunea electrodului expus al sondei cu un singur electrod, operațiune numită Probe Exposure Setting (Setare expunere sondă), folosind glisorul pentru degetul mare, apăsând în jos pe capătul proximal ridicat pentru deblocare.

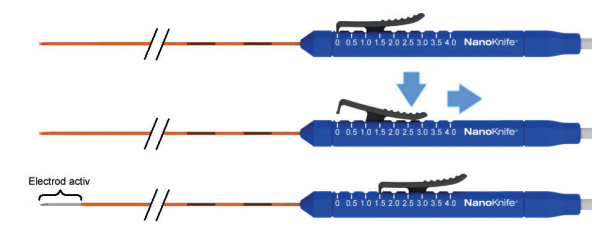

**Figura 5.1.5: Ajustarea regiunii de expunere a electrodului**

#### **5.1.5 Amplasarea sondei**

- 32. Verificați punctul și traiectoria de intrare a fiecărei sonde cu un singur electrod înainte de introducere, cu ajutorul echipamentului imagistic.
- 33. *Opțional*: Utilizați unul sau mai multe distanțiere pentru sonda cu un singur electrod NanoKnife, pentru a ajuta amplasarea sondelor cu un singur electrod în paralel unele cu altele și la o distanță setată între ele.
- 34. Amplasați cu atenție și sistematic fiecare sondă cu un singur electrod, folosind echipamentul imagistic pentru îndrumare imagistică continuă, evitând obstacolele din țesut și structurile critice.
- 35. Utilizați echipamentul imagistic pentru a verifica dacă amplasarea sondei cu un singur electrod este conformă cu planul de amplasare specific pentru sondă.

-NanoKnife

36. Măsurați și înregistrați toate distanțele dintre electrozi, prin intermediul instrumentelor de măsurare ale echipamentului imagistic.

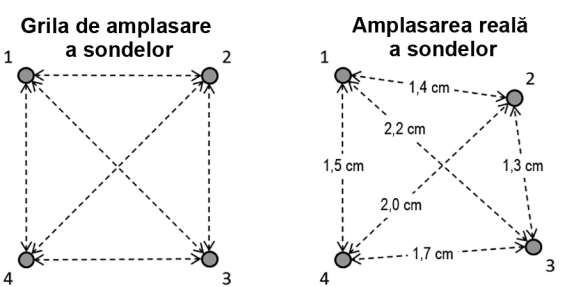

**Figura 5.1.6: Măsurătorile distanțelor dintre sonde**

- 37. Actualizați grila de amplasare a sondelor pentru a reflecta modificările făcute la planul inițial de amplasare a sondelor.
- 38. Revizuiți tabelul cu parametrii impulsurilor pentru a vă asigura că toate perechile de sonde active sunt incluse și toate perechile de sonde inactive specifice sunt excluse.
- 39. **Opțional**: Apelând la cunoștințele dvs. clinice, acceptați sau modificați parametrii de impuls impliciți. Consultați Secțiunea 5.3, Setările parametrilor procedurii pentru mai multe informații.

## **5.1.6 Generare impuls**

- 40. Faceți clic pe butonul Next (Următorul) → pentru a avansa către ecranul Pulse Generation (Generare impuls). Generatorul NanoKnife se va încărca până la tensiunea de testare a conductivității (≈ 400 de volți). De asemenea, consultați Secțiunea 12, Depanare, în cazul în care există tensiune ridicată în timpul testării conductivității.
- 41. Confirmați nivelul corespunzător de paralizie a pacientului prin intermediul unui monitor de spasme (adică, 0/4 spasme).
- 42. Confirmați starea "ECG Synchronization (Sincronizare ECG)" din ecranul Pulse Generation (Generare impuls).
- 43. Inițiați testul de conductivitate prin intermediul comutatorului cu pedală dublă. Generatorul NanoKnife va furniza impulsuri pentru testarea conductivității.
- 44. Faceți clic pe butonul Proceed (Continuare) ✔ după finalizarea cu succes a testului de conductivitate. Generatorul NanoKnife se va încărca la tensiunea maximă setată în tabelul cu parametri de impuls (de exemplu, 3000 de volți).
- 45. Inițiați furnizarea impulsului prin intermediul comutatorului cu pedală dublă. Generatorul NanoKnife va începe furnizarea impulsului. Consultați Secțiunea 12, Depanare în cazul în care întâmpinați dificultăți (inclusiv notificări de tensiune ridicată sau redusă) în timpul furnizării impulsului.

**Notă:** Monitorizați procesul de furnizare a impulsului pentru a observa orice avertisment din timpul procesului.

- 46. După finalizarea furnizării impulsului, revizuiți graficele de tensiune și de curent pentru a vă asigura că toate impulsurile au fost furnizate.
- 47. Evaluați zona de ablație cu ajutorul echipamentului imagistic, pentru a asigura eficiența și menținerea structurilor critice.
- 48. *Opțional*: Evaluați modificările de curent afișate în tabelul cu parametrii impulsului pentru fiecare pereche de sonde active și determinați dacă sunt necesare impulsuri suplimentară pentru vreuna dintre perechile de sonde, apelând la cunoștințele dvs. clinice.

16795933-15 REVA - Română

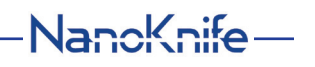

49. *Opțional*: Sondele cu un singur electrod NanoKnife pot fi repoziționate după furnizarea impulsului pentru ablația unei zone mai mari, folosind o tehnică de ablație prin suprapunere și/sau retragere.

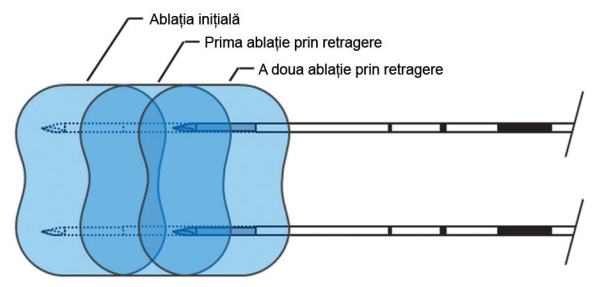

**Figura 5.1.7: Tehnica de ablație prin retragere**

#### **5.1.7 Îndepărtarea și eliminarea sondei**

- 50. Utilizați glisorul pentru degetul mare pentru a modifica Probe Exposure Setting (Setare expunere sondă) pe 0 cm pentru fiecare sondă cu un singur electrod, acoperind, prin urmare, regiunea electrodului expus și vârful ascuțit.
- 51. Îndepărtați fiecare sondă cu un singur electrod de pe pacient.
- 52. Amplasați sonda cu un singur electrod pe un câmp steril de preparare.
- 53. *Opțional*: Aplicați presiune pe locul puncției până la obținerea hemostazei. În mod alternativ, puteți utiliza un dispozitiv de cauterizare, dacă este cazul.
- 54. Deconectați toate mufele cablurilor sondelor cu un singur electrod de la generatorul NanoKnife.
- 55. *Opțional*: Efectuați alte proceduri specifice pentru pacient, dacă este cazul, și suturați incizia chirurgicală, dacă este cazul.
- 56. Sondele cu un singur electrod sunt dispozitive ascuțite. Dispozitivele folosite sau nefolosite și trebuie eliminate în conformitate cu politica guvernamentală a spitalului, administrativă și/sau locală pentru astfel de articole. Ambalajele necontaminate ale dispozitivelor trebuie reciclate, dacă este cazul, sau eliminate ca deșeuri comune în conformitate cu politica guvernamentală a spitalului, administrativă și/sau locală pentru astfel de articole.

#### **5.1.8 Finalizarea procedurii**

- 57. Îndepărtați de pe pacient firele liniei dispozitivului de declanșare cardiacă.
- 58. Verificați nivelul de paralizie a pacientului folosind un monitor de spasme, până când efectele paralitice dispar.
- 59. După ce pacientul se trezește din anestezia generală, transportați-l într-o sală de recuperare post-operatorie și îngrijire monitorizată.

# **5.1.9 Oprirea, curățarea și depozitarea echipamentului**

- 60. *Opțional*: Faceți clic pe butonul Export (Exportare) și exportați fișierele de procedură de pe generatorul NanoKnife, cu ajutorul unui dispozitiv de stocare USB extern.
- 61. Faceți clic pe butonul Exit (Ieșire) din bara de navigare și așteptați ca generatorul NanoKnife să finalizeze secvența de oprire.
- 62. Opriți, deconectați și curățați generatorul NanoKnife, comutatorul cu pedală dublă și dispozitivul de declanșare cardiacă. Consultați Secțiunea 13.3 pentru instrucțiuni de curățare detaliate.
- 63. Înfășurați cablul de alimentare al generatorului NanoKnife în jurul mânerului posterior al generatorului.

-NanoKnife

16795933-15 REVA - Română

AngioDynamics, Master Manual Template 8.5 in 11in, 156T8511 Rev/Ver. A, Manual, Nanoknife System User Manual Ver 3.0, 16795933-15A\_Romanian

AngioDynamics, Master Manual Template 8.5 in 11in, 156T8511 RevVer. A, Manual, Nanoknife System User Manual Ver 3.0, 16795933-15A\_Romanian

- 64. Deconectați și curățați cablul și firele liniei dispozitivului de declanșare cardiacă. Strângeți cu grijă cablurile și firele și depozitați-le în buzunarul lateral al generatorului NanoKnife.
- 65. Strângeți cu grijă cablul comutatorului cu pedală dublă și depozitați-l în buzunarul lateral al generatorului NanoKnife.
- 66. Transportați cu grijă generatorul NanoKnife și dispozitivul de declanșare cardiacă într-o zonă adecvată, destinată depozitării echipamentelor medicale.

# **5.2 Îndrumări și recomandări procedurale**

- Sistemul NanoKnife necesită o blocadă musculară profundă și anestezie generală (0/4 spasme în testul Train of Four).
- Conform ghidurilor ASA, este necesar un defibrilator pregătit pentru anestezia generală (este recomandat un defibrilator cu padele).
- Liniile ECG pentru dispozitivul de declanșare cardiacă trebuie amplasate într-o locație potrivită pe pacient înainte de pregătirea câmpului steril.
- Monitoarele EKG pentru anestezie pot afișa artefacte pe forma de undă EKG în timpul furnizării impulsului. Cu toate acestea, saturația capilară periferică cu oxigen (SpO2) și traseele liniei arteriale nu trebuie să afișeze artefacte în timpul furnizării impulsurilor.
- Pacienții trebuie poziționați în vederea facilitării accesului la leziunea țintă (după cunoștințele și experiența clinică a medicului curant).
- Pentru a reduce frecvența stărilor de supratensiune (adică, furnizarea impulsurilor se oprește din cauza tensiunii ridicate detectate mai mare de 50 amperi), curentul prevăzut în urma testării conductivității nu trebuie să depășească 35 de amperi.

**Atenție:** Amperajul rezultate va crește în mod normal în timpul furnizării impulsurilor.

- Implanturile metalice (de exemplu, stenturi metalice acoperite sau goale) poziționate la o distanță de 1 cm de zona de ablație țintă, trebuie îndepărtate înainte de furnizarea impulsurilor, în vederea reducerii riscului de ablație incompletă.
- O tehnică de ablație prin retragere, definită ca ablație ulterioară, efectuată după retragerea sondelor cu un singur electrod la o distanță setată, poate fi utilizată pentru ablația zonelor de ablație țintă mai mari. Pentru asigurarea unei suprapuneri adecvate a ablației, distanța de retragere nu trebuie să depășească setarea de expunere a sondei. De exemplu, dacă fiecare sondă are o setare de expunere a sondei de 1,5 cm, distanța de retragere pentru fiecare sondă trebuie să fie mai mică de 1,5 cm (de exemplu, 1,3 cm).
- Pentru ablația unor zone de ablație țintă mai mari (> 4,0 cm), puteți utiliza o tehnică de ablație prin suprapunere, definită ca ablație ulterioară efectuată după repoziționarea unei sau mai multor sonde cu un singur electrod.

**Atenție:** Vizibilitatea sondei cu un singur electrod prin ultrasunete poate fi redusă după ablația inițială. Zona hiperechoică vizibilă imediată după ablație prin ultrasunete poate împiedica posibilitatea măsurării distanței dintre perechile de sonde și evitarea deteriorării structurilor vitale/critice după repoziționarea sondelor cu un singur electrod.

- O tehnică de ablație prin suprapunere care folosește o matrice cu două sonde nu este recomandată ca alternativă pentru utilizarea unui număr adecvat de sonde cu un singur electrod în vederea înconjurării întregii zone de ablație țintă.
- Pentru a reduce riscul formării unei tumori, se recomandă setarea expunerii sondei pe 0 cm pentru fiecare sondă cu un singur electrod, înainte de îndepărtarea sondei de pe pacient.

NanoKnife-

Secţiunea 5

- Pentru a reduce riscul de perforare mecanică în timpul furnizării impulsurilor și tromboza ulterioară, sondele trebuie amplasate paralel cu vasele de sânge, canale sau alte structuri critice.
- Din cauza metodei prelungite de ucidere a celulelor prin ablația NanoKnife, imagistica de urmărire prin tomografie cu emisie de pozitroni (PET) realizată la mai puțin de 3 luni după procedura NanoKnife, poate detecta răspunsul imun natural de după ablație ca indicație pozitivă pentru activitatea metabolică.

# **5.3 Setările parametrilor procedurii**

Referințele făcute pentru setările "normale" în Tabelul 5.3.1 nu garantează rezultate îmbunătățite, sporite sau favorabile. Este doar responsabilitatea medicului curant să determine setările corespunzătoare pentru dispozitiv, apelând la cunoștințele clinice ale acestuia.

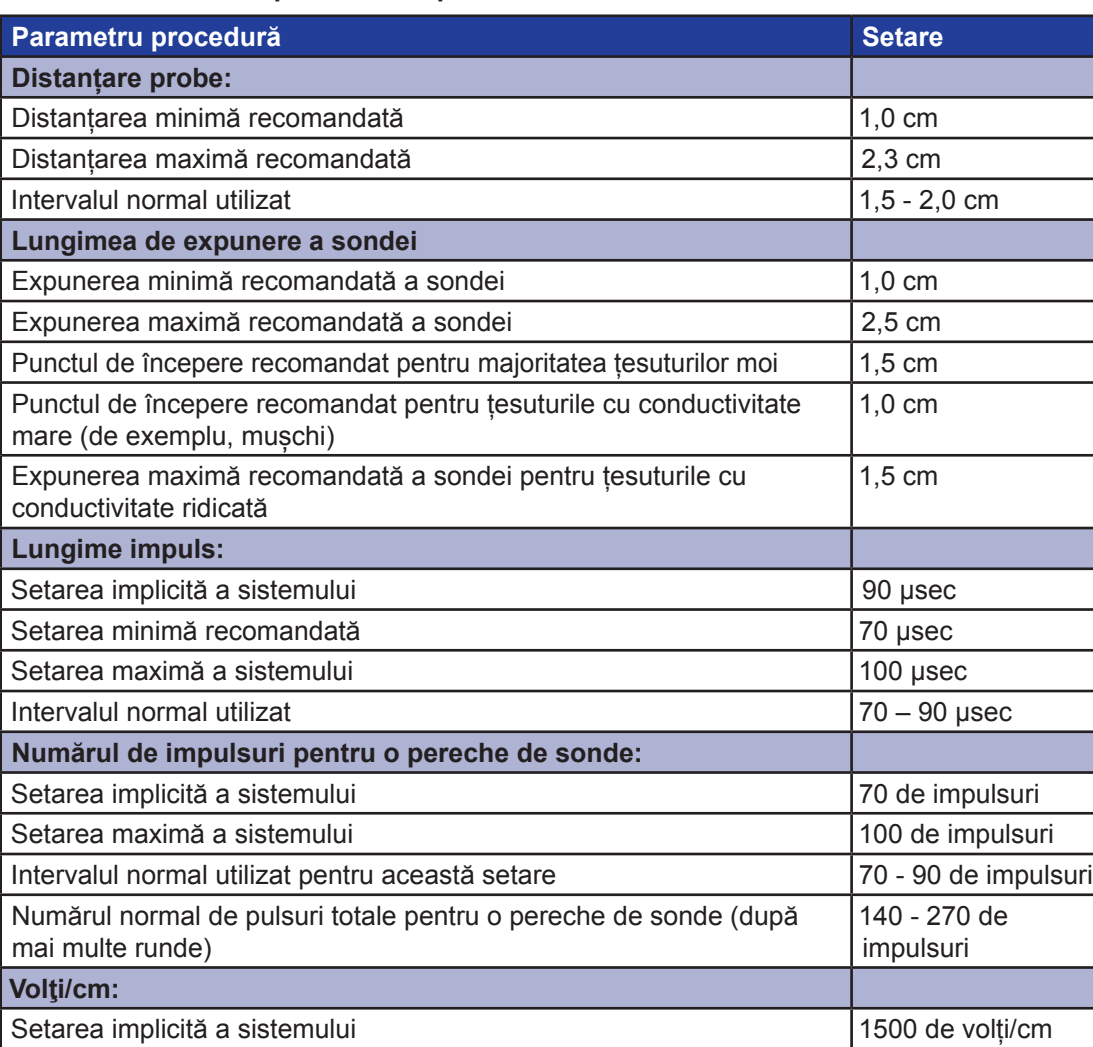

**Tabelul 5.3.1: Setările parametrilor procedurii**

-NanoKnife

16795933-15 REVA - Română Manual de utilizare pentru sistemul NanoKnife Versiunea 3.0

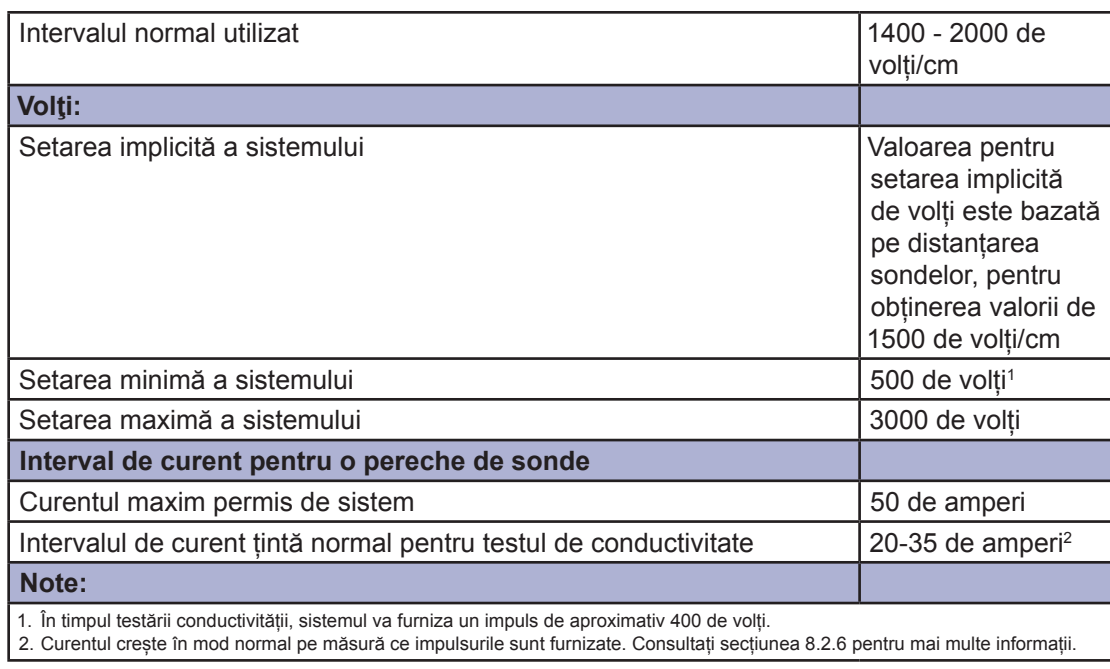

# **5.4 Tabel cu butoane**

Consultați Tabelul 5.4.1 de mai jos pentru o listă cu butoanele și pictogramele care apar în software-ul NanoKnife și funcțiile acestora.

# **Tabelul 5.4.1: Butoane și funcțiile acestora**

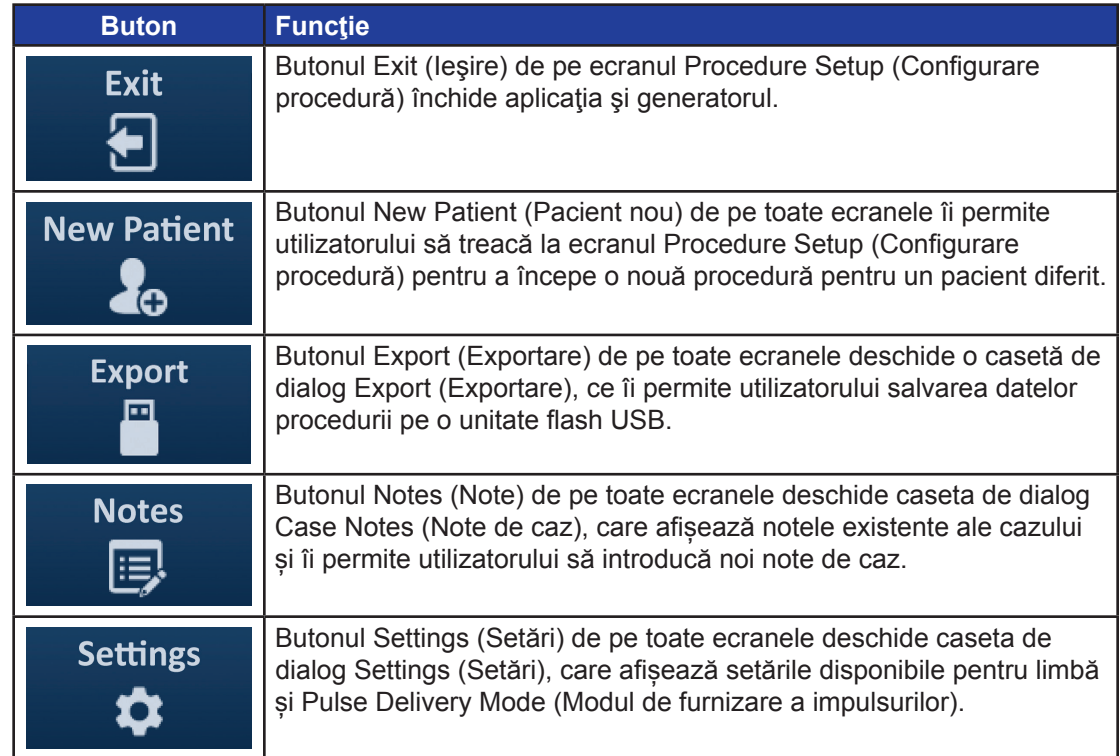

NanoKnife-
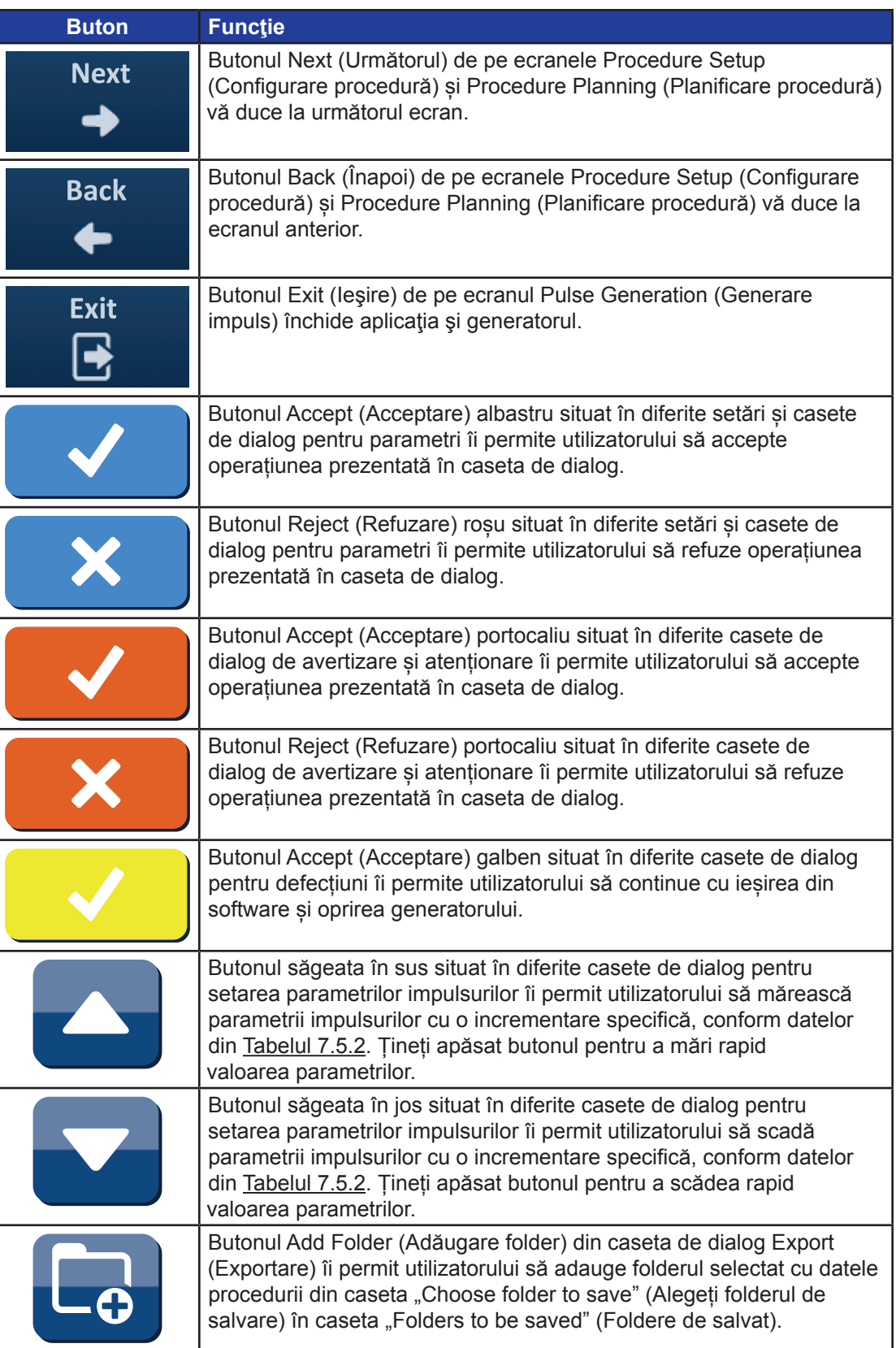

-NanoKnife-

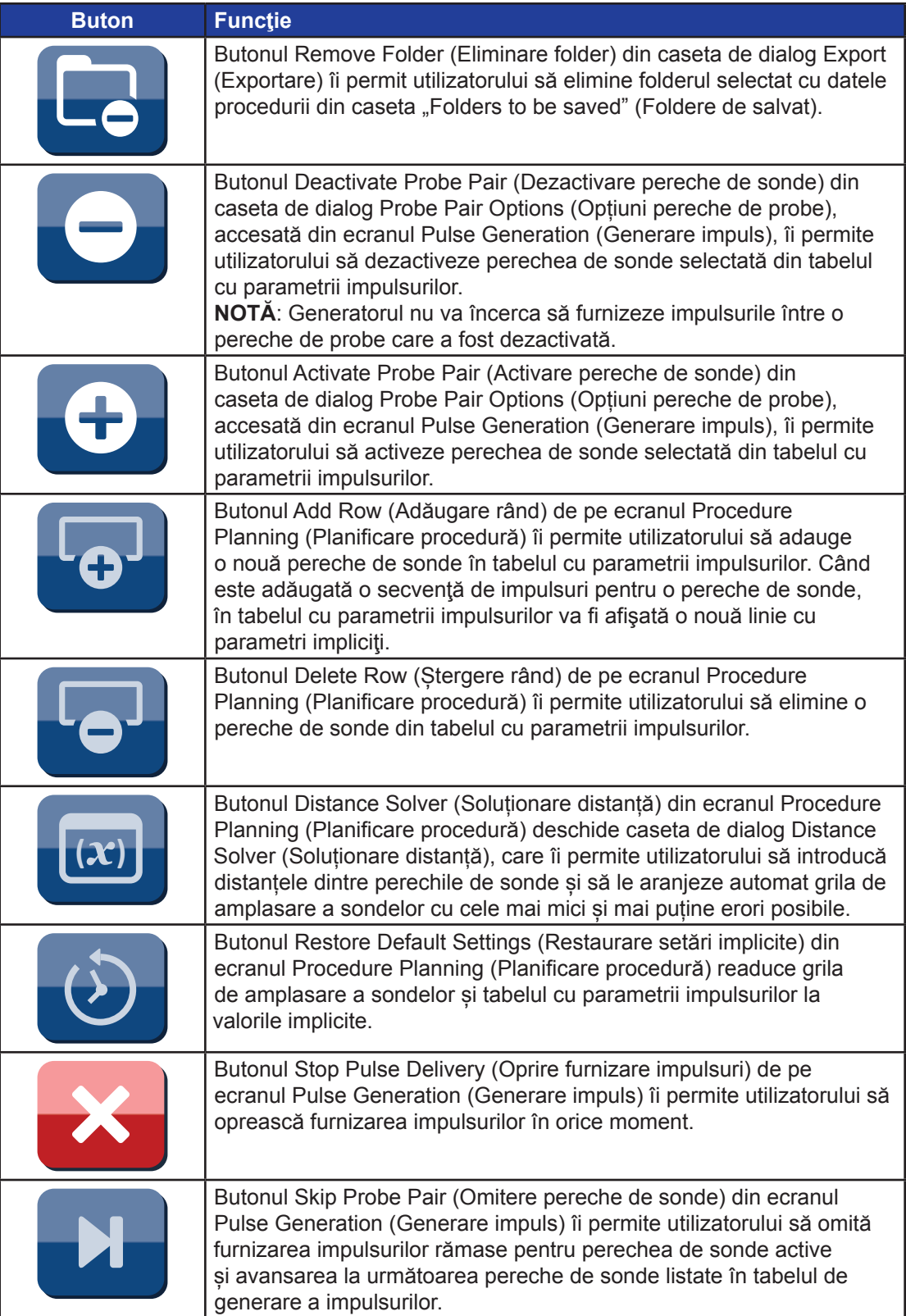

NanoKnife—

 $\mathbf{I}$ 

Secţiunea 5

 $\overline{\phantom{a}}$ 

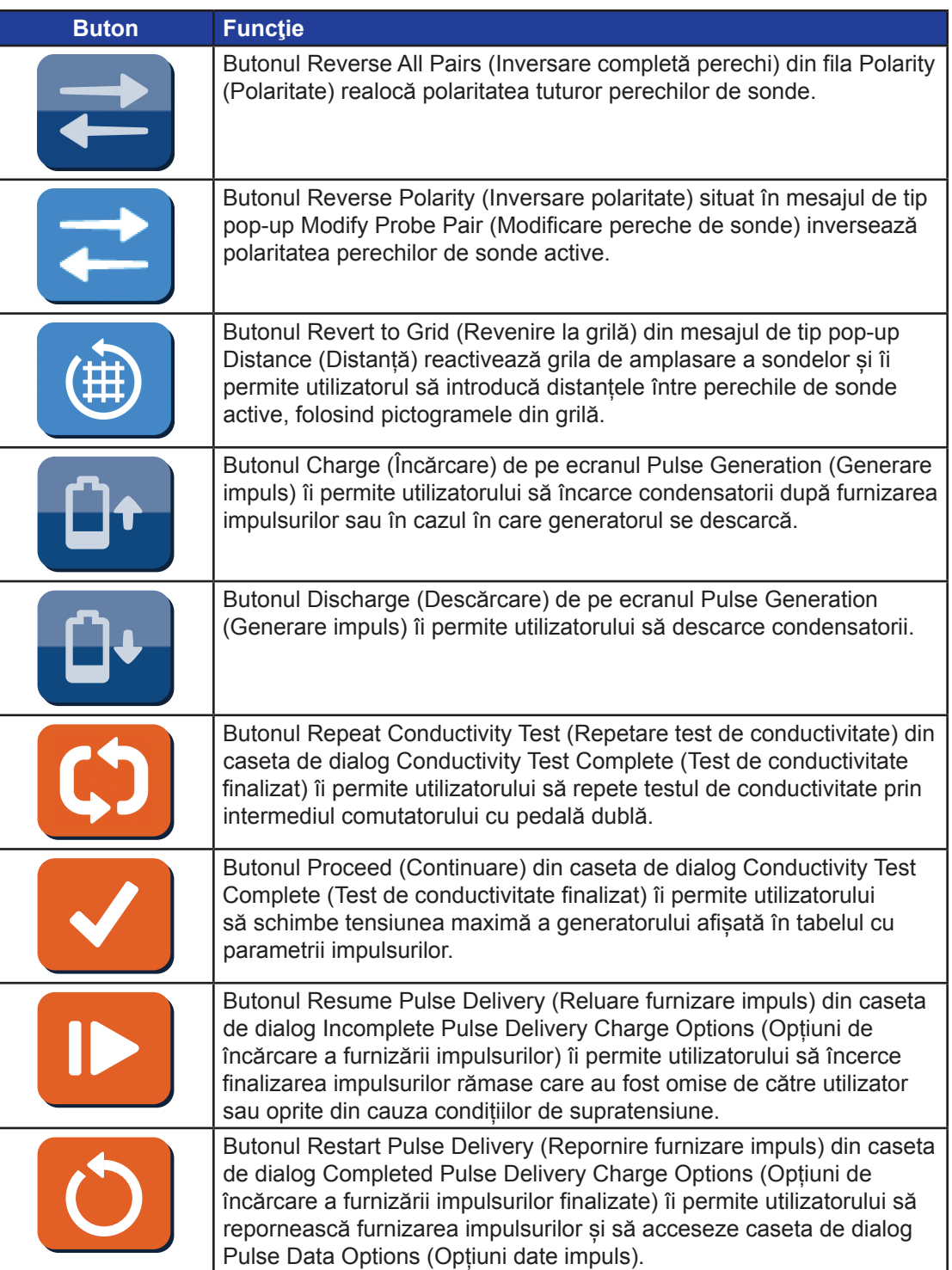

-NanoKnife-

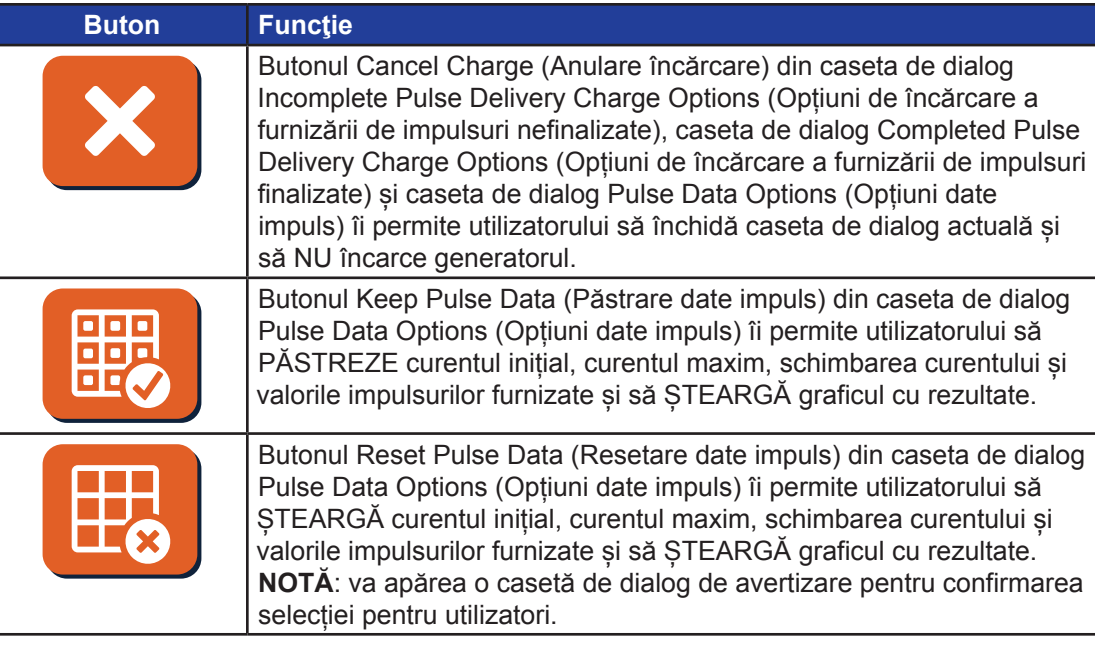

# **5.5 Tabel cu simbolurile de stare**

Consultați Tabelul 5.5.1 de mai jos pentru o listă cu simbolurile care apar în software-ul NanoKnife și definițiile acestora.

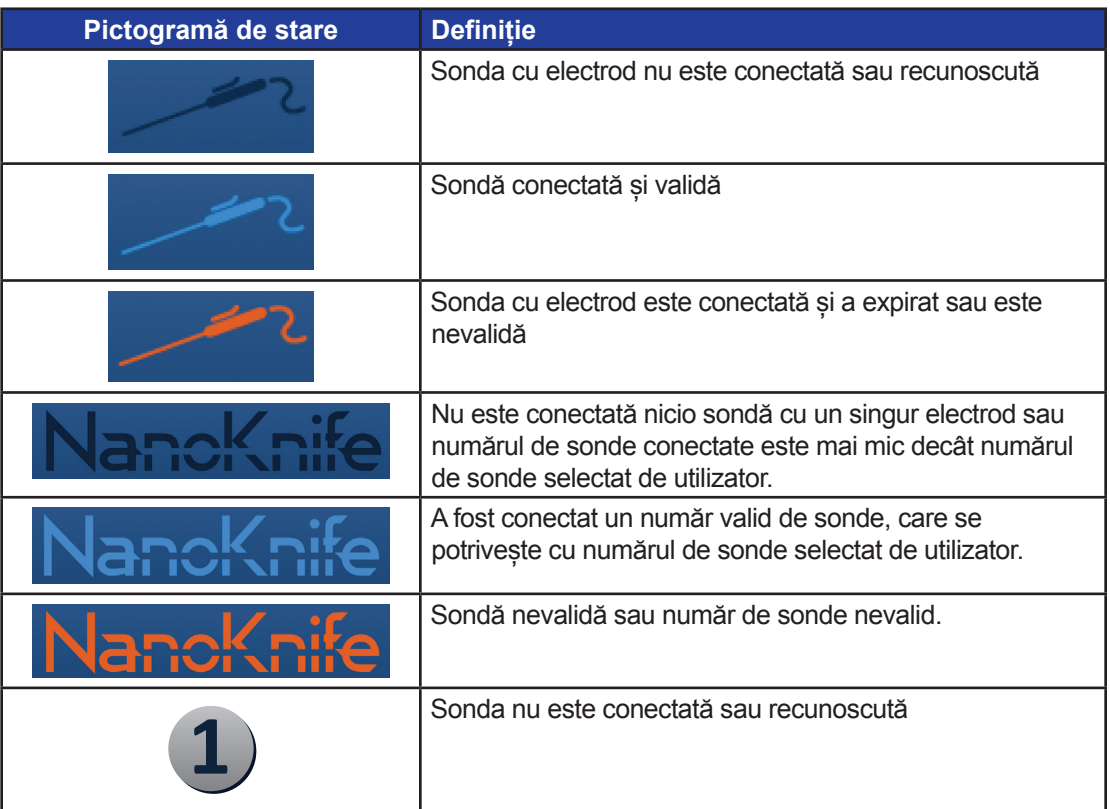

### **Tabelul 5.5.1: Pictograme de stare și definiția acestora**

NanoKnife-

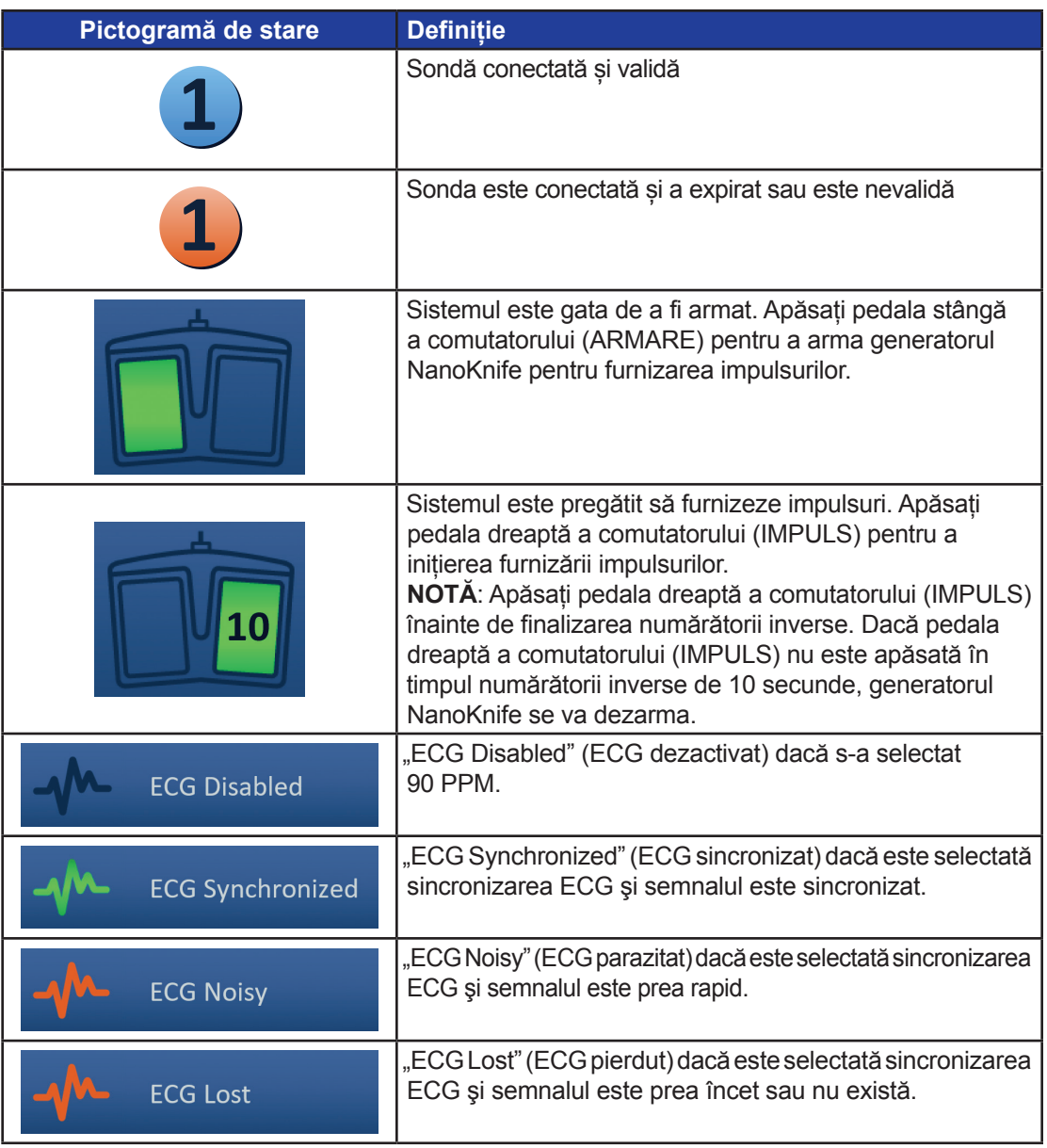

Secţiunea 5

-NanoKnife-

16795933-15 REVA - Română

# **SECŢIUNEA 6: CONFIGURAREA PROCEDURII**

# **6.1 Prezentarea generală a ecranului de configurare a procedurii**

Ecranul Procedure Setup (Configurare procedură) este afișat după ce generatorul NanoKnife a fost pornit și verificările automate au fost finalizate cu succes. Ecranul include următoarele patru panouri: Patient Information (Informații pacient), Case Information (Informații caz), Probe Selection (Selectare sondă) și Probe Connection Status (Stare conexiune sondă), care sunt descrise în următoarele subsecțiuni, Figura 6.1.1.

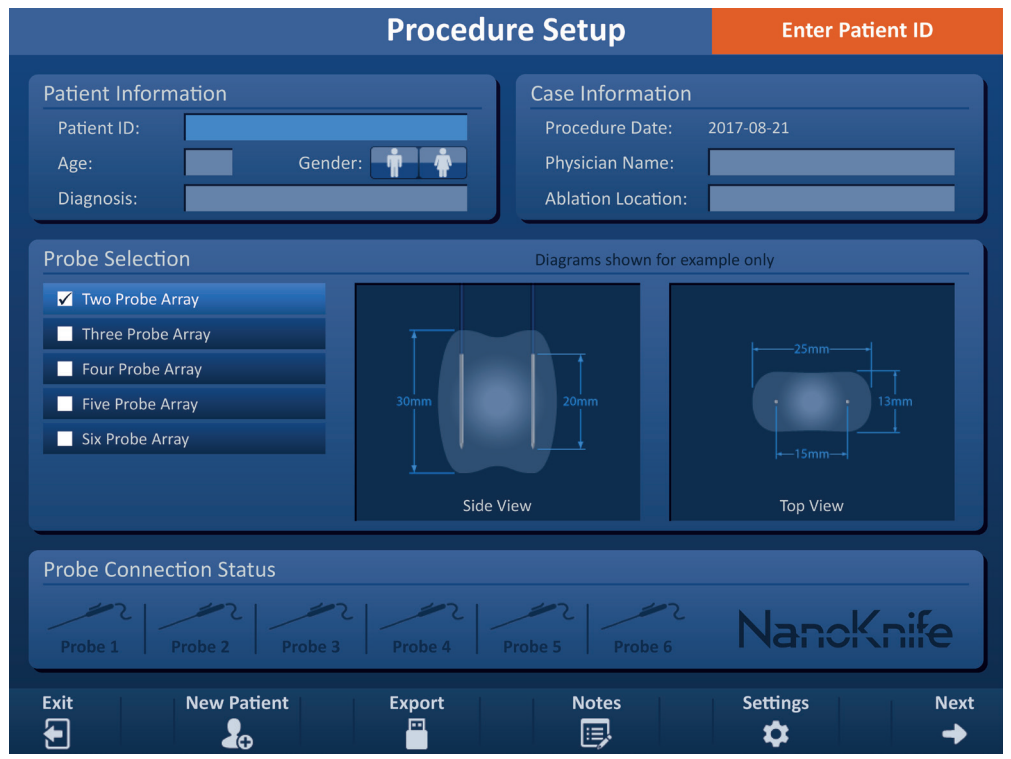

**Figura 6.1.1: Ecranul Procedure Setup**

**NOTĂ:** Utilizatorul interacționează cu software-ul NanoKnife printr-o combinație de apăsări de taste, clicuri pe suportul tactil și atingeri pe ecranul tactil. Pe parcursul următoarelor pagini din acest document, termenii "selectare" și/sau "clic" se referă la selecția făcută de utilizator, fie prin butoanele de pe tastatură sau suportul tactil, fie prin atingerea fizică a ecranului.

Panoul **Patient Information** (Informații pacient) îi permite utilizatorului să introducă sau să specifice informațiile pacientului:

- The Patient ID (ID-ul pacientului) Obligatoriu, text introdus prin intermediul tastaturii. Utilizatorul trebuie să introducă ID-ul pacientului pentru a continua către ecranul următor.
- Age (Vârsta) (în ani) Optională, reglată prin intermediul butoanelor  $\triangle$ / $\blacktriangledown$  din mesajul de tip pop-up.
- Gender (Sex) Optional, introdus printr-un clic pe butonul  $\hat{\mathbf{F}}$  sau  $\hat{\mathbf{F}}$ .
- Diagnosis (Diagnostic) Opțională, text introdus prin intermediul tastaturii.

Panoul **Case Information** (Informații caz) îi permite utilizatorului să introducă informații despre procedură:

NanoKnife-

AngioDynamics, Master Manual Template 8.5 in 11in, 156T8511 Rev/Ver. A, Manual, Nanoknife System User Manual Ver 3.0, 16795933-15A\_Romanian AngioDynamics, Master Manual Template 8.5 in 11in, 156T8511 Rev/Ver. A, Manual, Nanoknife System User Manual Ver 3.0, 16795933-15A\_Romanian

Secţiunea 6

- Procedure Date (Data procedurii) Setată automat.
- Physician Name (Numele medicului) Opțional, text introdus prin intermediul tastaturii.
- Ablation Location (Locația ablației) Opțională, text introdus prin intermediul tastaturii.

Panoul **Probe Selection** (Selectare sondă) îi permite utilizatorului să selecteze un anumit număr de sonde, numit matrice pentru sonda selectată. În partea dreaptă va fi afișată o vizualizare laterală și una de sus pentru matricea sondei selectate.

Panoul Probe Selection (Selectare sondă) include o listă cu numărul de sonde și două panouri cu imagini. Acesta îi permite utilizatorului să selecteze numărul de sonde și să analizeze vizualizările laterale și de sus ale formei și dimensiunii zonei de ablație. Puteți alege dintre următoarele numere de sonde disponibile:

- Two Probe Array (Matrice cu două sonde) O matrice de sonde de formă ovală, compusă din două (2) sonde cu un singur electrod
- Three Probe Array (Matrice cu trei sonde) O matrice de sonde de formă triunghiulară, compusă din trei (3) sonde cu un singur electrod
- Four Probe Array (Matrice cu patru sonde) O matrice de sonde de formă pătrată, compusă din patru (4) sonde cu un singur electrod
- Five Probe Array (Matrice cu cinci sonde) O matrice de sonde de formă trapezoidală, compusă din cinci (5) sonde cu un singur electrod
- Six Probe Array (Matrice cu șase sonde) O matrice de sonde de formă dreptunghiulară, compusă din șase (6) sonde cu un singur electrod

**Atenție:** Pentru NanoKnife 3.0, este acceptată doar matricea cu șase sonde dreptunghiulară. Opțiunea de matrice cu șase sonde în formă de stea (cu o sondă centrală) oferită anterior cu NanoKnife 2.2 nu este disponibilă. Selectarea unei matrice cu șase sonde nu va oferi o configurație care să includă o sondă centrală.

Panoul **Probes Connection Status** (Stare conexiune sonde) include pictogramele sondelor și logo-ul NanoKnife și indică numărul de sonde conectate la generatorul NanoKnife. Pictogramele celor șase sonde reprezintă șase cele șase mufe pentru sonde amplasate pe panoul frontal al generatorului NanoKnife. Software-ul NanoKnife verifică expirarea și autenticitatea fiecărei sonde conectate.

Instrucțiunile detaliate privind modul de utilizare a ecranului Procedure Setup (Configurare procedură) sunt descrise în următoarele subsecțiuni.

## **6.2 Informații pacient**

Panoul Patient Information (Informații pacient) include caseta de text Patient ID (ID pacient), caseta de text Age (Vârstă), comutatorul Gender (Sex) și caseta de text Diagnosis (Diagnostic), Figura 6.2.1. Pentru a continua către ecranul Procedure Planning (Planificare procedură) este necesar un ID de pacient. Vârsta, sexul și diagnosticul nu trebuie introduse în mod obligatoriu.

Introduceți ID-ul pacientului în caseta de text Pacient ID (ID pacient) prin intermediul tastaturii. ID-ul pacientului poate să conțină cifre și/sau litere.

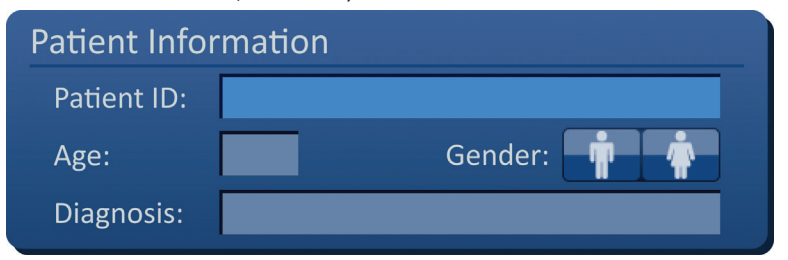

**Figura 6.2.1: Panoul Patient Information**

-NanoKnife

În cazul în care utilizatorul nu completează caseta de text Pacient ID (ID pacient) și încearcă să continue către ecranul următor, va apărea un mesaj de tip pop-up, Figura 6.2.2. Faceți clic pe butonul √ pentru a închide mesajul de tip pop-up. Utilizatorul trebuie să introducă ID-ul pacientului înainte de a continua către ecranul următor.

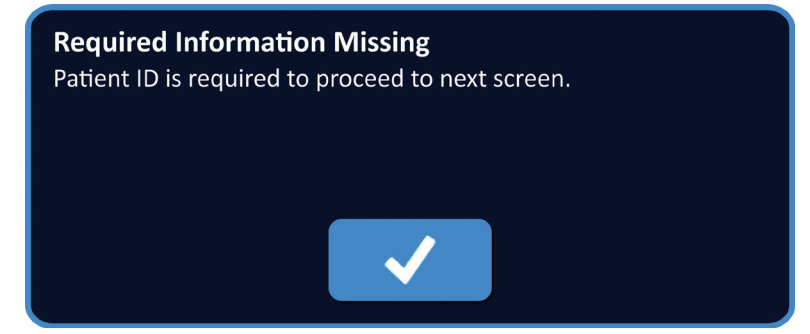

**Figura 6.2.2: Mesaj de tip pop-up Required Information Missing – ID-ul pacientului este obligatoriu**

Pentru a introduce vârsta pacientului, faceți clic pe caseta de text Age (Vârstă), care va afișa mesajul de tip pop-up Age (Vârstă), Figura 6.2.3. Folosiți butoanele  $\blacktriangle/\blacktriangledown$  din mesajul de tip popup pentru a introduce vârsta pacientului în ani. Faceți clic pe butonul v pentru a stoca valoarea și pentru a închide mesajul de tip pop-up. Dacă faceți clic pe butonul  $\bigtimes$  veți elimina valoarea și veți închide mesajul de tip pop-up.

**NOTĂ:** Țineți apăsat unul dintre butoanele ▲/▼ pentru a regla valoarea rapid.

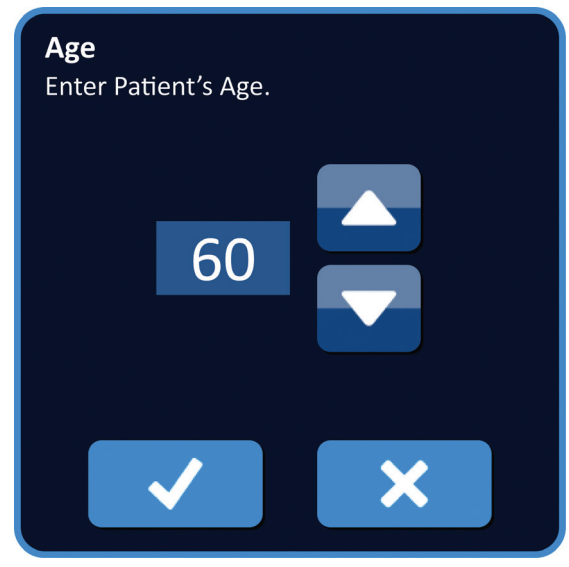

**Figura 6.2.3: Mesaj de tip pop-up Age**

Secţiunea 6

Pentru a introduce sexul pacientului, faceti clic pe butonul  $\hat{\mathbf{F}}$  sau  $\hat{\mathbf{F}}$  corespunzător sexului pacientului, Tabelul 6.2.1.

**Tabelul 6.2.1: Butoane de comutare a sexului** 

| <b>Sex</b> | <b>Semnificatie</b>            |
|------------|--------------------------------|
|            | Implicit - niciun sex selectat |
|            | Sex masculin selectat          |
|            | Sex feminin selectat           |

Pentru a introduce diagnosticul pacientului, faceți clic pe caseta de text Diagnosis (Diagnostic) și introduceți diagnosticul pacientului prin intermediul tastaturii.

## **6.3 Informații caz**

Panoul Case Information (Informații caz) conține casetele de text pentru Procedure Date (Data procedurii), Physician Name (Numele medicului) și Ablation Location (Locația ablației), Figura 6.3.1. Procedure Date (Data procedurii) este setată automat. Physician Name (Numele medicului) și Ablation Location (Locația ablației nu trebuie introduse în mod obligatoriu.

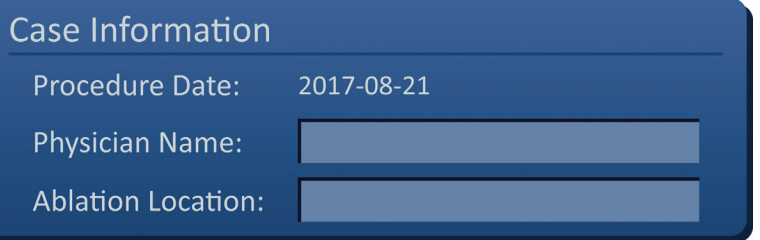

**Figura 6.3.1: Secțiunea Case Information**

Pentru a introduce numele medicului, faceți clic pe caseta de text Physician Name (Nume medic) și introduceți numele medicului prin intermediul tastaturii.

Pentru a introduce locația ablației, faceți clic pe caseta de text Ablation Location (Locație ablație) și introduceți locația ablației prin intermediul tastaturii.

## **6.4 Selectarea sondei**

Panoul Probe Selection (Selectare sondă) include o listă cu numărul de sonde și două panouri cu imagini, Figura 6.4.1. Panoul Probe Selection (Selectare sondă) îi permite utilizatorului să selecteze un anumit număr de sonde, numit matrice pentru sonda selectată. În partea dreaptă va fi afișată o vizualizare laterală și una de sus pentru matricea sondei selectate.

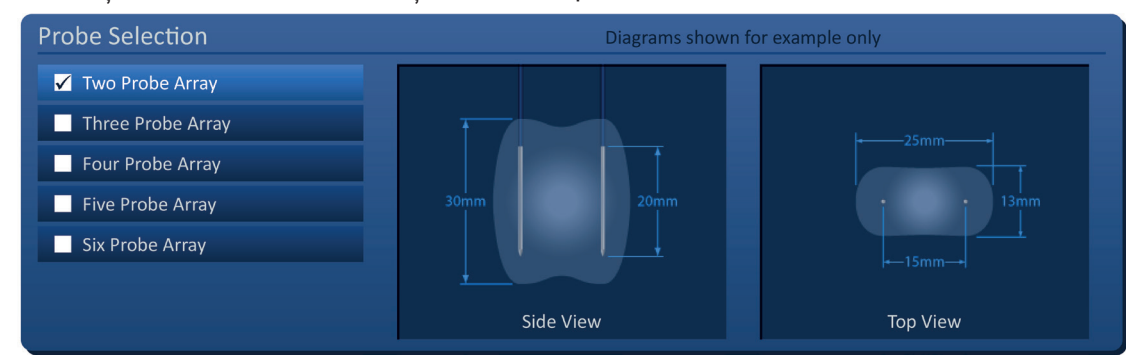

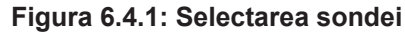

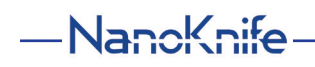

16795933-15 REVA - Română

Utilizatorul trebuie să selecteze un număr de sonde în funcție de dimensiunea și forma zonei de ablație țintă. Toate procedurile de ablație efectuate cu sistemul NanoKnife trebuie baza pe măsurători imagistice și cunoștințe clinice.

Panoul Probe Selection (Selectare sondă) include o listă cu numărul de sonde: Two Probe Array (Matrice cu două sonde), Three Probe Array (Matrice cu trei sonde), Four Probe Array (Matrice cu patru sonde), Five Probe Array (Matrice cu cinci sonde) și Six Probe Array (Matrice cu șase sonde).

Pentru a selecta numărul de sonde, faceți clic pe numărul dorit. Simbolul v va apărea în caseta de selectare din partea stângă a matricei de sonde selectate.

Matricile de sonde disponibile, dintre care puteți alege în panoul Probe Selection (Selectare sondă) sunt prezentate în Figura 6.4.2.

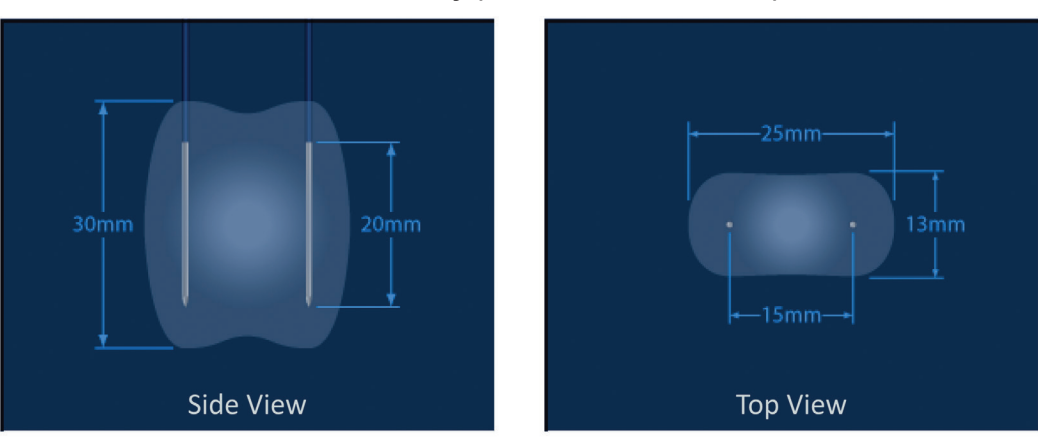

**Two Probe Array (Matrice cu două sonde)**

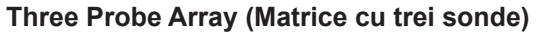

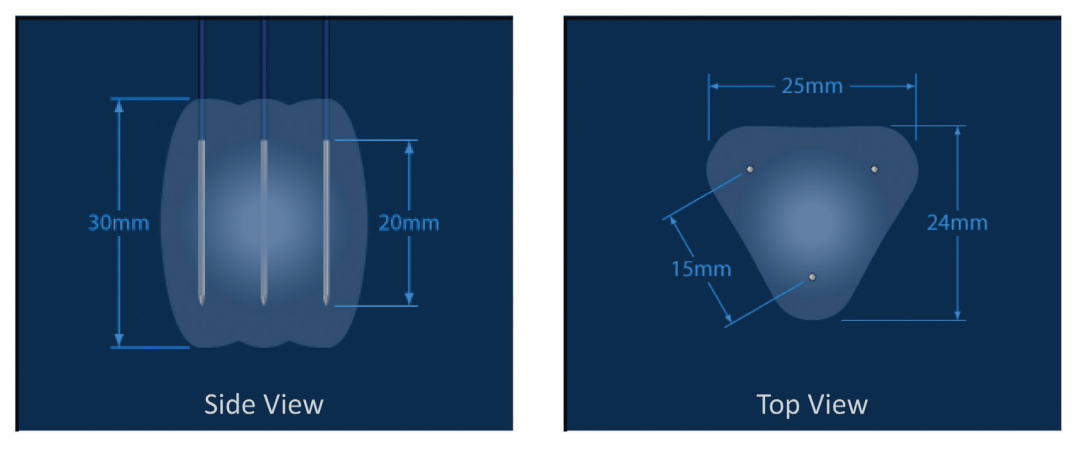

Manual de utilizare pentru sistemul NanoKnife Versiunea 3.0

NanoKnife-

**Four Probe Array (Matrice cu patru sonde)**

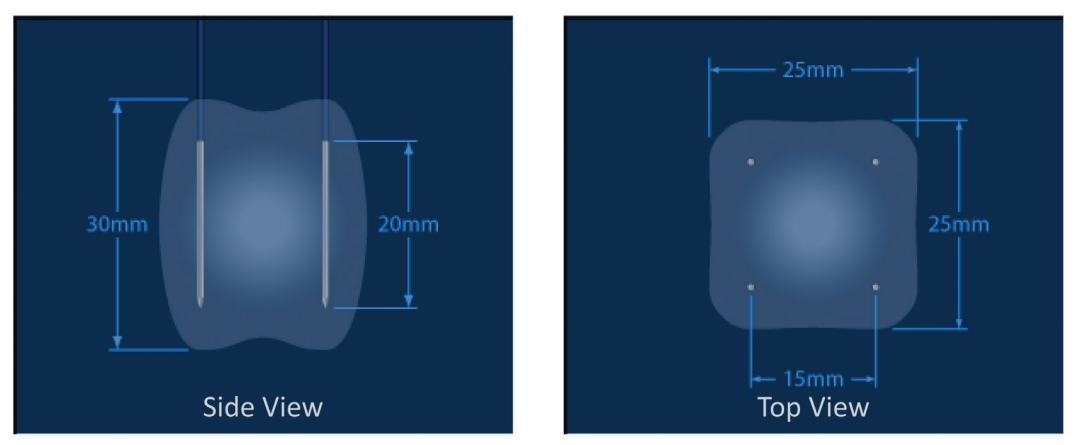

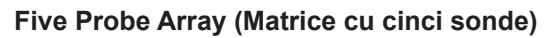

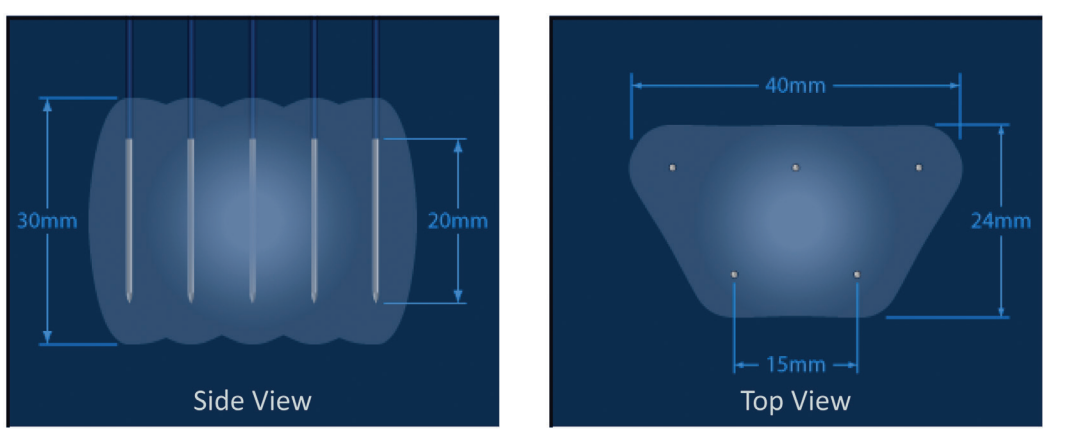

# **Six Probe Array (Matrice cu şase sonde)**

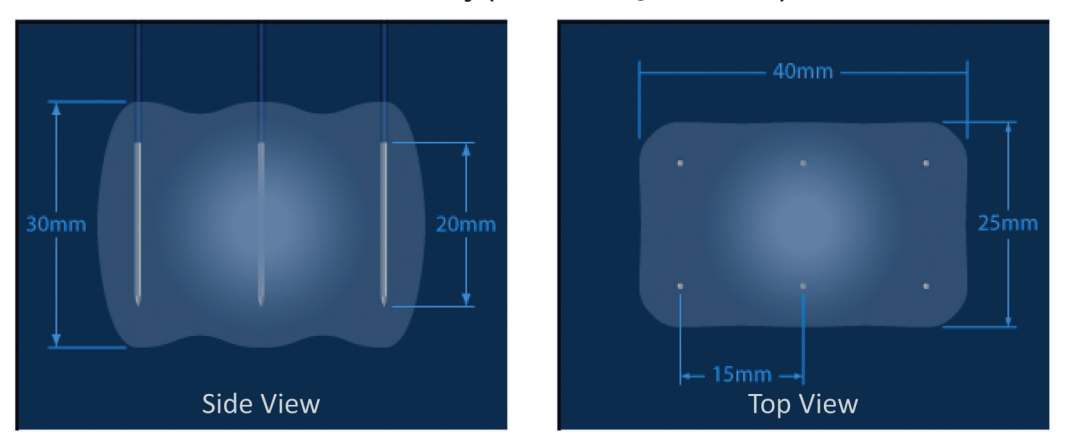

**Figura 6.4.2: Număr de sonde**

-NanoKnife

# **6.5 Starea conexiunii sondelor**

Panoul Probe Connection Status (Stare conexiune sonde) include pictogramele sondelor și logo-ul NanoKnife și indică numărul de sonde conectate la generatorul NanoKnife. Pictogramele celor șase sonde reprezintă șase cele șase mufe pentru sonde amplasate pe panoul frontal al generatorului NanoKnife, Figura 6.5.1. Software-ul NanoKnife verifică expirarea și autenticitatea fiecărei sonde conectate.

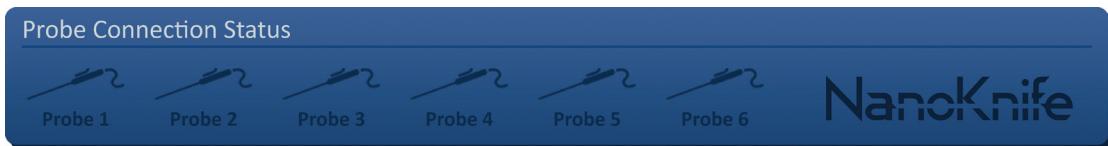

**Figura 6.5.1: Starea conexiunii sondelor**

Starea fiecărui electrod este identificată în mod unic de către software-ul NanoKnife, Tabelul 6.5.1.

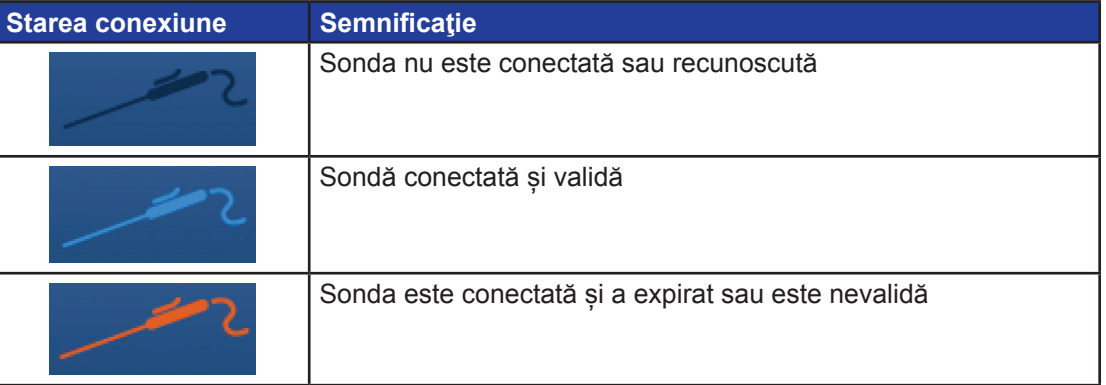

#### **Tabelul 6.5.1: Stare conexiune sonde – pictogramă sonde**

Determinarea stării conexiunii sondelor pentru fiecare dintre sondele conectate poate dura până la 10 secunde prin software-ul NanoKnife. După conectarea unei sonde, pictograma sondei își va schimba culoarea pentru a indica faptul că a fost conectată o sondă.

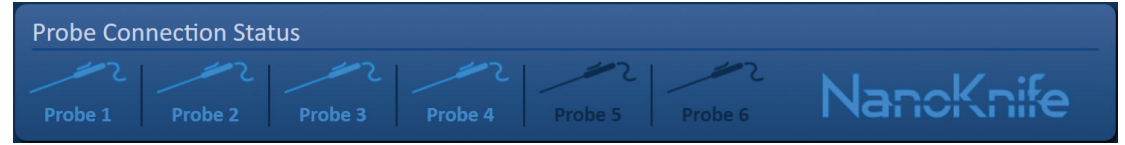

**Figura 6.5.2: Stare conexiune sonde – sonde validate**

O pictogramă portocalie a sondei indică faptul că sonda conectată a expirat sau nu este validă. Fiecare sondă cu un singur electrod are o perioadă de funcționare de opt ore, care începe în momentul în care software-ul NanoKnife recunoaște conectarea sondei. La sfârșitul perioadei de funcționare de opt ore, sondele vor expira, Figura 6.5.3.

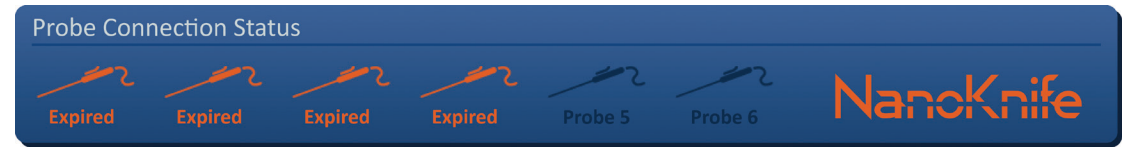

**Figura 6.5.3: Stare conexiune sonde – sonde expirate**

**NOTĂ:** Sondele expirate și nevalide trebuie schimbate înainte de a continua.

NanoKnife-

Secţiunea 6

Următoarele cerințe de conexiune a sondelor trebuie îndeplinite pentru a putea accesa ecranul Pulse Generation (Generare impuls).

- 1. Numărul de sonde conectate la generatorul NanoKnife se potrivește cu Matricea de sonde selectată din panoul probe Selection (Selectare sonde).
- 2. Sondele conectate la generatorul NanoKnife nu sunt expirate sau nevalide.
- 3. Sondele sunt conectate în ordine (de exemplu, patru sonde sunt conectate la mufe pentru sonde 1, 2, 3 și 4).

Logo-ul NanoKnife își va schimba culoarea pentru identificarea îndeplinirii cerințelor de conexiune a sondelor, Tabelul 6.5.2.

#### **Tabelul 6.5.2: Stare conexiune sonde – logo NanoKnife**

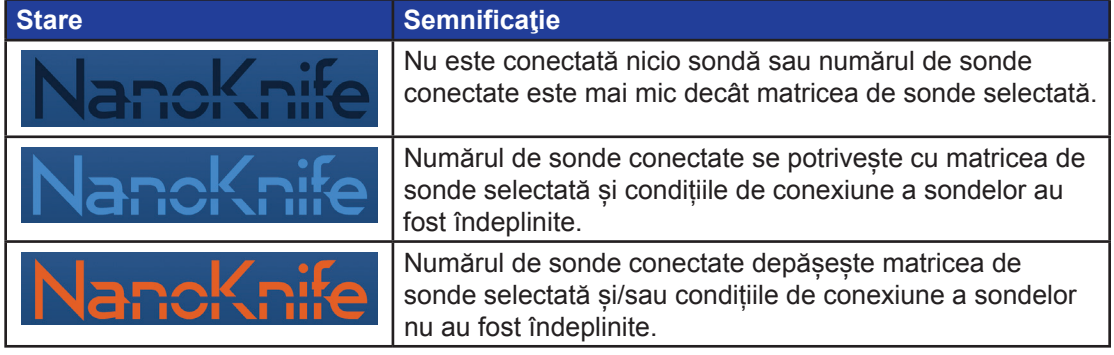

**NOTĂ:** Utilizatorul poate accesa în continuare ecranul Procedure Planning (Planificare procedură) pentru a introduce informațiile despre pacient și despre caz, fără un număr valid de sonde.

În cazul în care utilizatorul nu îndeplinește cerințele de conexiune a sondelor și încearcă să continue către ecranul Pulse Generation (Generare impuls), va apărea un mesaj de tip pop-up, Figura 6.5.4. Faceți clic pe butonul  $\blacktriangledown$  pentru a închide mesajul de tip pop-up. Utilizatorul trebuie să îndeplinească cerințele de conexiune a sondelor înainte de a continua către ecranul Pulse Generation (Generare impuls). Reveniți la ecranul Procedure Setup (Configurare procedură) și verificați starea conexiunii sondelor.

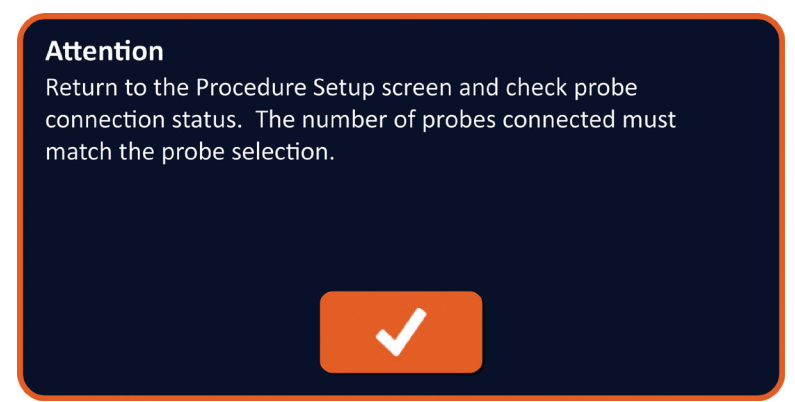

**Figura 6.5.4: Mesajul de tip pop-up pentru verificarea stării de conexiune a sondelor**

-NanoKnife

În cazul în care numărul de sonde conectate depășește matricea de sonde selectată, logo-ul NanoKnife va deveni portocaliu, Figura 6.5.5. Îndepărtați sonda cu un singur electrod din mufa de sondă 5 pentru a îndeplini cerințele de conexiune a sondelor.

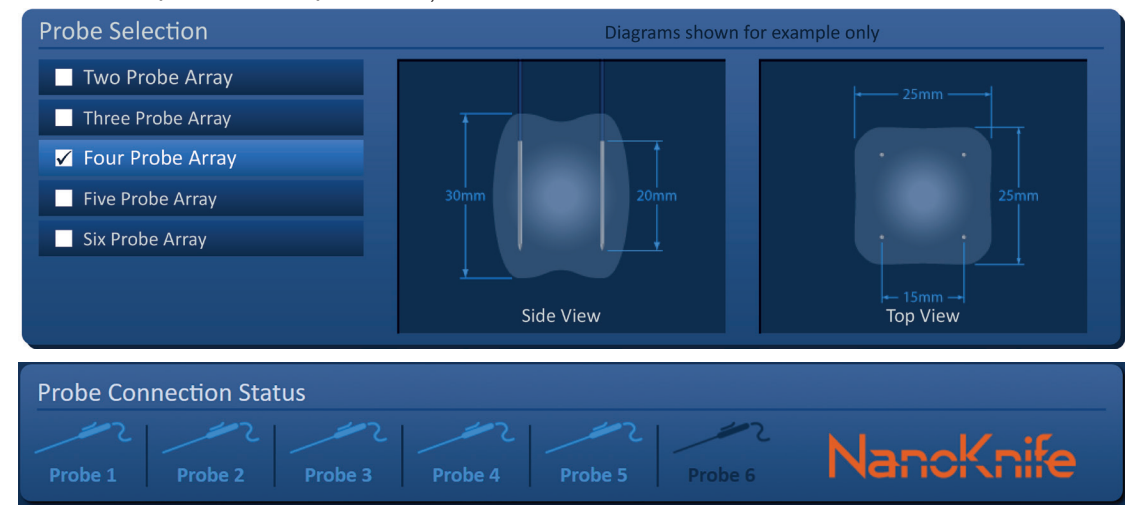

**Figura 6.5.5: Conexiune nevalidă a sondelor – prea multe sonde conectate**

**NOTĂ:** Utilizatorul poate reveni la ecranul Procedure Setup (Configurare procedură) pentru a alege un alt număr de sonde, în orice moment în timpul procedurii.

În cazul în care sondele nu sunt conectate în ordine, logo-ul NanoKnife va deveni portocaliu, Figura 6.5.6. Repoziționați sonda cu un singur electrod din mufa de sondă 5 în mufa de sondă 4 pentru a îndeplini cerințele de conexiune a sondelor.

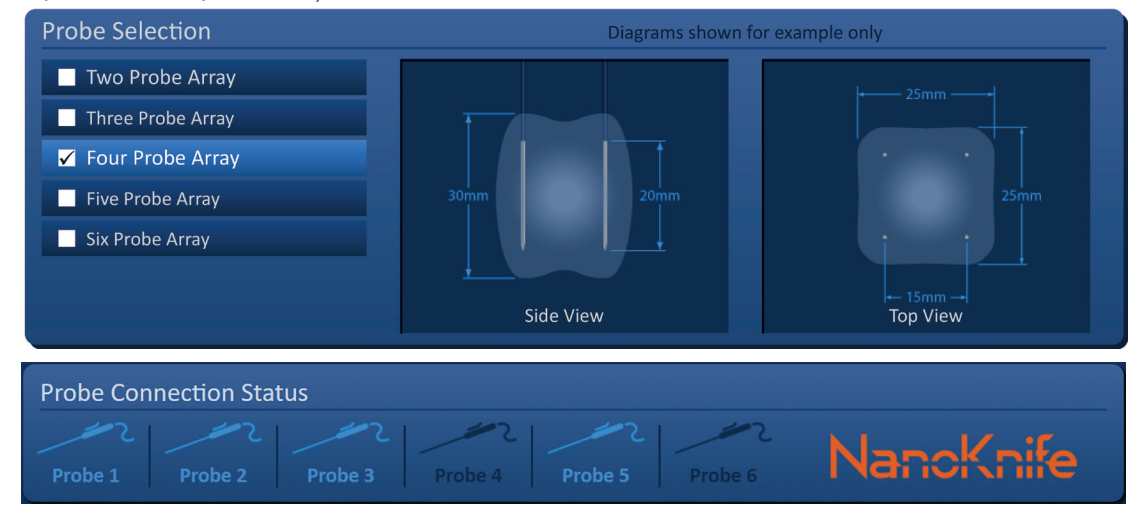

 **Figura 6.5.6: Conexiune nevalidă a sondelor – sondele nu sunt conectate în ordine**

**NOTĂ:** O sondă poate fi utilizată cu diferite generatoare NanoKnife, însă perioada de funcționare de opt ore nu se va modifica. Sonda expiră la opt ore după conectarea și recunoașterea acesteia de către primul generator NanoKnife.

NanoKnife-

## **6.6 Setarea modului de furnizare a impulsurilor**

Utilizatorul poate modifica modul de furnizare a impulsurilor din caseta de dialog Settings (Setări). Faceți clic pe butonul Settings (Setări)  $\clubsuit$ , situat în bara de navigare de pe toate ecranele, pentru a accesa caseta de dialog Settings (Setări), Figura 6.6.1.

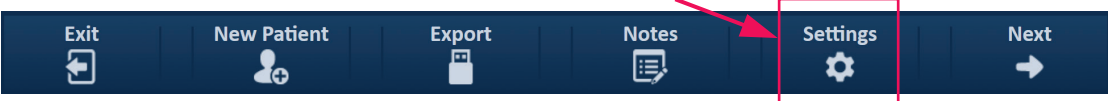

**Figura 6.6.1: Bara de navigare – butonul Settings**

Caseta de dialog Settings (Setări) conține două moduri de furnizare a impulsurilor, 1) ECG Synchronized (ECG sincronizat) și 2) 90 Pulses Per Minute (90 de bătăi pe minut). ECG Synchronized (ECG sincronizat) este setarea implicită.

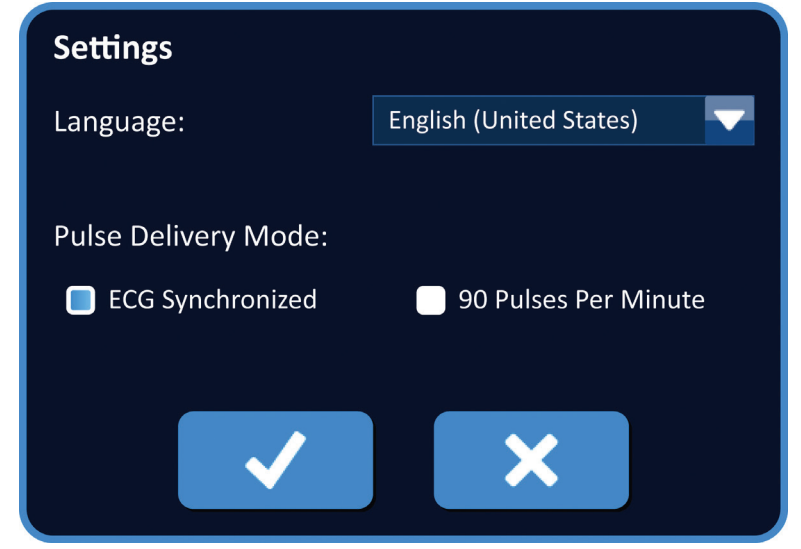

**Figura 6.6.2: Caseta de dialog Settings (Setări) – modul ECG Synchronized**

**Avertisment:** ECG Synchronized (ECG sincronizat) este setarea de preferat în cazul în care zona de ablație țintă este în cavităţile abdominală şi toracică. Modul 90 Pulses Per Minute (90 de bătăi pe minut) nu trebuie utilizat în cazul în care zona de ablatie țintă se află în cavitățile abdominală sau toracică, deoarece este asociat cu o creştere semnificativă a riscului de aritmie.

16795933-15 REVA - Română

-NanoKnife

#### **6.6.1 Cum puteți schimba modul de furnizare a impulsurilor pe 90 PPM**

Faceți clic pe butonul Settings (Setări)  $\bigcirc$ , situat în bara de navigare, pentru a accesa caseta de dialog Settings (Setări). Faceți clic pe butonul radio 90 Pulses Per Minute (90 de bătăi pe minut). Va apărea un mesaj de tip pop-up, Figura 6.6.3.

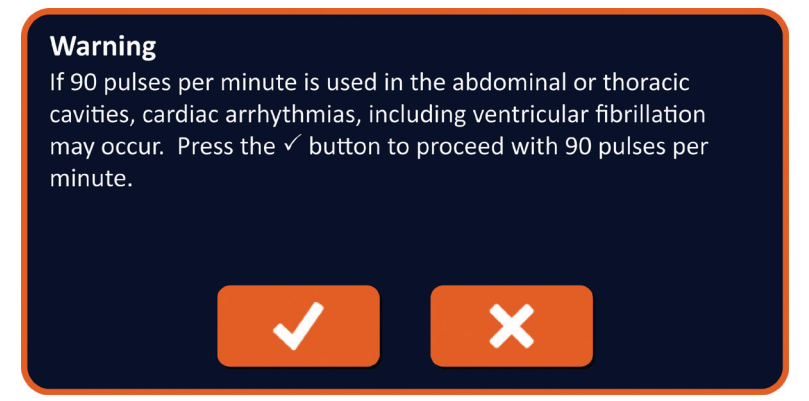

**Figura 6.6.3: Mesaj de avertizare de tip pop-up pentru temporizarea pulsului**

Faceți clic pe butonul  $\blacklozenge$  pentru a schimba modul de furnizare a impulsurilor pe 90 Pulses Per Minute (90 de impulsuri pe minut) și închideți mesajul de avertizare de tip pop-up. Dacă faceți clic pe butonul  $\blacktriangleright$  nu veți modifica modul de furnizare a impulsurilor și veți închide mesajul de tip pop-up.

Faceți clic pe butonul  $\blacklozenge$  din caseta de dialog Settings (Setări) pentru a confirma schimbarea modului de furnizare a impulsurilor și pentru a închide caseta de dialog Settings (Setări), Figura 6.6.4. Dacă faceți clic pe butonul  $\blacktriangleright$  nu veți modifica modul de furnizare a impulsurilor și veți închide caseta de dialog Settings (Setări).

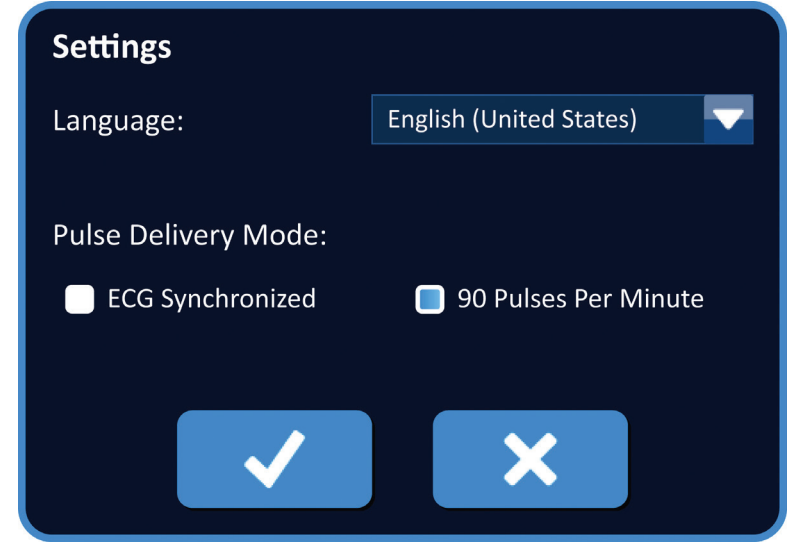

**Figura 6.6.4: Caseta de dialog Settings – modul 90 Pulses Per Minute**

NanoKnife-

### **6.6.2 Cum puteți schimba modul de furnizare a impulsurilor pe ECG Synchronized (ECG sincronizat)**

Faceți clic pe butonul Settings (Setări)  $\clubsuit$ , situat în bara de navigare, pentru a accesa caseta de dialog Settings (Setări). Faceți clic pe butonul radio ECG Synchronized (ECG sincronizat).

Faceți clic pe butonul  $\blacktriangledown$  din caseta de dialog Settings (Setări) pentru a confirma schimbarea modului de furnizare a impulsurilor pe ECG Synchronized (ECG sincronizat) și pentru a închide caseta de dialog Settings (Setări).

### **6.7 Note de caz**

Utilizatorul poate înregistra note de caz în timpul procedurii, folosind caseta de dialog Case Notes (Note de caz). Faceți clic pe butonul Notes (Note) . situat în bara de navigare de pe toate ecranele, pentru a accesa caseta de dialog Case Notes (Note de caz), Figura 6.7.1.

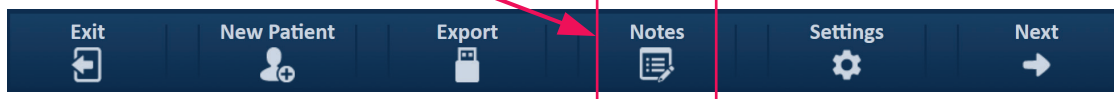

**Figura 6.7.1: Bara de navigare – butonul Notes**

Caseta de dialog Case Notes (Note de caz) conține două casete de text, Figura 6.7.2. Caseta de text de culoare albastru închis din partea superioară a casetei de dialog afișează o înregistrare cu marcaj temporal a notelor de caz, care a fost introdusă anterior în jurnalul de note de caz. Caseta de text de culoare albastru deschis situată în partea inferioară a casetei de dialog este locul de introducere a notelor de caz noi.

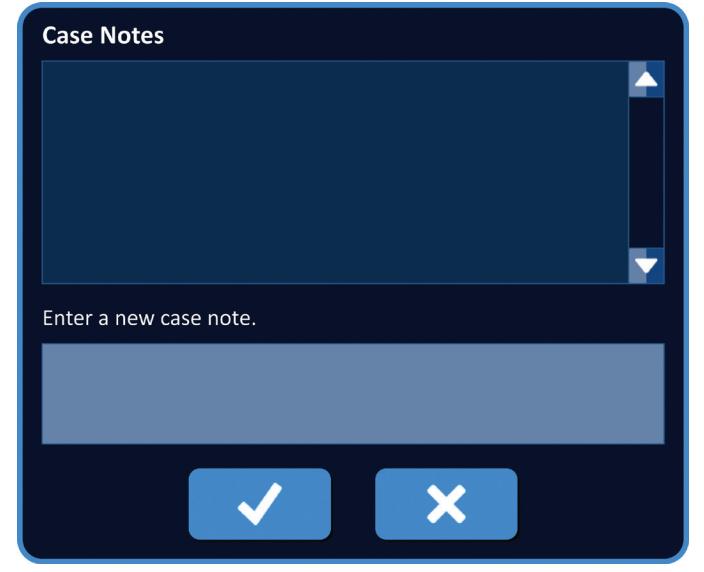

**Figura 6.7.2: Caseta de dialog Case Notes (Note de caz)**

-NanoKnife

Secţiunea 6

AngioDynamics, Master Manual Template 8.5 in 11in, 156T8511 Rev/Ver. A, Manual, Nanoknife System User Manual Ver 3.0, 16795933-15A\_Romanian

#### **6.7.1 Modul de introducere a notelor de caz**

Faceți clic pe butonul Notes (Note) **pentru afișarea casetei de dialog cu butonul Case** Notes (Note de caz). Introduceți o notă nouă în caseta de text de culoare albastru deschis, etichetată cu "Enter a new case note" (Introduceți o nouă notă de caz), Figura 6.7.3.

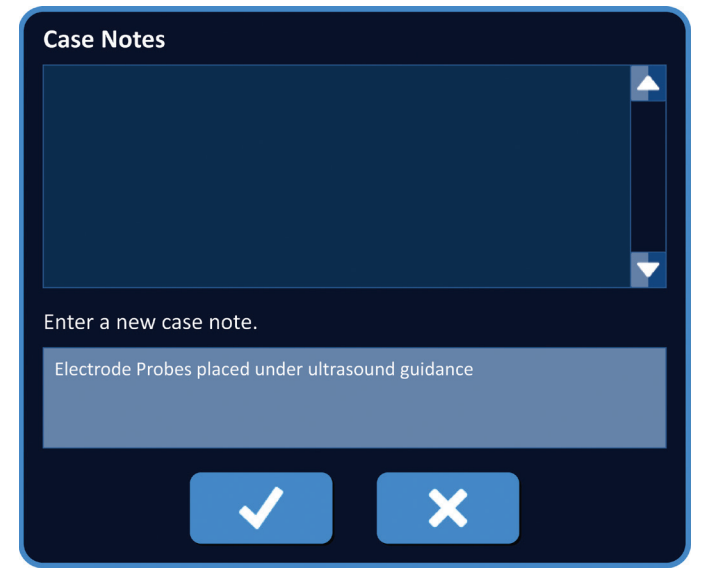

**Figura 6.7.3: Caseta de dialog Case Notes – Notă de caz nouă** 

Faceți clic pe butonul  $\blacktriangledown$  pentru înregistrarea notei și închiderea casetei de dialog Case Notes (Note de caz). Dacă faceți clic pe butonul X veți elimina nota nouă și veți închide caseta de dialog Case Notes (Note de caz).

NanoKnife-

AngioDynamics, Master Manual Template 8.5 in 11in, 156T8511 Rev/Ver. A, Manual, Nanoknife System User Manual Ver 3.0, 16795933-15A\_Romanian

AngioDynamics, Master Manual Template 8.5 in 11 in, 156T8511 Rev/Ver. A, Manual, Nanoknife System User Manual Ver 3.0, 16795933-15A\_Romanian

Pentru a înregistra note de caz suplimentare sau pentru a verifica dacă nota de caz anterioară a fost înregistrată, faceți clic pe butonul Notes (Note) **B** pentru afișarea casetei de dialog Case Notes (Note de caz). Notele de caz introduse anterior sunt afișate în caseta de text de culoare albastru închis, împreună cu data și ora care indică momentul în care a fost adăugată nota de caz la jurnalul de note de caz, Figura 6.7.4.

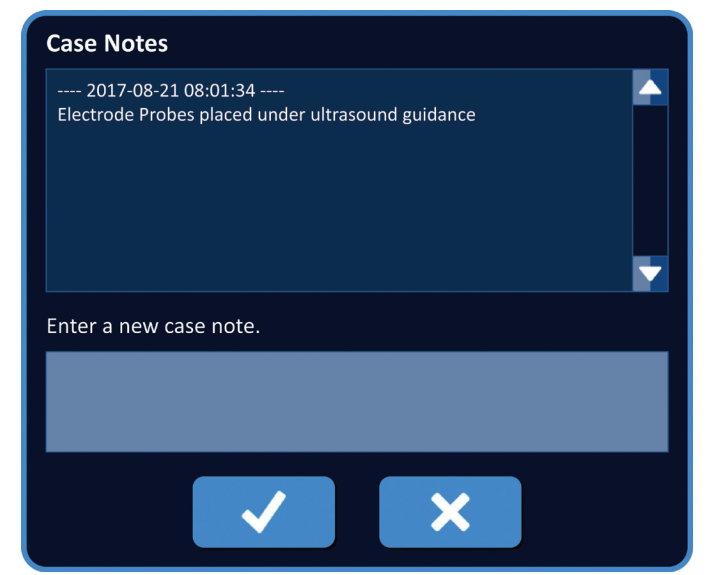

**Figura 6.7.4: Caseta de dialog Case Notes – Note cu marcaj temporal**

### **6.8 Continuarea către ecranul următor**

După finalizarea secțiunilor cu informații, faceți clic pe butonul  $\rightarrow$  pentru a continua către ecranul Procedure Planning (Planificare procedură).

| <b>Exit</b><br>ъ. | <b>New Patient</b><br>n | <b>Export</b><br>66 | <b>Notes</b><br>县 | <b>Settings</b> | <b>Next</b> |  |
|-------------------|-------------------------|---------------------|-------------------|-----------------|-------------|--|
|                   |                         |                     |                   |                 |             |  |

**Figura 6.8.1: Bara de navigare – butonul Next (Următorul)**

Secţiunea 6

-NanoKnife

# **SECŢIUNEA 7: PLANIFICARE PROCEDURĂ**

# **7.1 Ecranul Procedure Planning (Planificare procedură)**

Ecranul Procedure Planning (Planificare procedură) este locul în care este planificată și specificată amplasarea sondelor și unde sunt definiți parametri impulsurilor. Ecranul include Probe Placement Grid (Grila de amplasare a sondelor), Targeted Ablation Area Settings (Setările zonei de ablație țintă) și filele Parameters (Parametri) și Options (Opțiuni), Figura 7.1.1.

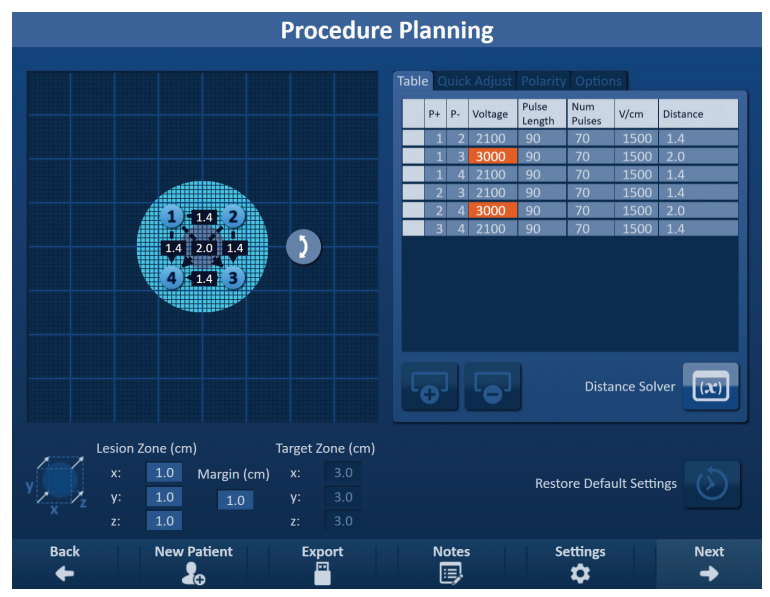

**Figura 7.1.1: Ecranul Procedure Planning**

**Probe Placement Grid** (Grila de amplasare a sondelor) este o grilă de 8 x 8 cm, care afișează matricea de sonde selectată ce înconjoară o zonă de ablație țintă. Matricea de probe selectată este afișată ca un set de pictograme pe grilă. Există același număr de pictograme pe grila de amplasare a sondelor ca și sondele din matricea de sonde selectată. Pictogramele din grilă pot fi mutate în grila de amplasare a sondelor pentru a introduce distanțele dintre perechile de sonde măsurate cu echipamentul imagistic.

**Targeted Ablation Area Settings** (Setările zonei de ablație țintă) conțin casetele de text cu dimensiunile pentru Lesion Zone (Zona leziunii), Margin (Margine) și Target Zone (Zona țintă). Dimensiunile pentru Lesion Zone (Zona leziunii) și Margin (Margine) pot fi reglate prin intermediul butoanelor  $\blacktriangle/\blacktriangledown$  din mesajul de tip pop-up. Dimensiunile pentru Target Zone (Zona țintă) sunt calculate în funcție de valorile pentru Lesion (Leziune) și Margin (Margine).

NanoKnife-

Secţiunea 7

Filele **Parameters (Parametri) și Options (Opțiuni)** îi permit utilizatorului să modifice parametri impulsurilor și să activeze sau dezactiveze funcțiile grilei de amplasare a sondelor. Panoul cu parametri și opțiuni include următoarele patru file: Table (Tabel), Quick Adjust (Reglare rapidă), Polarity (Polaritate) și Options (Opțiuni).

- Table (Tabel) Afișează parametri detaliați pentru impulsuri.
- Quick Adjust (Reglare rapidă) Reglează cu ușurință parametri impulsurilor pentru toate perechile de sonde.
- Polarity (Polaritate) Reglează cu ușurință polaritatea unei pereche de sonde sau a tuturor perechilor.
- Options (Opțiuni) Activează sau dezactivează funcțiile grilei de amplasare a sondelor.

Instrucțiunile detaliate privind modul de utilizare a ecranului Procedure Planning (Planificare procedură) sunt descrise în următoarele subsecțiuni.

### **7.2 Grila de amplasare a sondelor**

**Probe Placement Grid** (Grila de amplasare a sondelor) este o grilă de 8 x 8 cm, care afișează matricea de sonde selectată ce înconjoară o zonă de ablație țintă, Figura 7.2.1.

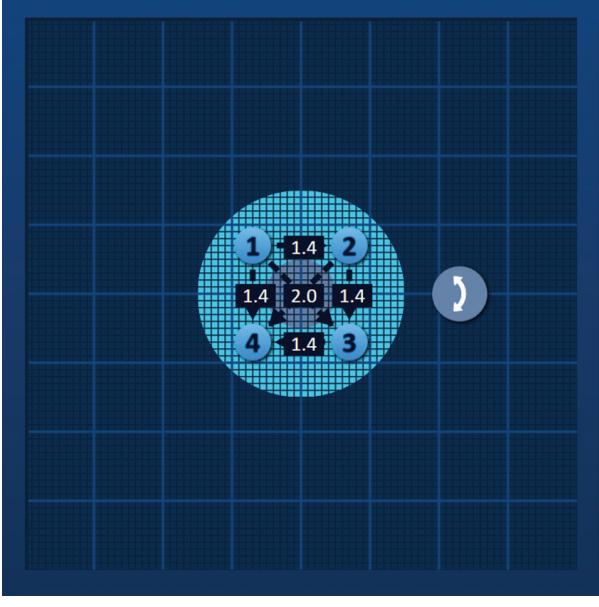

**Figura 7.2.1: Grila de amplasare a sondelor**

-NanoKnife

16795933-15 REVA - Română

Liniile grilei majore sunt linii de culoare albastră, distanțate la 1 cm. Liniile grilei minore sunt linii de culoare albastru închis, distanțate la 1 mm. Sub liniile grilei se află o zonă de ablație țintă bidimensională. Cercul de culoare gri închis din centrul grilei de amplasare a sondelor este Lesion Zone (Zona leziunii). Target Zone (Zona țintă) înconjoară Lesion Zone (Zona leziunii) la o distanță setată denumită Margin (Margine). Instrucțiunile detaliate privind modificarea setărilor zonei de ablație țintă sunt descrise în Secțiunea 7.3.

Fiecare pictogramă circulară cu un număr, numite pictogramă de grilă, reprezintă o sondă din matricea de sonde selectată. Pictogramele de grilă implicite sunt centrate pe grila de amplasare a sondelor și înconjoară zona de ablație țintă. Există același număr de pictograme pe grila de amplasare a sondelor ca și sondele din matricea de sonde selectată. Fiecare pictogramă de grilă este colorată și numerotată pentru a reprezenta starea conexiunii sondei, Tabelul 7.2.1.

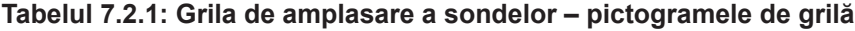

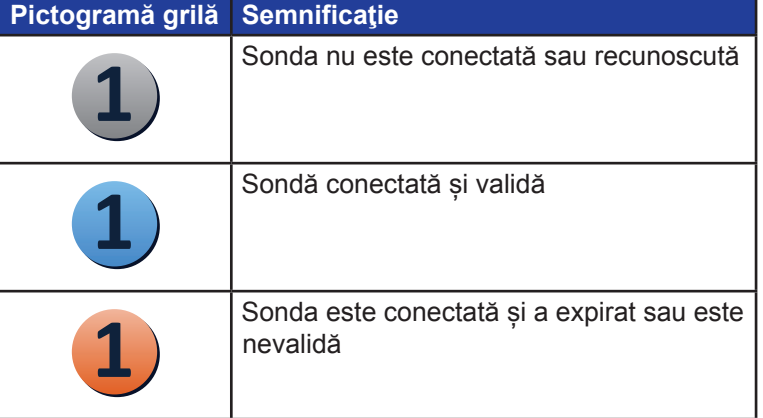

Liniile punctate care conectează pictogramele de grilă reprezintă perechile de sonde active. Perechile de sonde active sunt incluse în tabelul cu parametrii impulsurilor. Fiecare pereche de sonde active afișează o valoare a distanței dintre perechi în centimetri, rotunjită la cea mai apropiată zecime. Capetele cu săgeți ale liniei punctate sunt îndreptate către sonda negativă (P-) pentru a reprezenta polaritatea perechii de sonde active, Figura 7.2.2.

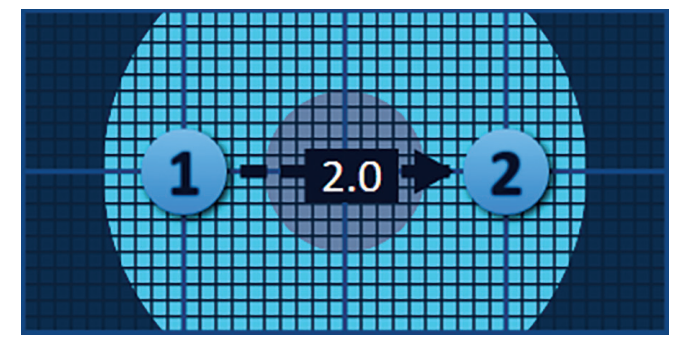

**Figura 7.2.2: Grila de amplasare a sondelor – săgeata de polaritate**

Pictogramele din grilă pot fi mutate în grila de amplasare a sondelor pentru a introduce distanțele dintre perechile de sonde măsurate cu echipamentul imagistic. Faceți clic și trageți oricare dintre pictogramele de grilă pentru a le selecta și muta. Numărul pictogramei de grilă se va modifica în culoarea verde deschis, indicând faptul că aceasta a fost selectată și poate fi mutată. Pictograma de grilă poate fi deselectată dacă faceți din nou clic pe ea.

**Notă:** Pictogramele de grilă pot fi mutate cu câte 1 mm, prin intermediul tastelor cu săgeți de pe tastatură.

NanoKnife-

51

Secţiunea 7

AngioDynamics, Master Manual Template 8.5 in 11in, 156T8511 Rev/Ver. A, Manual, Nanoknife System User Manual Ver 3.0, 16795933-15A\_Romanian

AngioDynamics, Master Manual Template 8.5 in 11 in, 156T8511 Rev/Ver. A, Manual, Nanoknife System User Manual Ver 3.0, 16795933-15A\_Romanian

Puteți selecta și muta mai multe pictograme de grilă în același timp. Țineți apăsată tasta Ctrl de pe tastatură și faceți clic pe fiecare pictogramă de grilă pe care doriți să o mutați. Folosiți tastele cu săgeți ale tastaturii pentru a muta în grup pictogramele de grilă selectate, Figura 7.2.3.

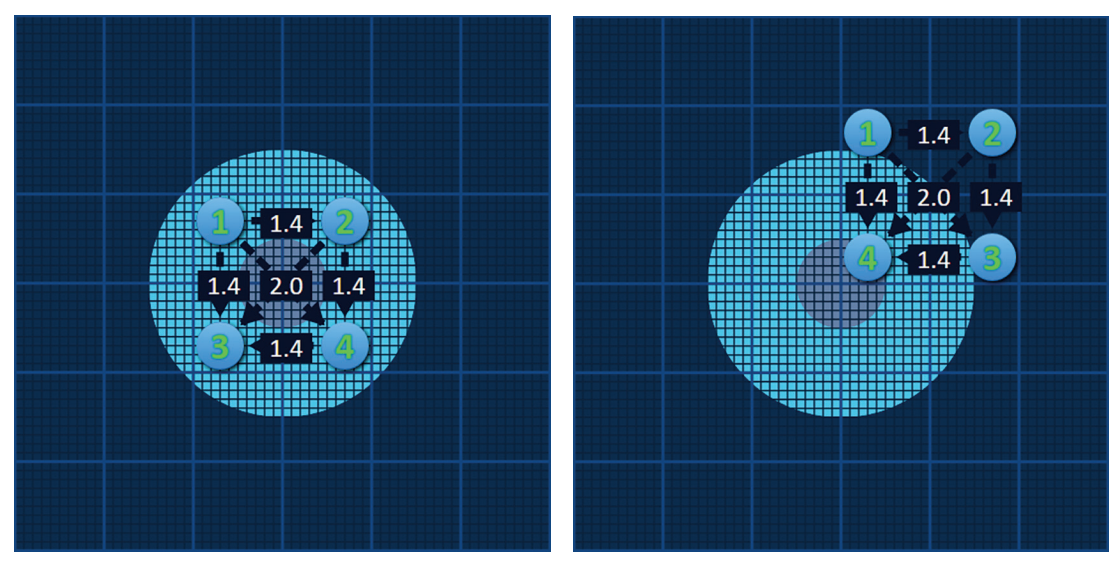

**Figura 7.2.3: Grila de amplasare a sondelor – selectarea și mutarea mai multor pictograme de grilă**

**NOTĂ:** Dacă faceți clic pe butonul Restore Default Settings (Restabilire setări implicite) veți reseta valorile pentru grila de amplasare a sondelor și tabelul cu parametri impulsurilor la valorile implicite.

Secţiunea 7

AngioDynamics, Master Manual Template 8.5 in 11in, 156T8511 Rev/Ver. A, Manual, Nanoknife System User Manual Ver 3.0, 16795933-15A\_Romanian

-NanoKnife

## **7.3 Setările zonei de ablație țintă**

Setările zonei de ablație țintă sunt localizat direct sub grila de amplasare a sondelor și conține casetele de text cu dimensiunile pentru Lesion Zone (Zona leziunii), Margin (Margine) și Target Zone (Zona țintă), Figura 7.3.1.

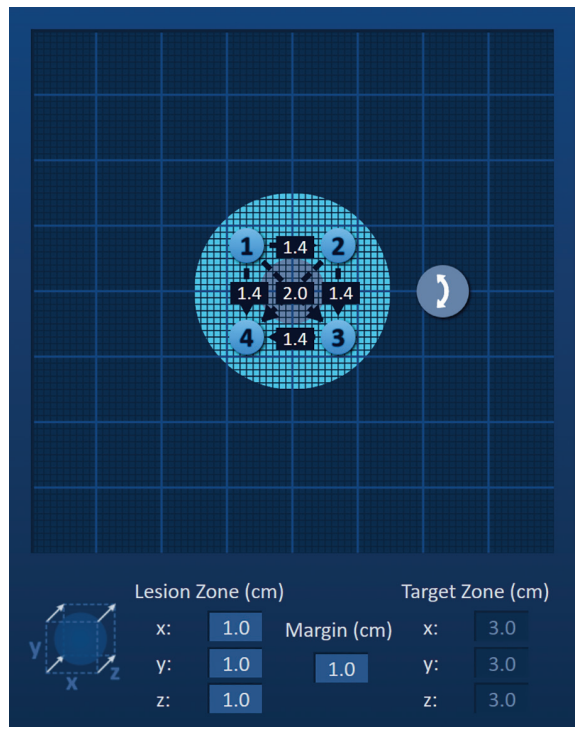

**Figura 7.3.1: Setările zonei de ablație țintă și grila de amplasare a sondelor**

Lesion Zone (Zona leziunii) este reprezentată printr-un cerc de culoare gri închis, amplasat în centrul grilei de amplasare a sondelor. Target Zone (Zona țintă) înconjoară Lesion Zone (Zona leziunii) la o distanță setată denumită Margin (Margine). Dimensiunile implicite pentru Lesion Zone (Zona leziunii) sunt de 1,0 cm x 1,0 cm x 1,0 cm, Figura 7.3.2. Valoarea implicită pentru Margin (Margine) este setată pe 1,0 cm. Valoarea pentru Target Zone (Zona țintă) este calculată cu ajutorul setărilor pentru Lesion Zone (Zona leziunii) și Margin (Margine).

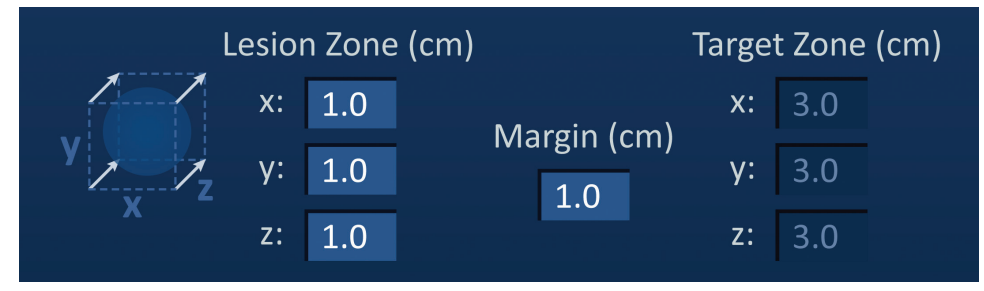

**Figura 7.3.2: Setările zonei de ablație țintă – valori implicite**

**NOTĂ:** Modificările setărilor zonei de ablație țintă sunt opționale și nu schimbă parametrii de furnizare a impulsurilor în niciun mod.

NanoKnife-

Există trei casete de text pentru setările Lesion Zone (Zona leziunii), care reprezentă cele 3 diametre ale leziunii țintă pe axele X, Y și Z. Valorile X și Y pentru Lesion Zone (Zona leziunii) sunt diametrele pentru lățimea și înălțimea leziunii țintă, care sunt perpendiculare pe traiectoria de amplasare a sondei. Valoarea Z pentru Lesion Zone (Zona leziunii) este diametrul leziunii țintă de pe traiectoria de amplasare a sondei. Cubul de planificare a procedurii din partea stângă a setărilor pentru Lesion Zone (Zona leziunii) este o reprezentare grafică a celor patru sonde care înconjoară o leziune, pentru a ajuta utilizatorul să determine orientarea leziunii țintă și de amplasare a sondelor.

Pentru a modifica lățimea pentru Lesion Zone (Zona leziunii), faceți clic pe caseta de text cu denumirea "x:" pentru a afișa mesajul de tip pop-up Lesion Zone (Zona leziunii), Figura 7.3.3. Folosiți butoanele  $\blacktriangle / \blacktriangledown$  din mesajul de tip pop-up pentru a introduce lățimea pentru Lesion Zone (Zona leziunii) în centimetri. Faceți clic pe butonul ✔ pentru a stoca valoarea și pentru a închide mesajul de tip pop-up. Dacă faceți clic pe butonul  $\bigtimes$  veți elimina valoarea și veți închide mesajul de tip pop-up. Reglați înălțimea și adâncimea pentru Lesion Zone (Zona leziunii) prin aceeași metodă.

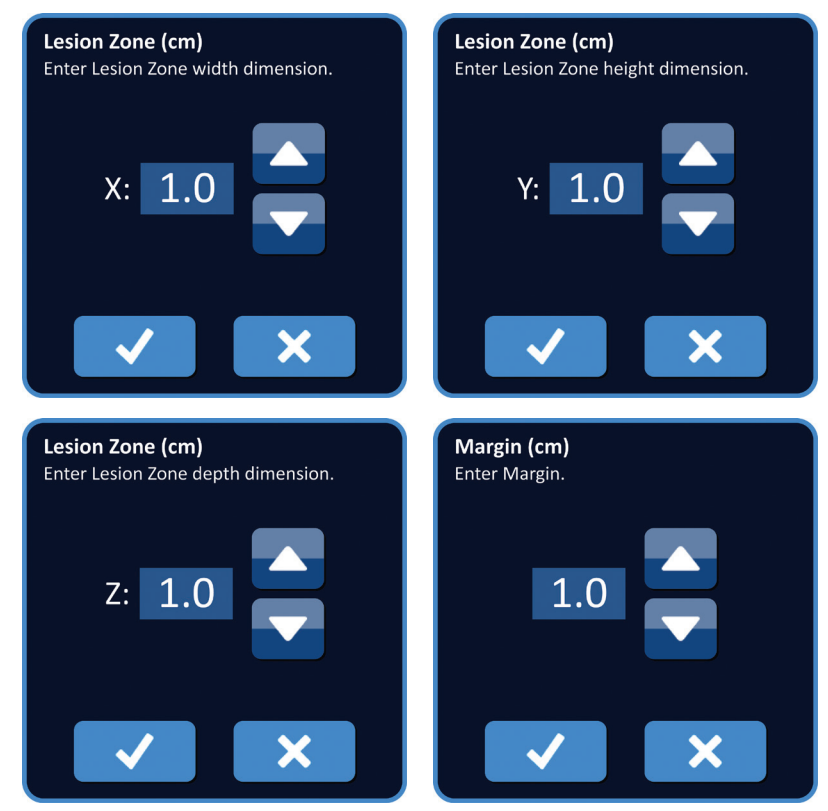

**Figura 7.3.3: Mesajele de tip pop-up pentru setarea Lesion Zone și Margin**

-NanoKnife

Atunci când setările pentru zona leziunii și margine sunt modificate, software-ul NanoKnife actualizează automat dimensiunile pentru zona țintă, Figura 7.3.4.

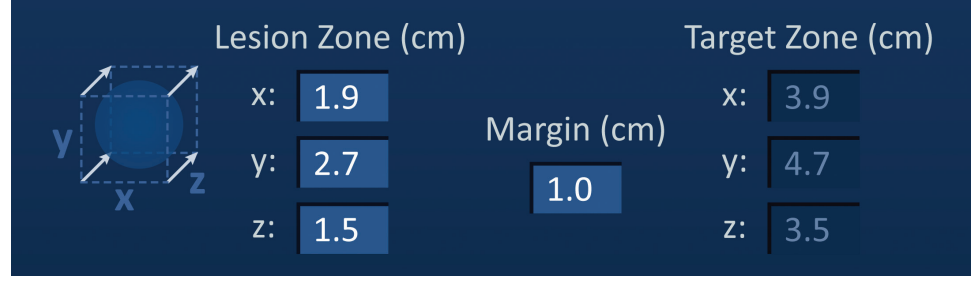

**Figura 7.3.4: Setările Lesion Zone modificate**

Margin (Margine) reprezintă distanţa dintre zona leziunii şi zona ţintă.

**ATENȚIE:** Modificarea setării pentru Margin (Margine) trebuie să se bazeze pe determinarea clinică efectuată de către medicul curant.

Pentru a modifica setarea Margin (Margine), faceți clic pe caseta de text cu denumirea "Margin (cm)" [Margine (cm)] pentru a afișa mesajul de tip pop-up Margin (Margine), Figura 7.3.3. Folosiți butoanele  $\triangle$ / $\blacktriangledown$  din mesajul de tip pop-up pentru a introduce valoarea pentru Margin (Margine) în centimetri. Faceți clic pe butonul ✔ pentru a stoca valoarea și pentru a închide mesajul de tip pop-up. Dacă faceți clic pe butonul  $\mathsf{\hat{X}}$  veți elimina valoarea și veți închide mesajul de tip pop-up. Grila de amplasare a sondelor va fi actualizată pentru a afișa modificarea, Figura 7.3.5.

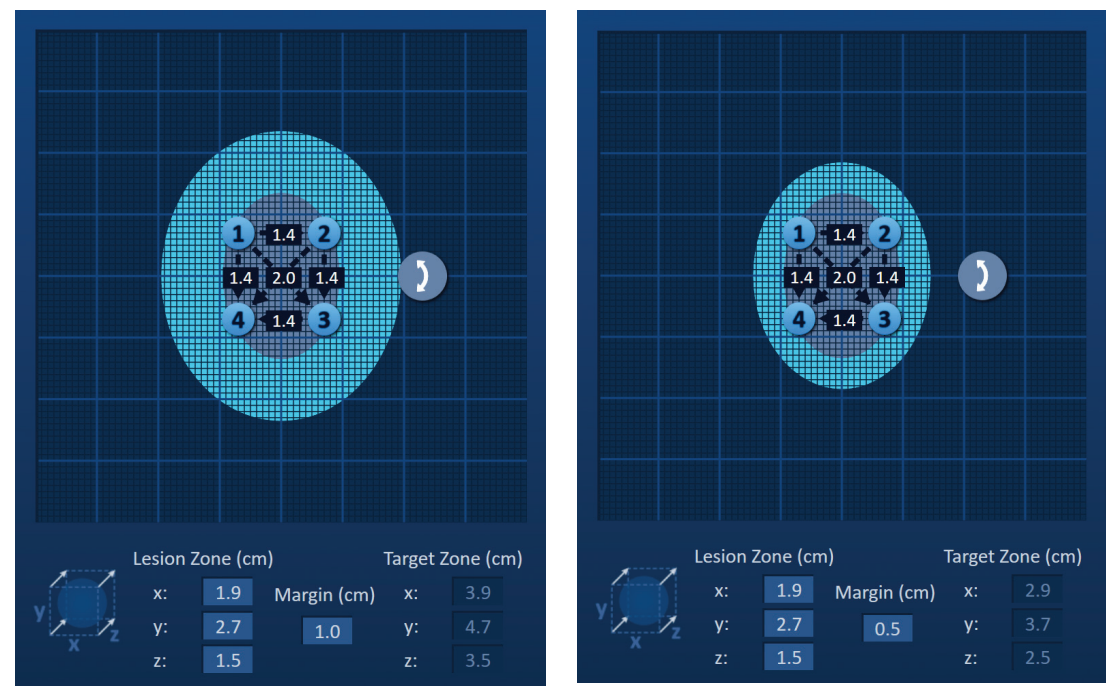

**Figura 7.3.5: Modificarea setării Margin**

NanoKnife-

Secţiunea 7

# **7.4 Butonul de rotire a zonei țintă**

Atunci când butonul de rotire a zonei țintă afișează simbolul ), acesta este în modul de rotire. Utilizatorul poate roti zona cu leziunea și zona țintă până la 360 de grade, în sens orar sau antiorar, prin intermediul tehnicii de clic și tragere. Zona de ablație țintă se va roti în jurul punctului central al zonei leziunii în aceeași direcție cu mișcarea de clic și tragere a utilizatorului, Figura 7.4.1.

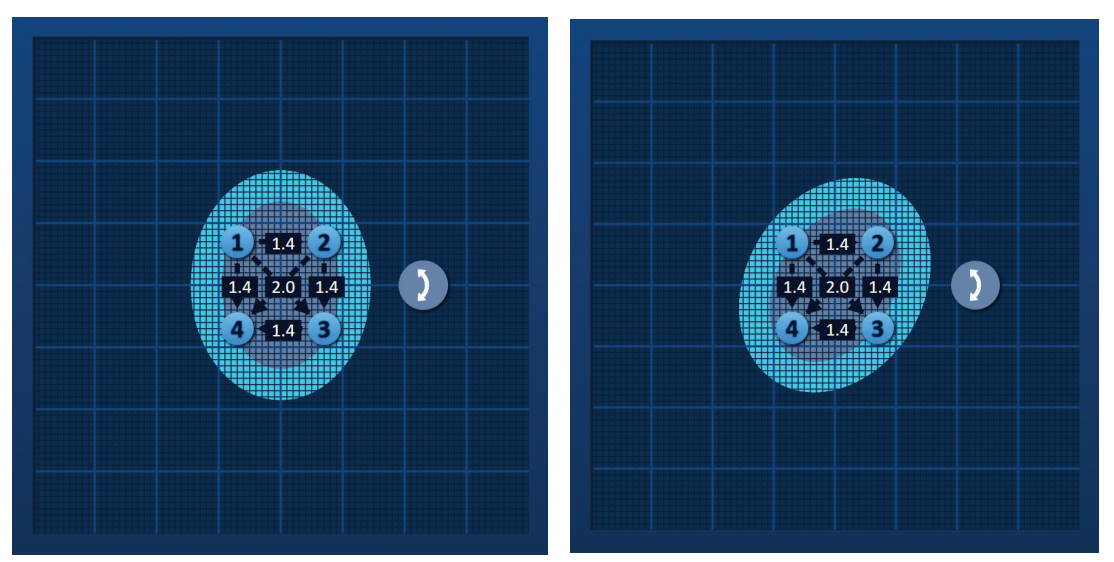

**Figura 7.4.1: Rotire zonă de procedură – modul de rotire**

### **NOTĂ:** Butonul de rotire a zonei țintă nu se va mișca din poziția actuală în modul de rotire.

Faceți clic dreapta pe butonul de rotire a zonei țintă pentru a activa modul de translație. Pictograma butonului de rotire a zonei tintă se va schimba din  $\mathfrak{Z}$  în  $\bigoplus$ , indicând activarea modului de translație. Utilizatorul poate muta (adică, traduce) zona de ablație țintă într-o locație diferită din grila de amplasare a sondei, prin tehnica de clic și tragere, Figura 7.4.2.

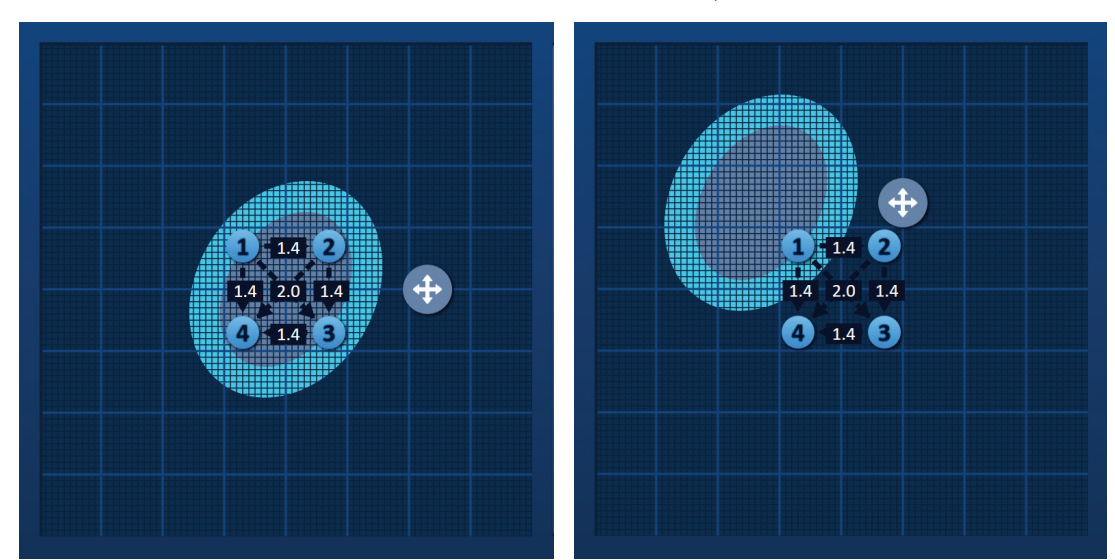

**Figura 7.4.2: Rotire zonă de procedură – modul de translație**

-NanoKnife

**NOTĂ:** Butonul de rotire a zonei țintă va fi mutat din poziția actuală în momentul utilizării modului de translație și va rămâne în interiorul marginilor exterioare ale grilei de amplasare a sondelor.

Utilizatorul poate restabili butonul de rotire a zonei țintă în modul de rotire apăsând clic dreapta pe butonul de rotire a zonei țintă. Pictograma butonului de rotire a zonei țintă se va schimba din  $\bigoplus$  în  $\bigtriangledown$ , indicând activarea modului de rotire.

**NOTĂ:** Dacă faceți clic pe butonul Restore Default Settings (Restabilire setări implicite) veți reseta valorile pentru grila de amplasare a sondelor și tabelul cu parametri impulsurilor la valorile implicite.

#### **7.5 Tabelul cu parametrii impulsurilor**

Tabelul cu parametrii impulsurilor este localizat în fila Table (Tabel) și afișează parametrii impliciți ai impulsurilor pentru matricea de sonde selectată, Figura 7.5.1. Pentru obținerea unui efect de ablație, generatorul NanoKnife furnizează o serie de impulsuri electrice scurte de tensiune ridicată între o pereche de sonde cu un singur electrod, numite și pereche de sonde active. Fiecare rând din tabelul cu parametrii impulsurilor reprezintă o pereche de sonde active.

**NOTĂ:** Perechile de sonde active incluse în tabelul cu parametrii impulsurilor sunt prezentate în ordine. Perechile de sonde active vor fi reordonate de la cea mai mare la cea mai mică tensiune în ecranul Pulse Generation (Generare impuls).

| <b>Table</b> |                              |                | Quick Adjust | Polarity        | Options              |      |                 |  |
|--------------|------------------------------|----------------|--------------|-----------------|----------------------|------|-----------------|--|
|              | $P+$                         | $P -$          | Voltage      | Pulse<br>Length | Num<br><b>Pulses</b> | V/cm | <b>Distance</b> |  |
|              | $\mathbf{1}$                 | $\overline{2}$ | 2100         | 90              | 70                   | 1500 | 1.4             |  |
|              | $\mathbf{1}$                 | 3              | 3000         | 90              | 70                   | 1500 | 2.0             |  |
|              | $\mathbf{1}$                 | 4              | 2100         | 90              | 70                   | 1500 | 1.4             |  |
|              | $\overline{2}$               | 3              | 2100         | 90              | 70                   | 1500 | 1.4             |  |
|              | $\overline{2}$               | 4              | 3000         | 90              | 70                   | 1500 | 2.0             |  |
|              | 3                            | 4              | 2100         | 90              | 70                   | 1500 | 1.4             |  |
|              |                              |                |              |                 |                      |      |                 |  |
|              | <b>Distance Solver</b><br>-5 |                |              |                 |                      |      |                 |  |

**Figura 7.5.1: Tabelul cu parametrii impulsurilor**

NanoKnife-

Secţiunea 7

AngioDynamics, Master Manual Template 8.5 in 11in, 156T8511 Rev/Ver. A, Manual, Nanoknife System User Manual Ver 3.0, 16795933-15A\_Romanian

AngioDynamics, Master Manual Template 8.5 in 11in, 156T8511 Rev/Ver. A, Manual, Nanoknife System User Manual Ver 3.0, 16795933-15A\_Romanian

AngioDynamics, Master Manual Template 8.5 in 11in, 156T8511 Rev/Ver. A, Manual, Nanoknife System User Manual Ver 3.0, 16795933-15A\_Romanian

Tabelul cu parametrii impulsurilor include coloanele: P+, P-, Voltage (Tensiune), Pulse Length (Lungime impuls), Num Pulses (Număr de impulsuri), V/cm și Distance (Distanță). Sub tabel se găsesc butoanele Adăugare rând, Ștergere rând și Distance Solver (Soluționare distanță). Fiecare parametru al impulsurilor este definit în Tabelul 7.5.1.

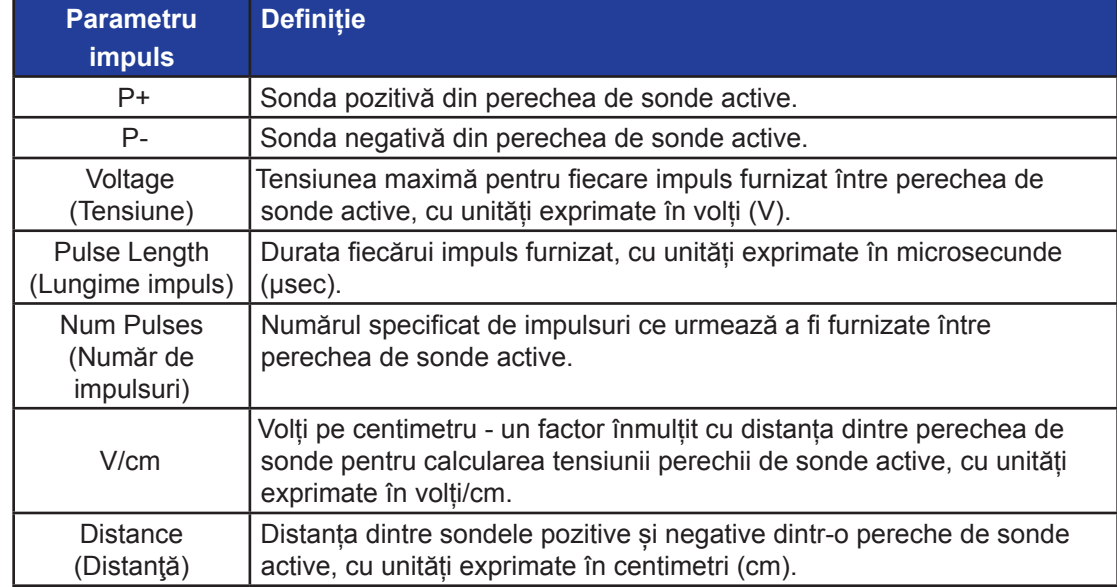

#### **Tabelul 7.5.1: Parametrii impulsurilor și definițiile acestora**

#### **7.5.1 Restricții parametrii impulsuri**

Restricțiile pentru fiecare valoare a parametrilor impulsurilor sunt afișate în Tabelul 7.5.2.

#### **Tabelul 7.5.2: Restricții parametrii impulsuri**

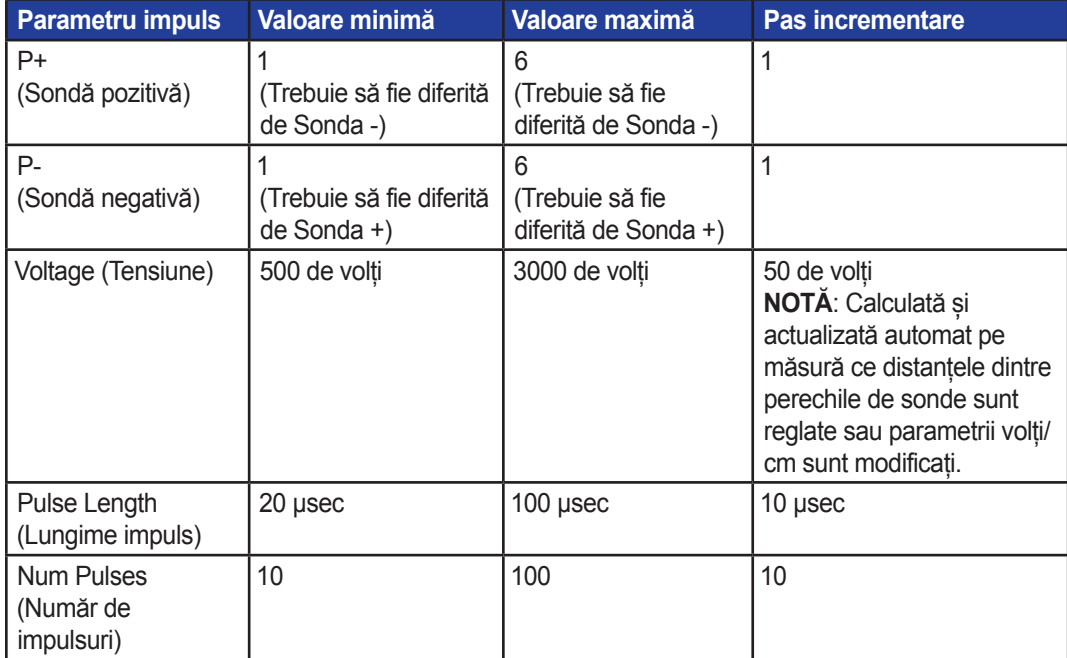

-NanoKnife

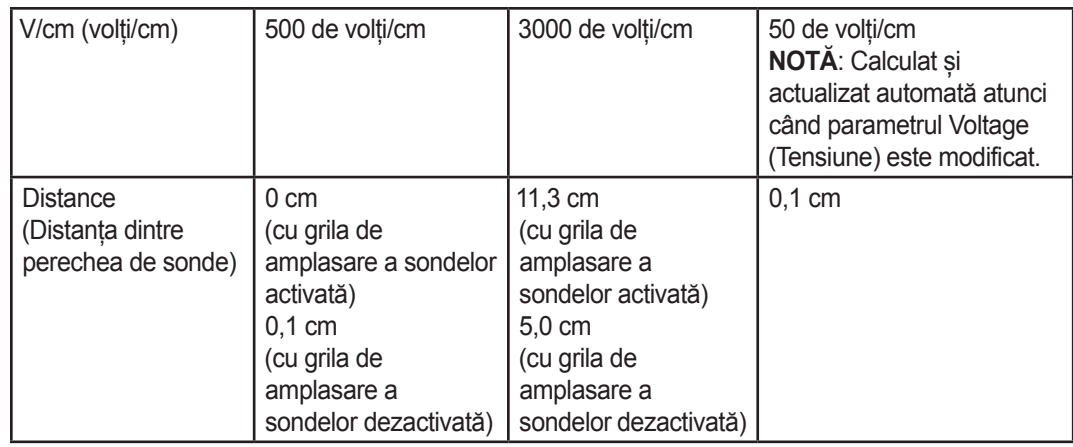

#### **7.5.2 Modul de modificare a parametrilor impulsurilor**

**ATENȚIE:** Modificarea parametrilor impulsurilor trebuie să se bazeze pe determinarea clinică efectuată de către medicul curant.

Pentru modificarea parametrilor impulsurilor Voltage (Tensiune), Pulse Length (Lungime impuls), Num Pulses (Număr de impulsuri) sau V/cm, faceți clic pe celula cu parametrul impulsurilor pentru afișarea unui mesaj de tip pop-up.

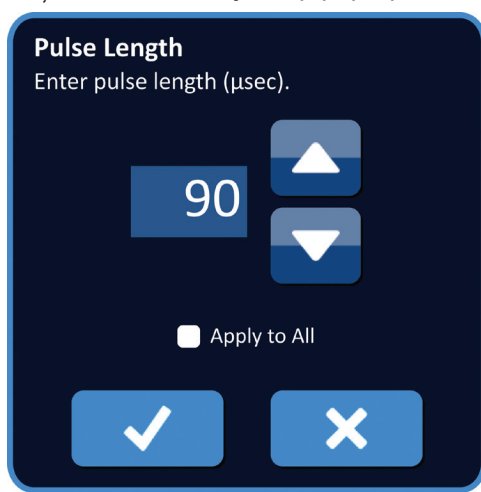

**Figura 7.5.2: Exemplu de mesaj de tip pop-up pentru parametrii impulsurilor**

Secțiunea

NanoKnife-

AngioDynamics, Master Manual Template 8.5 in 11in, 156T8511 Rev/Ver. A, Manual, Nanoknife System User Manual Ver 3.0, 16795933-15A\_Romanian

AngoDynamics, Master Manual Template 8.5 in 11in, 156T8511 Rev/Ver. A, Manual, Nanoknife System User Manual Ver 3.0, 16795933-15A\_Romanian

Folosiți butoanele  $\triangle$ / $\blacktriangledown$  din mesajul de tip pop-up pentru a regla parametrii impulsurilor. Faceți clic pe butonul  $\blacklozenge$  pentru a stoca valoarea și pentru a închide mesajul de tip pop-up. Dacă faceți clic pe butonul  $\bigtimes$  veți elimina valoarea și veți închide mesajul de tip pop-up. Tabelul cu parametrii impulsurilor va fi actualizat pentru a reflecta modificarea.

Culoarea celulei din parametrii impulsurilor se va schimba în galben, indicând faptul că parametrul impulsurilor a fost modificat de utilizator. Celulele parametrilor impulsurilor de culoare portocalie indică faptul că parametrul este la setarea maximă sau minimă. Culorile de fundal ale celulelor cu parametrii impulsurilor și semnificația acestora sunt prezentate în Tabelul 7.5.3.

**Tabelul 7.5.3: Culorile de fundal ale celulelor din tabelul cu parametrii impulsurilor și semnificația acestora**

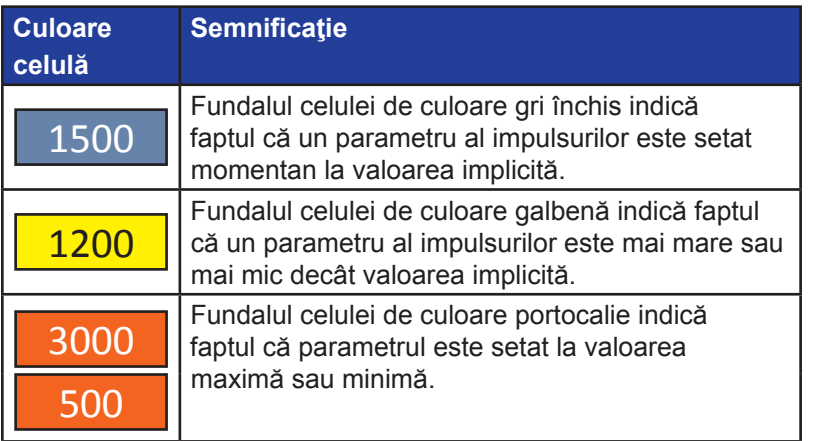

**NOTĂ:** Dacă faceți clic pe butonul Restore Default Settings (Restabilire setări implicite) veți reseta valorile pentru grila de amplasare a sondelor și tabelul cu parametri impulsurilor la valorile implicite.

-Nancknife

16795933-15 REVA - Română

#### **7.5.3 Modul de modificare a parametrilor impulsurilor pentru toate perechile de sonde active**

**ATENȚIE:** Modificarea parametrilor impulsurilor trebuie să se bazeze pe determinarea clinică efectuată de către medicul curant.

Pentru modificarea parametrilor impulsurilor Voltage (Tensiune), Pulse Length (Lungime impuls), Num Pulses (Număr de impulsuri) sau V/cm pentru toate perechile de sonde active, faceți clic pe oricare dintre celulele cu parametrii impulsurilor pentru afișarea unui mesaj de tip pop-up. Folosiți butoanele / din mesajul de tip pop-up pentru a regla parametrii impulsurilor. Faceți clic pe butonul radio Apply to All (Aplicare totală). Faceti clic pe butonul  $\blacklozenge$  pentru a stoca valoarea și pentru a închide mesajul de tip pop-up. Dacă faceți clic pe butonul  $\bigtimes$  veți elimina valoarea și veți închide mesajul de tip pop-up. Tabelul cu parametrii impulsurilor va fi actualizat pentru a afișa modificarea, Figura 7.5.3.

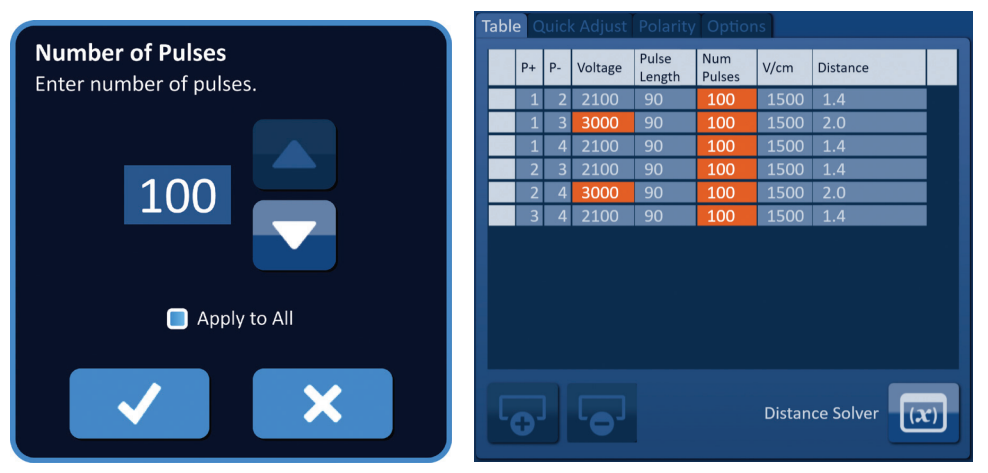

**Figura 7.5.3: Parametru impuls – Aplicare totală**

### **7.5.4 Modul de realocare a parametrilor P+ și P-**

**ATENȚIE:** Modificarea parametrilor impulsurilor trebuie să se bazeze pe determinarea clinică efectuată de către medicul curant.

Pentru a realoca parametrii P+ și P- pentru perechile de sonde active, faceți clic pe oricare dintre celulele din coloana P+ sau P- care conțin parametrul, pentru afișarea mesajului de tip pop-up Modify Probe Pair (Modificare pereche de sonde), Figura 7.5.4.

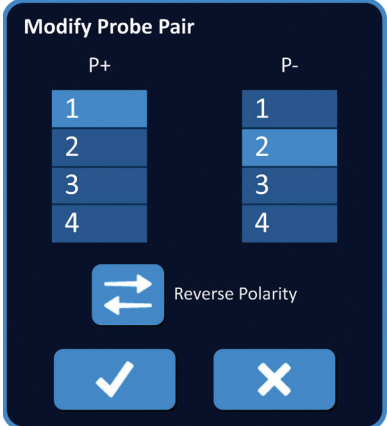

**Figura 7.5.4: Mesajul de tip pop-up Modify Probe Pair**

16795933-15 REVA - Română

NanoKnife-

Secţiunea 7

Faceți clic pe altă valoare P+ sau P- pentru a modifica parametrul. Faceți clic pe butonul pentru a stoca valorile și pentru a închide mesajul de tip pop-up. Dacă faceți clic pe butonul  $\bigtimes$  veți elimina valorile și veți închide mesajul de tip pop-up. Tabelul cu parametrii impulsurilor va fi actualizat pentru a reflecta modificarea.

**NOTĂ:** Dacă utilizatorul încearcă să introducă valori P+ și P- identice, va fi afișat mesajul Attention (Atenționare) de tip pop-up, Figura 7.5.5.

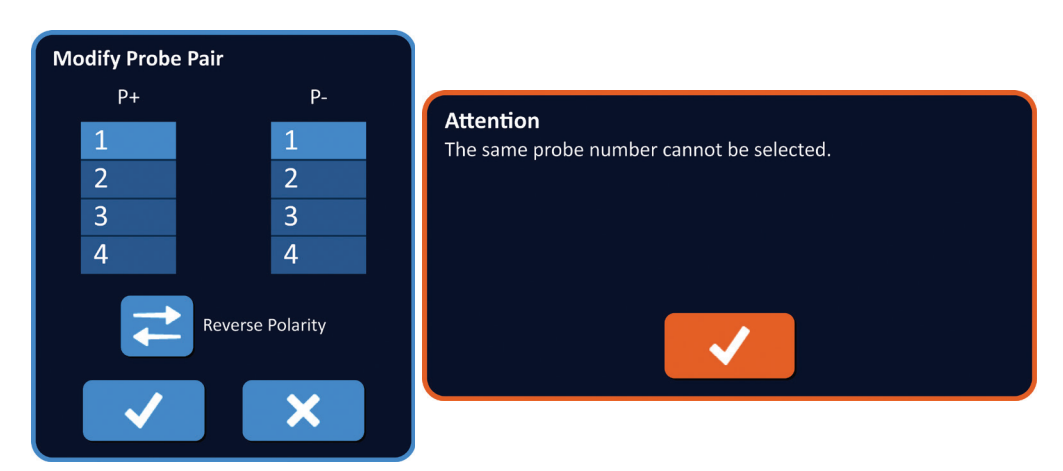

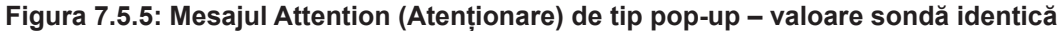

Faceți clic pe butonul  $\blacktriangledown$  pentru a închide mesajul Attention (Atenționare) de tip pop-up. Valorile P+ și P- vor reveni la valorile originale.

**NOTĂ:** Dacă utilizatorul încearcă să introducă o pereche de sonde care este deja prezentă în tabelul cu parametrii impulsurilor, va fi afișat un mesaj de avertizare de tip pop-up, Figura 7.5.6.

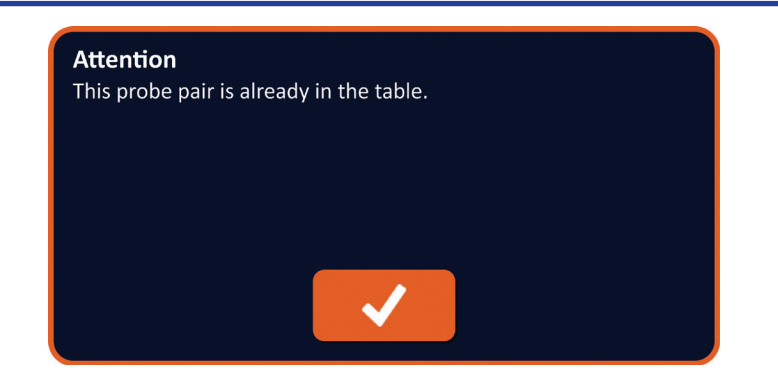

**Figura 7.5.6: Mesajul Attention de tip pop-up – pereche de sonde identice**

Faceti clic pe butonul  $\blacklozenge$  pentru a închide mesajul Attention (Atentionare) de tip pop-up. Valorile P+ și P- vor reveni la valorile originale.

-NanoKnife

Secţiunea 7

AngioDynamics, Master Manual Template 8.5 in 11in, 156T8511 Rev/Ver. A, Manual, Nanoknife System User Manual Ver 3.0, 16795933-15A\_Romanian

#### **7.5.5 Modul de inversare a polarității pentru perechile de sonde active**

Pentru a inversa polaritatea unei perechi de sonde active, faceți clic pe oricare dintre coloanele P+ sau P- care, pentru afișarea mesajului de tip pop-up Modify Probe Pair (Modificare pereche de sonde), Figura 7.5.4. Faceți clic pe butonul Reverse Polarity (Inversare polaritate)  $\rightleftarrows$ , Figura 7.5.7.

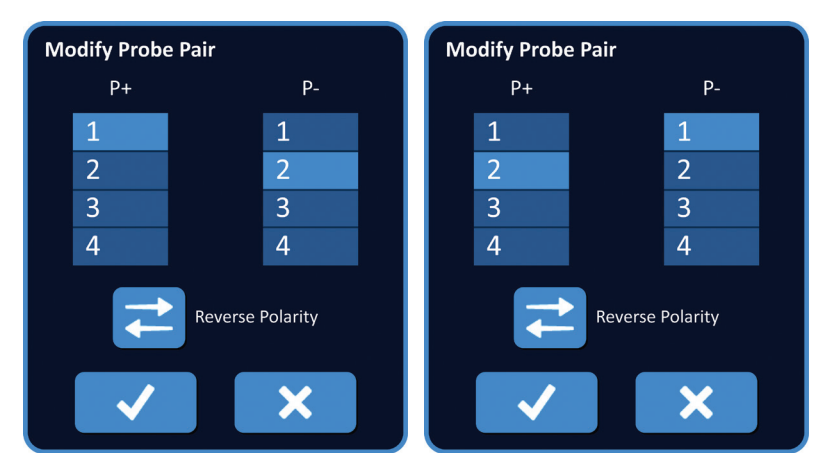

**Figura 7.5.7: Inversarea polarității unei perechi de sonde**

Faceți clic pe butonul  $\blacklozenge$  pentru a stoca valorile și pentru a închide mesajul de tip pop-up. Dacă faceți clic pe butonul  $\mathsf X$  veți elimina valorile și veți închide mesajul de tip pop-up. Tabelul cu parametrii impulsurilor va fi actualizat pentru a reflecta modificarea.

**NOTĂ:** Dacă faceți clic pe butonul Restore Default Settings (Restabilire setări implicite) veți reseta valorile pentru grila de amplasare a sondelor și tabelul cu parametri impulsurilor la valorile implicite.

#### **7.5.6 Modul de introducere manuală a distanțelor între perechile de sonde**

Distanțele între perechile de sonde sunt introduse în mod normal prin mutarea pictogramelor pe grila de amplasare a sondelor. Software-ul NanoKnife îi permite utilizatorului să suprascrie grila de amplasare a sondelor și să introducă manual distanțele dintre perechile de sonde în tabelul cu parametrii impulsurilor. Pentru a suprascrie grila de amplasare a sondelor și pentru a introduce distanțele dintre perechile de sonde pentru perechile de sonde active, faceți clic pe celula din coloana Distance (Distanță) care conține valoarea, pentru afișarea mesajului Attention (Atenționare) de tip pop-up Figura 7.5.8.

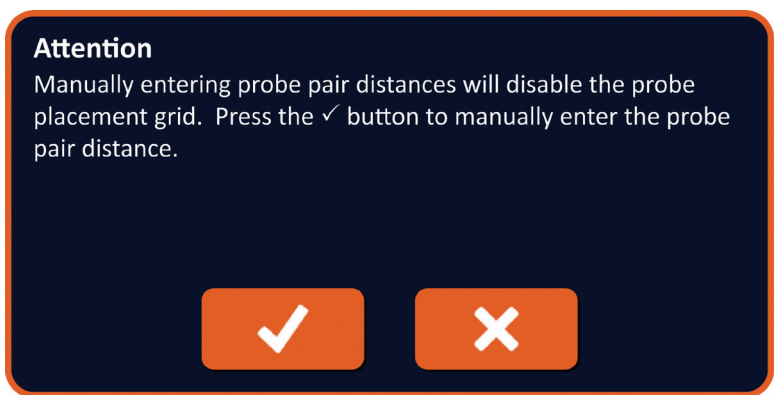

**Figura 7.5.8: Mesajul Attention (Atenționare) de tip pop-up – dezactivarea grilei de amplasare a sondelor**

16795933-15 REVA - Română Manual de utilizare pentru sistemul NanoKnife Versiunea 3.0

NanoKnife-

Secţiunea 7

Faceți clic pe butonul  $\blacklozenge$  pentru a dezactiva grila de amplasare a sondelor, pentru a închide mesajul de atenționare de tip pop-up și pentru afișarea mesajului de tip pop-up Distance (Distanță), Figura 7.5.9. Dacă faceți clic pe butonul  $\bigtimes$  veți anula și închide mesajul Attention (Atenționare) de tip pop-up.

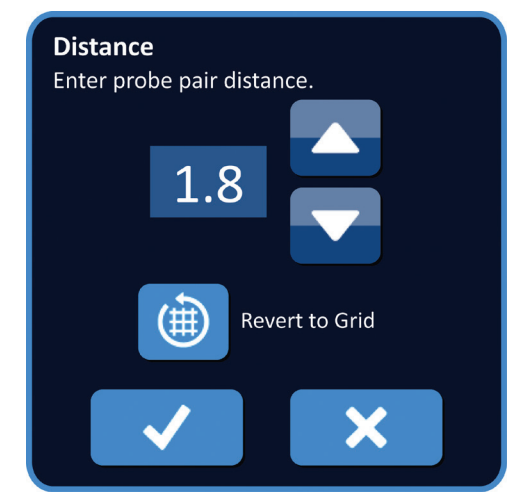

**Figura 7.5.9: Mesajul de tip pop-up Distance (Distanță)**

Folosiți butoanele  $\blacktriangle / \blacktriangledown$  din mesajul de tip pop-up Distance (Distanță) pentru a regla valoarea distanței. Faceți clic pe butonul  $\blacktriangledown$  pentru a stoca valoarea și pentru a închide mesajul de tip pop-up. Dacă faceți clic pe butonul  $\bigtimes$  veți elimina valoarea și veți închide mesajul de tip pop-up. Tabelul cu parametrii impulsurilor va fi actualizat pentru a afișa modificarea, iar grila de amplasare a sondelor a fi dezactivată, Figura 7.5.10.

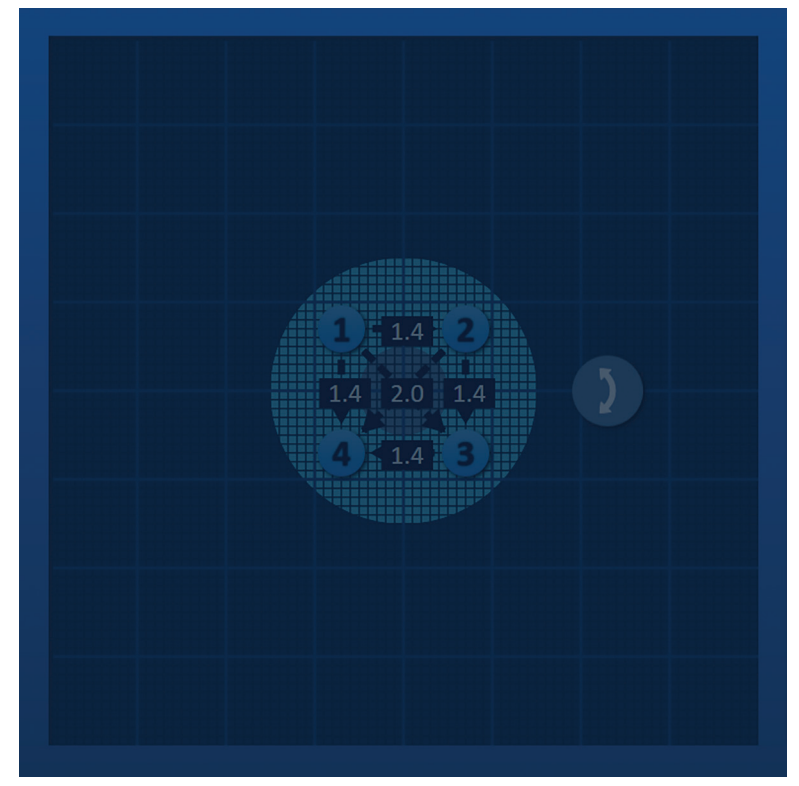

**Figura 7.5.10: Grila de amplasare a sondelor – dezactivată**

-NanoKnife

**NOTĂ:** Dacă faceți clic pe butonul Restore Default Settings (Restabilire setări implicite)  $\ddot{\mathcal{O}}$  veti reactiva grila de amplasare a sondelor, iar grila de amplasare a sondelor și tabelul cu parametri impulsurilor vor reveni la valorile implicite.

#### **7.5.7 Modul de reactivare a grilei de amplasare a sondelor**

Pentru a reactiva grila de amplasare a sondelor și pentru a introduce distanțele dintre perechile de sonde active cu ajutorul pictogramelor de grilă, faceți clic pe celula din coloana Distance (Distanță), pentru afișarea mesajului de tip pop-up Distance (Distanță), Figura 7.5.9. Faceți clic pe butonul Revert to Grid (Revenire la grilă) pentru afișarea unui mesaj Attention (Atenționare) de tip pop-up, Figura 7.5.11.

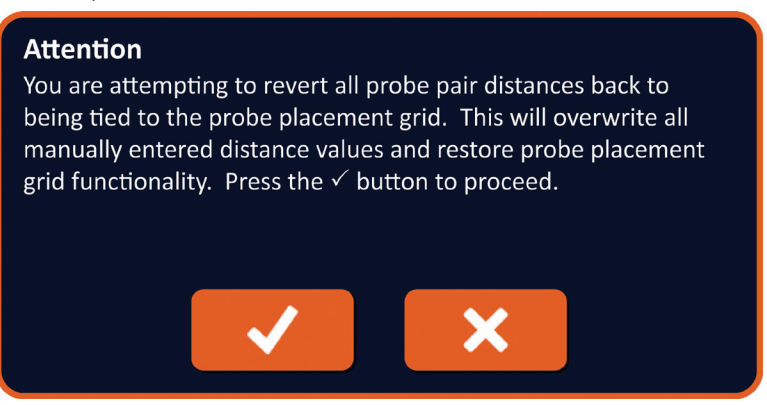

**Figura 7.5.11: Mesajul Attention (Atenționare) de tip pop-up – revenire la grilă**

Faceți clic pe butonul  $\blacktriangledown$  pentru a reseta valorile distanțelor definite de grila de amplasare a sondelor și pentru a închide mesajul de tip pop-up. Dacă faceți clic pe butonul  $\blacktriangleright$  veți anula și închide mesajul de tip pop-up.

### **7.6 Butoanele pentru adăugarea și ștergerea rândurilor**

Butoanele pentru adăugarea și ștergerea rândurilor îi permit utilizatorului să adauge și să șteargă perechile de sonde active din tabelul cu parametrii impulsurilor. De exemplu, dacă utilizatorul hotărăște că furnizarea impulsurilor între sonda 1 și sonda 2 nu este necesară, acesta poate folosi butonul de ștergere a rândului  $\Theta$  pentru a șterge perechea de sonde active din tabelul cu parametrii impulsurilor. Dacă utilizatorul dorește să furnizeze impulsuri între o pereche de sonde care nu este afișată momentan în tabelul cu parametrii impulsurilor, utilizatorul poate utiliza butonul de adăugare a unui rând  $\overline{\mathbf{Q}}$  pentru a adăuga o pereche de sonde în tabelul cu parametrii impulsurilor.

NanoKnife-

Secţiunea 7

AngioDynamics, Master Manual Template 8.5 in 11in, 156T8511 Rev/Ver. A, Manual, Nanoknife System User Manual Ver 3.0, 16795933-15A\_Romanian
### **7.6.1 Modul de ștergere a unei perechi de sonde din tabelul cu parametrii impulsurilor**

**ATENȚIE:** Adăugarea sau ștergerea perechilor de sonde trebuie să se bazeze pe determinarea clinică efectuată de către medicul curant.

Faceți clic pe celula de culoare gri deschis din prima coloană a rândului pe care doriți să-l ștergeți. În celula de culoare gri deschis din prima coloană va apărea un triunghi, iar culoarea de fundal a rândului selectată se va schimba din gri închis în albastru deschis, Figura 7.6.1.

| <b>Table</b> |                                     |                | Quick Adjust Polarity Options |                 |                      |      |                 | Table |                |                | Quick Adjust Polarity Options |                 |                      |      |                      |
|--------------|-------------------------------------|----------------|-------------------------------|-----------------|----------------------|------|-----------------|-------|----------------|----------------|-------------------------------|-----------------|----------------------|------|----------------------|
|              | $P+$                                | $P -$          | Voltage                       | Pulse<br>Length | <b>Num</b><br>Pulses | V/cm | <b>Distance</b> |       | $P+$           | $P -$          | Voltage                       | Pulse<br>Length | <b>Num</b><br>Pulses | V/cm | <b>Distance</b>      |
|              | 1                                   | $\overline{2}$ | 2100                          | 90              | 70                   | 1500 | 1.4             | ▶     | $\overline{1}$ | $\overline{2}$ | 2100                          | 90              | 70                   | 1500 | 1.4                  |
|              | 1                                   | 3              | 3000                          | 90              | 70                   | 1500 | 2.0             |       | $\mathbf{1}$   | 3              | 3000                          | 90              | 70                   | 1500 | 2.0                  |
|              |                                     | $\overline{4}$ | 2100                          | 90              | 70                   | 1500 | 1.4             |       | $\overline{1}$ | $\overline{a}$ | 2100                          | 90              | 70                   | 1500 | 1.4                  |
|              | $\overline{2}$                      | 3              | 2100                          | 90              | 70                   | 1500 | 1.4             |       | $\overline{2}$ | $\overline{3}$ | 2100                          | 90              | 70                   | 1500 | 1.4                  |
|              | $\overline{2}$                      | $\overline{4}$ | 3000                          | 90              | 70                   | 1500 | 2.0             |       | $\overline{2}$ | 4              | 3000                          | 90              | 70                   | 1500 | 2.0                  |
|              | $\overline{\mathbf{3}}$             | 4              | 2100                          | 90              | 70                   | 1500 | 1.4             |       | 3              | 4              | 2100                          | 90              | 70                   | 1500 | 1.4                  |
|              |                                     |                |                               |                 |                      |      |                 |       |                |                |                               |                 |                      |      |                      |
|              | Distance Solver<br>(x)<br>$\bullet$ |                |                               |                 |                      |      |                 |       |                |                |                               |                 | Distance Solver      |      | $\boxed{\mathbf{x}}$ |

**Figura 7.6.1: Modificarea culorii fundalului**

Faceți clic pe butonul  $\overline{\bullet}$  pentru afișarea unui mesaj Attention (Atenționare) de tip pop-up, Figura 7.6.2.

|      |                | <b>Table</b> Quick Adjust Polarity Options |                 |                 |      |                  |                                                          |
|------|----------------|--------------------------------------------|-----------------|-----------------|------|------------------|----------------------------------------------------------|
| $P+$ | $P-$           | Voltage                                    | Pulse<br>Length | Num<br>Pulses   | V/cm | Distance         | <b>Attention</b>                                         |
|      |                | 2100                                       | 90              | 70              | 1500 | 1.4              |                                                          |
|      | F              | 3000                                       | 90              | 70              | 1500 | 2.0              | Press the $\checkmark$ button to delete this probe pair. |
|      |                | 2100                                       | 90              | 70              | 1500 | 1.4              |                                                          |
|      | F              | 2100                                       | 90              | 70              | 1500 | 1.4              |                                                          |
| כו   | Z              | 3000                                       | 90              | 70              | 1500 | 2.0              |                                                          |
| B    | $\overline{a}$ | 2100                                       | 90              | 70              | 1500 | 1.4              |                                                          |
|      |                |                                            |                 |                 |      |                  |                                                          |
|      |                |                                            |                 | Distance Solver |      | $\overline{(x)}$ |                                                          |

**Figura 7.6.2: Caseta de confirmare a ştergerii**

Faceți clic pe butonul  $\blacklozenge$  pentru eliminarea perechii de sonde selectate din tabelul cu parametrii impulsurilor și pentru a închide mesajul de tip pop-up. Dacă faceți clic pe butonul  $\mathsf{\times}$  veți anula și închide mesajul de tip pop-up.

**NOTĂ:** Dacă faceți clic pe butonul Restore Default Settings (Restabilire setări implicite) veți reseta valorile pentru grila de amplasare a sondelor și tabelul cu parametri impulsurilor la valorile implicite.

-NanoKnife

#### **7.6.2 Modul de adăugare a unei perechi de sonde din tabelul cu parametrii impulsurilor**

**ATENȚIE:** Adăugarea sau ștergerea perechilor de sonde trebuie să se bazeze pe determinarea clinică efectuată de către medicul curant.

Faceți clic pe butonul  $\overline{\Theta}$  pentru a adăuga o nouă pereche de sonde în tabelul cu parametrii impulsurilor. Rândul cu noua pereche de sonde va fi selectat și va avea un fundal de culoare albastru deschis, Figura 7.6.3.

|                |                | Table Quick Adjust Polarity Options |                 |                      |      |                 |                  |                |                | Table Quick Adjust Polarity Options |                 |                      |      |                 |
|----------------|----------------|-------------------------------------|-----------------|----------------------|------|-----------------|------------------|----------------|----------------|-------------------------------------|-----------------|----------------------|------|-----------------|
| $P+$           | $P -$          | Voltage                             | Pulse<br>Length | <b>Num</b><br>Pulses | V/cm | <b>Distance</b> |                  | $P+$           | $P -$          | Voltage                             | Pulse<br>Length | <b>Num</b><br>Pulses | V/cm | <b>Distance</b> |
| 1              | 3              | 3000                                | 90              | 70                   | 1500 | 2.0             | $\mathbf\bullet$ | $\mathbf 1$    | $\overline{2}$ | 2100                                | 90              | 70                   | 1500 | 1.4             |
|                | $\overline{4}$ | 2100                                | 90              | 70                   | 1500 | 1.4             |                  | 1              | $\overline{3}$ | 3000                                | 90              | 70                   | 1500 | 2.0             |
| $\overline{2}$ | 3              | 2100                                | 90              | 70                   | 1500 | 1.4             |                  | $\mathbf{1}$   | $\overline{4}$ | 2100                                | 90              | 70                   | 1500 | 1.4             |
| $\overline{2}$ | $\overline{4}$ | 3000                                | 90              | 70                   | 1500 | 2.0             |                  | $\overline{2}$ | $\overline{3}$ | 2100                                | 90              | 70                   | 1500 | 1.4             |
| $\overline{3}$ | $\overline{4}$ | 2100                                | 90              | 70                   | 1500 | 1.4             |                  | $\overline{2}$ | $\overline{a}$ | 3000                                | 90              | 70                   | 1500 | 2.0             |
|                |                |                                     |                 |                      |      |                 |                  | $\overline{3}$ | $\overline{4}$ | 2100                                | 90              | 70                   | 1500 | 1.4             |
|                |                |                                     |                 |                      |      |                 |                  |                |                |                                     |                 |                      |      |                 |
|                |                |                                     |                 | Distance Solver      |      | (x)             |                  | Ô              |                |                                     |                 | Distance Solver      |      | (x)             |

**Figura 7.6.3: Adăugarea unui rând în tabelul cu parametri impulsurilor**

**NOTĂ:** Dacă faceți clic pe butonul Restore Default Settings (Restabilire setări implicite) veți reseta valorile pentru grila de amplasare a sondelor și tabelul cu parametri impulsurilor la valorile implicite.

Secțiunea

NanoKnife-

Secţiunea 7

# **7.7 Soluționare distanță**

Distance Solver (Soluționare distanță) este o utilitate ce îi permite utilizatorului să introducă distanţele pentru sonde astfel încât acestea să fie aranjate automat pe grilă. Acest lucru îi permite utilizatorului să introducă distanțele reală dintre perechile de sonde, măsurate cu un dispozitiv imagistic, în loc să folosească suportul tactil sau ecranul tactil pentru a muta sondele manual pe grilă, Figura 7.7.1.

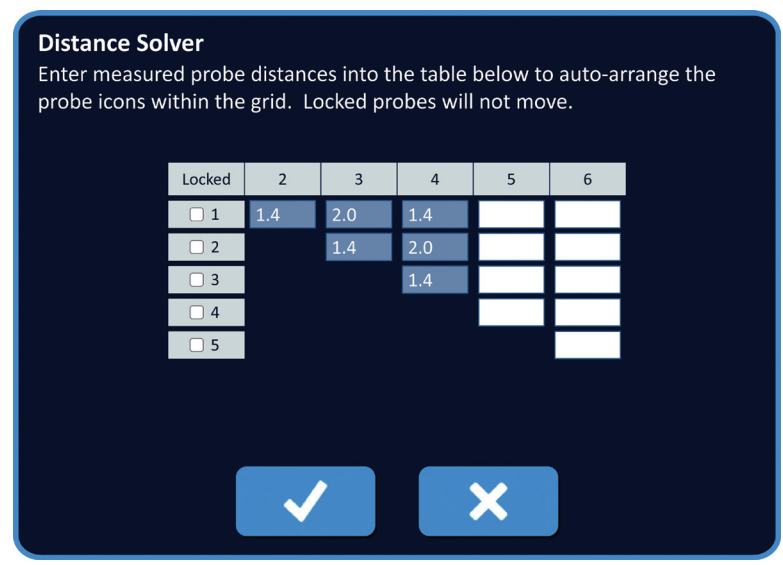

**Figura 7.7.1: Adaptor distanţă sonde**

### **7.7.1 Modul de utilizare a funcției Distance Solver (Soluționare distanță)**

**NOTĂ:** Funcția Distance Solver (Soluționare distanță) nu acceptă valori mai mari de 5 cm.

**NOTĂ:** Funcția Distance Solver (Soluționare distanță) acceptă valori introduse cu o rezoluție de 0,1 cm.

**NOTĂ:** Datele incorecte introduse în funcția Distance Solver (Soluționare distanță) vor cauza rezultate incorecte.

**NOTĂ:** Este posibil ca funcția Distance Solver (Soluționare distanță) să nu găsească o soluție în cazul în care sunt introduse valori incorecte.

-Nancknife

16795933-15 REVA - Română

Faceți clic pe butonul Distance Solver (Soluționare distanță) **[30]** pentru afișarea casetei de dialog Distance Solver (Soluționare distanță). Introduceți distanțele dorite între sonde în casetele de culoare gri închis din caseta de dialog Distance Solver (Soluționare distanță), Figura 7.7.2.

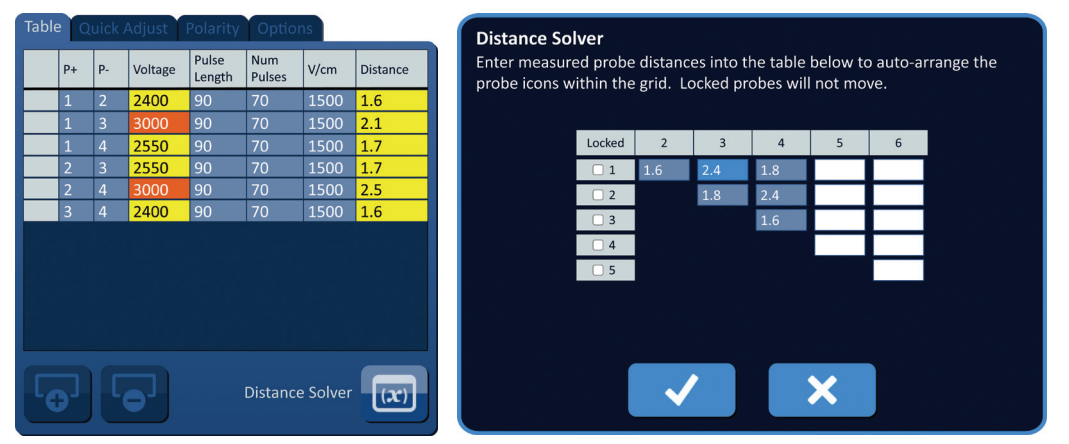

**Figura 7.7.2: Tabelul cu parametrii impulsurilor și adaptorul**

De exemplu, dacă distanța dintre Sonda 1 și Sonda 3 este acum 2,4 cm și utilizatorul determină că distanța dintre Sonda 1 și Sonda 3 ar trebui să fie 2,0 cm, utilizatorul va face clic pe caseta de text de pe rândul 1/coloana 3 din caseta de dialog Distance Solver (Soluționare distanță) pentru afișarea mesajului de tip pop-up Distance (Distanță). Utilizați butoanele  $\blacktriangle / \blacktriangledown$  din mesajul de tip pop-up Distance (Distanță) pentru a introduce valoarea 2,0, Figura 7.7.3.

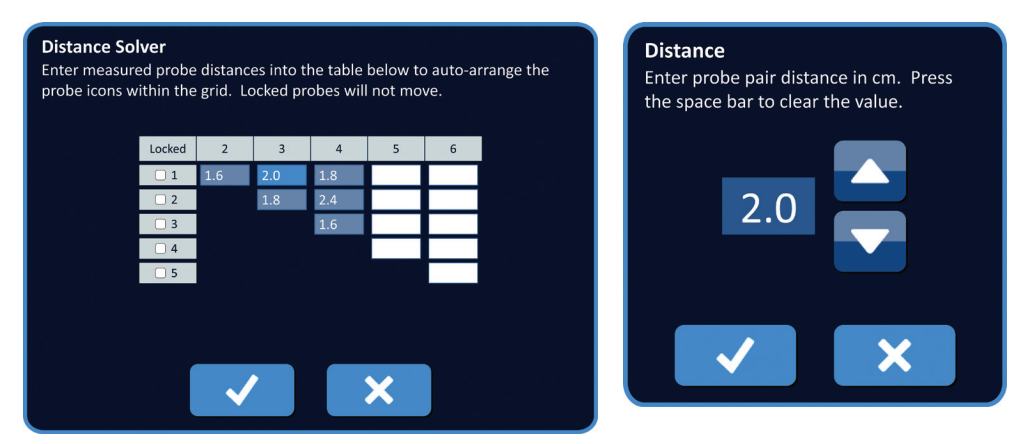

**Figura 7.7.3: Distance Solver (Soluționare distanță) – mesaj de tip pop-up pentru distanța dintre perechile de sonde**

*Opțional*: Faceți clic pe butonul radio din coloana Locked (Blocate) pentru a preveni repoziționarea anumitor pictograme de grilă în grila de amplasare a sondelor.

Faceți clic pe butonul  $\blacktriangledown$  pentru a stoca valoarea și pentru a închide mesajul de tip pop-up Distance (Distanță). Dacă faceți clic pe butonul  $\bigtimes$  veți elimina valorile și veți închide mesajul de tip pop-up. Caseta de dialog Distance Solver (Soluționare distanță) va fi actualizată pentru a reflecta modificarea.

După efectuarea tuturor modificărilor dorite, faceți clic pe butonul  $\blacklozenge$  pentru a închide caseta de dialog Distance Solver (Soluționare distanță) și pentru afișarea casetei de dialog Distance Solver Results (Rezultate soluționare distanță).

NanoKnife-

69

**NOTĂ:** Este posibil să fie afișat mesajul de tip pop-up Distance Solver Status (Stare soluționare distanță) în timpul calculării soluției, Figura 7.7.4.

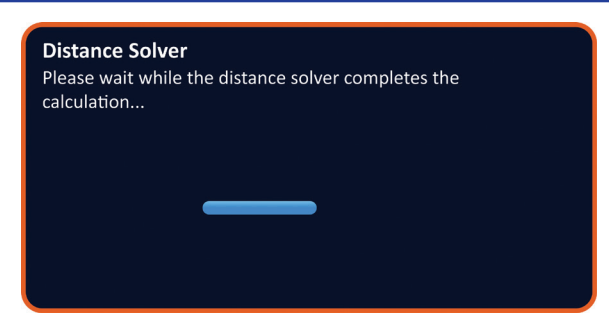

#### **Figura 7.7.4: Mesajul de tip pop-up Distance Solver Status (Stare soluționare distanță)**

După finalizarea calculării prin Distance Solver (Soluționare distanță), caseta de dialog Distance Solver Results (Rezultate soluționare distanță) va afișa distanța introdusă de utilizator, distanța generată prin soluționare și diferența dintre cele două valori, Figura 7.7.5.

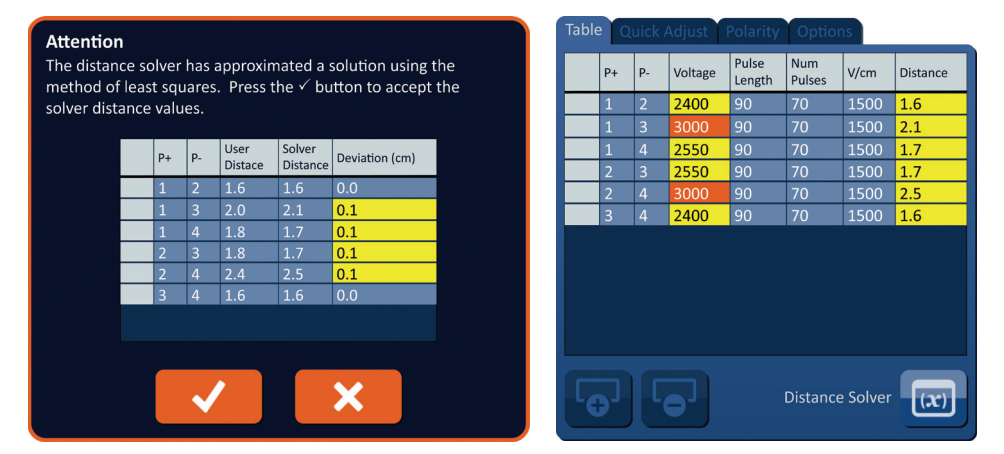

**Figura 7.7.5: Rezultatele soluționării distanței și tabelul cu parametrii impulsurilor**

Celulele de culoare galbenă din coloana Deviation (Diferență) indică faptul că există diferențe între valoarea introdusă și valoarea calculată. Dacă faceți clic pe butonul  $\bm{\mathsf{X}}$ veți refuza rezultatele soluționării distanței, veți închide caseta de dialog Distance Solver Results (Rezultate soluționare distanță) și veți reveni la caseta de dialog Distance Solver (Soluționare distanță) pentru a efectua modificări.

Faceți clic pe butonul  $\blacktriangledown$  pentru a accepta rezultatele soluționării distanței, pentru a închide caseta de dialog Distance Solver Results (Rezultate soluționare distanță) și pentru actualizarea tabelului cu parametrii impulsurilor. Pictogramele de grilă vor fi repoziționate automat în grila de amplasare a sondelor pentru a reflecta modificările efectuate prin calcularea soluționării distanței.

**NOTĂ:** Dacă faceți clic pe butonul Restore Default Settings (Restabilire setări implicite) veți reseta valorile pentru grila de amplasare a sondelor și tabelul cu parametri impulsurilor la valorile implicite.

-NanoKnife

# **7.8 Fila Quick Adjust (Reglare rapidă)**

Fila Quick Adjust (Reglare rapidă) afișează un set de comenzi care îi permit utilizatorului să adauge sau să elimine rapid perechi de sonde, să modifice parametrii impulsurilor pentru toate perechile de sonde active și să intre în setările Probe Exposure (Expunere sondă), Figura 7.8.1.

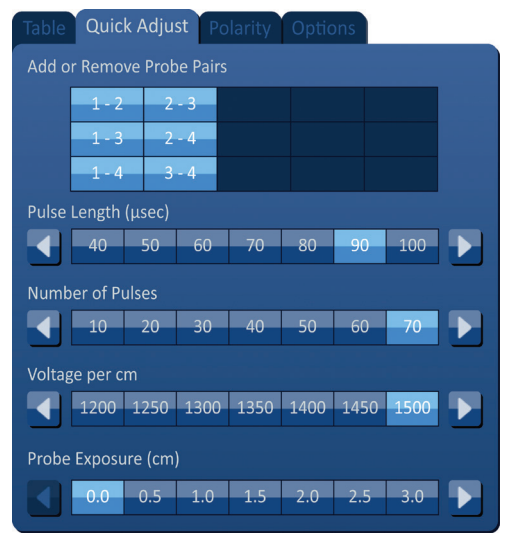

**Figura 7.8.1: Fila Quick Adjust (Reglare rapidă)**

**ATENȚIE:** Modificarea parametrilor impulsurilor trebuie să se bazeze pe determinarea clinică efectuată de către medicul curant.

**NOTĂ:** Dacă faceți clic pe butonul Restore Default Settings (Restabilire setări implicite) veți reseta valorile pentru grila de amplasare a sondelor și tabelul cu parametri impulsurilor la valorile implicite.

#### **7.8.1 Modul de adăugare sau eliminare rapidă a unei perechi de sonde active**

Faceți clic pe fila Quick Adjust (Reglare rapidă) pentru afișarea comenzilor de reglare rapidă. Fiecare celulă de culoare albastru deschis din tabelul etichetat "Add or Remove Probe Pairs (Adăugați sau eliminați perechi de sonde)" reprezintă o pereche de sonde active. Celulele de culoare albastru mat din tabel reprezintă perechile de sonde inactive. Dacă faceți clic pe o celulă de culoare albastru deschis, veți schimba culoarea acesteia în albastru mat și o veți elimina din tabelul cu parametrii impulsurilor. Dacă faceți clic pe o celulă de culoare albastru mat, veți schimba culoarea acesteia în albastru deschis și o veți adăuga în tabelul cu parametrii impulsurilor.

Manual de utilizare pentru sistemul NanoKnife Versiunea 3.0

**NOTĂ:** Cel puțin o pereche de sonde trebuie să fie activă. Dacă utilizatorul încearcă să dezactiveze toate perechile de sonde, va fi afișat un mesaj de avertizare de tip pop-up, Figura 7.8.2.

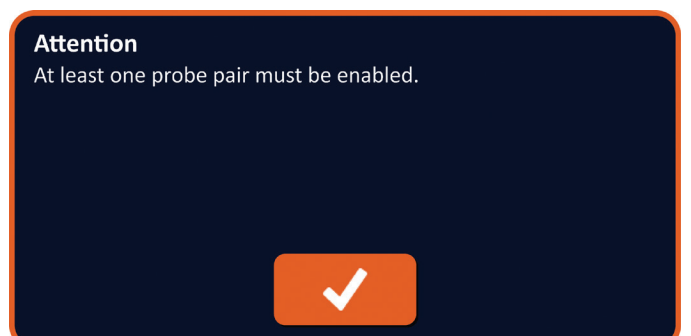

### **Figura 7.8.2: Mesajul Attention (Atenționare) de tip pop-up – eliminare pereche de sonde**

Faceți clic pe butonul  $\blacktriangledown$  pentru a închide mesajul Attention (Atenționare) de tip pop-up. Perechea de sonde va rămâne activă.

### **7.8.2 Modul de modificare rapidă a lungimii impulsurilor pentru toate perechile de sonde**

Faceți clic pe fila Quick Adjust (Reglare rapidă) pentru afișarea comenzilor de reglare rapidă. Fiecare celulă de culoare albastru deschis din tabelul cu eticheta "Pulse Length (µsec) [Lungime impuls (µsec)]" reprezintă setarea actuală a parametrului. Celulele de culoare albastru mat din tabel reprezintă parametrii disponibili din care puteți alege. Faceți clic pe o celulă de culoare albastru mat pentru a modifica rapid parametrul pentru toate perechile de sonde. Celula își va schimba culoarea în albastru deschis, indicând faptul că parametrul a fost modificat.

**NOTĂ:** Nu sunt afișate opțiunile pentru toți parametrii. Folosiți butoanele (V pentru a modifica parametrul și pentru a accesa parametrii impulsului de deasupra sau de sub cel afișat. Un buton  $\triangleleft$  sau  $\triangleright$  care devine albastru închis indică faptul că parametru este setat pe valoarea minimă sau maximă.

#### **7.8.3 Modul de modificare rapidă a numărului de impulsuri pentru toate perechile de sonde**

Faceți clic pe fila Quick Adjust (Reglare rapidă) pentru afișarea comenzilor de reglare rapidă. Fiecare celulă de culoare albastru deschis din tabelul cu eticheta "Number of Pulses (Număr de impulsuri)" reprezintă setarea actuală a parametrului. Celulele de culoare albastru mat din tabel reprezintă parametrii disponibili din care puteți alege. Faceți clic pe o celulă de culoare albastru mat pentru a modifica rapid parametrul pentru toate perechile de sonde. Celula își va schimba culoarea în albastru deschis, indicând faptul că parametrul a fost modificat.

**NOTĂ:** Nu sunt afișate opțiunile pentru toți parametrii. Folosiți butoanele  $\blacktriangleleft\blacktriangleright$  pentru a modifica parametrul și pentru a accesa parametrii impulsului de deasupra sau de sub cel afisat. Un buton  $\triangleleft$  sau  $\triangleright$  care devine albastru închis indică faptul că parametru este setat pe valoarea minimă sau maximă.

-NanoKnife

#### **7.8.4 Modul de modificare rapidă a setării tensiunii pentru toate perechile de sonde**

Faceți clic pe fila Quick Adjust (Reglare rapidă) pentru afișarea comenzilor de reglare rapidă. Fiecare celulă de culoare albastru deschis din tabelul cu eticheta "Voltage per cm (Tensiune pe cm)" reprezintă setarea actuală a parametrului. Celulele de culoare albastru mat din tabel reprezintă parametrii disponibili din care puteți alege. Faceți clic pe o celulă de culoare albastru mat pentru a modifica rapid parametrul pentru toate perechile de sonde. Celula își va schimba culoarea în albastru deschis, indicând faptul că parametrul a fost modificat.

**NOTĂ:** Nu sunt afișate opțiunile pentru toți parametrii. Folosiți butoanele  $\blacktriangleleft\blacktriangleright$  pentru a modifica parametrul și pentru a accesa parametrii impulsului de deasupra sau de sub cel afișat. Un buton 4 sau  $\blacktriangleright$  care devine albastru închis indică faptul că parametru este setat pe valoarea minimă sau maximă.

#### **7.8.5 Modul de accesare a expunerii sondelor pentru toate perechile de sonde**

Faceți clic pe fila Quick Adjust (Reglare rapidă) pentru afișarea comenzilor de reglare rapidă. Fiecare celulă de culoare albastru deschis din tabelul cu eticheta "Probe Exposure (cm) [Expunere sondă (cm)]" reprezintă setarea actuală a parametrului. Celulele de culoare albastru mat din tabel reprezintă parametrii disponibili din care puteți alege. Setarea implicită pentru expunerea sondei este 0,0 cm. Faceți clic pe o celulă de culoare albastru mat pentru a modifica rapid parametrul pentru toate perechile de sonde. Celula își va schimba culoarea în albastru deschis, indicând faptul că parametrul a fost modificat.

NOTĂ: Nu sunt afișate opțiunile pentru toți parametrii. Folosiți butoanele  $\langle / \rangle$  pentru a modifica parametrul și pentru a accesa parametrii impulsului de deasupra sau de sub cel afișat. Un buton 4 sau  $\blacktriangleright$  care devine albastru închis indică faptul că parametru este setat pe valoarea minimă sau maximă.

**NOTĂ:** Accesarea setării de expunere a sondei este opțională și nu schimbă parametrii de furnizare a impulsurilor în niciun mod.

NanoKnife-

73

Caseta Help Text (Informații utile) oferă informații suplimentare. Pentru a deschide ecranul de asistență selectați simbolul **?** din partea dreapta sus a ecranului Procedure Planning (Planificare procedură).

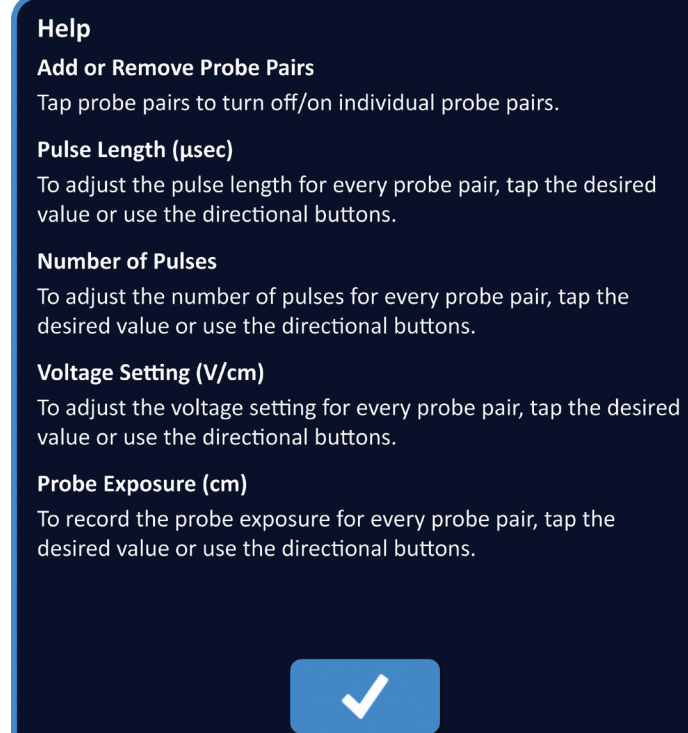

**Figura 7.8.3: Fila cu parametrii de reglare rapidă – mesajul de tip pop-up Help (Asistență)**

-NanoKnife

Secțiunea

# **7.9 Fila Polarity (Polaritate)**

Fila Polarity (Polaritate) afișează un set de comenzi care îi permit utilizatorului să realoce rapid polaritatea pentru fiecare pereche de sonde individual sau simultan pentru toate perechile de sonde, Figura 7.9.1.

**ATENȚIE:** Modificarea parametrilor impulsurilor trebuie să se bazeze pe determinarea clinică efectuată de către medicul curant.

**NOTĂ:** Dacă faceți clic pe butonul Restore Default Settings (Restabilire setări implicite) veți reseta valorile pentru grila de amplasare a sondelor și tabelul cu parametri impulsurilor la valorile implicite.

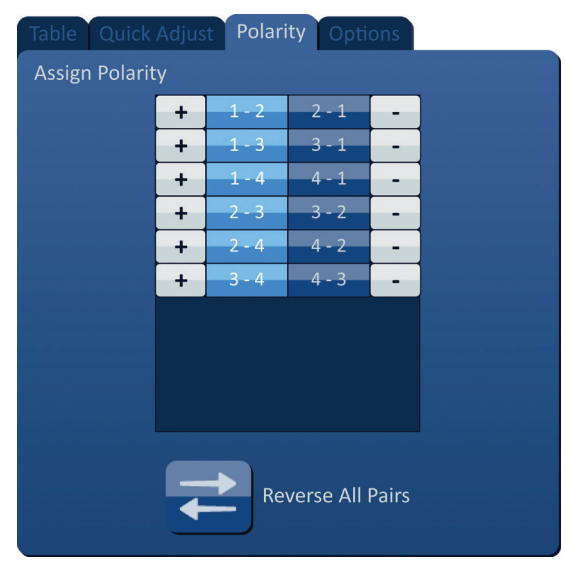

**Figura 7.9.1: Fila Polarity (Polaritate)**

#### **7.9.1 Modul de realocare a polarității pentru o pereche de sonde**

Faceți clic pe fila Polarity (Polaritate) pentru afișarea comenzilor Assign Polarity (Alocare polaritate). Fiecare rând din tabel reprezintă o pereche de sonde active. Polaritatea alocată în prezent este indicată prin culoare de fundal albastru deschis. Faceți clic pe celula albastră care conține numerele inversate sau folosiți butoanele + sau - pentru a realoca polaritatea unei perechi de sonde.

#### **7.9.2 Modul de realocare a polarității pentru toate perechile de sonde**

Faceti clic pe butonul Reverse All Pairs (Inversare pentru toate perechile)  $\rightleftarrows$  pentru realocarea polarității pentru toate perechile de sonde.

Manual de utilizare pentru sistemul NanoKnife Versiunea 3.0

75

# **7.10 Fila Options (Opțiuni)**

Fila Options (Opțiuni) afișează un set de comenzi care îi permit utilizatorului să modifice elementele vizuale din grila de amplasare a sondelor, Figura 7.10.1.

**NOTĂ:** Dacă faceți clic pe butonul Restore Default Settings (Restabilire setări implicite) veți reseta valorile pentru grila de amplasare a sondelor și tabelul cu parametri impulsurilor la valorile implicite.

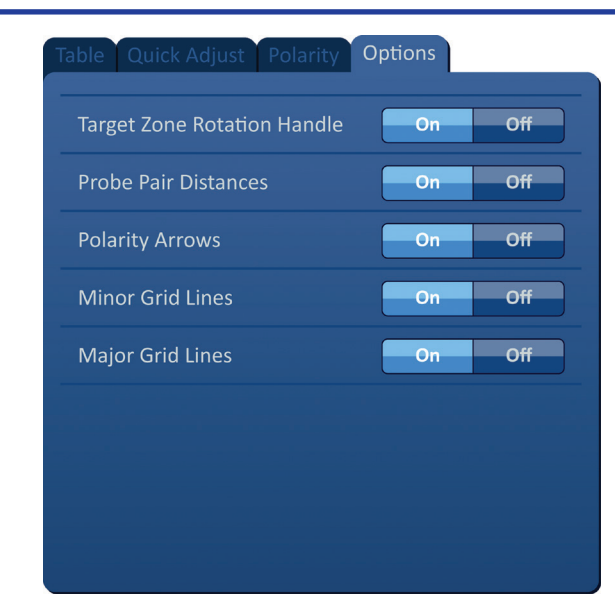

**Figura 7.10.1: Fila Options (Opțiuni) din ecranul Procedure Planning (Planificare procedură)**

#### **7.10.1 Opțiuni pentru grila de amplasare a sondelor**

Descrierea fiecărei opțiuni este afișată în Tabelul 7.10.1.

### **Tabelul 7.10.1 Opțiuni pentru grila de amplasare a sondelor**

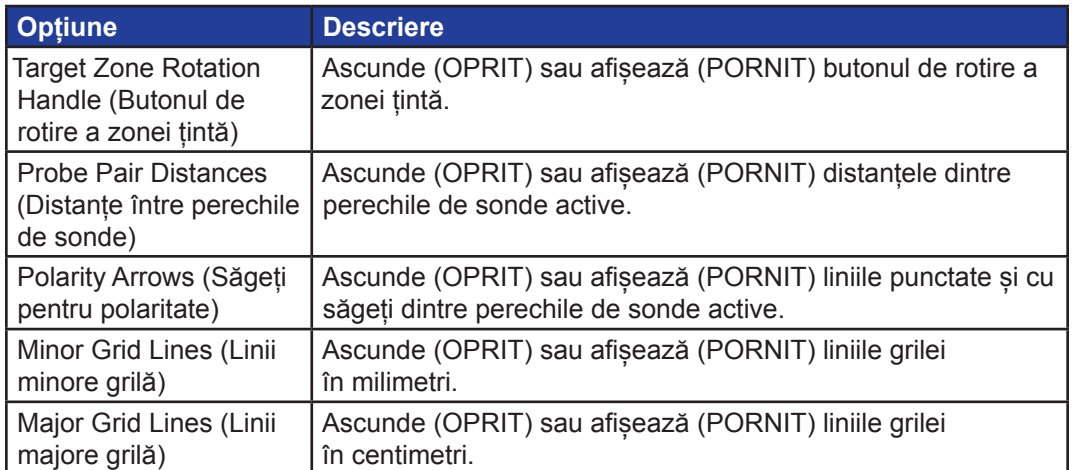

-NanoKnife

#### **7.10.2 Modul de modificare a opțiunilor pentru grila de amplasare a sondelor**

Faceți clic pe butonul ON/OFF (PORNIT/OPRIT) de lângă o opțiune pentru activarea sau dezactivarea unui element vizual, Figura 7.10.2.

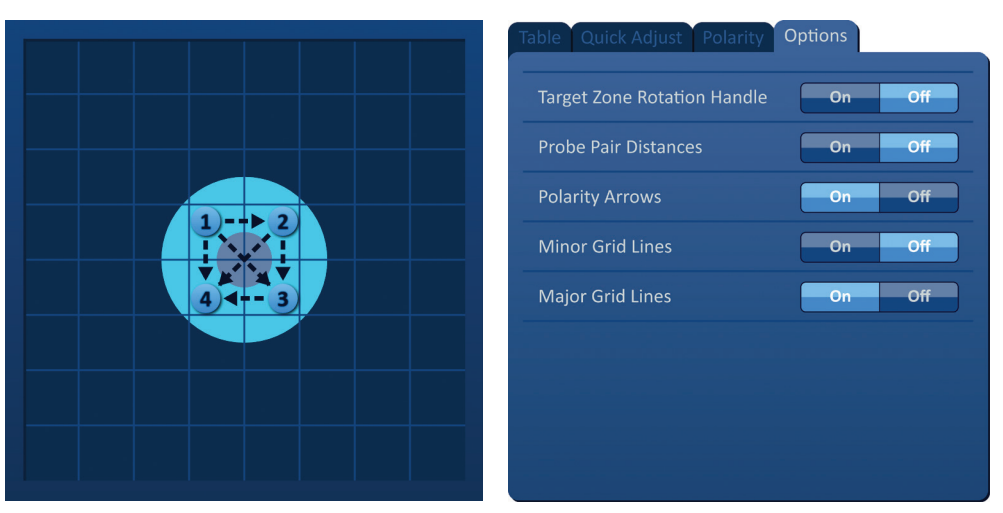

**Figura 7.10.2: Opțiuni pentru grila de amplasare a sondelor**

# **7.11 Restabilirea setărilor implicite**

Butonul Restore Default Settings (Restabilire setări implicite)  $\ddot{\Omega}$  afișează un mesaj de tip pop-up Attention (Atenție) care îi permite utilizatorului să restabilească setările implicite de procedură pentru sonde, adică poziționarea acestora în jurul centrului dimensiunii leziunii introdusă de către medicul curant. Dacă faceți clic pe butonul Restore Default (Restabilire setări implicite), veți restabili valorile implicite pentru grila de amplasare a sondelor și tabelul cu parametrii impulsurilor, inclusiv setările pentru zona de ablație țintă, locațiile pictogramelor de grilă, polaritatea sondelor și opțiunile grilei de amplasare a sondelor.

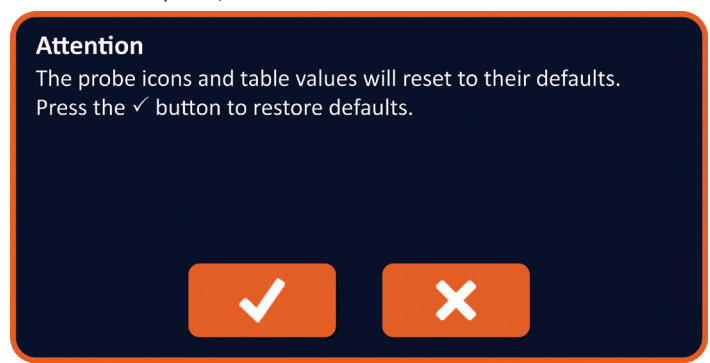

**Figura 7.11.1: Mesajul de tip pop-up Restore Default Setting (Restabilire setări implicite)**

77

Manual de utilizare pentru sistemul NanoKnife Versiunea 3.0

Secţiunea 7

AngioDynamics, Master Manual Template 8.5 in 11in, 156T8511 Rev/Ver. A, Manual, Nanoknife System User Manual Ver 3.0, 16795933-15A\_Romanian

AngioDynamics, Master Manual Template 8.5 in 11in, 156T8511 Rev/Ver. A, Manual, Nanoknife System User Manual Ver 3.0, 16795933-15A\_Romanian

# **7.12 Continuarea către ecranul următor**

După introducerea planului de amplasare a sondelor în ecranul Procedure Planning (Planificare procedură), faceți clic pe butonul Next (Următorul)  $\rightarrow$  pentru a continua către ecranul Pulse Generation (Generare impuls), Figura 7.12.1.

| <b>Back</b> | <b>New Patient</b> | <b>Export</b> | <b>Notes</b> | <b>Settings</b> | <b>Next</b> |
|-------------|--------------------|---------------|--------------|-----------------|-------------|
|             |                    | न             | 鳳            |                 |             |

**Figura 7.12.1: Bara de navigare – butonul Next (Următorul)**

**AVERTISMENT:** Este foarte important ca numărul sondelor să corespundă numărului indicat pe generator, astfel încât conectorul sondei să fie conectat corect, pentru ca procedura efectuată să respecte procedura planificată.

**ATENȚIE:** Asigurați-vă că sondele sunt conectate în mod corespunzător la generator și sunt introduse în țesutul țintă înainte de furnizarea impulsurilor. Încercarea de continnuarea către ecranul Pulse Generation (Generare impuls) fără conectarea numărului corect de sonde la generator va afișa mesajul de tip pop-up Attention (Atenție), Figura 7.12.2.

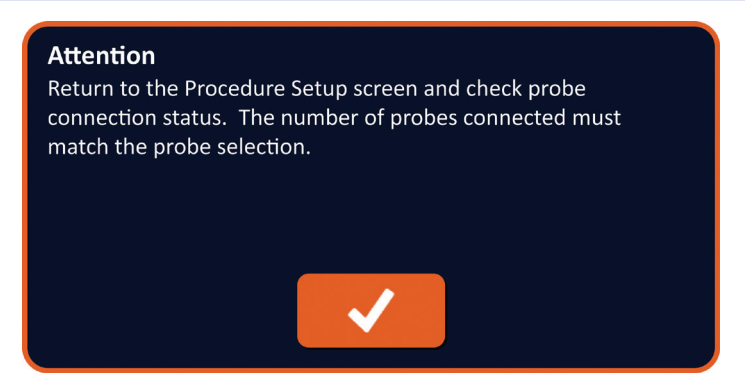

**Figura 7.12.2: Mesajul de tip pop-up pentru verificarea stării de conexiune a sondelor**

# **SECŢIUNEA 8: GENERARE IMPULS**

# **8.1 Ecranul Pulse Generation (Generare impuls)**

Ecranul Pulse Generation (Generare impuls) este ecranul din care puteți controla și monitoriza furnizarea impulsurilor. Ecranul include tabelul de generare a impulsurilor, grila de stare pentru perechile de sonde, graficul rezultatelor electrice, indicatorul de tensiune și panoul de control a furnizării impulsurilor, Figura 8.1.1.

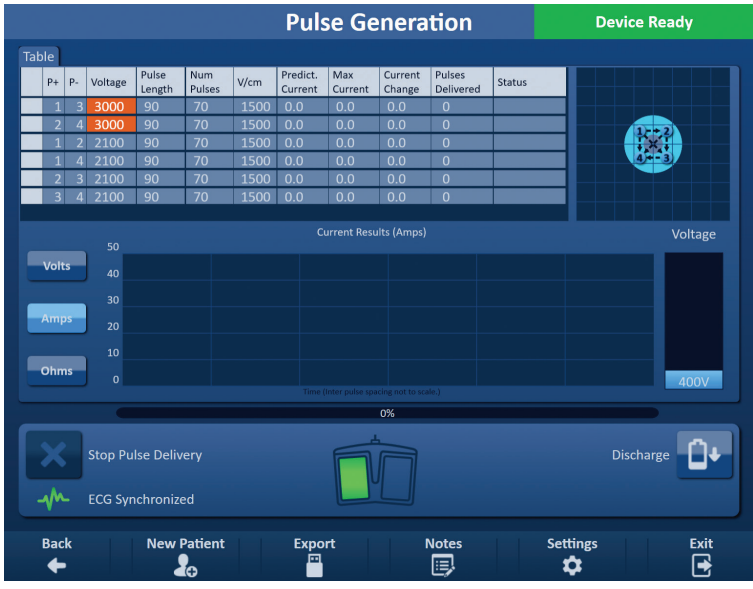

**Figura 8.1.1: Ecranul Pulse Generation (Generare impuls)**

**Tabelul de generare a impulsurilor** este locul în care sunt afișați parametrii impulsurilor, măsurătorile curentului și starea furnizării impulsurilor. Parametrii impulsurilor afișați în tabel sunt aceeași parametri afișați în tabelul cu parametrii impulsurilor din ecranul Procedure Planning (Planificare procedură). Cu toate acestea, aceștia sunt ordonați după tensiune, de la cea mai mare la cea mai mică. Utilizatorul poate modifica parametrii impulsurilor și activa sau dezactiva perechi de sonde înainte și după furnizarea impulsurilor. Măsurătorile prevăzute ale curentului fiecărei perechi de sonde sunt afișate în tabelul de generare a impulsurilor după finalizarea unui test de conductivitate a țesutului. Măsurătorile prevăzute ale curentului vor fi înlocuite cu măsurătorile inițiale ale curentului după inițierea furnizării impulsurilor. Valorile maxime ale curentului și valorile schimbărilor de curent pentru fiecare pereche de sonde vor fi actualizate pe parcursul furnizării impulsurilor. Este afișat și numărul total de impulsuri furnizate pentru fiecare pereche de sonde, împreună cu o bară de stare.

**Grila de stare a perechilor de sonde** este o reprezentare grafică a grilei de amplasare a sondelor afișată în ecranul Probe Placement (Amplasare sonde). Două etichete cu pictogramele sondelor își vor schimba culoarea ușor între albastru închis și verde, indicând faptul că perechea de sonde este activă în timpul furnizării impulsurilor.

**Graficul cu rezultate electrice** îi permite utilizatorului să aleagă dintre graficele pentru tensiune, curent și rezistență în timpul și după furnizarea impulsurilor. Graficele sunt actualizate după furnizarea fiecărui impuls.

**Indicatorul de tensiune** afișează tensiunea în timp real a condensatorilor înainte, în timpul și după furnizarea impulsurilor.

NanoKnife-

**Panoul de control pentru furnizarea impulsurilor** este locul în care utilizatorul poate opri furnizarea impulsurilor, omite o pereche de sonde în timpul furnizării impulsurilor și încărca sau descărca condensatorii. Panoul conține și un indicator de stare pentru sincronizarea ECG și o fereastră pentru mesaje. Fereastra pentru mesaje afișează informații utile în timpul și după furnizarea impulsurilor.

Instrucțiunile detaliate privind modul de utilizare a ecranului Pulse Generation (Generare impuls) sunt descrise în următoarele subsecțiuni.

# **8.2 Tabelul de generare a impulsurilor**

Tabelul de generare a impulsurilor este locul în care sunt afișați parametrii impulsurilor, măsurătorile curentului și starea furnizării impulsurilor, Figura 8.2.1.

| Table |                |                |         |                 |                      |      |                     |                |                   |                            |               |
|-------|----------------|----------------|---------|-----------------|----------------------|------|---------------------|----------------|-------------------|----------------------------|---------------|
|       | $P+$           | $P-$           | Voltage | Pulse<br>Length | <b>Num</b><br>Pulses | V/cm | Predict.<br>Current | Max<br>Current | Current<br>Change | Pulses<br><b>Delivered</b> | <b>Status</b> |
|       | $\overline{1}$ | 3              | 3000    | 90              | 70                   | 1500 | 0.0                 | 0.0            | 0.0               | $\overline{0}$             |               |
|       | 2              | 4              | 3000    | 90              | 70                   | 1500 | 0.0                 | 0.0            | 0.0               | $\overline{0}$             |               |
|       |                | ∍              | 2100    | 90              | 70                   | 1500 | 0.0                 | 0.0            | 0.0               | $\overline{0}$             |               |
|       | 1              | $\overline{4}$ | 2100    | 90              | 70                   | 1500 | 0.0                 | 0.0            | 0.0               | $\overline{0}$             |               |
|       | $\overline{2}$ | 3              | 2100    | 90              | 70                   | 1500 | 0.0                 | 0.0            | 0.0               | $\overline{0}$             |               |
|       | $\overline{3}$ | 4              | 2100    | 90              | 70                   | 1500 | 0.0                 | 0.0            | 0.0               | $\overline{0}$             |               |
|       |                |                |         |                 |                      |      |                     |                |                   |                            |               |

**Figura 8.2.1: Tabelul de generare a impulsurilor**

Tabelul de generare a impulsurilor include coloanele P+, P-, Voltage (Tensiune), Pulse Length (Lungime impuls), Num Pulses (Număr de impulsuri), V/cm, Predict. Current (Curent preconizat), Initial Current (Curent inițial), Max Current (Curent maxim), Current Change (Schimbare de curent), Pulses Delivered (Impulsuri furnizate) și Status (Stare). Fiecare parametru este definit în Tabelul 8.2.1.

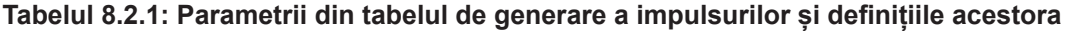

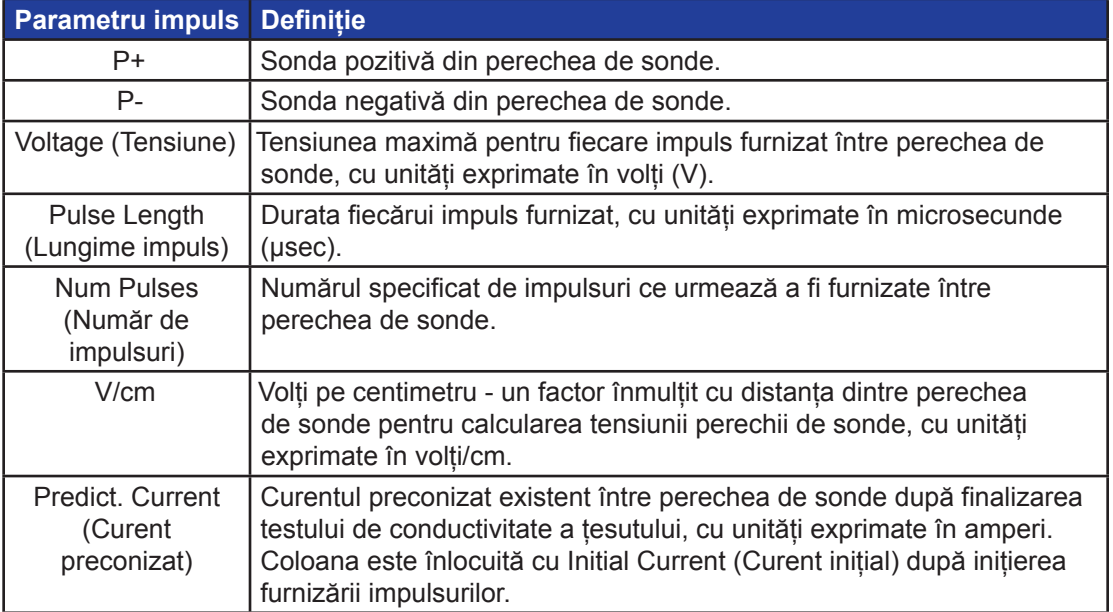

-Nancknife

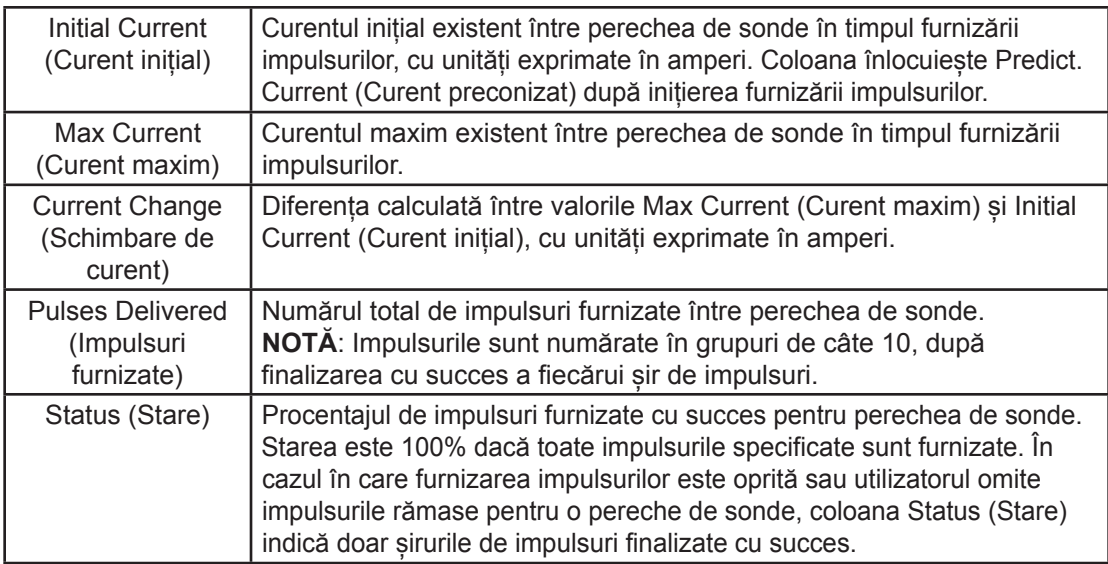

### **8.2.1 Modul de modificare a parametrilor impulsurilor**

**ATENȚIE:** Modificarea parametrilor impulsurilor trebuie să se bazeze pe determinarea clinică efectuată de către medicul curant.

Utilizatorul poate modifica parametrii impulsurilor și activa sau dezactiva perechi de sonde înainte și după furnizarea impulsurilor. Pentru modificarea parametrilor impulsurilor Voltage (Tensiune), Pulse Length (Lungime impuls), Num Pulses (Număr de impulsuri) sau V/cm, faceți clic pe celula cu parametrul impulsurilor pentru afișarea unui mesaj de tip pop-up, Figura 8.2.2.

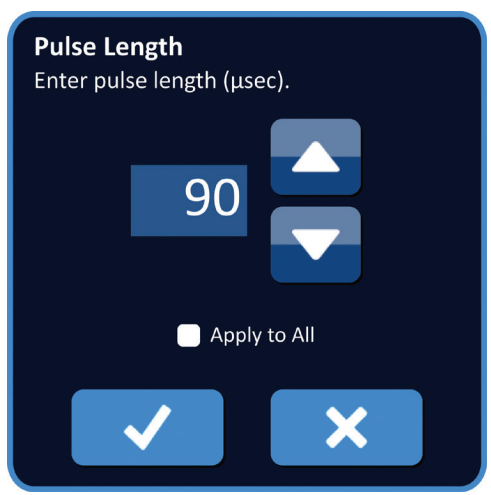

#### **Figura 8.2.2: Exemplu de mesaj de tip pop-up pentru parametrii impulsurilor**

Folosiți butoanele  $\triangle$ / $\blacktriangledown$  din mesajul de tip pop-up pentru a regla parametrii impulsurilor. Faceți clic pe butonul  $\blacklozenge$  pentru a stoca valoarea și pentru a închide mesajul de tip pop-up. Dacă faceți clic pe butonul  $\blacktriangleright$  veți elimina valoarea și veți închide mesajul de tip pop-up. Tabelul de generare a impulsurilor va fi actualizat pentru a reflecta modificarea.

NanoKnife-

Secţiunea 8

AngioDynamics, Master Manual Template 8.5 in 11in, 156T8511 Rev/Ver. A, Manual, Nanoknife System User Manual Ver 3.0, 16795933-15A\_Romanian

AngioDynamics, Master Manual Template 8.5 in 11in, 156T8511 Rev/Ver. A, Manual, Nanoknife System User Manual Ver 3.0, 16795933-15A\_Romanian

Culoarea celulei din parametrii impulsurilor se va schimba în galben, indicând faptul că parametrul impulsurilor a fost modificat de utilizator. Celulele parametrilor impulsurilor de culoare portocalie indică faptul că parametrul este la setarea maximă sau minimă. Culorile de fundal ale celulelor cu parametrii impulsurilor și semnificația acestora sunt prezentate în Tabelul 8.2.2.

**Tabelul 8.2.2: Culorile de fundal ale celulelor din tabelul cu parametrii impulsurilor și semnificația acestora**

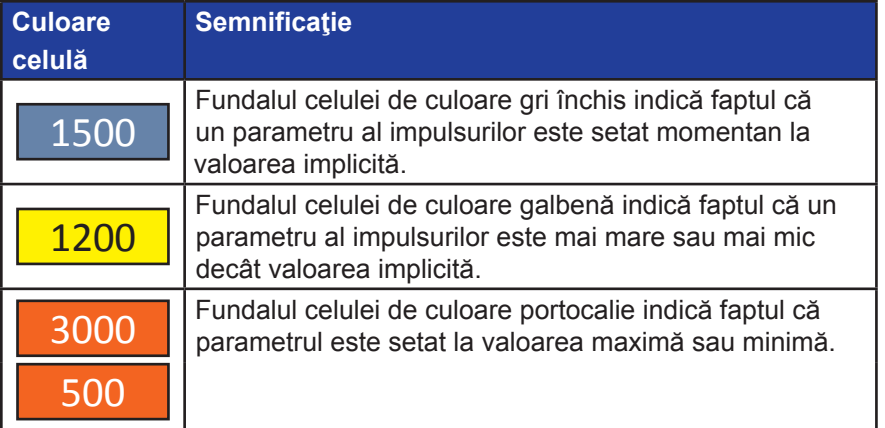

#### **8.2.2 Modul de modificare a parametrilor impulsurilor pentru toate perechile de sonde**

**ATENȚIE:** Modificarea parametrilor impulsurilor trebuie să se bazeze pe determinarea clinică efectuată de către medicul curant.

Pentru modificarea parametrilor impulsurilor Voltage (Tensiune), Pulse Length (Lungime impuls), Num Pulses (Număr de impulsuri) sau V/cm pentru toate perechile de sonde, faceți clic pe oricare dintre celulele cu parametrii impulsurilor pentru afișarea unui mesaj de tip pop-up. Folosiți butoanele ▲ v din mesajul de tip pop-up pentru a regla parametrii impulsurilor. Faceți clic pe butonul radio Apply to All (Aplicare totală). Faceți clic pe butonul pentru a stoca valoarea și pentru a închide mesajul de tip pop-up. Dacă faceți clic pe butonul  $\bigtimes$  veți elimina valoarea și veți închide mesajul de tip pop-up. Tabelul de generare a impulsurilor va fi actualizat pentru a afișa modificarea, Figura 8.2.3.

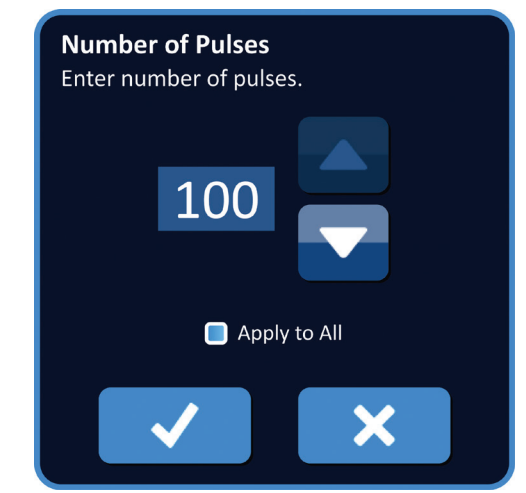

**Figura 8.2.3: Parametru impuls – Aplicare totală**

-NanoKnife

#### **8.2.3 Modul de inversare a polarității pentru perechile de sonde active**

Pentru a inversa polaritatea unei perechi de sonde active, faceți clic pe oricare dintre coloanele P+ sau P- care, pentru afișarea mesajului de tip pop-up Modify Probe Pair (Modificare pereche de sonde), Figura 8.2.4. Faceți clic pe butonul Reverse Polarity (Inversare polaritate)  $\rightleftarrows$ , Figura 8.2.4.

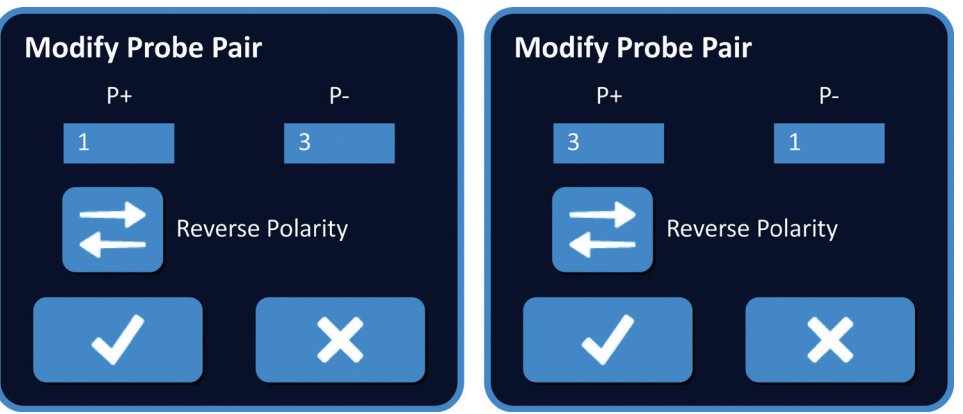

**Figura 8.2.4: Inversarea polarității unei perechi de sonde**

Faceți clic pe butonul  $\blacktriangledown$  pentru a stoca valorile și pentru a închide mesajul de tip pop-up. Dacă faceți clic pe butonul  $\mathsf X$  veți elimina valorile și veți închide mesajul de tip pop-up. Tabelul de generare a impulsurilor va fi actualizat pentru a reflecta modificarea.

### **8.2.4 Modul de dezactivare a perechilor de sonde**

**ATENȚIE:** Activarea sau dezactivarea perechilor de sonde trebuie să se bazeze pe determinarea clinică efectuată de către medicul curant.

Faceți clic pe celula de culoare gri deschis din prima coloană a rândului pe care doriți să-l ștergeți. În celula de culoare gri deschis din prima coloană va apărea un triunghi, iar culoarea de fundal a rândului selectată se va schimba din gri închis în albastru deschis, Figura 8.2.5.

| $P+$           | $P -$ | Voltage | Pulse<br>Length | <b>Num</b><br>Pulses | V/cm | Predict.<br>Current | <b>Max</b><br>Current | Current<br>Change | Pulses<br><b>Delivered</b> | <b>Status</b> |
|----------------|-------|---------|-----------------|----------------------|------|---------------------|-----------------------|-------------------|----------------------------|---------------|
| 1              | 3     | 3000    | 90              | 70                   | 1500 | 0.0                 | 0.0                   | 0.0               | $\overline{0}$             |               |
| っ              | 4     | 3000    | 90              | 70                   | 1500 | 0.0                 | 0.0                   | 0.0               | $\overline{0}$             |               |
| 1              | n     | 2100    | 90              | 70                   | 1500 | 0.0                 | 0.0                   | 0.0               | $\overline{0}$             |               |
| и              | 4     | 2100    | 90              | 70                   | 1500 | 0.0                 | 0.0                   | 0.0               | $\overline{0}$             |               |
| $\overline{2}$ | З     | 2100    | 90              | 70                   | 1500 | 0.0                 | 0.0                   | 0.0               | $\overline{0}$             |               |
| 3              | 4     | 2100    | 90              | 70                   | 1500 | 0.0                 | 0.0                   | 0.0               | $\overline{0}$             |               |

**Figura 8.2.5: Modificarea culorii fundalului**

NanoKnife-

AngioDynamics, Master Manual Template 8.5 in 11in, 156T8511 Rev/Ver. A, Manual, Nanoknife System User Manual Ver 3.0, 16795933-15A\_Romanian

AngioDynamics, Master Manual Template 8.5 in 11in, 156T8511 Rev/Ver. A, Manual, Nanoknife System User Manual Ver 3.0, 16795933-15A\_Romanian

Va fi afișat mesajul de tip pop-up Probe Pair Options (Opțiuni pereche de sonde), Figura 8.2.6.

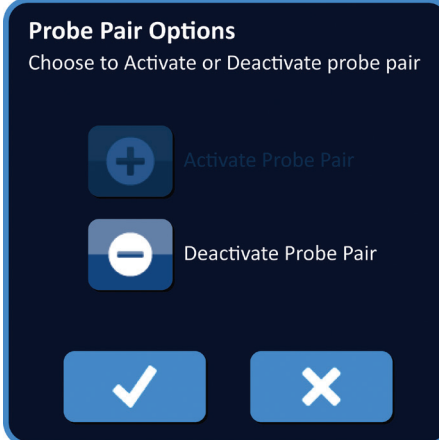

### **Figura 8.2.6: Mesajul de tip pop-up Probe Pair Options (Opțiuni pereche de sonde) – Deactivate Probe Pair (Dezactivare pereche de sonde)**

Faceți clic pe butonul  $\bullet$  pentru a dezactiva perechea de sonde selectată din tabelul de generare a impulsurilor. Faceți clic pe butonul v pentru a confirma dezactivarea perechii de sonde și pentru a închide mesajul de tip pop-up. Dacă faceți clic pe butonul  $\bigtimes$  veți elimina modificările și veți închide mesajul de tip pop-up. Tabelul de generare a impulsurilor va fi actualizat pentru a afișa modificarea, Figura 8.2.7.

| <b>Table</b> |                |    |         |                 |                      |      |                     |                |                   |                            |               |
|--------------|----------------|----|---------|-----------------|----------------------|------|---------------------|----------------|-------------------|----------------------------|---------------|
|              | $P+$           | P- | Voltage | Pulse<br>Length | <b>Num</b><br>Pulses | V/cm | Predict.<br>Current | Max<br>Current | Current<br>Change | Pulses<br><b>Delivered</b> | <b>Status</b> |
|              | и              | З  | 3000    | 90              | 70                   | 1500 | 0.0                 | 0.0            | 0.0               | $\overline{0}$             |               |
| ×            |                | 4  | 3000    | 90              | 70                   | 1500 | 0.0                 | 0.0            | 0.0               | $\Omega$                   |               |
|              | $\mathbf 1$    | ∍  | 2100    | 90              | 70                   | 1500 | 0.0                 | 0.0            | 0.0               | $\overline{0}$             |               |
|              | 1              | 4  | 2100    | 90              | 70                   | 1500 | 0.0                 | 0.0            | 0.0               | $\overline{0}$             |               |
|              | $\overline{2}$ | 3  | 2100    | 90              | 70                   | 1500 | 0.0                 | 0.0            | 0.0               | $\overline{0}$             |               |
|              | 3              | 4  | 2100    | 90              | 70                   | 1500 | 0.0                 | 0.0            | 0.0               | $\overline{0}$             |               |
|              |                |    |         |                 |                      |      |                     |                |                   |                            |               |

**Figura 8.2.7: Pereche de sonde dezactivată**

-Nancknife

#### **8.2.5 Modul de activare a perechilor de sonde**

**ATENȚIE:** Activarea sau dezactivarea perechilor de sonde trebuie să se bazeze pe determinarea clinică efectuată de către medicul curant.

Faceți clic pe celula de culoare gri deschis din prima coloană a rândului care conține simbolul  $\bm{\mathsf{X}}$ . Culoarea de fundal a rândului selectat se va schimba din albastru închis în albastru deschis și va fi afișa mesajul de tip pop-up Probe Pair Options (Opțiuni pereche de sonde), Figura 8.2.8.

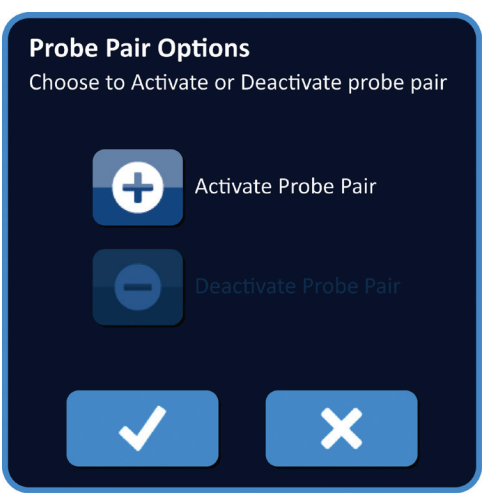

**Figura 8.2.8: Mesajul de tip pop-up Probe Pair Options (Opțiuni pereche de sonde) – Activate Probe Pair (Activare pereche de sonde)**

Faceți clic pe butonul  $\bullet$  pentru a activa perechea de sonde selectată din tabelul de generare a impulsurilor. Faceți clic pe butonul  $\blacktriangledown$  pentru a confirma activarea perechii de sonde și pentru a închide mesajul de tip pop-up. Dacă faceti clic pe butonul  $\bigtimes$  veti elimina modificările și veți închide mesajul de tip pop-up. Tabelul de generare a impulsurilor va fi actualizat pentru a reflecta modificarea.

#### **8.2.6 Modul de calculare a măsurătorilor curentului**

Măsurătorile prevăzute ale curentului fiecărei perechi de sonde sunt afișate în tabelul de generare a impulsurilor după finalizarea cu succes a unui test de conductivitate a țesutului. Măsurătorile prevăzute ale curentului vor fi înlocuite cu măsurătorile inițiale ale curentului după inițierea furnizării impulsurilor. Valorile maxime măsurate ale curentului și valorile schimbărilor de curent pentru fiecare pereche de sonde vor fi actualizate pe parcursul furnizării impulsurilor. Valoarea schimbării de curent pentru fiecare pereche de sonde este calculată prin scăderea valorii maxime a curentului din valoarea curentului inițial, după cum este prezentat în Figura 8.2.9.

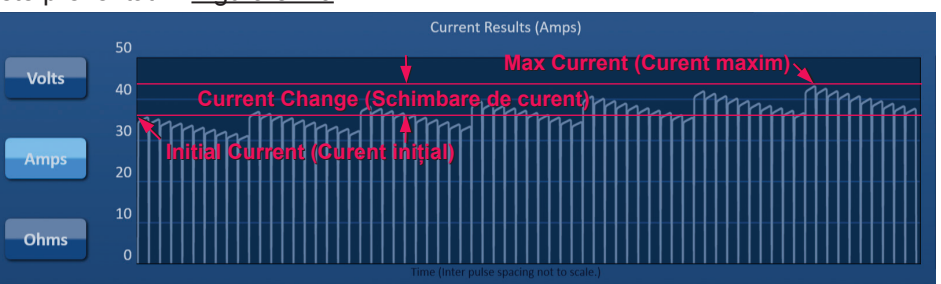

**Figura 8.2.9: Curentul inițial, maxim și schimbarea de curent**

NanoKnife-

### **8.2.7 Modul de evaluare a impulsurilor furnizate și starea**

Numărul total de impulsuri furnizate pentru fiecare pereche de sonde, împreună cu o bară de stare, sunt afișate în timpul și după furnizarea impulsurilor. Coloanele Pulses Delivered (Impulsuri furnizate) și Status (Stare) din tabelul cu parametrii de generare a impulsurilor sunt actualizate după furnizarea fiecărui grup de 10 impulsuri, Figura 8.2.10.

| Pulses<br>Delivered | <b>Status</b> |
|---------------------|---------------|
| 70                  | 100%          |
| 50                  | 71%           |
| O                   | 0%            |
|                     |               |

**Figura 8.2.10: Coloanele Pulses Delivered (Impulsuri furnizate) și Status (Stare) în timpul furnizării impulsurilor**

**NOTĂ:** Impulsurile furnizate cu succes din același șir de impulsuri, grupate pe câte 10 impulsuri, care duc la o stare de supratensiune, nu vor fi numărate în coloana de impulsuri furnizate.

Bara de stare este amplasată sub graficul cu rezultate electrice și indică progresul general al furnizării impulsurilor și procentajul de finalizare, Figura 8.2.11.

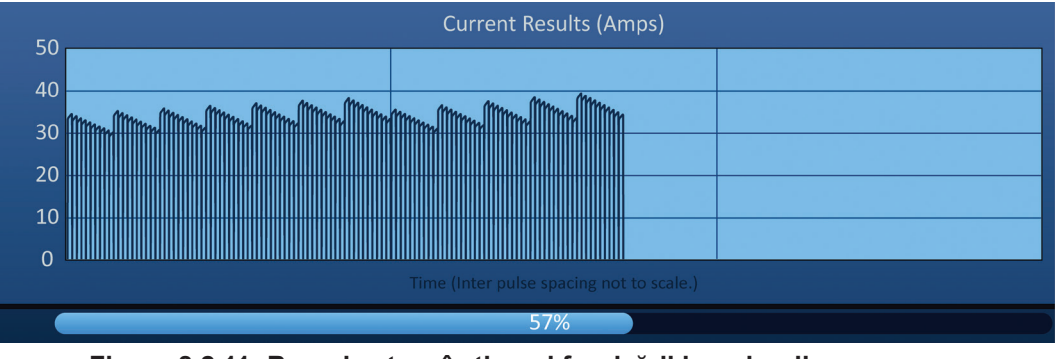

**Figura 8.2.11: Bara de stare în timpul furnizării impulsurilor**

Bara de stare este sincronizată cu graficul cu rezultate electrice. Bara de stare va fi actualizată după fiecare impuls furnizat.

-Nancknife

# **8.3 Grila de stare a perechilor de sonde**

Grila de stare a perechilor de sonde este o reprezentare grafică a grilei de amplasare a sondelor afișată în ecranul Probe Placement (Amplasare sonde). Două etichete cu pictogramele sondelor își vor schimba culoarea ușor între albastru închis și verde, indicând faptul că perechea de sonde este activă în timpul furnizării impulsurilor, Figura 8.3.1. Sonda pozitivă își va schimba culoarea din albastru închis în verde înainte ca proba negativă să indice polaritatea perechii de sonde.

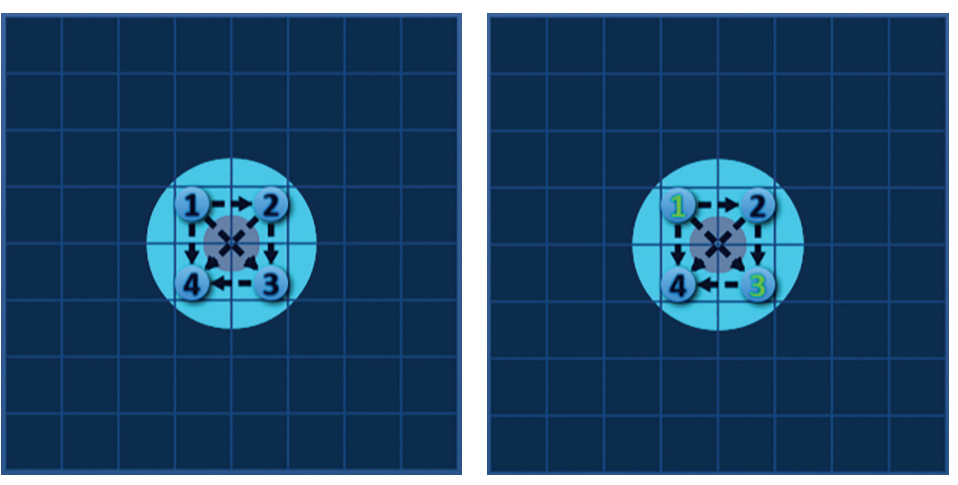

**Figura 8.3.1: Grila de stare a perechilor de sonde**

# **8.4 Graficul cu rezultate electrice**

Graficul cu rezultate electrice îi permite utilizatorului să aleagă dintre graficele pentru tensiune, curent și rezistență în timpul și după furnizarea impulsurilor. Consultați Tabelul 8.4.1 de mai jos pentru o listă cu butoanele care apar lângă graficul cu rezultatele electrice și funcțiile acestora.

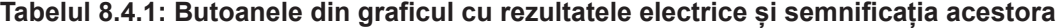

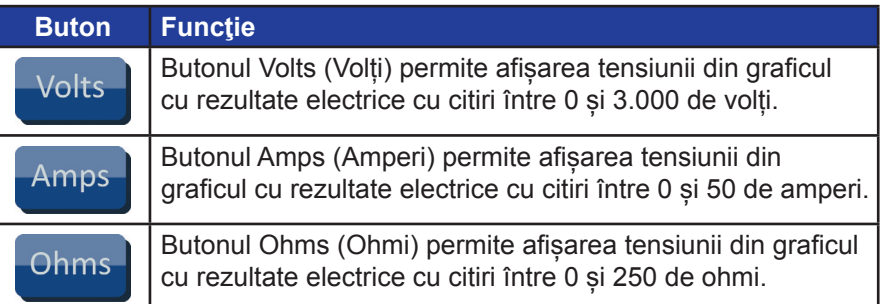

Graficul cu rezultate electrice include liniile de grilă verticale, care reprezintă tranzițiile între fiecare pereche de sonde afișată în tabelul de generare a impulsurilor, Figura 8.4.1.

|                | <b>Voltage Results (Volts)</b>           |  |  |  |  |  |  |  |  |  |
|----------------|------------------------------------------|--|--|--|--|--|--|--|--|--|
| 3000           |                                          |  |  |  |  |  |  |  |  |  |
| 2500           |                                          |  |  |  |  |  |  |  |  |  |
| 2000           |                                          |  |  |  |  |  |  |  |  |  |
| 1500           |                                          |  |  |  |  |  |  |  |  |  |
| 1000           |                                          |  |  |  |  |  |  |  |  |  |
|                |                                          |  |  |  |  |  |  |  |  |  |
| 500            |                                          |  |  |  |  |  |  |  |  |  |
| $\overline{0}$ |                                          |  |  |  |  |  |  |  |  |  |
|                | Time (Inter pulse spacing not to scale.) |  |  |  |  |  |  |  |  |  |

**Figura 8.4.1: Graficul cu rezultatele tensiunii cu linii de grilă verticale** 

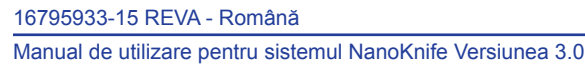

NanoKnife-

### **8.4.1 Modul de comutare între graficele cu rezultate electrice**

Graficul cu rezultate electrice poate fi comutat între afișarea tensiunii, a curentului și a rezistenței în timpul și după furnizarea impulsurilor. Faceți clic pe butonul Volts (Volți) pentru a vizualiza graficul cu rezultatele tensiunii. Faceți clic pe butonul Amps (Amperi) pentru a vizualiza graficul cu rezultatele curentului. Faceți clic pe butonul Ohms (Ohmi) pentru a vizualiza graficul cu rezultatele rezistenței. Culoarea butonului va deveni albastru deschis atunci când faceți clic pe acesta, Figura 8.4.2.

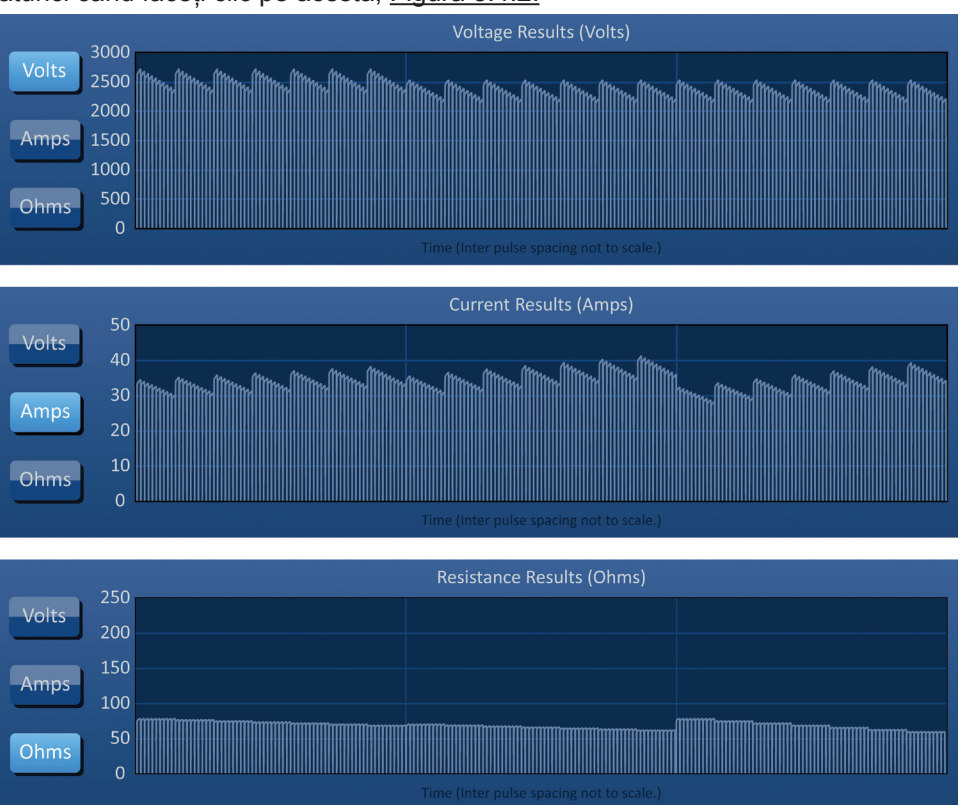

**Figura 8.4.2: Graficul cu rezultate electrice**

### **8.4.2 Graficul cu rezultate electrice în timpul furnizării impulsurilor**

Schema de culori a graficului cu rezultate electrice se va schimba în timpul furnizării impulsurilor. Culoarea de fundal va deveni albastru deschis, iar datele impulsurilor vor deveni albastru închis. O bară de stare sincronizată poziționată sub graficul cu rezultatele electrice indică progresul general al furnizării impulsurilor, Figura 8.4.3.

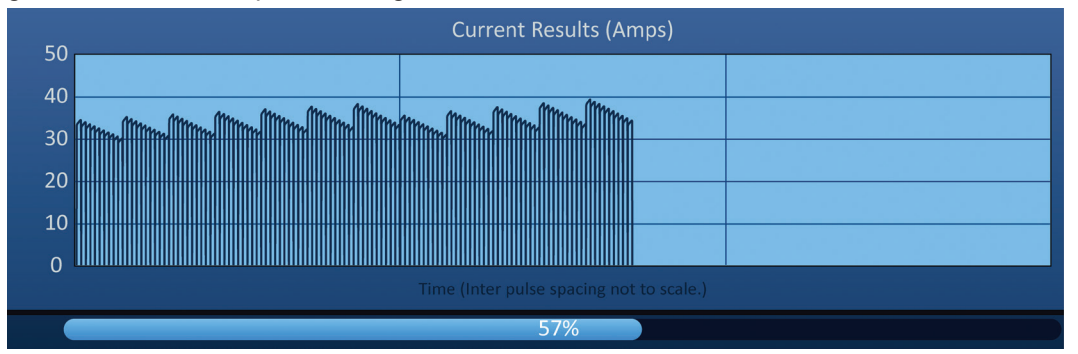

**Figura 8.4.3: Graficul cu rezultatele curentului în timpul furnizării impulsurilor**

-NanoKnife

AngioDynamics, Master Manual Template 8.5 in 11in, 156T8511 Rev/Ver. A, Manual, Nanoknife System User Manual Ver 3.0, 16795933-15A\_Romanian

AngioDynamics, Master Manual Template 8.5 in 11in, 156T8511 Rev/Ver. A, Manual, Nanoknife System User Manual Ver 3.0, 16795933-15A\_Romanian

Graficul cu rezultate electrice va fi actualizat după furnizarea fiecărui impuls, oferindu-i utilizatorului o măsurătoare electrică. Utilizatorul poate alege să oprească furnizarea impulsurilor în cazul în care măsurătorile se apropie de limita de 50 de amperi, pentru a evita o stare de tensiune ridicată.

**ATENȚIE:** Stările de tensiune ridicată pot cauza o ablație ineficientă sau furnizarea unei energii excesive. Consultați Secțiunea 8.7.11 pentru mai multe informații despre stările de tensiune ridicată.

#### **8.4.3 Graficul cu rezultate electrice după furnizarea impulsurilor**

Graficul cu rezultate electrice va continua să afișeze măsurătorile electrice după finalizarea furnizării impulsurilor și după oprirea furnizării impulsurilor de către utilizator, Figura 8.4.4.

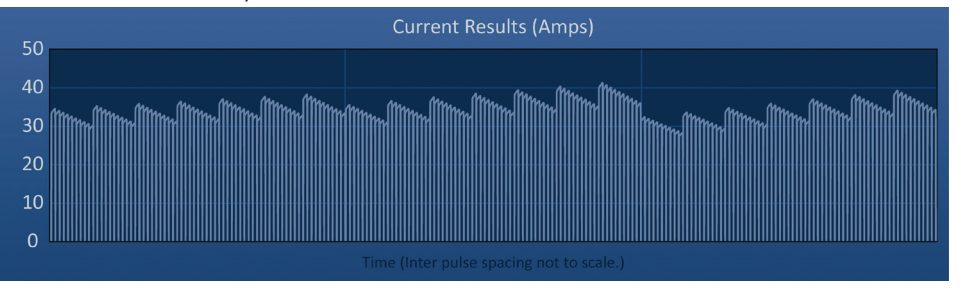

**Figura 8.4.4: Graficul cu rezultate electrice – toate perechile de sonde**

Utilizatorul poate apropia pe o anumită pereche de sonde, făcând clic pe zona din grafic care corespunde cu perechea de sonde respectivă. Titlul graficului cu rezultate electrice se va schimba, indicând perechea de sonde afișată, Figura 8.4.5.

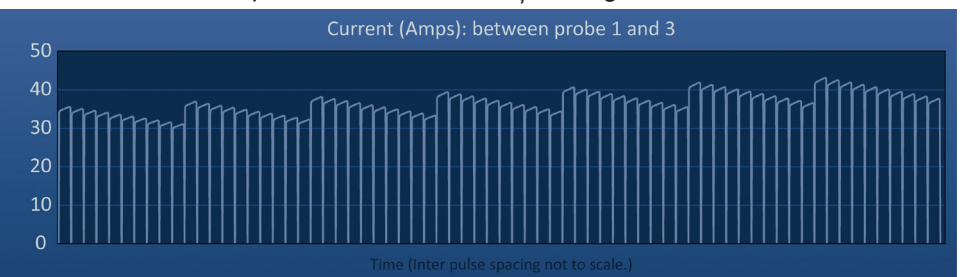

**Figura 8.4.5: Graficul cu rezultate electrice – o singură pereche de sonde**

Utilizatorul poate apropia și mai mult pe un anumit șir de 10 impulsuri, făcând clic pe zona din grafic care corespunde cu șirul de impulsuri respectiv. Titlul graficului cu rezultate electrice se va schimba, indicând perechea de sonde și șirul de impulsuri afișat, Figura 8.4.6.

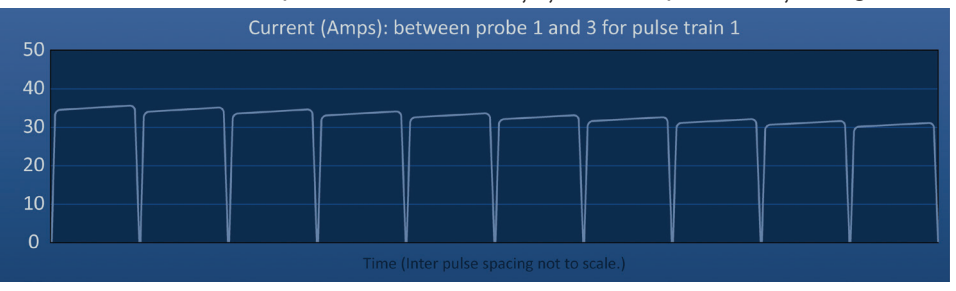

**Figura 8.4.6: Graficul cu rezultate electrice – un singur șir de impulsuri**

Utilizatorul poate îndepărta imaginea pentru a vizualiza măsurătorile electrice pentru toate perechile de sonde, făcând clic oriunde în zona graficului.

NanoKnife-

Secţiunea 8

AngioDynamics, Master Manual Template 8.5 in 11in, 156T8511 Rev/Ver. A, Manual, Nanoknife System User Manual Ver 3.0, 16795933-15A\_Romanian

AngioDynamics, Master Manual Template 8.5 in 11in, 156T8511 Rev/Ver. A, Manual, Nanoknife System User Manual Ver 3.0, 16795933-15A\_Romanian

# **8.5 Indicatorul de tensiune și opțiunile de încărcare**

Indicatorul de tensiune afișează tensiunea în timp real a condensatorilor înainte, în timpul și după furnizarea impulsurilor. În Tabelul 8.5.1 sunt prezentate mai multe stări ale indicatorului de tensiune.

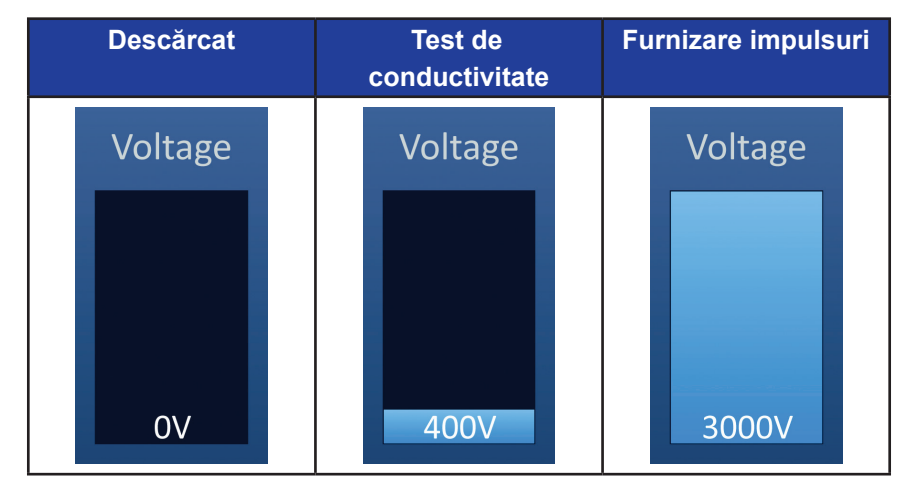

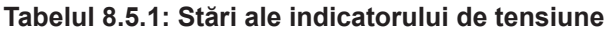

**NOTĂ:** Condensatorii se vor descărca dacă sistemul NanoKnife rămâne inactiv în ecranul Pulse Generation (Generare impuls) timp de 5 minute.

### **8.5.1 Modul de descărcare a condensatorilor**

Faceți clic pe butonul  $\Box\bullet$  pentru a descărca condensatorii. Fereastra pentru mesaje va afișa textul prezentat mai jos, în Figura 8.5.1.

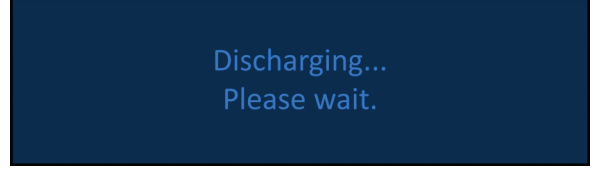

**Figura 8.5.1: Fereastra pentru mesaje în timpul descărcării**

De asemenea, în colțul din dreapta sus va apărea un marcaj de culoare albastru deschis, așa cum este prezentat în Figura 8.5.2.

# **Discharging**

**Figura 8.5.2: Marcaj de stare pentru descărcare**

# **8.5.2 Modul de încărcare a condensatorilor**

Atunci când condensatorii sunt descărcați, utilizatorul va fi îndrumat prin fereastra pentru mesaje să apese butonul de încărcare pentru pornire, Figura 8.5.3.

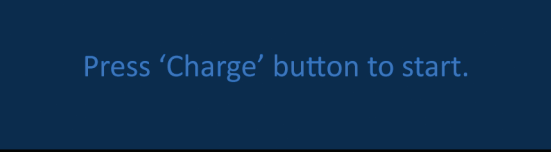

**Figura 8.5.3: Fereastra pentru mesaje atunci când condensatorii sunt descărcați**

-NanoKnife

16795933-15 REVA - Română Manual de utilizare pentru sistemul NanoKnife Versiunea 3.0 Faceți clic pe butonul  $\mathbf{D}^*$  pentru a încărca condensatorii. Fereastra pentru mesaje va afișa textul prezentat mai jos, în Figura 8.5.4.

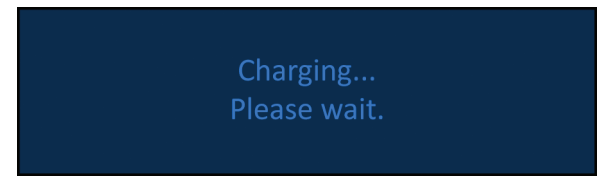

**Figura 8.5.4: Fereastra pentru mesaje în timpul încărcării**

De asemenea, în colțul din dreapta sus va apărea un marcaj de culoare albastru deschis, așa cum este prezentat în Figura 8.5.5.

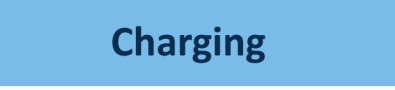

**Figura 8.5.5: Marcaj de stare pentru încărcare**

# **8.6 Indicații sonore în timpul furnizării impulsurilor**

Generatorul produce patru tipuri diferite de indicații sonore. Consultați Tabelul 8.6.1 de mai jos pentru o listă cu sunete și semnificația acestora.

### **Tabelul 8.6.1: Indicații sonore**

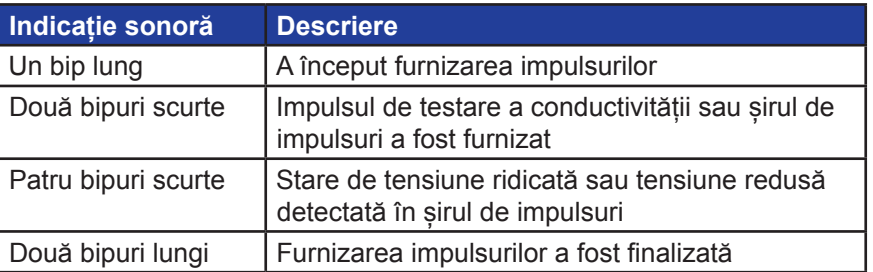

# **8.7 Panoul de control pentru furnizarea impulsurilor**

Panoul de control pentru furnizarea impulsurilor este locul în care utilizatorul poate opri furnizarea impulsurilor, omite o pereche de sonde în timpul furnizării impulsurilor și încărca sau descărca condensatorii, Figura 8.7.1.

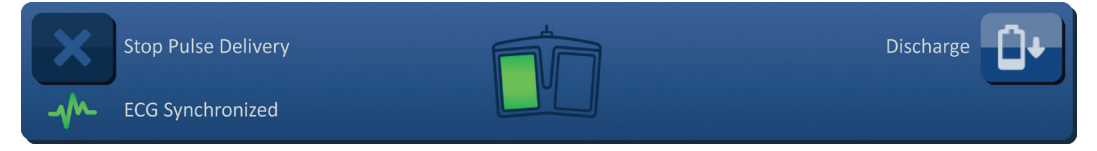

**Figura 8.7.1: Panoul de control pentru furnizarea impulsurilor**

Consultați Tabelul 8.7.1 de mai jos pentru o listă cu butoanele care apar pe panoul de control pentru furnizarea impulsurilor și funcțiile acestora.

NanoKnife-

Secţiunea 8

AngioDynamics, Master Manual Template 8.5 in 11in, 156T8511 Rev/Ver. A, Manual, Nanoknife System User Manual Ver 3.0, 16795933-15A\_Romanian

AngioDynamics, Master Manual Template 8.5 in 11 in, 156T8511 Rev/Ver. A, Manual, Nanoknife System User Manual Ver 3.0, 16795933-15A\_Romanian

**Tabelul 8.7.1: Butoanele de pe panoul de control pentru furnizarea impulsurilor și funcțiile acestora**

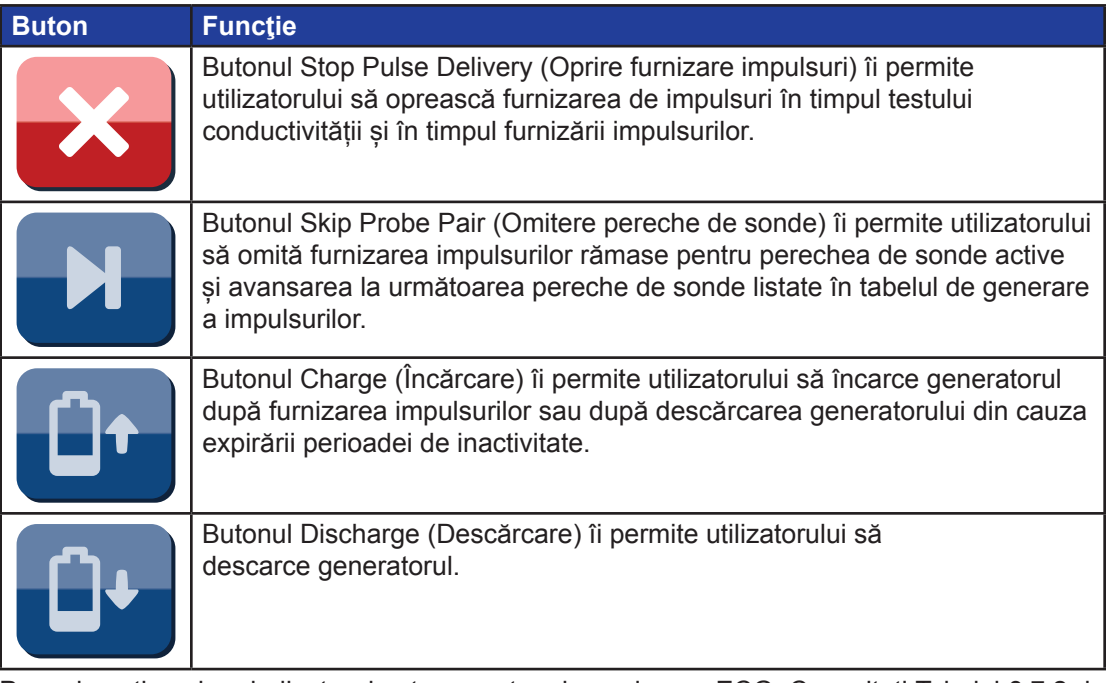

Panoul conține și un indicator de stare pentru sincronizarea ECG. Consultați Tabelul 8.7.2 de mai jos pentru o listă cu indicatorii de stare pentru sincronizarea ECG care apar pe panoul de control pentru furnizarea impulsurilor și semnificațiile acestora.

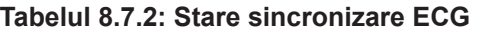

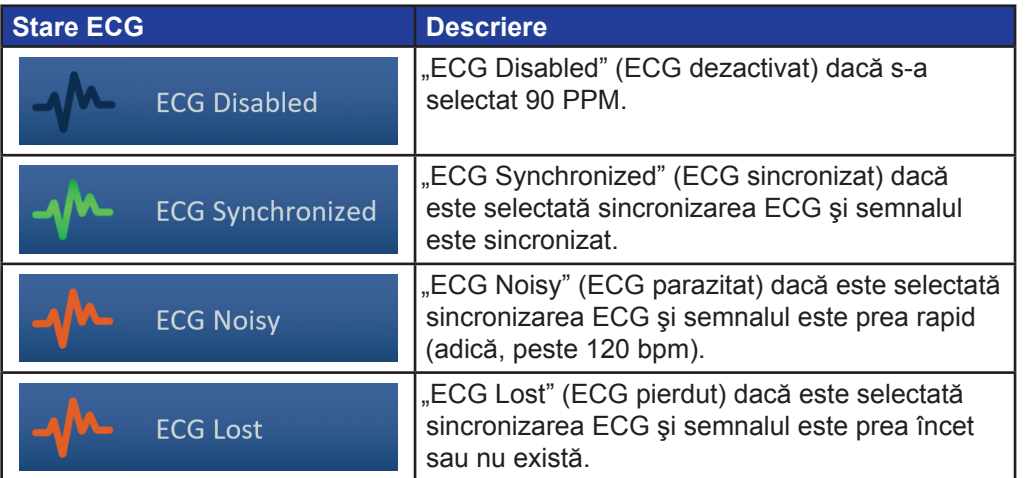

Panoul de control pentru furnizarea impulsurilor va afișa o pictogramă cu comutatorul cu pedală dublă, care îi indică utilizatorului să apese pedala din stânga (ARMARE) sau din dreapta (IMPULS). Consultați Tabelul 8.7.3 de mai jos pentru o listă cu pictogramele comutatorului cu pedală dublă care apar pe panoul de control pentru furnizarea impulsurilor și semnificațiile acestora.

-NanoKnife

AngioDynamics, Master Manual Template 8.5 in 11in, 156T8511 Rev/Ver. A, Manual, Nanoknife System User Manual Ver 3.0, 16795933-15A\_Romanian

AngloDynamics, Master Manual Template 8.5 in 11in, 156T8511 RewVer. A, Manual, Nanoknife System User Manual Ver 3.0, 16795933-15A\_Romanian

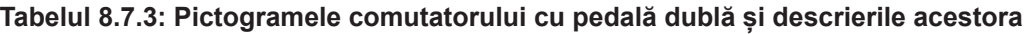

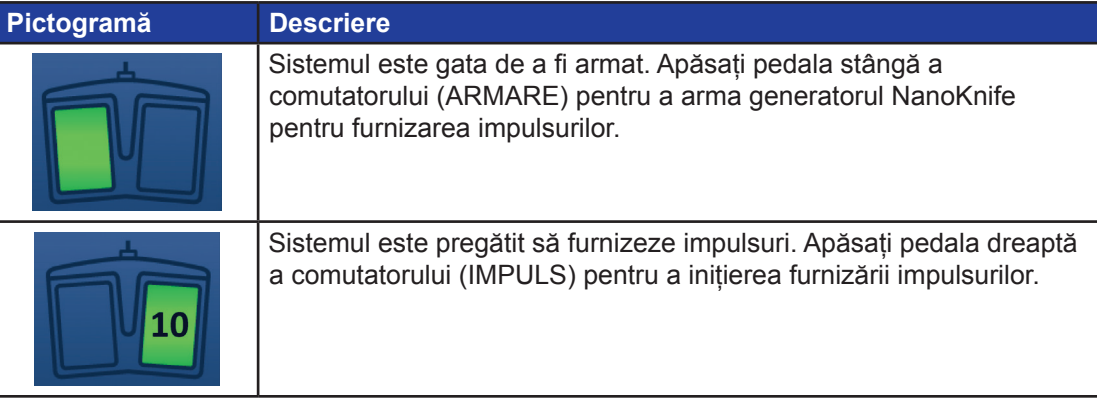

În locul pictogramei comutatorului cu pedală dublă va fi afișată o fereastră pentru mesaje atunci când sistemul nu este pregătit. Fereastra pentru mesaje afișează un text pentru informarea sau instruirea utilizatorului.

# **8.7.1 Modul de utilizare a testului de conductivitate**

Testul de conductivitate implică furnizarea unui impuls de joasă energie între fiecare pereche de sonde active din zona de ablație, pentru a confirma că impedanța țesuturilor este în intervalul de valori acceptabil. Tensiunea testului de conductivitate este de aproximativ 400 de volți. Inițierea testului de conductivitate este realizată prin intermediul comutatorului cu pedală dublă.

Generatorul se încarcă pentru testul de conductivitate atunci când utilizatorul trece la ecranul Pulse Generation (Generare impuls). Atunci când condensatorii se încarcă la 400 de volți, panoul de control pentru furnizarea impulsurilor va afișa pictograma comutatorului cu pedală dublă cu pedala din stânga de culoare verde, Figura 8.7.2.

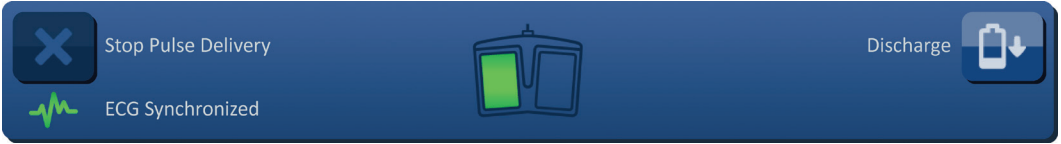

# **Figura 8.7.2: Pictograma comutatorului cu pedală dublă – pedala stângă iluminată**

De asemenea, în colțul din dreapta sus va apărea un marcaj de culoare verde, așa cum este prezentat în Figura 8.7.3.

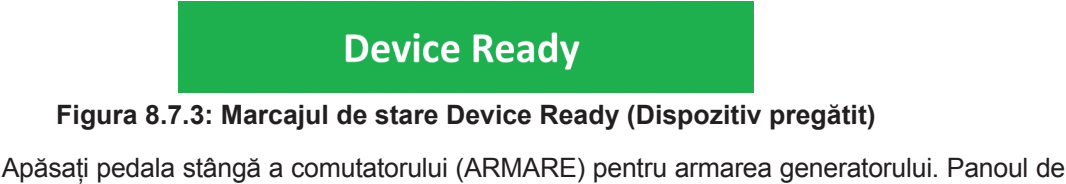

control pentru furnizarea impulsurilor va afișa pictograma comutatorului cu pedală dublă cu pedala din dreapta de culoare verde, cu o numărătoare inversă de 10 secunde, Figura 8.7.4.

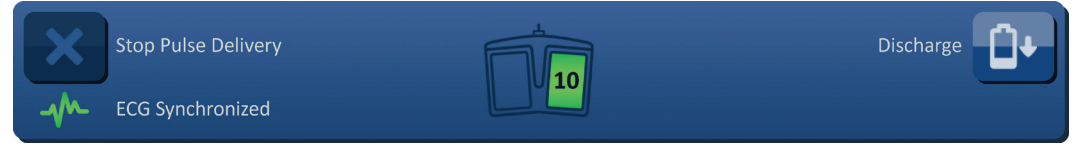

**Figura 8.7.4: Pictograma comutatorului cu pedală dublă – pedala dreaptă iluminată**

NanoKnife-

Secţiunea 8

AngioDynamics, Master Manual Template 8.5 in 11in, 156T8511 Rev/Ver. A, Manual, Nanoknife System User Manual Ver 3.0, 16795933-15A\_Romanian

AngioDynamics, Master Manual Template 8.5 in 11 in, 156T8511 Rev/Ver. A, Manual, Nanoknife System User Manual Ver 3.0, 16795933-15A\_Romanian

Secţiunea 8

Apăsați pedala dreaptă a comutatorului (IMPULS) înainte de finalizarea numărătorii inverse, pentru începerea testului de conductivitate.

**NOTĂ:** Dacă pedala dreaptă a comutatorului (IMPULS) nu este apăsată în timpul numărătorii inverse de 10 secunde, generatorul NanoKnife se va dezarma.

**NOTĂ:** Apăsarea pedalei drepte a comutatorului (IMPULS) fără armarea generatorului nu are niciun efect.

După începerea testului de conductivitate, fereastra pentru mesaje va afișa textul prezentat mai jos, în Figura 8.7.5.

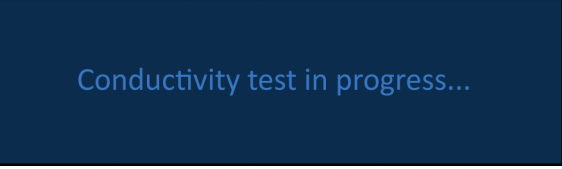

#### **Figura 8.7.5: Fereastra pentru mesaje atunci când testarea conductivității este în curs**

După testarea fiecărei perechi de sonde vor fi emise două bipuri sonore scurte.

**ATENȚIE:** Utilizatorul poate opri testul de conductivitate prin apăsarea butonului Stop Pulse Delivery (Oprire furnizare impulsuri) în orice moment în timpul furnizării impulsurilor.

În timpul testului de conductivitate, coloana Predict. Current (Curent preconizat) din tabelul de generare a impulsurilor va fi actualizată cu măsurătorile curentului preconizat, Figura 8.7.6.

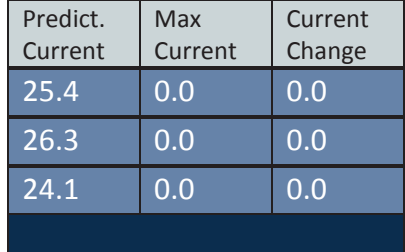

**Figura 8.7.6: Tabelul de generare a impulsurilor – valorile curentului preconizat**

**ATENȚIE:** Utilizatorul trebuie să ia în considerare schimbarea parametrilor impulsurilor sau a setărilor expunerii sondelor în cazul în care valorile curentului preconizat sunt mai mari de 35 de amperi, pentru a preveni starea de supratensiune în timpul furnizării impulsurilor. Consultați Secțiunea 12 pentru instrucțiuni suplimentare privind depanarea stărilor de tensiune ridicată.

Bara de stare va indica progresul testului de conductivitate și procentul de finalizare. După finalizarea testului de conductivitate, fereastra pentru mesaje va afișa textul prezentat mai jos, în Figura 8.7.7.

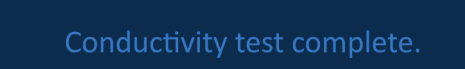

**Figura 8.7.7: Fereastra pentru mesaje atunci când testarea conductivității este finalizată**

-NanoKnife

16795933-15 REVA - Română Manual de utilizare pentru sistemul NanoKnife Versiunea 3.0 În cazul în care testarea conductivității este finalizată cu succes, va fi afișat un mesaj de tip pop-up Attention (Atenționare) care îi permite utilizatorului să repete testul de conductivitate sau să continue cu furnizarea impulsurilor, Figura 8.7.8.

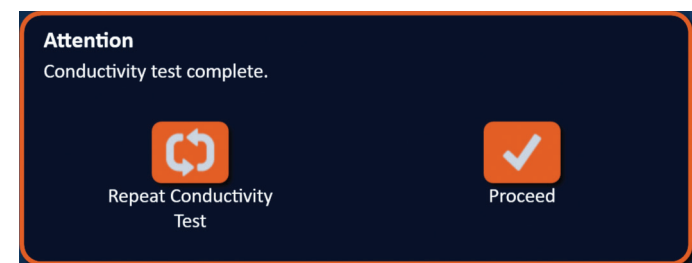

#### **Figura 8.7.8: Mesajul de tip pop-up Conductivity Test Complete (Test de conductivitate finalizat)**

Apăsați butonul  $\blacklozenge$  pentru a continua și pentru a vă pregăti pentru furnizarea impulsurilor. Apăsarea butonului  $\boldsymbol{\heartsuit}$  va pregăti sistemul pentru repetarea testului de conductivitate.

**NOTĂ:** Utilizatorul va trebui să folosească în continuare comutatorul cu pedală dublă pentru a începe testul de conductivitate după apăsarea butonului Repeat Conductivity Test (Repetare test de conductivitate).

După apăsarea butonului ↓, generatorul va încărca condensatorii și fereastra pentru mesaje va afișa textul prezentat în Figura 8.5.4, iar în colțul din dreapta sus al ecranului va apărea un marcaj de culoare albastru deschis, după cum este prezentat în Figura 8.5.5. Indicatorul de tensiune va crește treptat din partea inferioară până în partea superioară și va afișa tensiunea în timp real prezentă în condensatori. Încărcarea durează de obicei 30 de secunde.

#### **8.7.2 Tensiune ridicată detectată în timpul testului de conductivitate**

În cazul în care testul de conductivitate nu este finalizat, va apărea un mesaj de tip pop-up care va indica motivul. În cazul în care motivul este detectarea unei tensiuni ridicate, va apărea un mesaj de tip pop-up Attention (Atenționare), care va instrui utilizatorul să verifice conexiunile și măsurătorile sondelor, Figura 8.7.9.

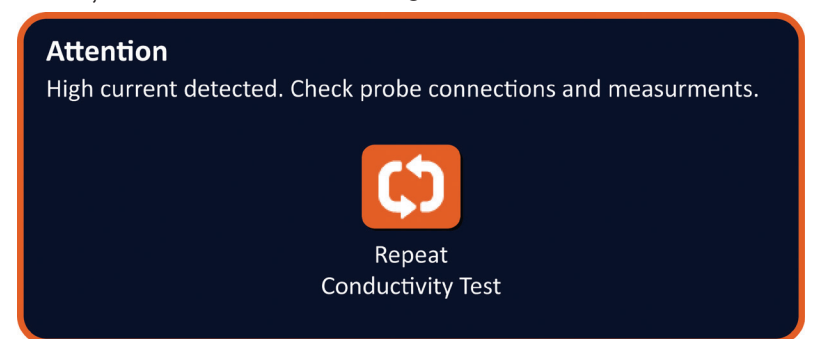

**Figura 8.7.9: Test de conductivitate – mesaj de tip pop-up High Current Detected**

NanoKnife-

95

Coloana Predict. Current (Curent preconizat) din tabelul de generare a impulsurilor va fi actualizată cu măsurătorile curentului preconizat în timpul testului de conductivitate. Culoarea celulei Predict. Current va deveni portocalie, indicând un curent preconizat mai mare de 45 de amperi, Figura 8.7.10.

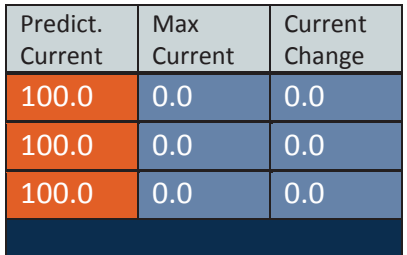

**Figura 8.7.10: Tabelul de generare a impulsurilor – test de conductivitate – tensiune ridicată detectată**

Apăsați butonul  $\boldsymbol{\heartsuit}$  pentru a pregăti sistemul pentru repetarea testului de conductivitate.

**ATENȚIE:** Utilizatorul trebuie să modifice parametrii impulsurilor sau setările expunerii sondelor și să repete testul de conductivitate pentru a continua către furnizarea impulsurilor. Consultați Secțiunea 8.7.11 pentru instrucțiuni suplimentare privind depanarea stărilor de tensiune ridicată.

#### **8.7.3 Tensiune redusă detectată în timpul testului de conductivitate**

În cazul în care testul de conductivitate nu este finalizat, va apărea un mesaj de tip pop-up care va indica motivul. În cazul în care motivul este detectarea unei tensiuni reduse, va apărea un mesaj de tip pop-up Attention (Atenționare), care va instrui utilizatorul să verifice conexiunile sondelor, Figura 8.7.11. De asemenea, consultați Secțiunea 12, Depanare, în cazul în care există tensiune redusă în timpul testării conductivității.

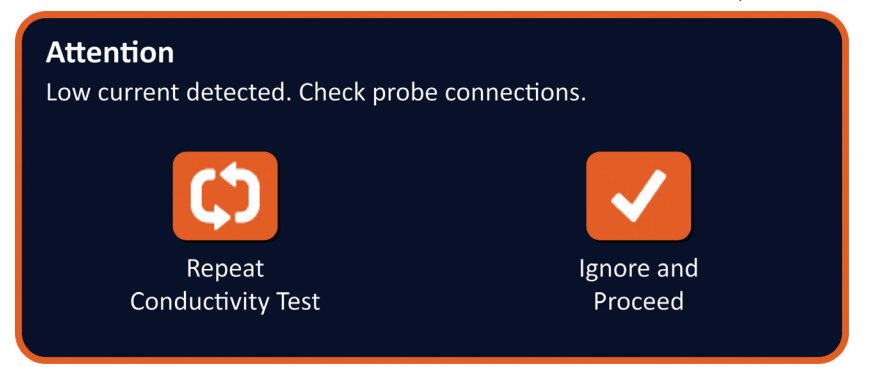

**Figura 8.7.11: Test de conductivitate – mesaj de tip pop-up Low Current Detected**

-NanoKnife

Secţiunea 8

AngioDynamics, Master Manual Template 8.5 in 11in, 156T8511 Rev/Ver. A, Manual, Nanoknife System User Manual Ver 3.0, 16795933-15A\_Romanian

AngioDynamics, Master Manual Template 8.5 in 11in, 156T8511 Rev/Ver. A, Manual, Nanoknife System User Manual Ver 3.0, 16795933-15A\_Romanian

Coloana Predict. Current (Curent preconizat) din tabelul de generare a impulsurilor va fi actualizată cu măsurătorile curentului preconizat în timpul testului de conductivitate. Culoarea celulei Predict. Current va deveni portocalie, indicând un curent preconizat mai mic de 0,75 de amperi, Figura 8.7.12.

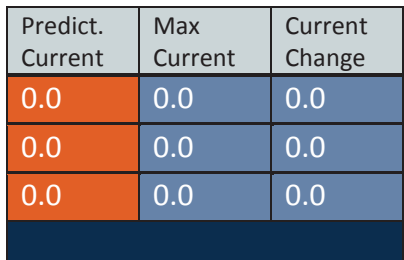

**Figura 8.7.12: Tabelul de generare a impulsurilor – test de conductivitate – tensiune redusă detectată**

Apăsați butonul  $\bullet$  pentru a pregăti sistemul pentru repetarea testului de conductivitate. Prin apăsarea butonului  $\blacktriangledown$  veti ignora avertizarea de tensiune redusă și veti continua cu pregătirea furnizării impulsurilor.

**ATENȚIE:** Măsurătorile tensiunii reduse pot fi bazate pe impedanța țesutului țintă. Apelați la cunoștințele clinice atunci când ignorați rezultatele conductivității și continuați.

### **8.7.4 Modul de modificare a parametrilor impulsurilor după testarea conductivității**

**ATENȚIE:** Modificarea parametrilor impulsurilor trebuie să se bazeze pe determinarea clinică efectuată de către medicul curant.

Utilizatorul poate modifica parametrii impulsurilor și activa sau dezactiva perechi de sonde după finalizarea testării conductivității și înainte de furnizarea impulsurilor. Pentru modificarea parametrilor impulsurilor Voltage (Tensiune), Pulse Length (Lungime impuls), Num Pulses (Număr de impulsuri) sau V/cm, faceți clic pe celula cu parametrul impulsurilor pentru afișarea unui mesaj de tip pop-up, Figura 8.2.2.

Folosiți butoanele  $\triangle / \blacktriangledown$  din mesajul de tip pop-up pentru a regla parametrii impulsurilor. Faceți clic pe butonul  $\blacklozenge$  pentru a stoca valoarea și pentru a închide mesajul de tip pop-up. Dacă faceți clic pe butonul  $\bigtimes$  veți elimina valoarea și veți închide mesajul de tip pop-up. Tabelul de generare a impulsurilor va fi actualizat pentru a reflecta modificarea.

Culoarea celulei din parametrii impulsurilor se va schimba în galben, indicând faptul că parametrul impulsurilor a fost modificat de utilizator. Celulele parametrilor impulsurilor de culoare portocalie indică faptul că parametrul este la setarea maximă sau minimă. Culorile de fundal ale celulelor cu parametrii impulsurilor și semnificația acestora sunt prezentate în Tabelul 8.2.2.

Atunci când un parametru al unui impuls a fost modificat după testarea conductivității, condensatorii se vor descărca, iar fereastra pentru mesaje va afișa textul prezentat în Figura 8.5.1.

Atunci când condensatorii sunt descărcați, utilizatorul va fi îndrumat prin fereastra pentru mesaje să apese butonul de încărcare pentru pornire, Figura 8.5.3. Faceți clic pe butonul  $\mathbb{G}$ • pentru a încărca condensatorii. Fereastra pentru mesaje va afișa textul prezentat mai jos, în Figura 8.5.4.

Atunci când condensatorii sunt încărcați la maxim, panoul de control pentru furnizarea impulsurilor va afișa pictograma comutatorului cu pedală dublă cu pedala din stânga de culoare verde, Figura 8.7.13, iar în colțul din dreapta sus al ecranului va apărea un marcaj verde, după cum este prezentat în Figura 8.7.14.

NanoKnife-

97

**NOTĂ:** Pentru a repeta testul de conductivitate cu noii parametrii pentru impulsuri, faceți clic pe butonul Back (Înapoi)  $\leftarrow$  din bara de navigare, pentru a afișarea ecranului Procedure Planning (Planificare procedură). Faceți clic pe butonul Next (Următorul) → pentru a trece la ecranul Pulse Generation (Generare impuls). Va fi necesar un test de conductivitate înainte de a continua către furnizarea impulsurilor.

#### **8.7.5 Modul de pornire a furnizării impulsurilor**

Furnizarea impulsurilor implică furnizarea mai multor impulsuri de tensiune ridicată între fiecare dintre perechile de sonde active incluse în tabelul de generare a impulsurilor. Doar câte o singură pereche de sonde va fi activă în timpul furnizării impulsurilor. Furnizarea impulsurilor între perechile de sonde are loc în ordinea prezentată în tabelul de generare a impulsurilor, de sus în jos.

Generatorul se va reîncărca după furnizarea fiecărui grup de 10 impulsuri. Un grup de 10 impulsuri se numește șir de impulsuri. Tensiunile impulsurilor furnizare variază între 500 și 3.000 de volți. Furnizarea impulsurilor este realizată prin intermediul comutatorului cu pedală dublă.

Generatorul se încarcă pentru furnizarea impulsurilor după finalizarea cu succes a testului de conductivitate. Atunci când condensatorii se încarcă la maxim, panoul de control pentru furnizarea impulsurilor va afișa pictograma comutatorului cu pedală dublă cu pedala din stânga de culoare verde, Figura 8.7.13.

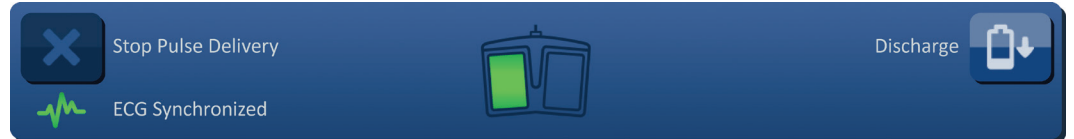

**Figura 8.7.13: Pictograma comutatorului cu pedală dublă – pedala stângă iluminată**

De asemenea, în colțul din dreapta sus va apărea un marcaj de culoare verde, așa cum este prezentat în Figura 8.7.14.

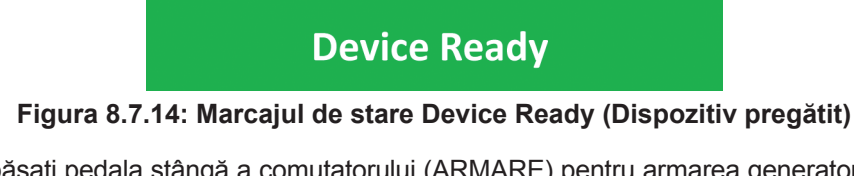

Apăsați pedala stângă a comutatorului (ARMARE) pentru armarea generatorului. Panoul de control pentru furnizarea impulsurilor va afișa pictograma comutatorului cu pedală dublă cu pedala din dreapta de culoare verde, cu o numărătoare inversă de 10 secunde, Figura 8.7.15.

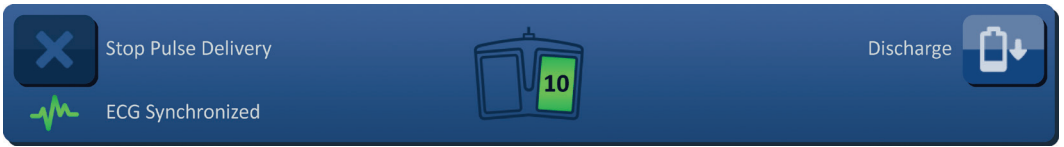

**Figura 8.7.15: Pictograma comutatorului cu pedală dublă – pedala dreaptă iluminată**

Apăsați pedala dreaptă a comutatorului (IMPULS) înainte de finalizarea numărătorii inverse, pentru începerea furnizării impulsurilor.

**NOTĂ:** Dacă pedala dreaptă a comutatorului (IMPULS) nu este apăsată în timpul numărătorii inverse de 10 secunde, generatorul NanoKnife se va dezarma.

**NOTĂ:** Apăsarea pedalei drepte a comutatorului (IMPULS) fără armarea generatorului nu are niciun efect.

După începerea furnizării impulsurilor, va fi emis un bip sonor lung, iar fereastra pentru mesaje va afișa textul prezentat mai jos, în Figura 8.7.16.

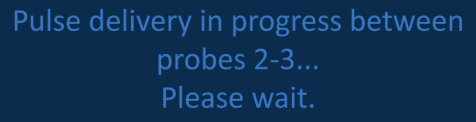

**Figura 8.7.16: Fereastra pentru mesaje atunci când furnizarea impulsurilor este în curs**

**ATENȚIE:** Utilizatorul trebuie să observe și să revizuiască mesajele afișate în fereastra pentru mesaje pentru a citi notificările din timpul furnizării impulsurilor. Omiterea erorilor poate cauza o ablație ineficientă sau furnizarea unei energii excesive.

**NOTĂ:** Utilizatorul poate opri furnizarea impulsurilor prin apăsarea butonului Stop Pulse Delivery (Oprire furnizare impulsuri) în orice moment în timpul furnizării impulsurilor.

**ATENȚIE:** În cazul în care auziți niște pocnituri în timpul furnizării impulsurilor, se recomandă să opriți furnizarea impulsurilor prin apăsarea butonului Stop Pulse Delivery (Oprire furnizare impulsuri). Verificați dacă electrozii sunt introduși în întregime în țesutul țintă, dacă sondele sunt conectate la mufele corespunzătoare pentru sonde de pe generator și dacă distanțele dintre sonde au fost introduse în mod corect în grila de amplasare a sondelor. Consultați Secțiunea 12 pentru informații suplimentare despre depanare.

După începerea furnizării impulsurilor, coloana Predict. Current (Curent preconizat) din tabelul de generare a impulsurilor va fi înlocuită cu coloana Initial Current (Curent inițial) și va fi actualizată cu măsurătorile curentului inițial din timpul furnizării impulsurilor. Și coloanele Max Current (Curent maxim) și Current Change (Schimbare de curent) se vor actualiza în timpul furnizării impulsurilor, Figura 8.7.17.

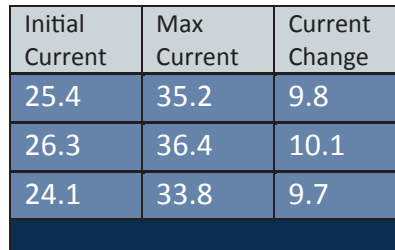

**Figura 8.7.17: Tabelul de generare a impulsurilor – valorile curentului inițial**

**ATENȚIE:** Utilizatorul trebuie să ia în considerare oprirea furnizării impulsurilor în cazul în care valorile maxime ale curentului se apropie de 50 de amperi, pentru a preveni starea de tensiune ridicată în timpul furnizării impulsurilor. Consultați Secțiunea 8.7.11 și 12 pentru instrucțiuni suplimentare privind depanarea stărilor de tensiune ridicată.

NanoKnife-

Două etichete cu pictogramele sondelor din grila de stare a perechilor de sonde își vor schimba culoarea ușor între albastru închis și verde, indicând faptul că perechea de sonde este activă în timpul furnizării impulsurilor. Graficul cu rezultate electrice va fi actualizat după furnizarea fiecărui impuls, oferindu-i utilizatorului o măsurătoare electrică. După furnizarea cu succes a fiecărui sir de impulsuri, vor fi emise două bipuri sonore scurte. Bara de stare indică progresul general al furnizării impulsurilor și procentul de finalizare. Coloanele Pulses Delivered (Impulsuri furnizate) și Status (Stare) sunt actualizate după furnizarea fiecărui grup de 10 impulsuri, Figura 8.7.18.

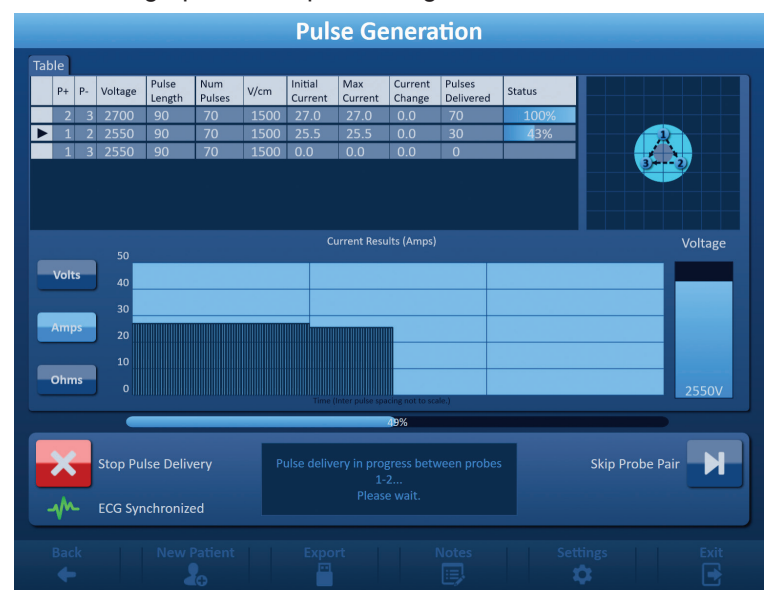

**Figura 8.7.18: Ecranul Pulse Generation în timpul furnizării impulsurilor**

**NOTĂ:** Dacă ați selectat sincronizarea ECG și semnalul ECG este parazitat sau pierdut în timpul furnizării impulsurilor, indicatorul de stare pentru sincronizarea ECG va fi actualizat pentru a reflecta starea. Consultați Tabelul 8.7.2 pentru o listă cu indicatorii de stare pentru sincronizarea ECG care apar pe panoul de control pentru furnizarea impulsurilor și semnificațiile acestora. Furnizarea impulsurilor va fi oprită până când semnalul sincronizării ECG este restabilit. Consultați Secțiunea 10 pentru mai multe informații despre furnizarea impulsurilor sincronizate ECG.

După finalizarea furnizării impulsurilor, va fi emis un bip dublu lung, condensatorii se vor descărca, iar în fereastra pentru mesaje va fi afișat textul prezentat mai jos, în Figura 8.7.19.

Press 'Charge' button to start.

### **Figura 8.7.19: Fereastra pentru mesaje atunci când furnizarea impulsurilor este finalizată**

Consultați Secțiunile 8.7.12, 8.7.13, și 8.7.14 pentru instrucțiuni privind resetarea generatorului pentru alte runde suplimentare de furnizare a impulsurilor.

100

-NanoKnife

AngioDynamics, Master Manual Template 8.5 in 11in, 156T8511 Rev/Ver. A, Manual, Nanoknife System User Manual Ver 3.0, 16795933-15A\_Romanian

AngioDynamics, Master Manual Template 8.5 in 11in, 156T8511 Rev/Ver. A, Manual, Nanoknife System User Manual Ver 3.0, 16795933-15A\_Romanian

#### **8.7.6 Modul de oprire a furnizării impulsurilor**

În orice moment în timpul furnizării impulsurilor, utilizatorul poate opri furnizarea impulsurilor prin apăsarea butonului Stop Pulse Delivery (Oprire furnizare impulsuri), Figura 8.7.20

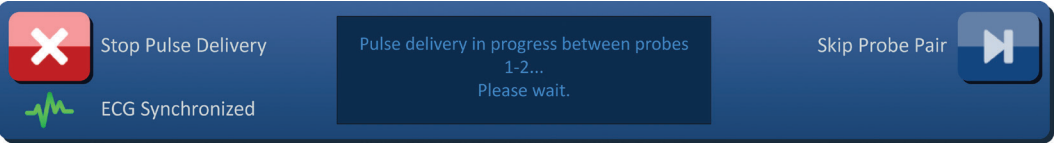

**Figura 8.7.20: Panoul de control pentru furnizarea impulsurilor – butonul Stop Pulse Delivery** 

După oprirea furnizării impulsurilor, condensatorii se vor descărca, iar în fereastra pentru mesaje va fi afișat textul prezentat mai jos, în Figura 8.7.21.

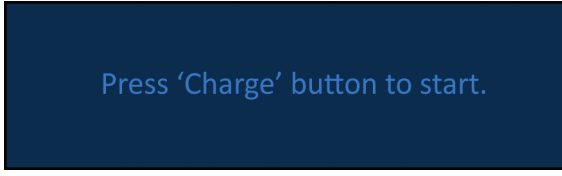

**Figura 8.7.21: Fereastra pentru mesaje după oprirea furnizării impulsurilor** 

Consultați Secțiunea 8.7.7 pentru instrucțiuni privind reluarea furnizării impulsurilor.

### **8.7.7 Modul de reluare a furnizării impulsurilor**

Pentru a relua furnizarea impulsurilor, faceți clic pe butonul D<sup>+</sup> pentru afișarea mesajului de tip pop-up cu opțiunile de încărcare, după cum este prezentat în Figura 8.7.22.

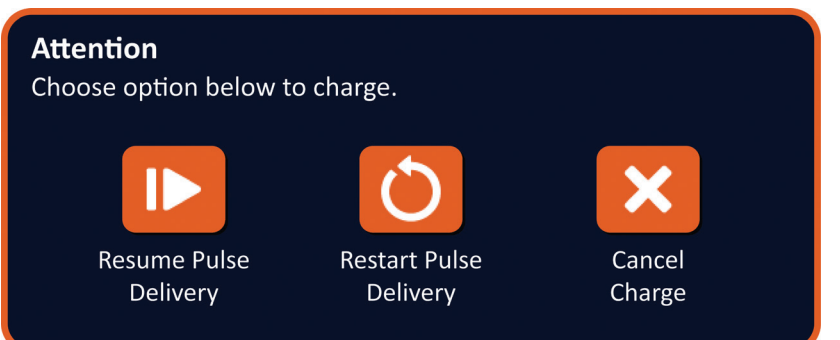

**Figura 8.7.22: Mesaj de tip pop-up cu opțiunile de încărcare – în timpul furnizării impulsurilor**

Faceți clic pe butonul  $\blacktriangleright$  pentru a încărca condensatorii și pentru a pregăti sistemul pentru furnizarea impulsurilor, în vederea continuării furnizării impulsurilor de unde a fost oprită. Dacă faceți clic pe butonul  $\bullet$  veți reporni furnizarea impulsurilor. Dacă faceți clic pe butonul  $\bm{\times}$  veti închide mesajul de tip pop-up și nu veti încărca condensatorii.

Consultați Secțiunea 8.7.8 pentru informații privind reluarea furnizării impulsurilor.

NanoKnife-

101
## **8.7.8 Modul de resetare a furnizării impulsurilor în timpul furnizării acestora**

Pentru resetarea furnizării impulsurilor, apăsați butonul Stop Pulse Delivery (Oprire furnizare impulsuri) pentru a opri furnizarea impulsurilor. Faceti clic pe butonul  $\mathbb{D}^*$  pentru afisarea mesajului de tip pop-up cu opțiunile de încărcare, după cum este prezentat în Figura 8.7.22.

Faceți clic pe butonul  $\bullet$  pentru afișarea mesajului de tip pop-up cu opțiunile datelor impulsurilor, după cum este prezentat în Figura 8.7.23.

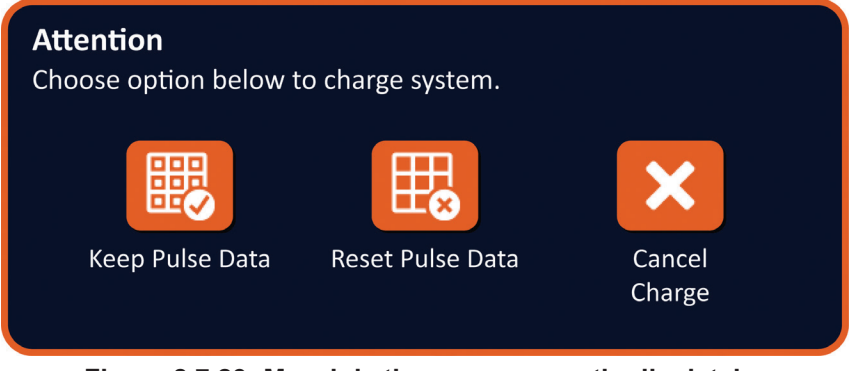

**Figura 8.7.23: Mesaj de tip pop-up cu opțiunile datelor impulsurilor – în timpul furnizării impulsurilor**

Pentru a păstra valorile pentru curentul inițial, curentul maxim, schimbarea de curent și impulsuri furnizate afișate în tabelul de generare a impulsurilor, faceți clic pe butonul pentru păstrarea datelor impulsurilor. Generatorul va încărca condensatorii pentru furnizarea impulsurilor.

Pentru a reseta valorile pentru curentul inițial, curentul maxim, schimbarea de curent și impulsuri furnizate afișate în tabelul de generare a impulsurilor, faceți clic pe butonul  $\mathbb{E}$  pentru resetarea datelor impulsurilor. Va apărea un mesaj de avertizare de tip pop-up, Figura 8.7.24.

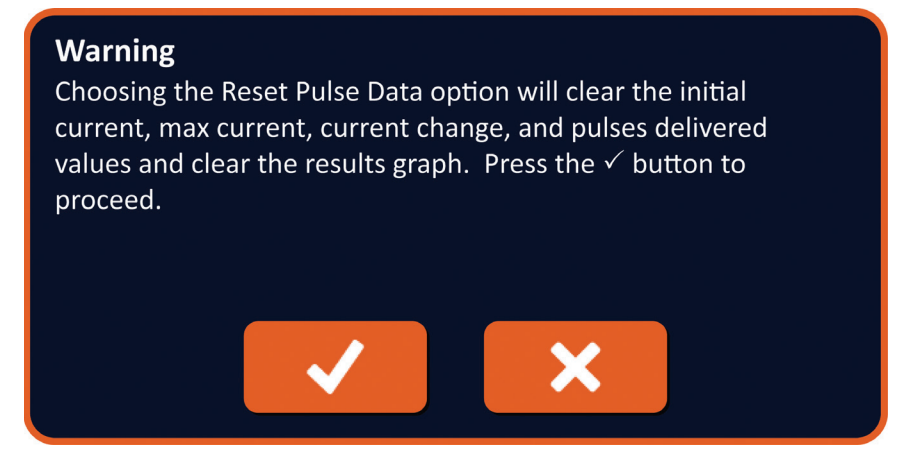

**Figura 8.7.24: Mesaj de avertizare de tip pop-up pentru resetarea datelor impulsurilor**

Faceți clic pe butonul  $\blacklozenge$  pentru a reseta datele impulsurilor, pentru a închide mesajul de avertizare de tip pop-up și pentru a încărca condensatorii pentru furnizarea impulsurilor. Dacă faceți clic pe butonul  $\blacktriangleright$  nu veți reseta datele impulsurilor, veți închide mesajul de tip pop-up și veți reveni la mesajul de tip pop-up cu opțiunile datelor impulsurilor, Figura 8.7.23.

-NanoKnife

#### **8.7.9 Modul de omitere a unei perechi de sonde în timpul furnizării impulsurilor**

În orice moment în timpul furnizării impulsurilor, utilizatorul poate omite furnizarea impulsurilor rămase pentru perechea de sonde active, apăsând butonul Skip Probe Pair (Omitere pereche de sonde), Figura 8.7.25.

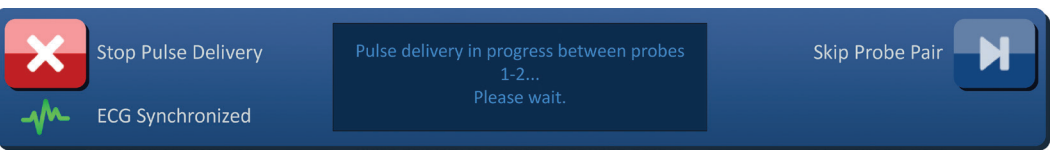

**Figura 8.7.25: Panoul de control pentru furnizarea impulsurilor – butonul Skip Probe Pair** 

După ce faceți clic pe butonul Skip Probe Pair (Omitere pereche de sonde), fereastra pentru mesaje va afișa textul prezentat mai jos, în Figura 8.7.26.

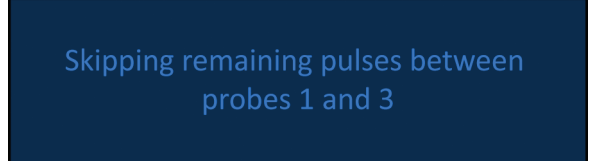

#### **Figura 8.7.26: Fereastra pentru mesaje după omiterea unei perechi de sonde**

Furnizarea impulsurilor va fi reluată după aproximativ 5 secunde, de la începutul următoarei perechi de sonde active prezente în tabelul de generare a impulsurilor. Graficul cu rezultatele electrice va afișa un spațiu liber, care reprezintă impulsurile omise, Figura 8.7.27.

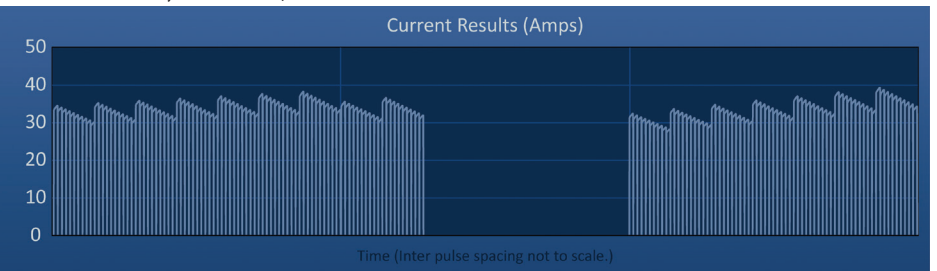

**Figura 8.7.27: Graficul cu rezultate curente după omiterea unei perechi de sonde** 

Coloanele Pulses Delivered (Impulsuri furnizate) și Status (Stare) vor afișa numărul total de impulsuri furnizate și procentajul de finalizare, Figura 8.7.28.

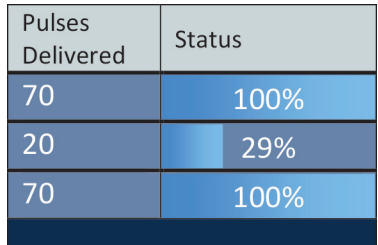

**Figura 8.7.28: Graficul cu rezultate curente după omiterea unei perechi de sonde** 

**ATENȚIE:** În cazul în care utilizatorul oprește și reia furnizarea impulsurilor după utilizarea anterioară a butonului de omitere a unei perechi de sonde, generatorul va încerca să furnizeze impulsurile care au fost omise anterior.

16795933-15 REVA - Română Manual de utilizare pentru sistemul NanoKnife Versiunea 3.0

NanoKnife-

#### **8.7.10 Stările de tensiune redusă în timpul furnizării impulsurilor**

Dacă generatorul detectează impulsuri cu o măsurătoare a curentului mai mică de 0,75 amperi, acesta va preveni furnizarea impulsurilor rămase din același șir. Această situație se numește stare de tensiune redusă. După o scurtă perioadă de timp, generatorul va încerca să furnizeze alt șir de impulsuri cu aceeași parametrii. Generatorul încearcă să furnizeze toate impulsurile setate până când apăsați butonul Stop Pulse Delivery (Oprire furnizare impulsuri).

Dacă este detectată o tensiune redusă în timpul furnizării impulsurilor, fereastra pentru mesaje va afișa textul prezentat mai jos, în Figura 8.7.29. Consultați Secțiunea 12. Depanare, pentru informații suplimentare privind tensiunea redusă detectată în timpul furnizării impulsurilor.

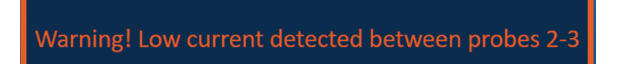

**Figura 8.7.29: Fereastra pentru mesaje – tensiune redusă detectată în timpul furnizării impulsurilor** 

**ATENȚIE:** Apelați la cunoștințele clinice pentru a opri furnizarea impulsurilor în cazul în care apar mai multe stări de tensiune redusă în timpul furnizării impulsurilor.

**ATENȚIE:** Toate cele 10 impulsuri dintr-un șir de impulsuri trebuie furnizate cu setările minime de curent adăugate la coloana Total Pulses Delivered (Impulsuri totale furnizate). De exemplu, dacă apare o stare de tensiune redusă în timpul furnizării celui de-al 6-lea impuls, ultimele 4 impulsuri nu for fi furnizate, iar în coloana Total Pulses Delivered (Impulsuri totale furnizate) nu va fi adăugat niciun impuls. Impulsurile furnizate vor fi afișate în continuare în graficele cu rezultate electrice.

Graficul cu rezultate electrice va afișa un spațiu liber, care reprezintă impulsurile cu tensiune redusă, Figura 8.7.30.

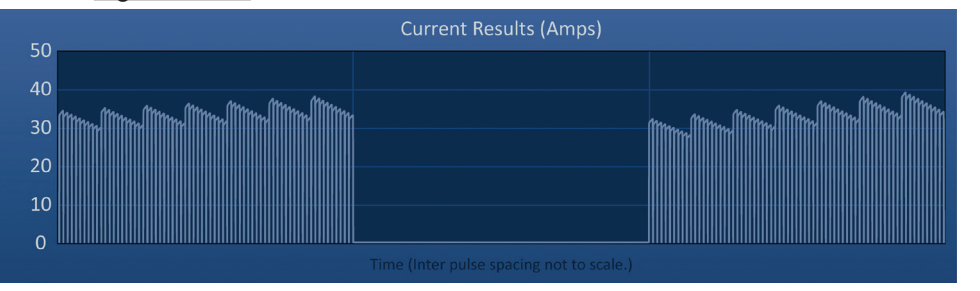

**Figura 8.7.30: Graficul cu rezultatele curentului după detectarea unei tensiuni reduse** 

-NanoKnife

Cauzele posibile pentru măsurarea unei tensiuni reduse includ:

- Sondele sunt deconectate de la generator
- Distanțele dintre sonde au fost măsurate incorect
- Distanțele dintre sonde au fost introduse incorect în grila de amplasare a sondelor
- Anumite zone ale electrozilor expuși sunt expuse la aer
- Distanța dintre sonde depășește limitele
- Tensiunea este prea mică pentru țesutul țintă
- Regiunea expusă a electrodului este insuficientă

Confirmaţi conexiunile, amplasarea sondelor şi parametrii impulsurilor. Se recomandă să identificați cauza și să repetați orice impulsuri omise din cauza impulsurilor cu tensiune redusă. Consultați Secțiunea 12, Depanare, pentru informații suplimentare privind tensiunea redusă detectată în timpul furnizării impulsurilor.

**ATENȚIE:** În cazul în care utilizatorul alege să continue furnizarea impulsurilor după experimentarea unor stări de tensiune redusă, generatorul va încerca să furnizeze impulsurile care au fost omise din cauza tensiunii reduse.

Consultați Secțiunea 8.7.7 pentru instrucțiuni privind reluarea furnizării impulsurilor.

#### **8.7.11 Stările de tensiune ridicată în timpul furnizării impulsurilor**

Dacă generatorul detectează impulsuri care depășesc setarea maximă a curentului, 50 de amperi, acesta va opri șirul de impulsuri și va preveni furnizarea impulsurilor rămase din același șir. Această situație se numește stare de supratensiune. După o scurtă perioadă de timp, generatorul va încerca să furnizeze alt șir de impulsuri cu aceeași parametrii. Generatorul încearcă să furnizeze toate impulsurile setate până când apăsați butonul Stop Pulse Delivery (Oprire furnizare impulsuri).

Dacă este detectată o tensiune ridicată în timpul furnizării impulsurilor, vor fi emise 4 bipuri scurte, iar fereastra pentru mesaje va afișa textul prezentat mai jos, în Figura 8.7.31.

> Warning! Pulse delivery skipped between probes 2-3 due to high current.

**Figura 8.7.31: Fereastra pentru mesaje – tensiune ridicată detectată în timpul furnizării impulsurilor** 

**ATENȚIE:** Apelați la cunoștințele clinice pentru a opri furnizarea impulsurilor în cazul în care apar mai multe stări de supratensiune în timpul furnizării impulsurilor.

**NOTĂ:** Toate cele 10 impulsuri dintr-un șir de impulsuri trebuie furnizate cu setările maxime de curent adăugate la coloana Total Pulses Delivered (Impulsuri totale furnizate). De exemplu, dacă apare o stare de supratensiune în timpul furnizării celui de-al 6-lea impuls, ultimele 4 impulsuri nu for fi furnizate, iar în coloana Total Pulses Delivered (Impulsuri totale furnizate) nu va fi adăugat niciun impuls. Impulsurile furnizate vor fi afișate în continuare în graficele cu rezultate electrice.

NanoKnife-

Graficul cu rezultatele electrice va afișa un spațiu liber cu o linie portocalie de-a lungul axei orizontale, care reprezintă starea de tensiune ridicată, Figura 8.7.32.

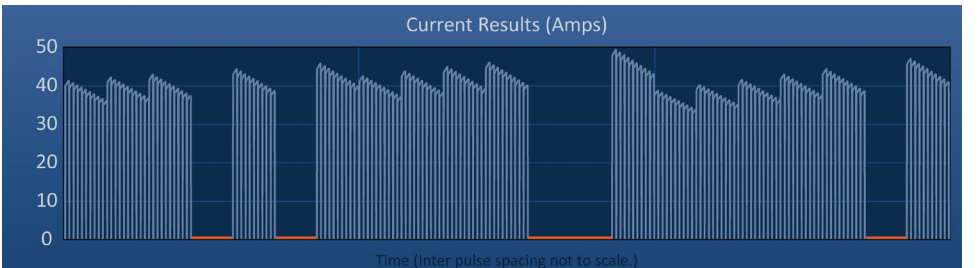

#### **Figura 8.7.32: Graficul cu rezultatele curentului după detectarea unei tensiuni ridicate**

Cauzele posibile pentru stările de tensiune ridicată includ:

- Sondele se intersectează sau vârfurile electrozilor se ating
- Setarea de expunere a electrodului este prea mare pentru țesutul țintă
- Distanțele dintre sonde au fost măsurate incorect
- Distanțele dintre sonde au fost introduse incorect în grila de amplasare a sondelor
- Tensiunea este prea mare pentru țesutul țintă
- Lungimea impulsurilor este prea mare pentru țesutul țintă

Confirmaţi amplasarea sondelor şi parametrii impulsurilor. Se recomandă să identificați cauza și să repetați orice impulsuri omise din cauza impulsurilor cu tensiune ridicată. Consultați Secțiunea 12, Depanare, pentru informații suplimentare privind tensiunea ridicată detectată în timpul furnizării impulsurilor.

**ATENȚIE:** În cazul în care utilizatorul alege să continue furnizarea impulsurilor după experimentarea unor stări de supratensiune, generatorul va încerca să furnizeze impulsurile care au fost omise din cauza tensiunii ridicate.

**ATENȚIE:** Utilizarea unor expuneri mai scurte ale sondelor va reduce semnificativ curentul necesar în timpul furnizării impulsurilor. Pentru minimizarea apariției stărilor de tensiune ridicată și supratensiune, folosiți expuneri mai scurte ale sondelor.

Consultați Secțiunea 8.7.7 pentru instrucțiuni privind reluarea furnizării impulsurilor.

Secţiunea 8

-NanoKnife

16795933-15 REVA - Română

#### **8.7.12 Modul de furnizare a impulsurilor suplimentare**

**ATENȚIE:** Apelați la cunoștințele clinice pentru a determina dacă sunt necesare impulsuri suplimentare.

După furnizarea impulsurilor cu succes, faceti clic pe butonul  $\mathbf{D}^*$  pentru afișarea mesajului de tip pop-up cu opțiunile datelor impulsurilor, după cum este prezentat în Figura 8.7.33.

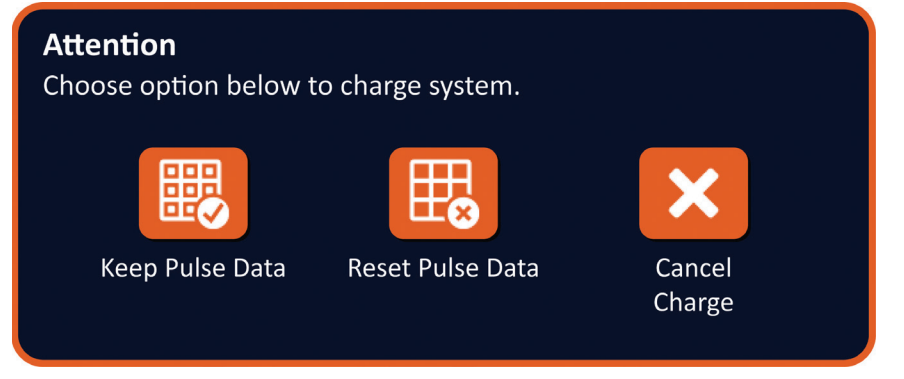

**Figura 8.7.33: Mesaj de tip pop-up cu opțiunile datelor impulsurilor – după furnizarea impulsurilor**

Pentru a păstra valorile pentru curentul inițial, curentul maxim, schimbarea de curent și impulsuri furnizate afisate în tabelul de generare a impulsurilor, faceți clic pe butonul 颸 pentru păstrarea datelor impulsurilor. Generatorul va încărca condensatorii pentru furnizarea impulsurilor.

#### **8.7.13 Modul de resetare a furnizării impulsurilor pentru o ablație prin retragere**

O tehnică de ablație prin retragere, definită ca ablație ulterioară, efectuată după retragerea sondelor cu un singur electrod la o distanță setată, poate fi utilizată pentru ablația zonelor de ablație țintă mai mari. Pentru asigurarea unei suprapuneri adecvate a ablației, distanța de retragere nu trebuie să depășească setarea de expunere a sondei. De exemplu, dacă fiecare sondă are o setare de expunere a sondei de 1,5 cm, distanța de retragere pentru fiecare sondă trebuie să fie mai mică de 1,5 cm (de exemplu, 1,3 cm).

După furnizarea cu succes a impulsurilor la adâncimea de inserare inițială a sondelor, retrageți fiecare sondă cu un singur electrod NanoKnife pe aceeași distanță, apelând la îndrumare imagistică. Faceți clic pe butonul  $\Box$  pentru afisarea mesajului de tip pop-up cu opțiunile datelor impulsurilor, după cum este prezentat în Figura 8.7.34.

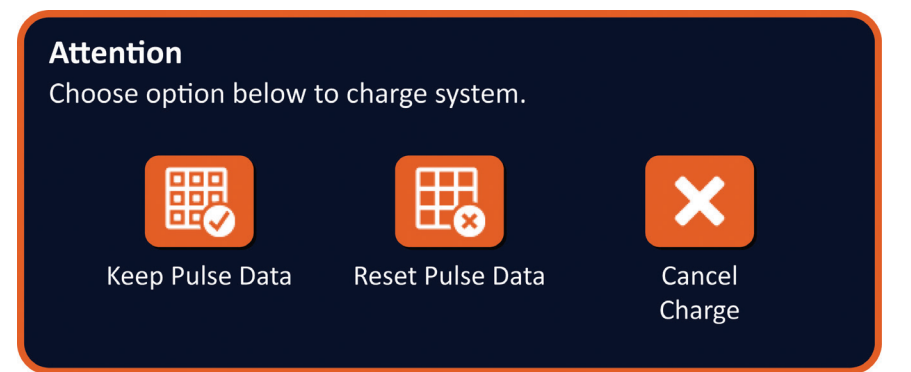

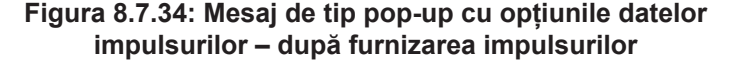

NanoKnife-

Secţiunea 8

Pentru a reseta valorile pentru curentul inițial, curentul maxim, schimbarea de curent și impulsuri furnizate afișate în tabelul de generare a impulsurilor, faceți clic pe butonul  $\mathbb{E}_{\mathbf{z}}$  pentru resetarea datelor impulsurilor. Va apărea un mesaj de avertizare de tip pop-up, Figura 8.7.24.

Faceți clic pe butonul  $\blacklozenge$  pentru a reseta datele impulsurilor, pentru a închide mesajul de avertizare de tip pop-up și pentru a încărca condensatorii pentru furnizarea impulsurilor.

**Notă:** De fiecare dată când resetare datele impulsurilor, testul de conductivitate trebuie repetat înainte de a continua cu furnizarea impulsurilor

#### **8.7.14 Modul de resetare a furnizării impulsurilor pentru o ablație prin suprapunere**

Pentru ablația unor zone de ablație țintă mai mari, puteți utiliza o tehnică de ablație prin suprapunere, definită ca ablație ulterioară efectuată după repoziționarea unei sau mai multor sonde cu un singur electrod.

**ATENȚIE:** Vizibilitatea sondei cu un singur electrod prin ultrasunete poate fi redusă după ablația inițială. Zona hiperechoică vizibilă imediată după ablație prin ultrasunete poate împiedica posibilitatea măsurării distanței dintre perechile de sonde după repoziționarea sondelor cu un singur electrod.

**ATENȚIE:** O tehnică de ablație prin suprapunere care folosește o matrice cu două sonde nu este recomandată ca alternativă pentru utilizarea unui număr adecvat de sonde cu un singur electrod în vederea înconjurării întregii zone de ablație țintă.

După finalizarea cu succes a furnizării impulsurilor în cadrul configurării inițiale a sondelor, faceți clic pe butonul Back (Înapoi)  $\blacklozenge$  din bara de navigare, pentru a afișarea ecranului Procedure Planning (Planificare procedură).

Repoziționați sondele cu un singur electrod NanoKnife și actualizați planul de amplasare a sondelor din ecranul Procedure Planning (Planificare procedură). Faceți clic pe butonul Next (Următorul) → pentru a trece la ecranul Pulse Generation (Generare impuls). Va trebui să efectuați un test de conductivitate înainte de a continua către furnizarea impulsurilor.

## **8.7.15 Modul de utilizare a butonului Red STOP (Oprire de urgență)**

Metoda preferată de oprire a furnizării impulsurilor este utilizarea butonului Stop Pulse Delivery (Oprire furnizare impulsuri). Consultați Secțiunea 8.7.6 pentru mai multe informații despre butonul Stop Pulse Delivery (Oprire furnizare impulsuri).

O alternativă pentru utilizarea butonului Stop Pulse Delivery (Oprire furnizare impulsuri) este apăsarea butonul **Red STOP (Oprire de urgență)** de pe panoul frontal al generatorului, conform Figura 3.3.1.

-NanoKnife

16795933-15 REVA - Română Manual de utilizare pentru sistemul NanoKnife Versiunea 3.0

După apăsarea butonului **Red STOP (Oprire de urgență)**, generatorul deconectează intern încărcarea cu energie şi descarcă automat energia acumulată în condensatori. Va fi afișat un mesaj de tip pop-up Hardware/Communication Failure (Eroare de hardware/ comunicare), Figura 8.7.35.

Hardware / Communication Failure (0) The NanoKnife Generator has either lost communication or has experienced an unrecoverable hardware failure.

If pulse delivery is still active, press the red Emergency Stop Button to stop pulse delivery.

The NanoKnife Generator must shut down and reboot before continuing. Pressing the  $\checkmark$  button to exit the software and shut down the NanoKnife Generator.

Contact your AngioDynamics sales representative if the problem persists.

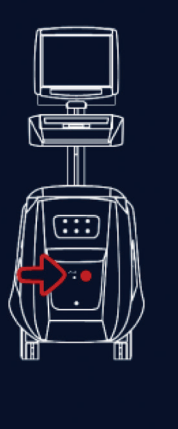

NanoKnife-

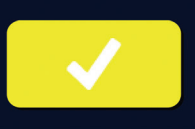

**Figura 8.7.35: Mesajul de tip pop-up Hardware/Communication Failure**

După apăsarea butonului **Red STOP (Oprire de urgență)** pentru oprirea furnizării impulsurilor, trebuie să efectuați următoarele acțiuni:

- Faceți clic pe butonul  $\blacktriangledown$  pentru a închide mesajul de tip pop-up Hardware/Communication Failure (Eroare de hardware/comunicare), pentru a ieși din aplicația NanoKnife și pentru a închide sistemul de operare Windows.
	- După stingerea ecranului tactil LCD, mutați comutatorul de alimentare cu energie electrică de pe panoul din spate în poziția OFF (OPRIT).
	- Eliberați butonul **Red STOP (Oprire de urgență)** prin rotirea acestuia în sens orar, după cum indică săgețile de pe buton.
	- Porniți alimentarea prin intermediul comutatorului de pe panoul din spatele generatorului și așteptați repornirea acestuia.

Secţiunea 8

16795933-15 REVA - Română

Manual de utilizare pentru sistemul NanoKnife Versiunea 3.0

## **8.7.16 Memorarea parametrilor impulsurilor și a graficelor cu rezultatele electrice**

Software-ul NanoKnife memorează informațiile despre procedură, notele de caz, parametrii impulsurilor și graficele cu rezultatele electrice pentru fiecare procedură finalizată. Informațiile despre procedură pot fi exportate pe un dispozitiv de stocare USB sub formă de folder arhivat, denumit cu data procedurii în format "AAAA-LL-ZZ". Fiecare folder arhivat conține un fișier PDF și un fișier XML pentru fiecare pacient. Denumirile fișierelor PDF și XML sunt compuse din data procedurii în format "AAAA-LL-ZZ" și ora de începere a ablației în formatul de 24 de ore "OO.MM-SS". Fișierul PDF se mai numește și Raport de procedură NanoKnife, Figura 8.7.36.

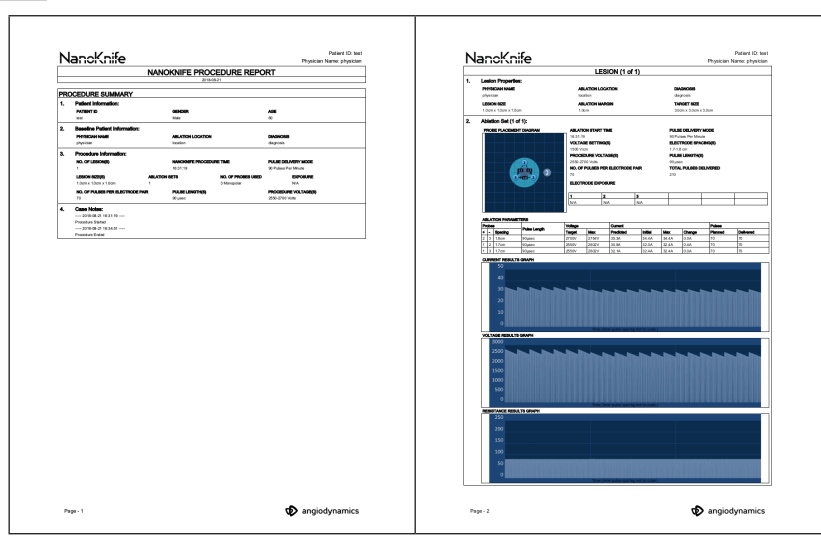

**Figura 8.7.36: Raport de procedură NanoKnife PDF**

AngioDynamics, Master Manual Template 8.5 in 11in, 156T8511 Rev/Ver. A, Manual, Nanoknife System User Manual Ver 3.0, 16795933-15A\_Romanian

AngioDynamics, Master Manual Template 8.5 in 11in, 156T8511 Rev/Ver. A, Manual, Nanoknife System User Manual Ver 3.0, 16795933-15A\_Romanian

Fiecare fișier PDF conține:

- ID-ul pacientului, sexul, vârsta și diagnosticul
- Numele medicului
- Locația ablației
- Numărul de leziuni
- Dimensiunea leziunii
- Seturile de ablații pe leziune
- Numărul de sonde utilizate
- Distanțele dintre electrozi (distanțele dintre sonde)
- Expunerile electrozilor (lungimea de expunere a sondelor)
- Lungimile impulsurilor
- Setările de tensiune
- Tensiunile procedurii
- Numărul de impulsuri pentru o pereche de sonde
- Impulsurile totale furnizate
- Modul de furnizare a impulsurilor
- Ora de începere și finalizare a ablației
- Numărul de stări de supratensiune (determinate din imaginele cu grafice și notele de caz)
- Imagine cu grila de amplasare a sondelor
- Imagine cu graficul cu rezultatele curentului
- Imagine cu graficul cu rezultatele tensiunii
- Imagine cu graficul cu rezultatele rezistenței
- Note de caz

În plus, pe lângă informațiile găsite în fișierul PDF, fiecare fișier XML conține:

- Măsurători detaliate ale tensiunii
- Măsurători detaliate ale curentului

**NOTĂ:** Un fișier XML poate fi deschis cu ajutorul aplicaţiilor comerciale precum \*Microsoft Excel 2003 sau versiuni mai recente, Open Office spreadsheet, Notepad, etc.

Consultați Secțiunea 9.1.1 pentru mai multe informații despre modul de exportare a fișierelor de procedură.

Manual de utilizare pentru sistemul NanoKnife Versiunea 3.0

111

# **SECȚIUNEA 9: FINALIZAREA PROCEDURII**

## **9.1 Exportarea fișierelor de procedură**

Fișierele de procedură pot fi exportate de pe generatorul NanoKnife utilizând un dispozitiv de stocare USB (de ex., unitate flash USB) introdus în unul din porturile USB de pe partea laterală a consolei. Faceți clic pe butonul Export (Exportare) **di** din bara de navigare, pentru afisarea casetei de dialog Export (Exportare).

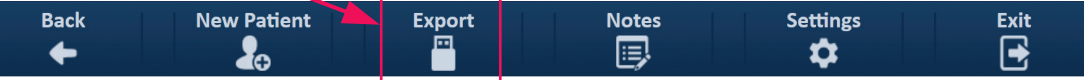

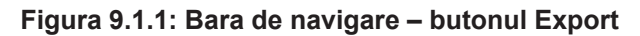

## **9.1.1 Modul de exportare a fișierelor de procedură:**

dialog Export (Exportare), Figura 9.1.2. **Export** Choose folder to save: Folders to be saved  $\Box$  2017-08-21  $\Box$  2017-07-19  $\Box$  2017-07-12  $\Box$  2017-06-24  $\Box$  2017-06-12  $\Box$  2017-04-23  $\overline{\mathbf{v}}$ Choose drive to save to:

Faceți clic pe butonul Export (Exportare)  $\blacksquare$  din bara de navigare pentru afișarea casetei de

**Figura 9.1.2: Caseta de dialog Export**

Introduceți un dispozitiv de stocare USB (de ex., unitate flash USB) introdus în unul din porturile USB de pe partea laterală a consolei generatorului NanoKnife. Așteptați 10 secunde până ce software-ul NanoKnife detectează unitatea flash USB.

Dacă software-ul NanoKnife nu selectează automat dispozitivul de stocare USB sau dacă la consolă sunt conectate mai multe dispozitive de stocare USB, faceți clic pe meniul derulant pentru a selecta dispozitivul de stocare USB pe care doriți să exportați fișierele de procedură.

1. Selectati folderul (folderele)  $\Box$  de exportat din caseta de text "Choose folder to save (Alegeți folderul pe care doriți să îl salvați)". Numele folderului reprezintă codul datei procedurii în format AAAA-LL-ZZ. Fiecare folder conține un set de fișiere de procedură pentru toate procedurile efectuate în acea dată.

-NanoKnife

2. Faceți clic pe butonul Add Folder (Adăugare folder)  $\Box$  pentru a adăuga folderul selectat în caseta de text "Folders to be saved (Foldere de salvat)", Figura 9.1.3.

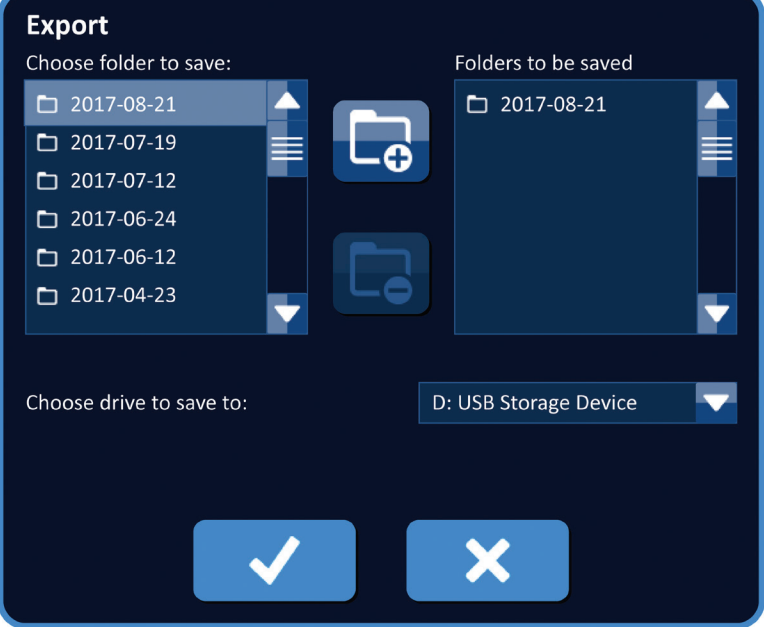

**Figura 9.1.3: Caseta de dialog Export – adăugare folder**

- 3. Opțional: Pentru a elimina un folder din caseta de text "Folders to be saved (Foldere de salvat)"  $\Box$  faceți clic pe butonul Remove Folder (Eliminare folder)  $\Box$ .
- 4. Faceți clic pe butonul *v* pentru a salva o copie a fișierelor de procedură pe dispozitivul de stocare USB și pentru a închide caseta de dialog Export (Exportare). După exportarea fișierelor, va fi afișat un mesaj de tip pop-up Attention (Atenționare), Figura 9.1.4, iar dispozitivul de stocare USB va putea fi îndepărtat în siguranță.

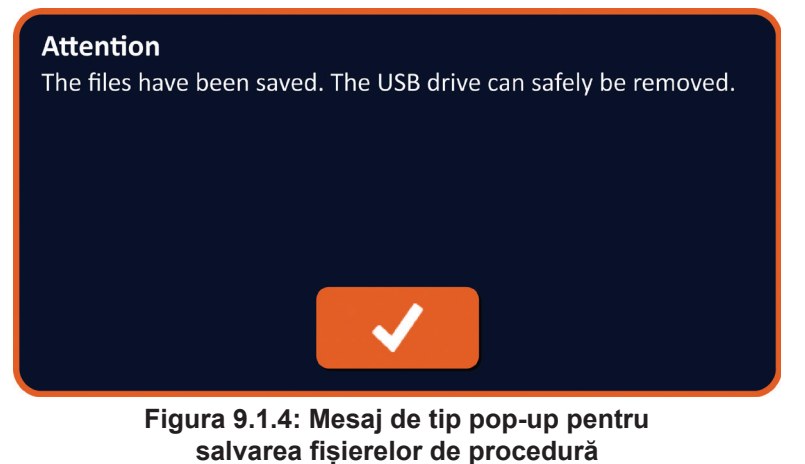

5. Îndepărtați dispozitivul de stocare USB din generatorul NanoKnife.

**NOTĂ:** Exportarea fișierelor de procedură pe un dispozitiv de stocare USB nu elimină fișierele din generatorul NanoKnife.

Secțiunea 9

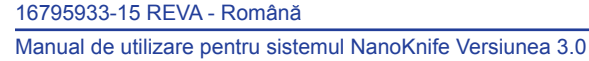

NanoKnife-

# **9.2 Deconectarea sondelor cu electrod**

Deconectați fiecare sondă cu un singur electrod de la mufele pentru sonde de pe generatorul NanoKnife prin ținerea și rotirea colierului mufei cablului sondei cu electrod în sens orar, apoi scoateți mufa din generatorul NanoKnife. Sondele cu electrod pot fi utilizate doar pentru un singur pacient și trebuie eliminate în mod corespunzător după fiecare procedură.

## **9.3 Resetarea software-ului NanoKnife pentru un pacient nou**

Faceți clic pe butonul New Patient (Pacient nou) le din bara de navigare, Figura 9.3.1.

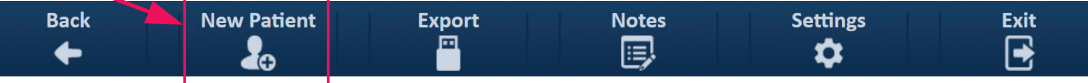

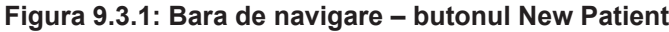

Va apărea un mesaj de avertizare de tip pop-up, Figura 9.3.2.

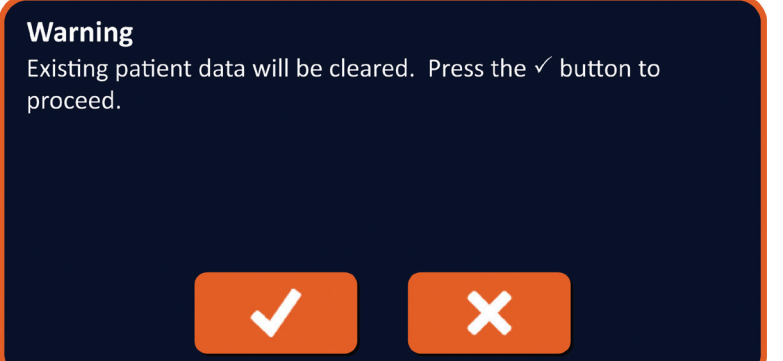

**Figura 9.3.2: Mesaj de avertizare de tip pop-up – butonul New Patient**

Faceți clic pe butonul  $\blacklozenge$  pentru a sterge datele pacientului existente și pentru a reveni la ecranul Procedure Setup (Configurare procedură). Dacă faceți clic pe butonul  $\bigtimes$  veți închide mesajul de tip pop-up și nu veți șterge datele pacientului.

## **9.4 Închiderea generatorului NanoKnife**

Faceți clic pe butonul Exit (Iesire)  $\Xi/\Xi$  din bara de navigare a ecranului Procedure Setup (Configurare procedură) sau Pulse Generation (Generare impuls), Figura 9.4.1.

| <b>Back</b> | <b>New Patient</b><br>Л | <b>Export</b> | <b>Notes</b><br>寝 | <b>Settings</b> | <b>Exit</b><br>∣→ |  |
|-------------|-------------------------|---------------|-------------------|-----------------|-------------------|--|

**Figura 9.4.1: Bara de navigare – butonul Exit**

-NanoKnife

Sec<br>Se

AngioDynamics, Master Manual Template 8.5 in 11in, 156T8511 Rev/Ver. A, Manual, Nanoknife System User Manual Ver 3.0, 16795933-15A\_Romanian

Va apărea un mesaj de tip pop-up Confirm Exit (Confirmare ieșire), Figura 9.4.2.

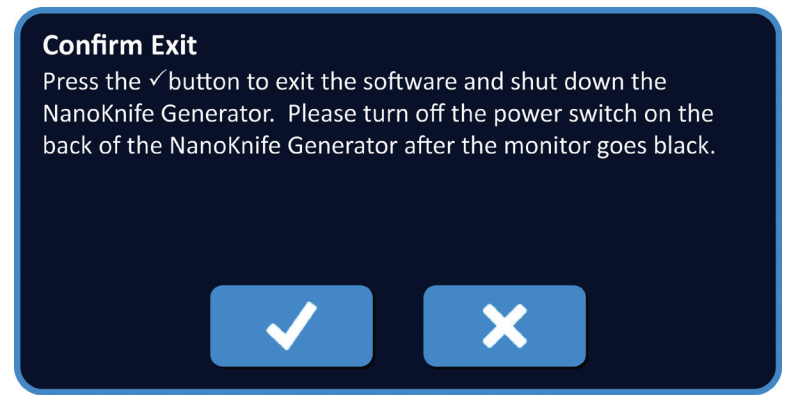

**Figura 9.4.2: Mesajul de tip pop-up Confirm Exit**

Faceți clic pe butonul  $\blacklozenge$  din mesajul de tip pop-up Confirm Exit (Confirmare ieșire). Dacă faceți clic pe butonul  $\bigtimes$  veți închide mesajul de tip pop-up și nu veți închide generatorul NanoKnife. La închiderea aplicației NanoKnife, se închide şi sistemul de operare Windows. După stingerea ecranului tactil LCD, va fi emis un bip lung, care indică faptul că acum puteți muta în siguranță comutatorul de alimentare cu energie electrică de pe panoul din spate în poziția OFF (OPRIT).

**ATENȚIE:** Mutarea comutatorului de alimentare cu energie în poziția OFF (OPRIT) înainte de emiterea bipului sonor poate deteriora generatorul NanoKnife.

NanoKnife-

115

Secțiunea 9

# **SECȚIUNEA 10: SINCRONIZAREA ECG**

## **10.1 Prezentare generală**

Generatorul porneşte în modul ECG Synchronous (ECG sincron) (setare implicită). Când lucraţi în acest mod, generatorul trebuie să fie conectat la un detector extern cu undă R.

## **10.2 Detector extern cu undă R/dispozitiv de declanșare cardiacă**

Detectorul extern de unde R trebuie să fie un dispozitiv IVY Model 7600, numărul de referință AngioDynamics 3303-30-15

• Conectorul pentru sincronizare externă este un conector mamă BNC localizat pe panoul posterior al generatorului și etichetat cu simbolul  $\mathcal{A}_r$ .

Generatorul NanoKnife va furniza un impuls de energie la 50 ms după limita superioară a semnalului declanșator, cu condiția ca intervalul declanșator să fie mai mare de 500 ms.

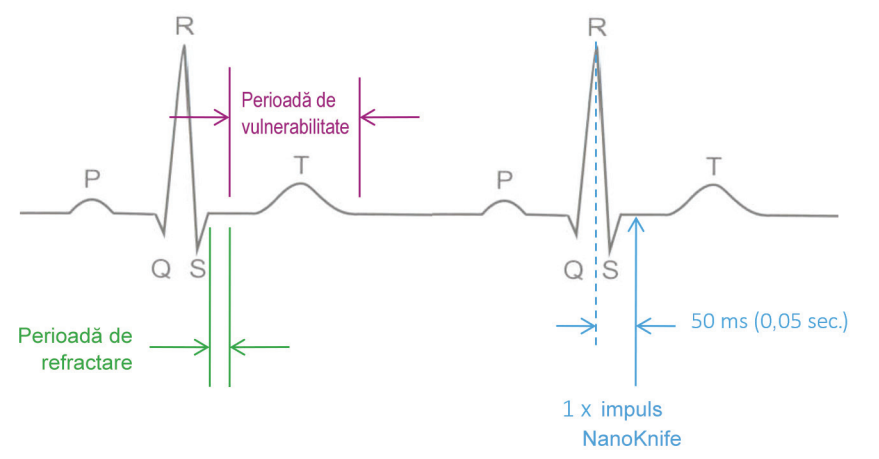

**Figura 10.2.1: Furnizarea impulsului ECG sincronizat**

Secțiunea 10

-Nancknife

16795933-15 REVA - Română Manual de utilizare pentru sistemul NanoKnife Versiunea 3.0

# **10.3 Sincronizarea ECG**

Există trei situaţii în care se poate afla semnalul declanşator ECG:

- 1. ECG Synchronized (ECG sincronizat)
- 2. ECG Noisy (ECG parazitat)
- 3. ECG Lost (ECG pierdut)

Ultimele două situaţii vor împiedica începerea sau continuarea livrării de energie (dacă aceasta a început). Următoarele secţiuni includ o scurtă descriere a acestor trei situaţii pentru diferitele stări ale ecranului Pulse Generation (Generare impuls).

## **10.4 Înainte de testul de conductivitate**

## **10.4.1 ECG sincronizat**

Sincronizarea ECG este verificată de software-ul NanoKnife atunci când utilizatorul navighează pe ecranul Pulse Generation (Generare impuls). Pe acest ecran, panoul de control pentru furnizarea impulsurilor afișează un indicator de stare pentru sincronizarea ECG. În cazul în care semnalul se află într-un interval acceptabil, indicatorul de stare pentru sincronizarea ECG va afișa imaginea prezentată în Figura 10.4.1.

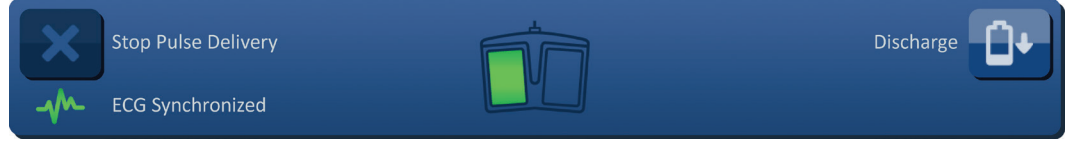

**Figura 10.4.1: ECG sincronizat înainte de testul de conductivitate**

#### **10.4.2 ECG pierdut**

În cazul în care semnalul ECG este slab sau a fost pierdut, generatorul nu îi va permite utilizatorului să înceapă testul de conductivitate. În locul pictogramei cu comutatorul cu pedală dublă va fi afișată o fereastră pentru mesaje. Fereastra pentru mesaje va afișa textul prezentat mai jos, în Figura 10.4.2.

| <b>Stop Pulse Delivery</b> | ECG Lost - Test - Discharged | Charge |
|----------------------------|------------------------------|--------|
| <b>ECG Lost</b>            |                              |        |

**Figura 10.4.2: ECG pierdut înainte de testul de conductivitate**

Printre cauzele posibile ale pierderii ECG sunt incluse:

- Cablul ECG a fost deconectat de la electrodul autocolant ECG.
- Dispozitivul de declanșare cardiacă nu generează un semnal de sincronizare pe unda R.
- Perechea principală a dispozitivului de declanșare cardiacă are o undă R de amplitudine redusă.
- Electrozii autocolanți ECG au fost deconectați de la pacient.
- Electrozii autocolanți ECG sunt amplasați în locații greșite.
- Cablul ECG al dispozitivului de declanșare cardiacă este deconectat.
- Cablul BNC dintre dispozitivul de declanșare cardiacă și generator este deconectat.
- Ritmul cardiac al pacientului a scăzut sub 17 bpm (bătăi pe minut).

NanoKnife-

## **10.4.3 ECG parazitat**

În cazul în care semnalul ECG este prea rapid, generatorul nu îi va permite utilizatorului să înceapă testul de conductivitate. În locul pictogramei cu comutatorul cu pedală dublă va fi afișată o fereastră pentru mesaje. Fereastra pentru mesaje va afișa textul prezentat mai jos, în Figura 10.4.3.

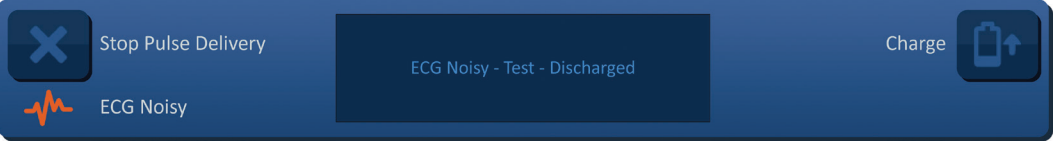

**Figura 10.4.3: ECG parazitat înainte de testul de conductivitate**

Printre cauzele posibile ale parazitării ECG sunt incluse:

- Ritmul cardiac al pacientului a crescut peste 120 bpm (bătăi pe minut).
- Pe monitorul dispozitivului de declanșare cardiacă sunt afișate interferențe electrice.
- Cablul ECG se intersectează cu cablul unui dispozitiv electric (de exemplu, dispozitivul de electrocauterizare).
- Dispozitivul de declanșare cardiacă generează un semnal de sincronizare pe unda R și unda T.
- Prima pereche a dispozitivului de declanșare cardiacă are o undă P de amplitudine ridicată.

# **10.5 În timpul testului de conductivitate**

#### **10.5.1 ECG sincronizat**

În cazul în care semnalul ECG rămâne într-un interval acceptabil în timpul testului de conductivitate, indicatorul de stare pentru sincronizarea ECG va afișa imaginea prezentată în Figura 10.5.1.

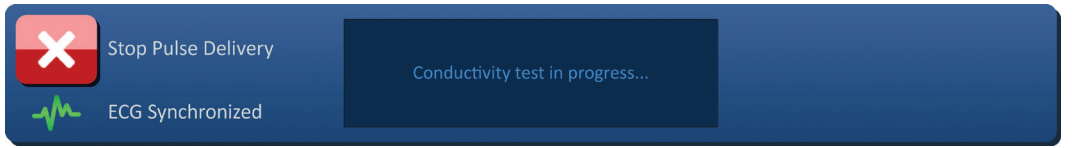

**Figura 10.5.1: ECG sincronizat în timpul testului de conductivitate**

#### **10.5.2 ECG pierdut**

Dacă semnalul ECG este slab sau nu există în timpul testului de conductivitate, testul se va opri şi va începe o numărătoare inversă de la 10 secunde. Fereastra pentru mesaje va afișa textul prezentat mai jos, în Figura 10.5.2.

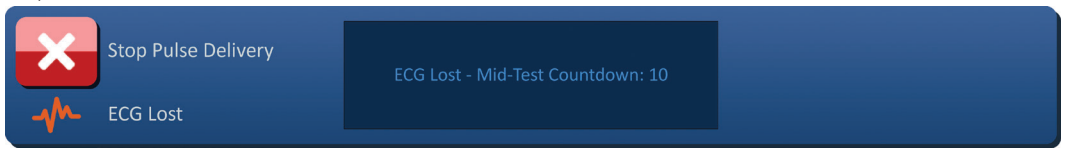

**Figura 10.5.2: ECG pierdut în timpul testului de conductivitate**

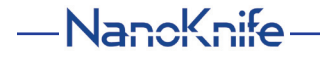

Dacă semnalul ECG este restabilit în timpul numărătorii inverse de la 10 secunde, testul de conductivitate va fi reluat automat.

Dacă semnalul ECG nu este restabilit în timpul numărătorii inverse de la 10 secunde, condensatorii se vor descărca. După restabilirea semnalului ECG, butonul Charge (Încărcare) va fi afișat ca în imaginea prezentată în Figura 10.5.3.

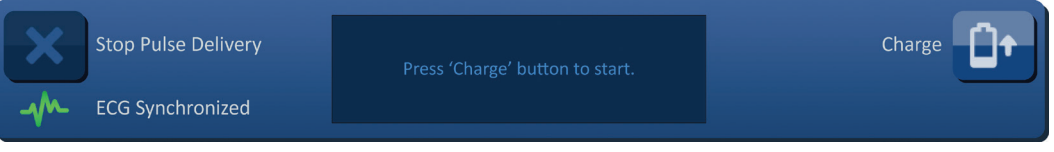

**Figura 10.5.3: Semnal ECG restabilit în timpul testului de conductivitate**

Faceți clic pe butonul  $\mathbb{D}^*$  pentru a încărca condensatorii la tensiunea pentru testul de conductivitate. Generatorul este pregătit pentru repornirea testului de conductivitate. Consultați Secțiunea 8.7.1 pentru instrucțiuni suplimentare privind testul de conductivitate.

#### **10.5.3 ECG parazitat**

Dacă semnalul ECG este prea rapid în timpul testului de conductivitate, testul se va opri şi va începe o numărătoare inversă de la 10 secunde. Fereastra pentru mesaje va afișa textul prezentat mai jos, în Figura 10.5.4.

| Stop Pulse Delivery | ECG Noisy - Mid-Test Countdown: 10 |
|---------------------|------------------------------------|
| <b>ECG Noisy</b>    |                                    |

**Figura 10.5.4: Semnal ECG parazitat în timpul testului de conductivitate**

Dacă semnalul ECG este restabilit în timpul numărătorii inverse de la 10 secunde, testul de conductivitate va fi reluat automat.

Dacă semnalul ECG nu este restabilit în timpul numărătorii inverse de la 10 secunde, condensatorii se vor descărca. După restabilirea semnalului ECG, butonul Charge (Încărcare) va fi afișat ca în imaginea prezentată în Figura 10.5.5.

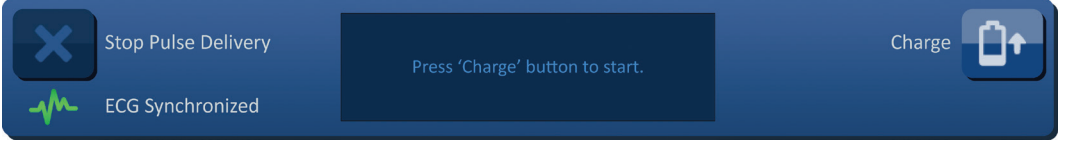

**Figura 10.5.5: Semnal ECG restabilit în timpul testului de conductivitate**

Faceți clic pe butonul  $\mathbb{D}^*$  pentru a încărca condensatorii la tensiunea pentru testul de conductivitate. Generatorul este pregătit pentru repornirea testului de conductivitate. Consultați Secțiunea 8.7.1 pentru instrucțiuni suplimentare privind testul de conductivitate.

# **10.6 În timpul furnizării impulsurilor**

## **10.6.1 ECG sincronizat**

În cazul în care semnalul ECG rămâne într-un interval acceptabil în timpul furnizării impulsurilor, indicatorul de stare pentru sincronizarea ECG va afișa imaginea prezentată în Figura 10.6.1.

| $\rightarrow$ | Stop Pulse Delivery     | Pulse delivery in progress between probes<br>$1 - 2$ | Skip Probe Pair |
|---------------|-------------------------|------------------------------------------------------|-----------------|
|               | <b>ECG Synchronized</b> | Please wait.                                         |                 |

**Figura 10.6.1: ECG sincronizat în timpul furnizării impulsurilor**

## **10.6.2 ECG pierdut**

Dacă semnalul ECG este slab sau nu există în timpul furnizării impulsurilor, furnizarea impulsurilor se va opri şi va începe o numărătoare inversă de la 10 secunde. Fereastra pentru mesaje va afișa textul prezentat mai jos, în Figura 10.6.2.

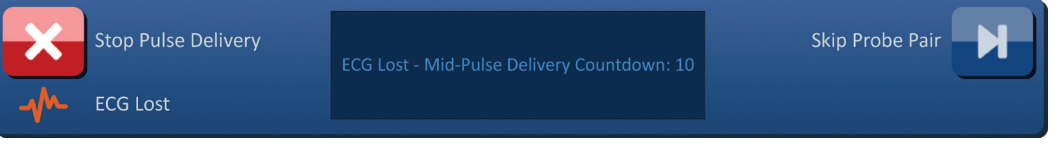

**Figura 10.6.2: ECG pierdut în timpul furnizării impulsurilor**

Dacă semnalul ECG este restabilit în timpul numărătorii inverse de la 10 secunde, furnizării impulsurilor va fi reluată automat.

Dacă semnalul ECG nu este restabilit în timpul numărătorii inverse de la 10 secunde, condensatorii se vor descărca, iar în fereastra pentru mesaje va fi afișat textul prezentat mai jos, în Figura 10.6.3.

| <b>Stop Pulse Delivery</b> | ECG Lost - Pulse Delivery - Discharged | Charge |
|----------------------------|----------------------------------------|--------|
| <b>ECG Lost</b>            |                                        |        |

**Figura 10.6.3: ECG pierdut în timpul furnizării impulsurilor – descărcat**

După restabilirea semnalului ECG, butonul Charge (Încărcare) va fi afișat ca în imaginea prezentată în Figura 10.6.4.

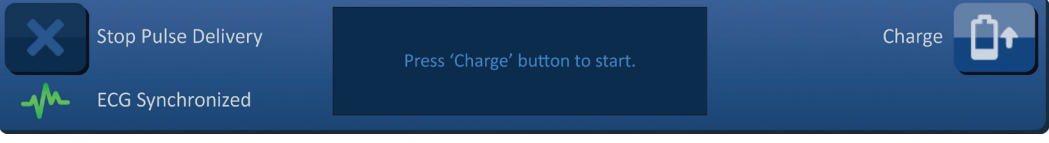

**Figura 10.6.4: Semnal ECG restabilit în timpul furnizării impulsurilor**

-NanoKnife

Pentru a relua furnizarea impulsurilor, faceti clic pe butonul  $\mathbf{D}^*$  pentru afisarea mesajului de tip pop-up cu opțiunile de încărcare, după cum este prezentat în Figura 10.6.5.

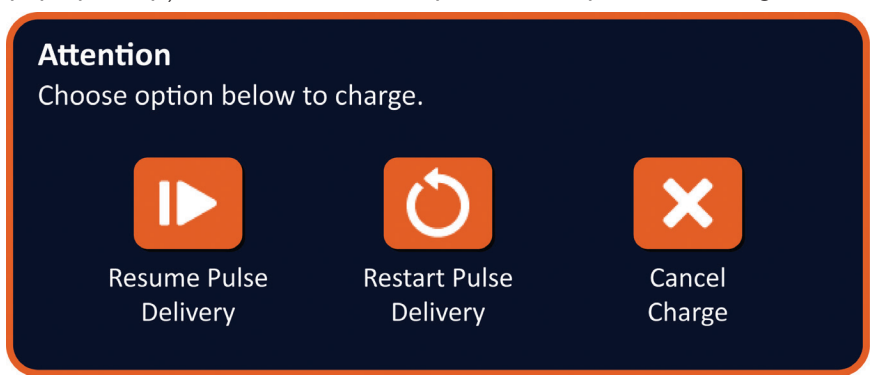

**Figura 10.6.5: Mesaj de tip pop-up cu opțiunile de încărcare – în timpul furnizării impulsurilor**

Faceți clic pe butonul | pentru a încărca condensatorii și pentru a pregăti sistemul pentru furnizarea impulsurilor, în vederea continuării furnizării impulsurilor de unde a fost oprită. Consultați Secțiunea 8.7.7 pentru instrucțiuni suplimentare privind reluarea furnizării impulsurilor.

## **10.6.3 ECG parazitat**

Dacă semnalul ECG este prea rapid în timpul furnizării impulsurilor, furnizarea impulsurilor se va opri şi va începe o numărătoare inversă de la 10 secunde. Fereastra pentru mesaje va afișa textul prezentat mai jos, în Figura 10.6.6.

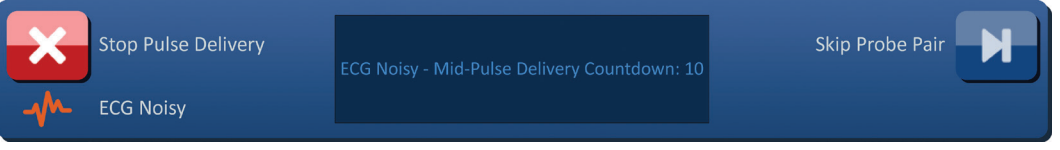

**Figura 10.6.6: ECG parazitat în timpul furnizării impulsurilor**

Dacă semnalul ECG este restabilit în timpul numărătorii inverse de la 10 secunde, furnizării impulsurilor va fi reluată automat.

Dacă semnalul ECG nu este restabilit în timpul numărătorii inverse de la 10 secunde, condensatorii se vor descărca, iar în fereastra pentru mesaje va fi afișat textul prezentat mai jos, în Figura 10.6.7.

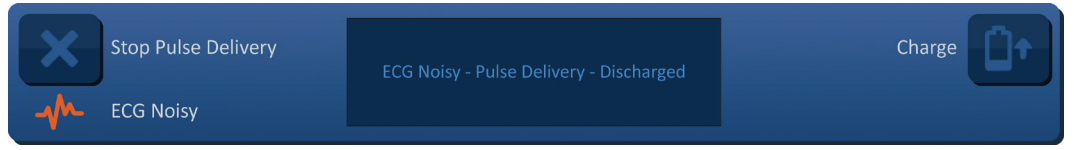

**Figura 10.6.7: ECG parazitat în timpul furnizării impulsurilor – descărcat**

După restabilirea semnalului ECG, butonul Charge (Încărcare) va fi afișat ca în imaginea prezentată în Figura 10.6.8.

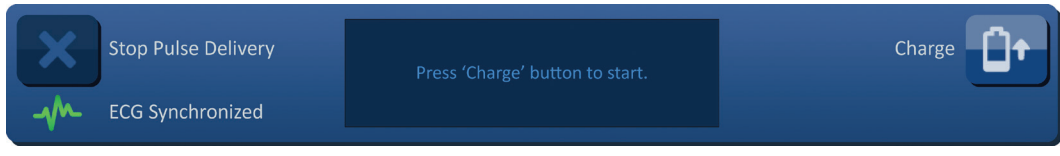

**Figura 10.6.8: Semnal ECG restabilit în timpul furnizării impulsurilor**

Pentru a relua furnizarea impulsurilor, faceți clic pe butonul  $\mathbb{D}^*$  pentru afișarea mesajului de tip pop-up cu opțiunile de încărcare, după cum este prezentat în Figura 10.6.9.

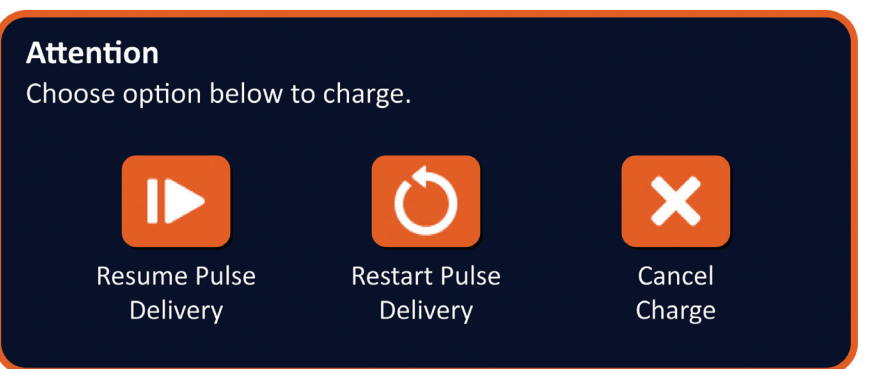

**Figura 10.6.9: Mesaj de tip pop-up cu opțiunile de încărcare – în timpul furnizării impulsurilor**

Faceți clic pe butonul **|>** pentru a încărca condensatorii și pentru a pregăti sistemul pentru furnizarea impulsurilor, în vederea continuării furnizării impulsurilor de unde a fost oprită. Consultați Secțiunea 8.7.7 pentru instrucțiuni suplimentare privind reluarea furnizării impulsurilor.

 $\subseteq$ 

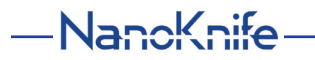

16795933-15 REVA - Română

# **SECȚIUNEA 11: SONDELE CU ELECTROD**

## **11.1 Sondele cu un singur electrod NanoKnife**

Sondele cu un singur electrod NanoKnife sunt monopolare, ceea ce înseamnă că acestea pot acționa doar ca și anod sau catod. Prin urmare, pentru efectuarea unei proceduri NanoKnife trebuie utilizate cel puțin două sonde cu un singur electrod NanoKnife. Sondele cu un singur electrod NanoKnife sunt amplasate în zona țintă a țesutului, prin înconjurare. Generatorul NanoKnife are algoritmi de impuls încorporați programați în prealabil, care pot accepta până la șase sonde cu un singur electrod NanoKnife într-o procedură. Numărul de sonde cu un singur electrod NanoKnife necesar pentru o procedură depinde de dimensiunea și forma zonei țintă a țesutului. Generatorul NanoKnife este proiectat să furnizeze energie pe rând între fiecare pereche de electrozi. Pentru procedurile NanoKnife care implică trei sau mai multe sonde cu un singur electrod NanoKnife, furnizarea impulsurilor este împărțită în ordine pe perechi de sonde, alternându-se polaritatea între fiecare pereche de sonde, Figura 11.1.1.

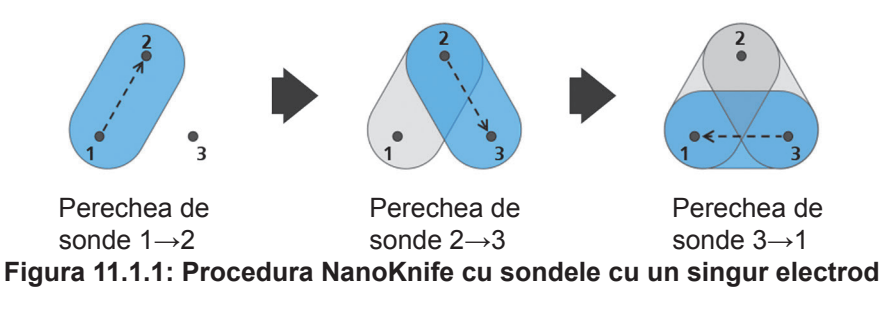

În timpul furnizării impulsurilor, generatorul NanoKnife monitorizează curentul furnizat între sondele active cu un singur electrod NanoKnife. Furnizarea impulsurilor este întreruptă dacă valorile curentului ating 50 de amperi. Lungimea de expunere, lungimea impulsurilor și parametrii tensiunii pentru sondele active pot fi modificate, pentru a vă asigura că furnizarea impulsurilor rămâne în intervalul normal de funcționare.

În timpul utilizării, mai multe sonde cu un singur electrod NanoKnife sunt amplasate în jurul unei zone țintă de țesut, astfel încât expunerea electrozilor activi să înconjoare zona țintă, prin introducere percutanată, laparoscopică sau laparotomie (adică, chiurgie deschisă). Amplasarea sondelor cu un singur electrod NanoKnife este direcționată prin îndrumare imagistică, prin CT, fluoroscopie sau ultrasunete. După introducerea sondelor cu un singur electrod NanoKnife în poziție, furnizarea impulsurilor este inițiată printr-o secvență a pedalei duble. După finalizarea furnizării impulsurilor, sondele sunt îndepărtate, iar zona țintă de țesut rezultată este vizualizată cu un echipament imagistic.

**Atenţie:** Monitorizați poziția sondelor în timpul furnizării impulsurilor pentru a vă asigura că adâncimea sondei nu se modifică din cauza reacției țesuturilor. Dacă este cazul, întrerupeți furnizarea impulsurilor și repoziționați sondele.

Manual de utilizare pentru sistemul NanoKnife Versiunea 3.0

NanoKnife-

Sondele cu un singur electrod NanoKnife potrivite cu generatorul NanoKnife 3.0 au un mâner de culoare albastră și sunt disponibile pe lungimi de 15 și 25 cm. Pentru efectuarea unei proceduri sunt necesare cel puțin două sonde cu un singur electrod NanoKnife. În funcție de dimensiunea zonei țintă, pentru o procedură puteți utilizat până la șase sonde cu un singur electrod NanoKnife. Sondele pot fi repoziționate după furnizarea cu succes a impulsurilor, pentru acoperirea unei zone mai mari, folosind o tehnică de ablație prin suprapunere și/sau retragere.

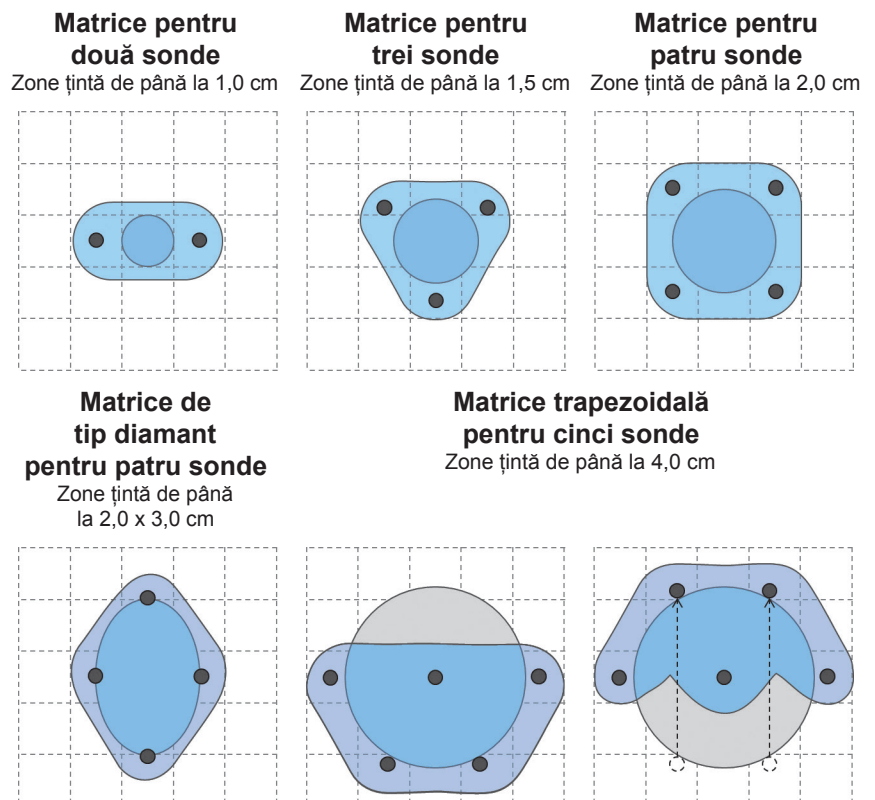

**Figura 11.1.2: Exemple de configurare a sondelor cu un singur electrod NanoKnife**

Generatorul NanoKnife trebuie utilizat numai cu sonde cu electrod furnizate de AngioDynamics, Inc. care sunt special create pentru a fi utilizate cu generatorul NanoKnife, cu cel mai recent software disponibil.

-Nancknife

Secţiunea 11

AngioDynamics, Master Manual Template 8.5 in 11in, 156T8511 Rev/Ver. A, Manual, Nanoknife System User Manual Ver 3.0, 16795933-15A\_Romanian

AngioDynamics, Master Manual Template 8.5 in 11in, 156T8511 RevVer. A, Manual, Nanckrife System User Manual Ver 3.0, 16795933-15A\_Romanian

# **SECȚIUNEA 12: IDENTIFICAREA ŞI REMEDIEREA DEFECŢIUNILOR**

## **12.1 Prezentare generală**

16795933-15 REVA - Română

Următoarele tabele descriu câteva dintre problemele de proces şi mesajele de eroare ale generatorului NanoKnife şi cum pot fi gestionate.

# **12.2 Probleme documentate şi soluţii**

## **Tabelul 12.2.1: Probleme documentate şi soluţii**

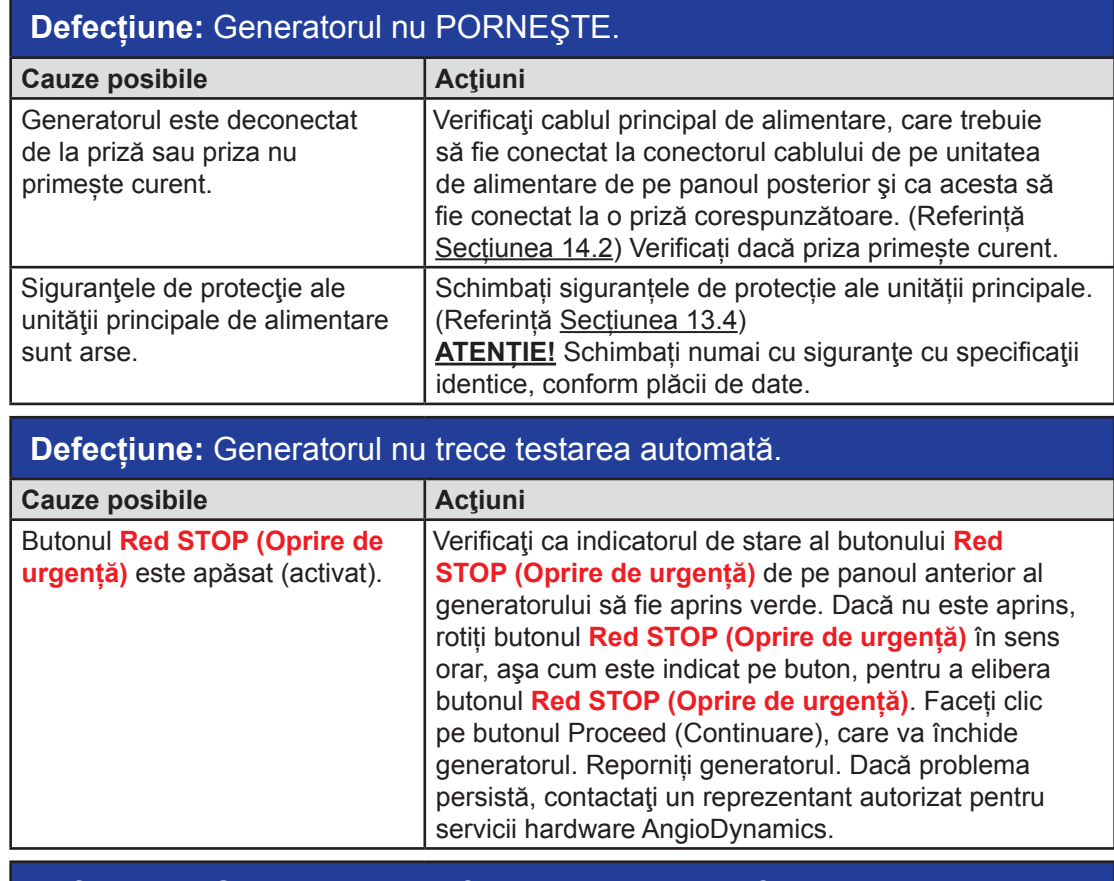

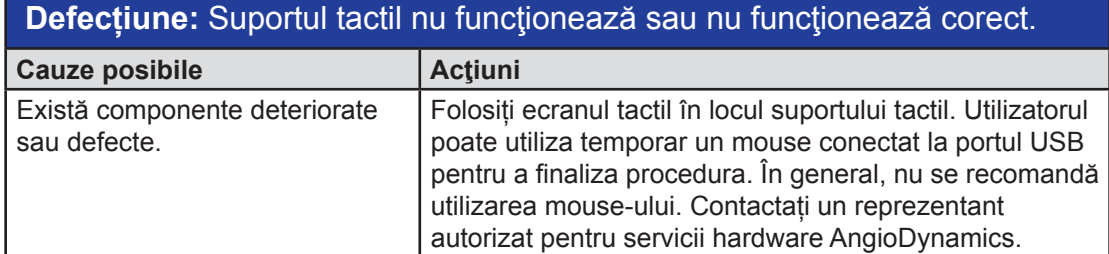

NanoKnife-

# **Defecțiune:** Armarea sau activarea testului de conductivitate sau a furnizării impulsurilor nu funcționează.

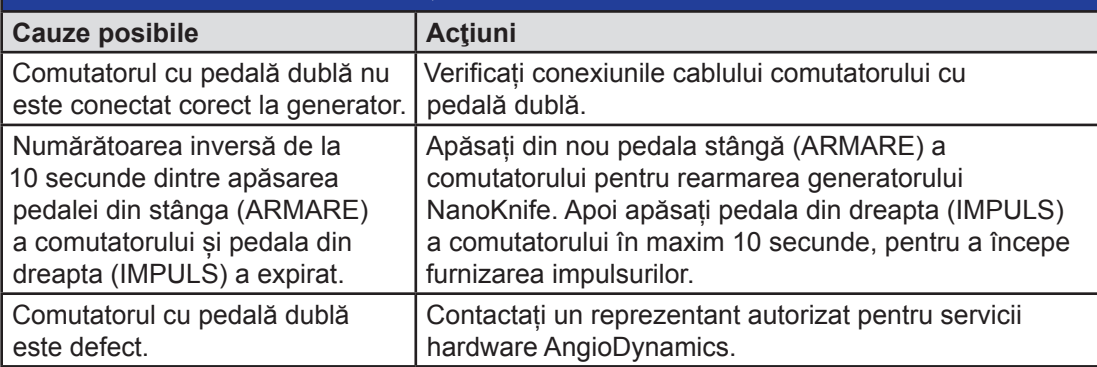

# **Defecțiune:** După testarea conductivității a fost detectată o tensiune ridicată.

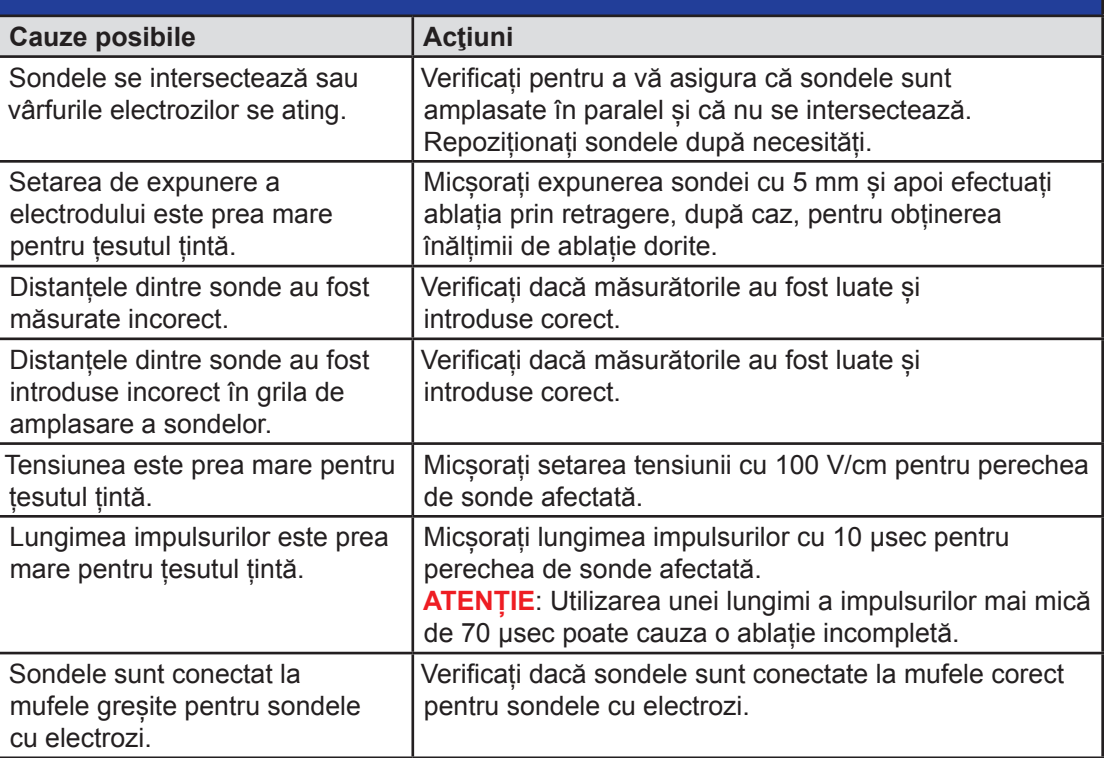

Secțiunea 12

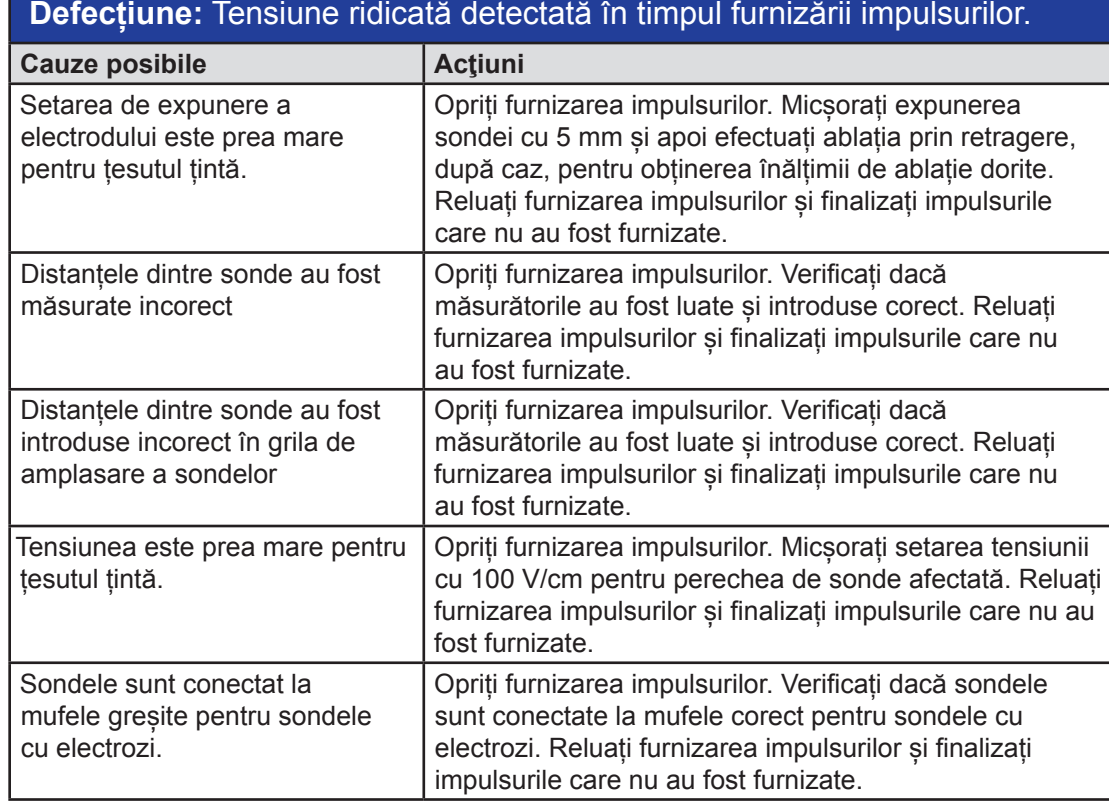

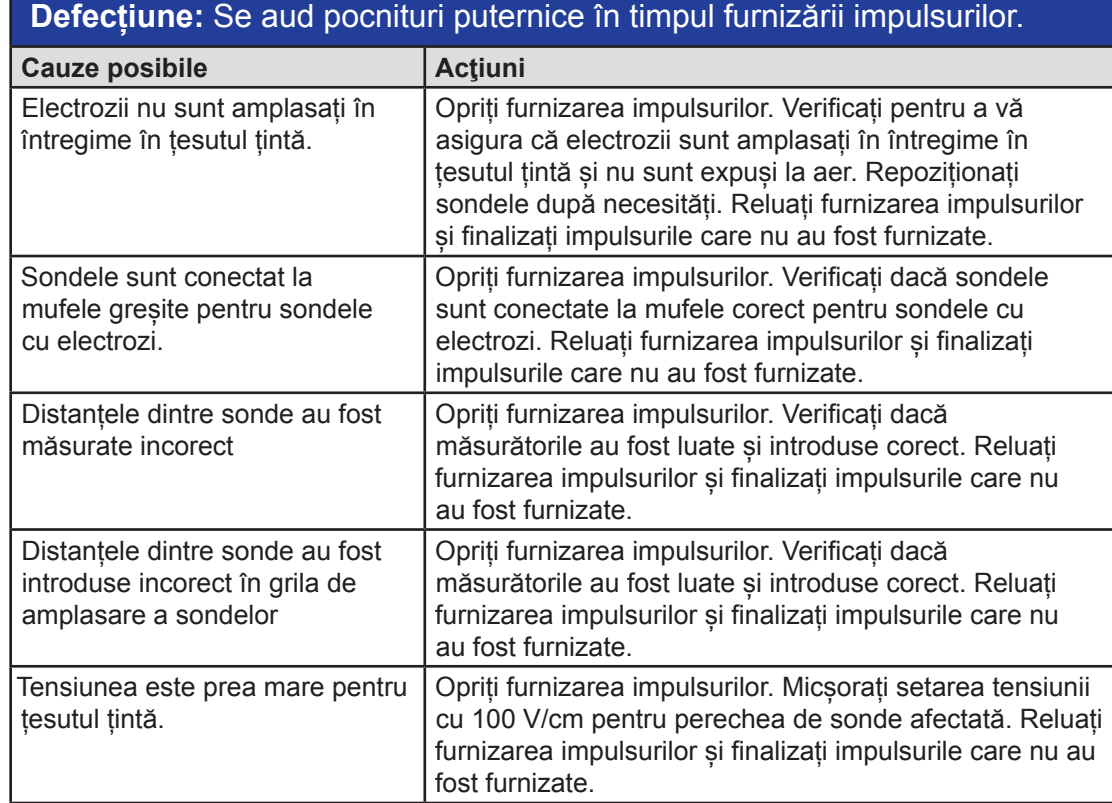

16795933-15 REVA - Română

Manual de utilizare pentru sistemul NanoKnife Versiunea 3.0

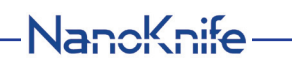

Secţiunea 12

 $\mathbf{I}$ 

 $\overline{\phantom{0}}$ 

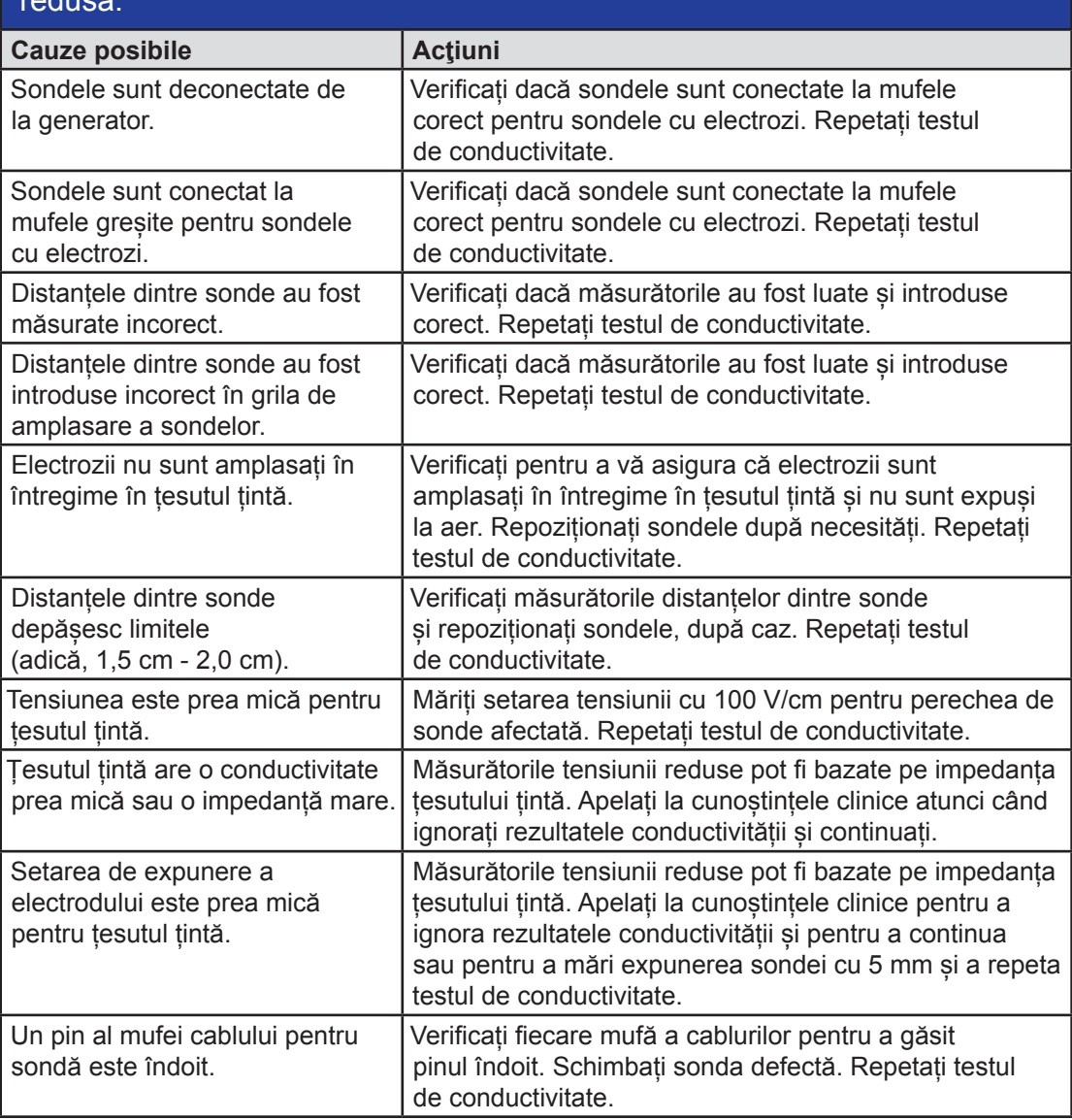

# **Defecțiune:** După testarea conductivității a fost detectată o tensiune redusă.

Secțiunea 12

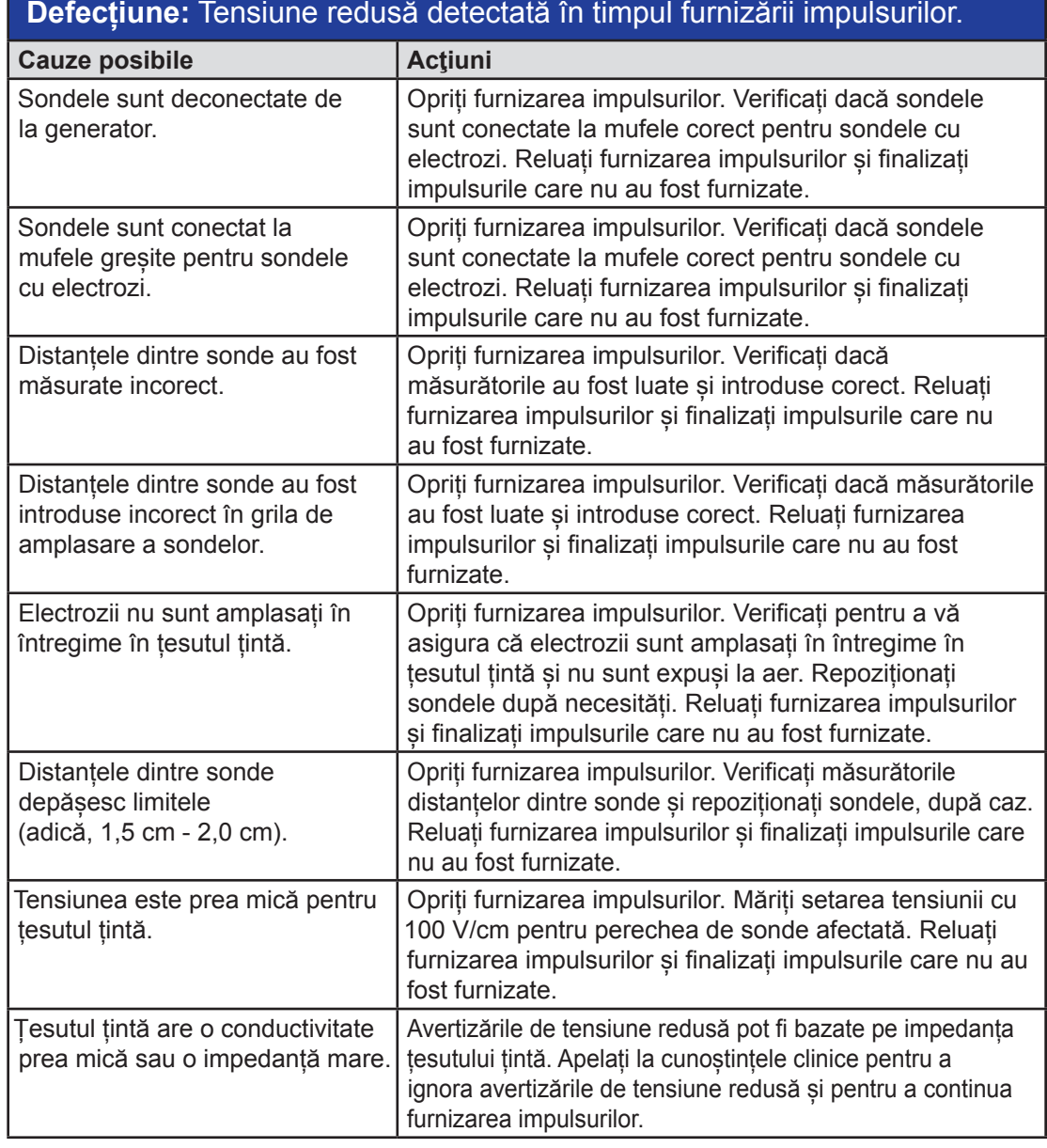

 $\overline{\phantom{a}}$ 

Secţiunea 12

 $\overline{\phantom{a}}$ 

# **12.3 Mesaje de eroare**

## **Tabelul 12.3.1: Mesaje de eroare**

**Mesaj:** Error: Failed to locate the NanoKnife Controller. Ensure that the Stop button is released and that the indicator is lit green. [Controlerul NanoKnife nu a putut fi localizat. Asigurați-vă că butonul Stop (Oprire) este deblocat și că indicatorul este verde.]

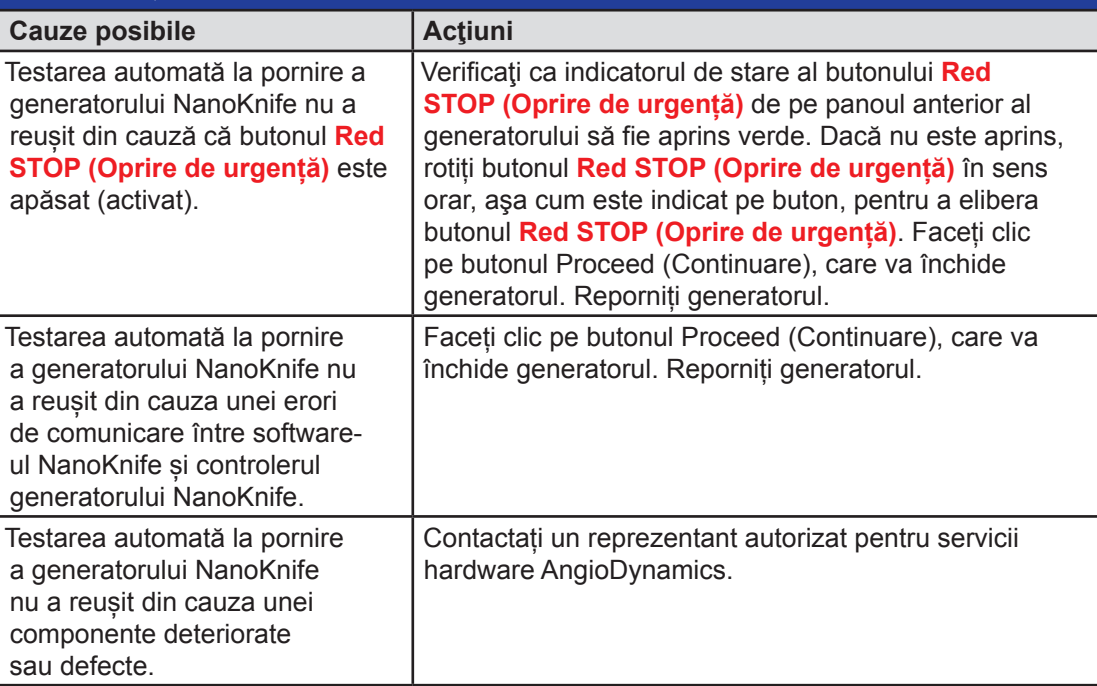

# **Mesaj:** Error: Failed to locate RFID controller. (Eroare: Controlerul RFID nu a putut fi localizat.)

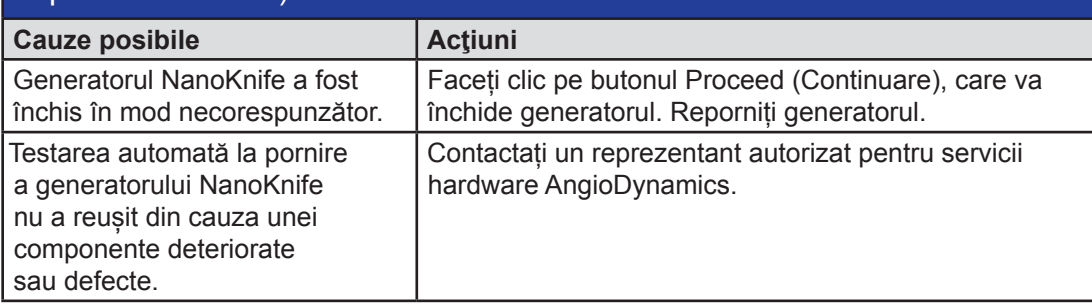

-NanoKnife

Secțiunea 12

# **Mesaj:** Error: Device status test failed (#). [Eroare: Testarea stării dispozitivului nu a reușit (#).]

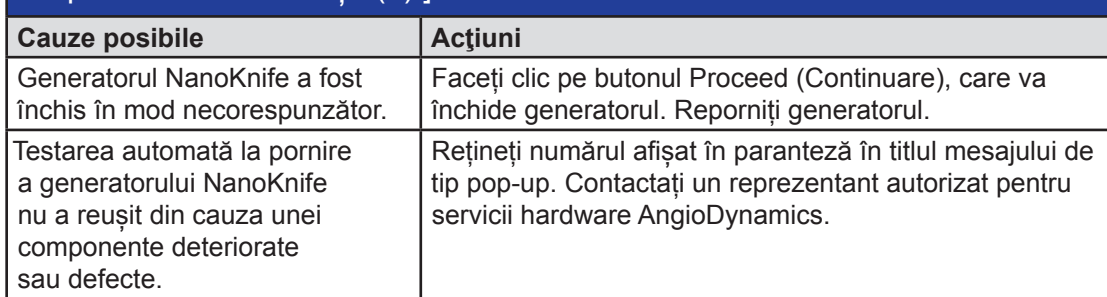

# **Mesaj:** Error: Device charge test failed. (Eroare: Testarea încărcării dispozitivului nu a reușit.)

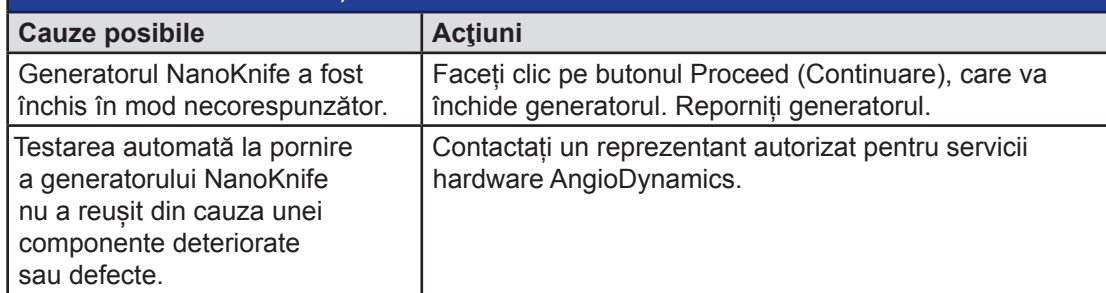

# **Mesaj:** Attention: High current detected. Check probe connections and measurements. (Atenție: A fost detectată o tensiune ridicată. Verificați conexiunile și măsurătorile sondelor.)

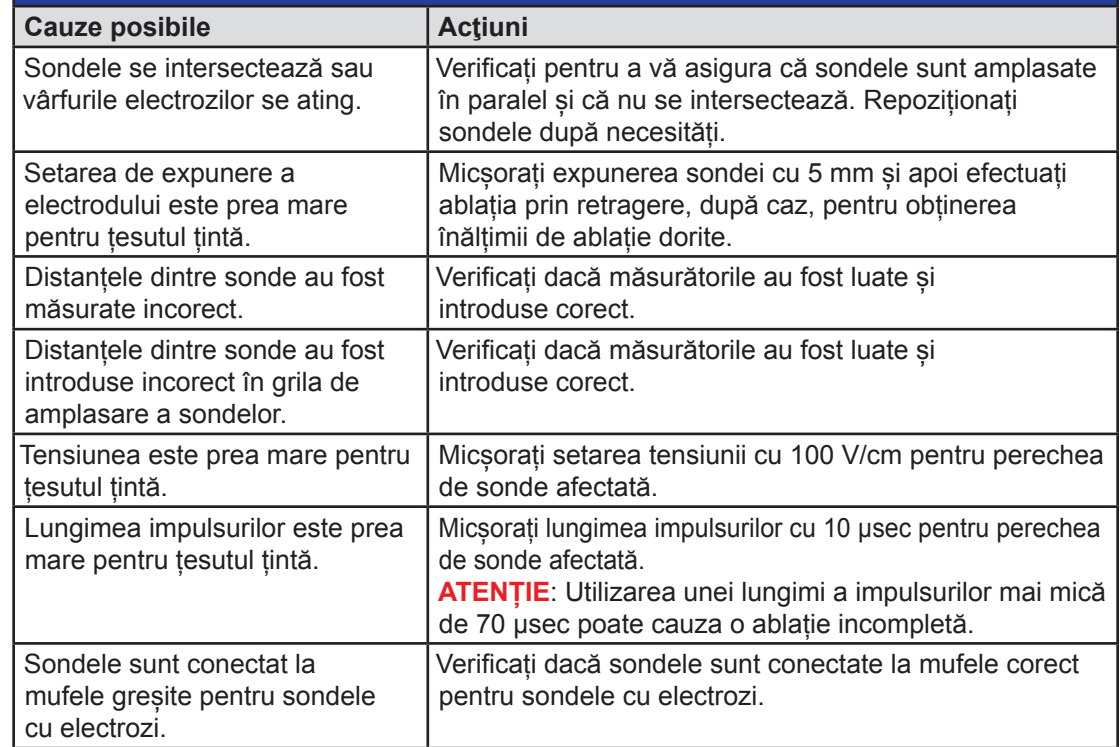

16795933-15 REVA - Română Manual de utilizare pentru sistemul NanoKnife Versiunea 3.0

NanoKnife-

Secţiunea 12

131

# **Mesaj:** Attention: Low current detected. Check probe connections. (Atenție: A fost detectată o tensiune redusă. Verificați conexiunile sondelor.)

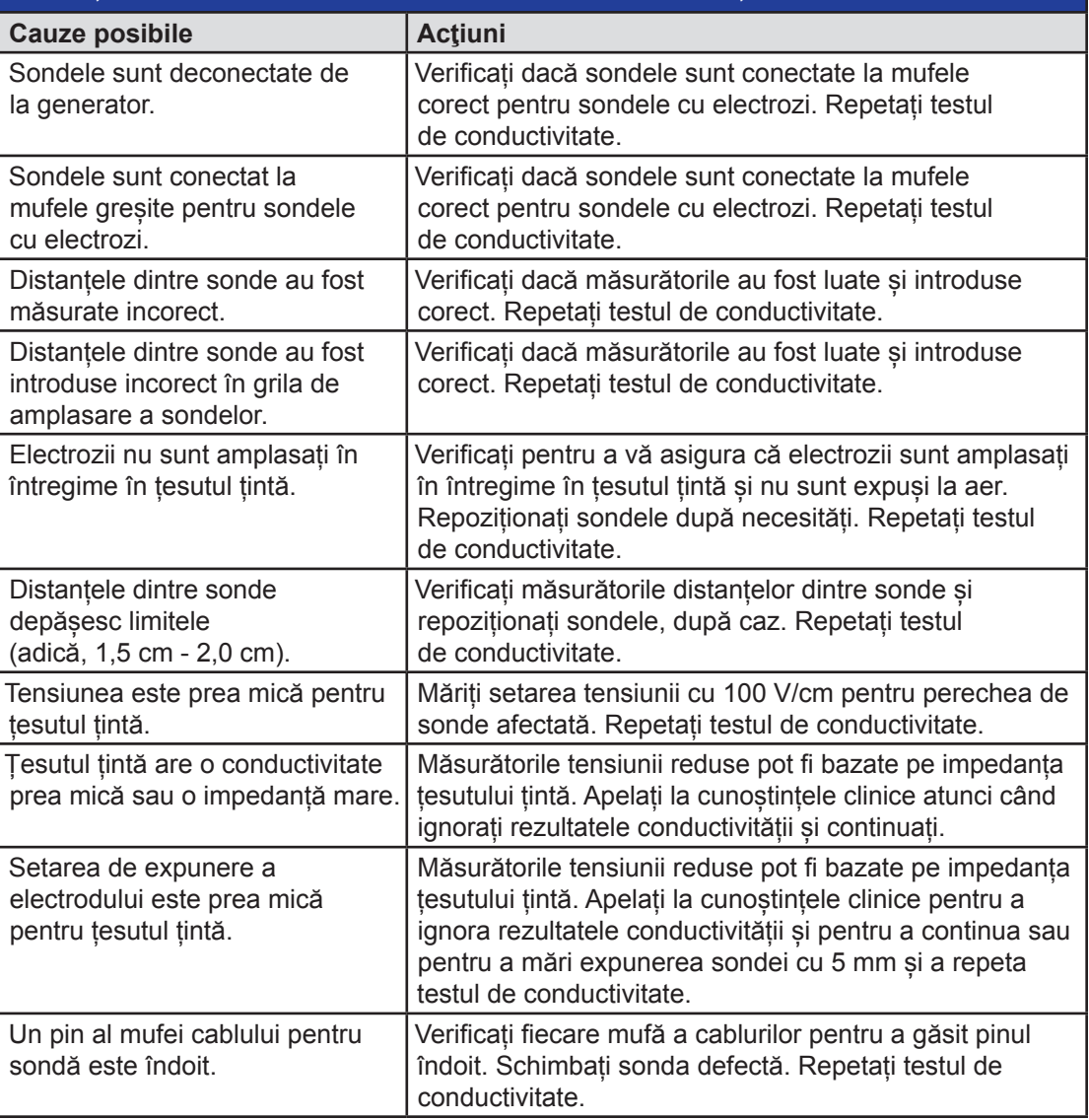

AngloDynamics, Master Manual Template 8.5 in 11in, 156T8511 RewVer. A, Manual, Nanoknite System User Manual Ver 3.0, 16795933-15A\_Romanian AngioDynamics, Master Manual Template 8.5 in 11in, 156T8511 Rev/Ver. A, Manual, Nanoknife System User Manual Ver 3.0, 16795933-15A\_Romanian

Secțiunea 12

-NanoKnife

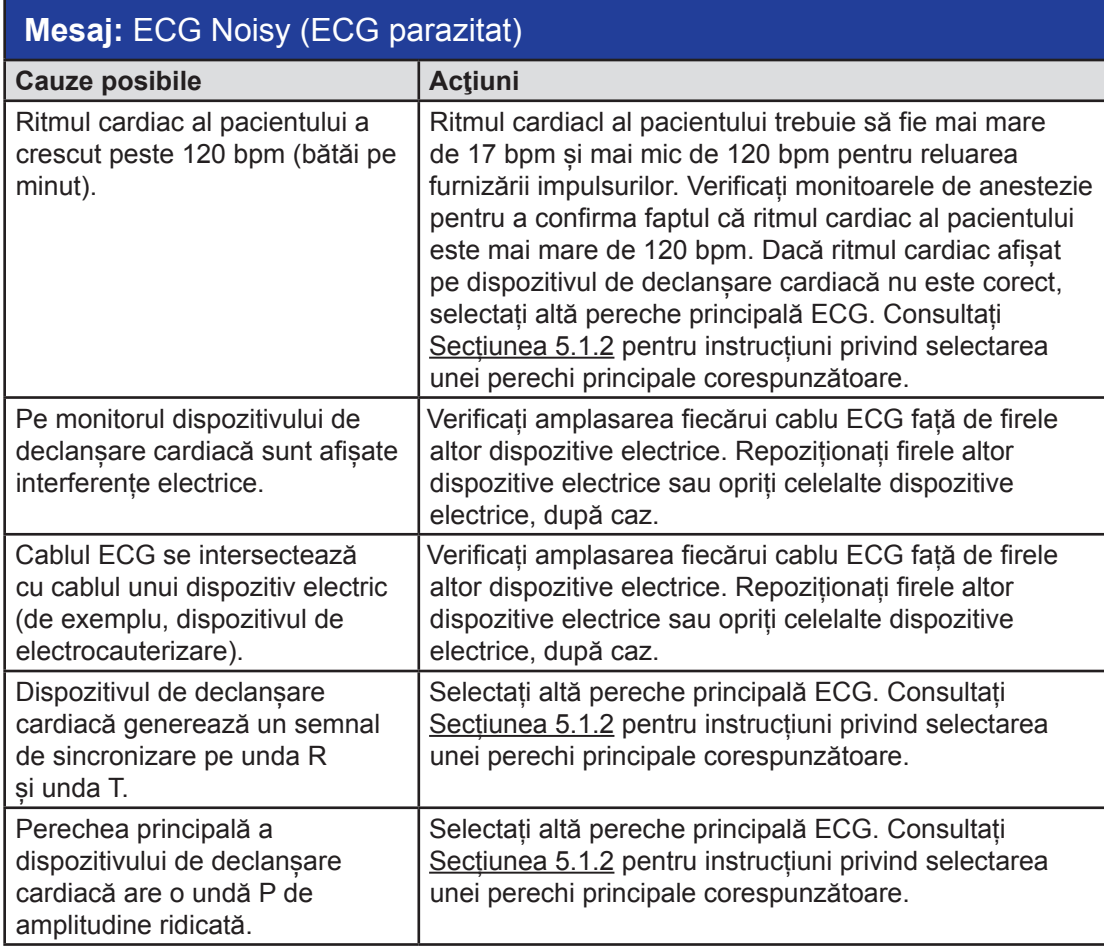

Manual de utilizare pentru sistemul NanoKnife Versiunea 3.0

NanoKnife—

 $\mathbf{I}$ 

 $\mathbf{I}$ 

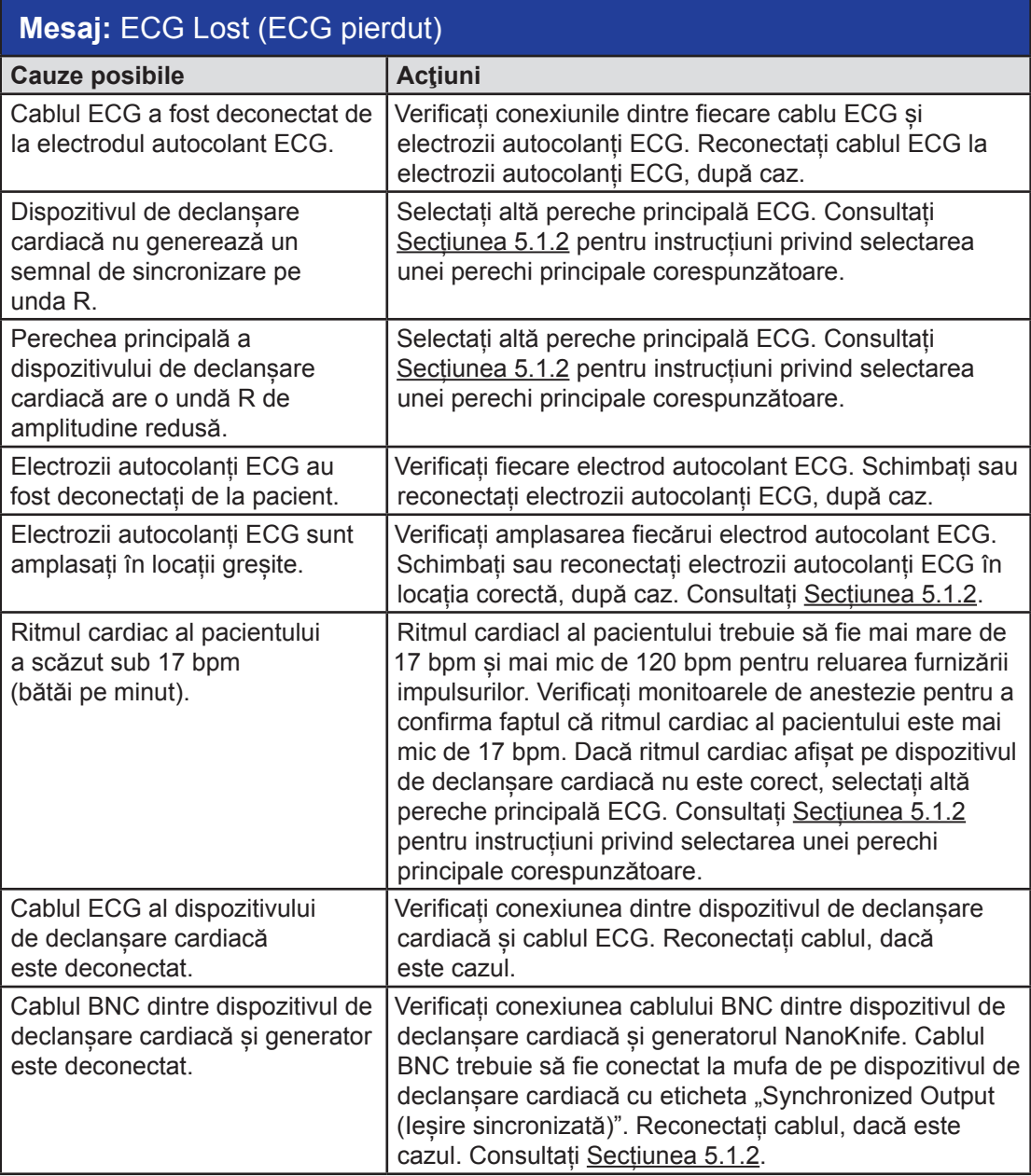

-NanoKnife-

134

Secțiunea 12

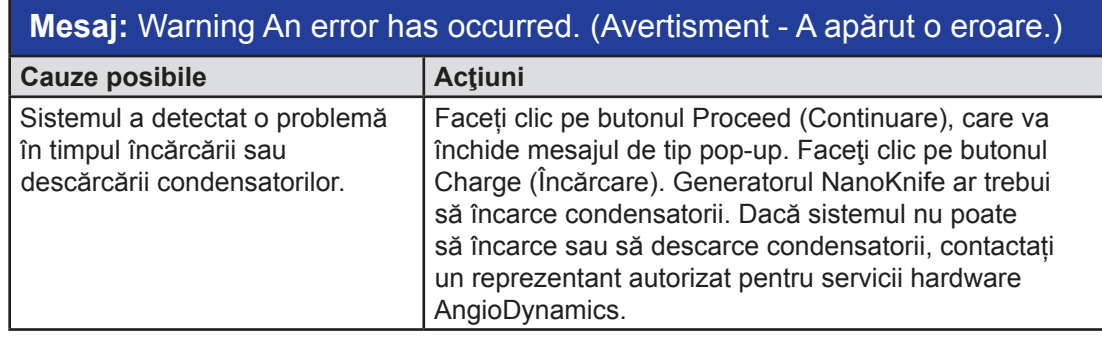

# **Mesaj:** Hardware/Communication Failure (#) [Eroare de hardware/ comunicații (#)]

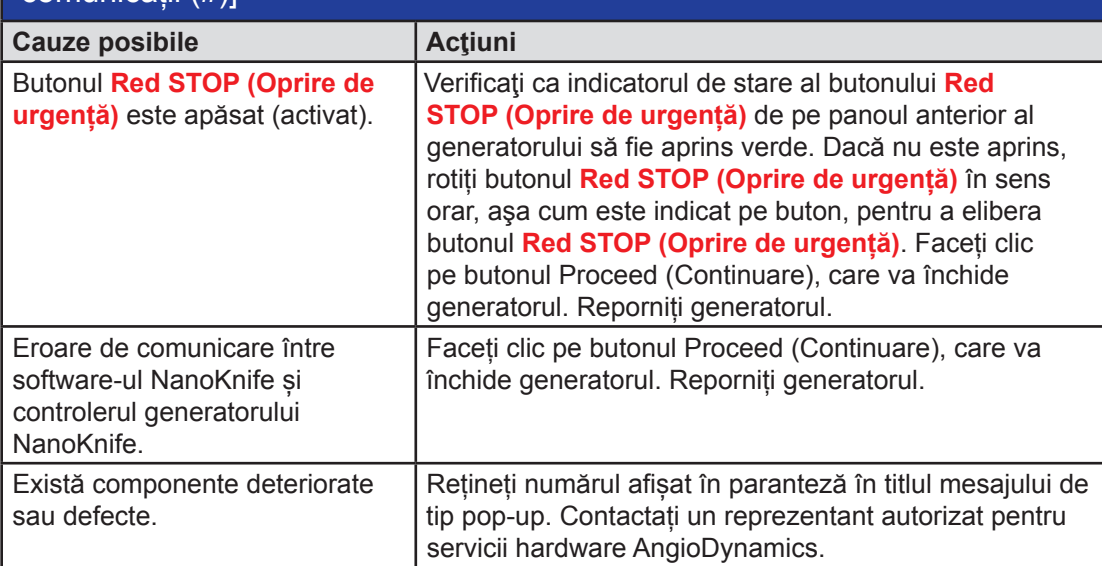

AngioDynamics, Master Manual Template 8.5 in 11 in, 156T8511 Rev/Ver. A, Manual, Nanokrife System User Manual Ver 3.0, 1679593-15A\_Romanian AngioDynamics, Master Manual Template 8.5 in 11in, 156T8511 Rev/Ver. A, Manual, Nanoknife System User Manual Ver 3.0, 16795933-15A\_Romanian

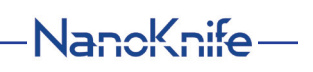

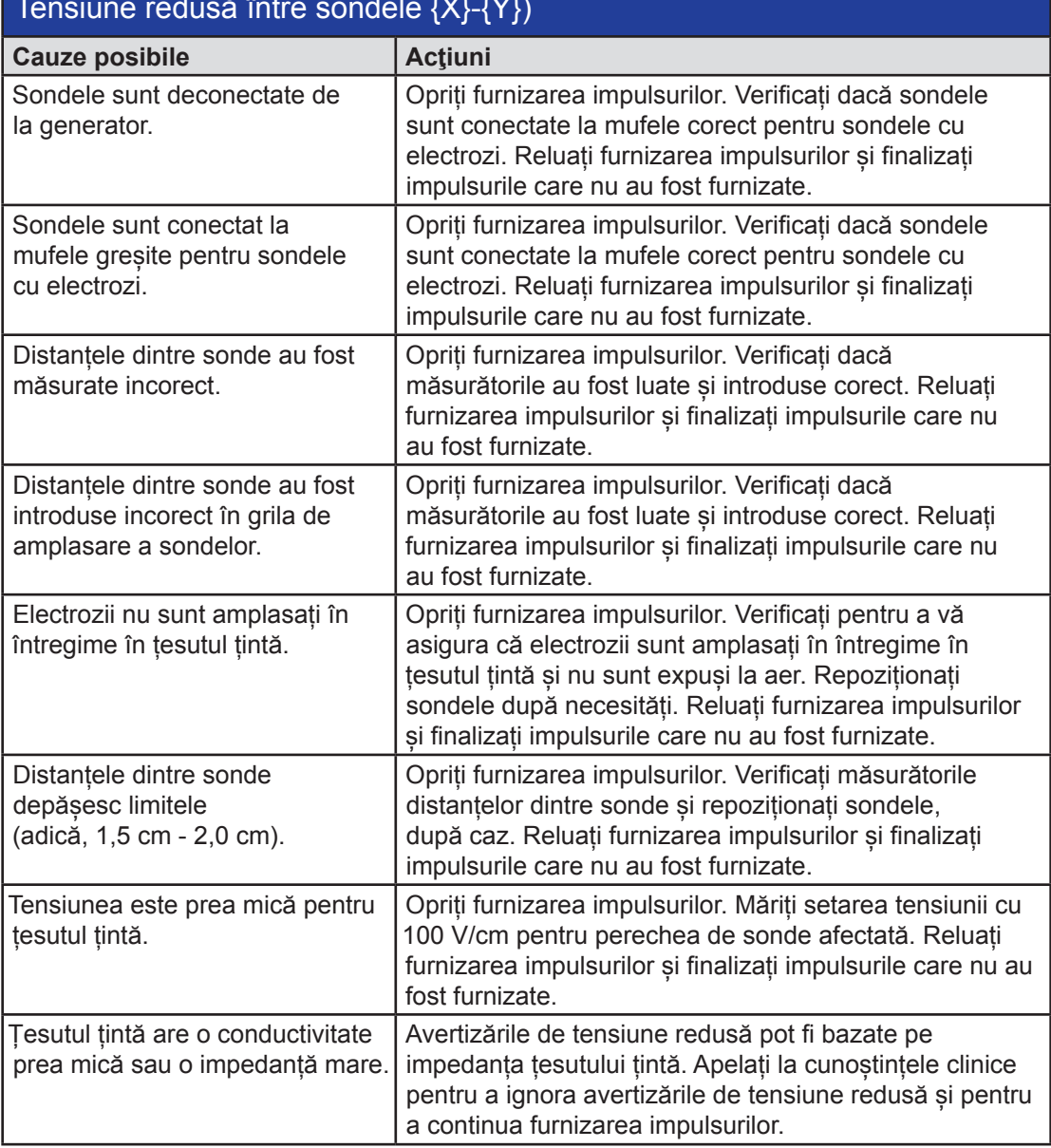

# **Mesaj:** Warning! Low Current between probes {X}-{Y} (Avertisment! Tensiune redusă între sondele {X}-{Y})

-NanoKnife-

Secțiunea 12

AngioDynamics, Master Manual Template 8.5 in 11in, 156T8511 Rev/Ver. A, Manual, Nanoknife System User Manual Ver 3.0, 16795933-15A\_Romanian

# **Mesaj:** Warning! Pulse delivery skipped between probes {X}-{Y} due to high current. (Avertisment! Furnizare impulsuri omisă între sondele {X}-{Y} din cauza unei tensiuni ridicate)

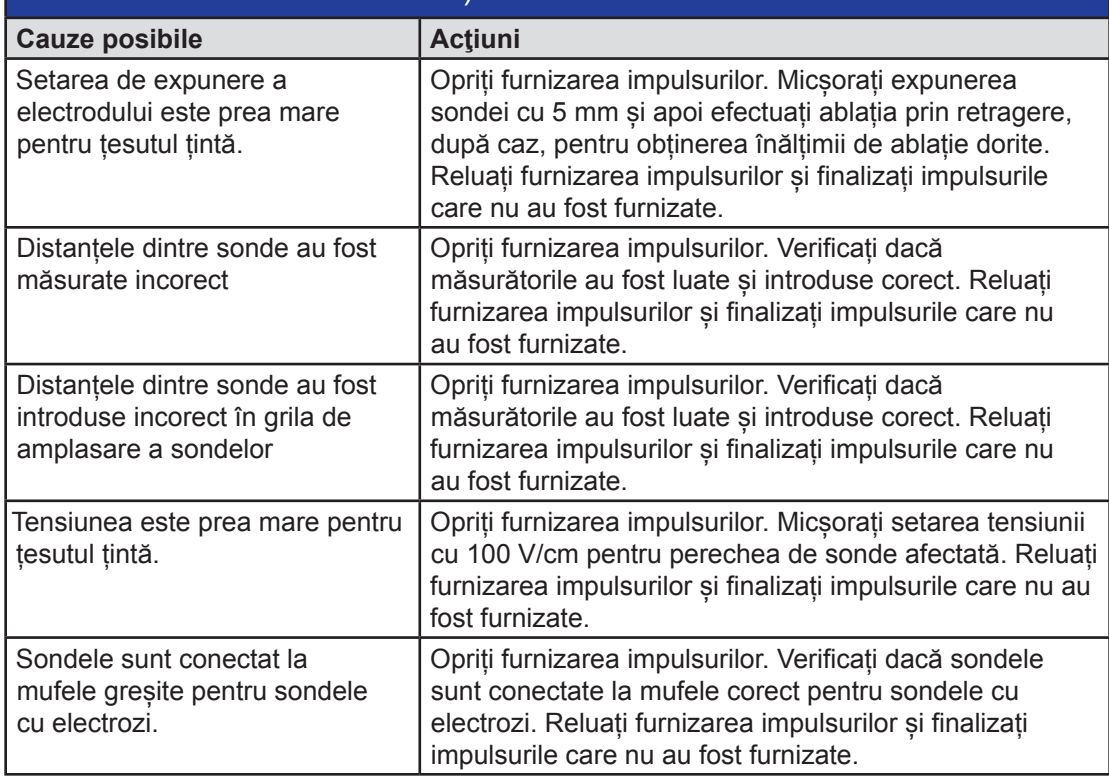
# **SECȚIUNEA 13: ÎNTREŢINERE ŞI SERVICE**

## **13.1 Prezentare generală**

În această secţiune sunt prezentate verificările periodice recomandate şi întreţinerea preventivă, pe care utilizatorul trebuie să le realizeze pentru a asigura o funcţionare satisfăcătoare a sistemului NanoKnife.

În interiorul generatorului nu există componente ce pot fi depanate de către utilizator. În cazul în care unitatea va fi deschisă şi/sau sigiliul de garanţie va fi rupt, garanţia se va anula.

Pentru asistența de service sau întreținere, contactați distribuitorul local sau direct compania AngioDynamics:

**SUA** Telefon: 1-866-883-8820 Fax: 1-518-932-0660 E-mail: service@angiodynamics.com

## **13.2 Întreţinerea preventivă şi verificările periodice**

Următorul Tabel 13.2.1 indică verificările periodice recomandate și întreținerea preventivă.

### **Tabelul 13.2.1: Programul întreținerii preventive**

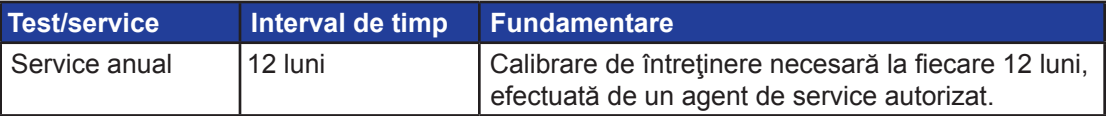

## **13.3 Curăţarea**

- Pentru curățarea periodică a dispozitivului utilizați o cârpă moale, care nu lasă scame, uscată sau ușor umezită cu soluție de curățare cu alcool izopropil 70%.
- Nu turnați apă sau orice alt lichid direct pe dispozitiv.
- Nu utilizați solvenți sau alte produse agresive pentru curățarea dispozitivului! Utilizarea unor detergenți agresivi poate duce la decolorarea sau deteriorarea vopselei.
- Mizeria care rămâne între tastele tastaturii poate fi scoasă cu un aspirator mic (cu putere redusă).
- Ecranul consolei poate fi curătat cu o cârpă moale umezită cu apă. Nu utilizati spray sau produse cu aerosoli pe ecran, pentru a evita pătrunderea lichidului în interiorul consolei şi deteriorarea componentelor acesteia.

## **13.4 Înlocuirea siguranţelor principale**

## **ATENŢIE!**

Această operaţiune trebuie efectuată de personal tehnic calificat.

## **AVERTISMENT!**

Folosiți doar siguranțe de protecție de tipul, curentul și tensiunea specificată de producător și indicată pe eticheta de pe placa dispozitivului.

Nu continuați dacă generatorul nu încarcă sau nu descarcă corect condensatorii atunci când acționați butonul de încărcare sau descărcare.

După apăsarea butonului de descărcare, tensiunea indicată de indicatorul digital pentru condensatorii de tensiune ridicată trebuie să fie mai mică de 70 V.

-NanoKnife

Siguranţele sunt localizate în suportul pentru siguranţe din interiorul modulului intrare alimentare/comutator/siguranțe aflat în partea din spate a generatorului. Consultați Figura 13.4.1 de mai jos.

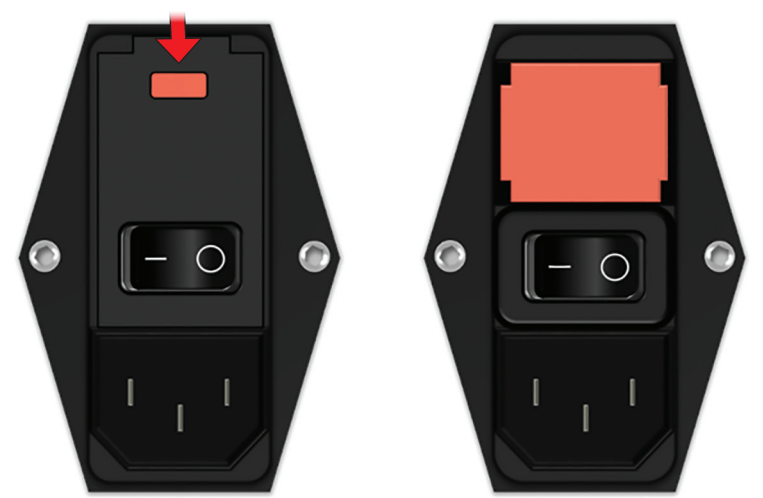

### **Figura 13.4.1: Modulul de alimentare/comutator/siguranțe pentru schimbarea siguranțelor**

Siguranțele sunt amplasate în interiorul suportului de siguranțe de culoare roșie. Pentru a înlocui siguranțele principale, efectuați pașii următori:

- 1. Asigurați-vă că întrerupătorul principal se află în poziția "O", adică este OFF (OPRIT).
- 2. Deconectați cablul electric de alimentare de la generator.
- 3. Deschideţi capacul de la modulul alimentare/comutator/siguranţe cu ajutorul unei şurubelniţe drepte, introduse în orificiile plate superioare, aşa cum este prezentat în Figura 13.4.1.
- 4. Scoateți suportul pentru siguranțe "Roșu" cu ajutorul unei șurubelnițe drepte.
- 5. Înlocuiţi cele două siguranţe din suportul pentru siguranţe cu altele noi, conform recomandărilor de pe eticheta plăcuţei dispozitivului.
- 6. Introduceţi suportul pentru siguranţe înapoi în grupul de alimentare cu energie electrică şi închideţi capacul.
- 7. Reconectaţi cablul electric de alimentare.

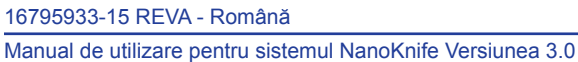

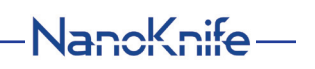

AngioDynamics, Master Manual Template 8.5 in 11in, 156T8511 Rev/Ver. A, Manual, Nanoknife System User Manual Ver 3.0, 16795933-15A\_Romanian

Secţiunea 14

# **SECȚIUNEA 14: DATE TEHNICE**

Datele tehnice definite în această secțiune conțin specificațiile funcționale și globale ale sistemului generatorului NanoKnife.

## **14.1 Informaţii generale**

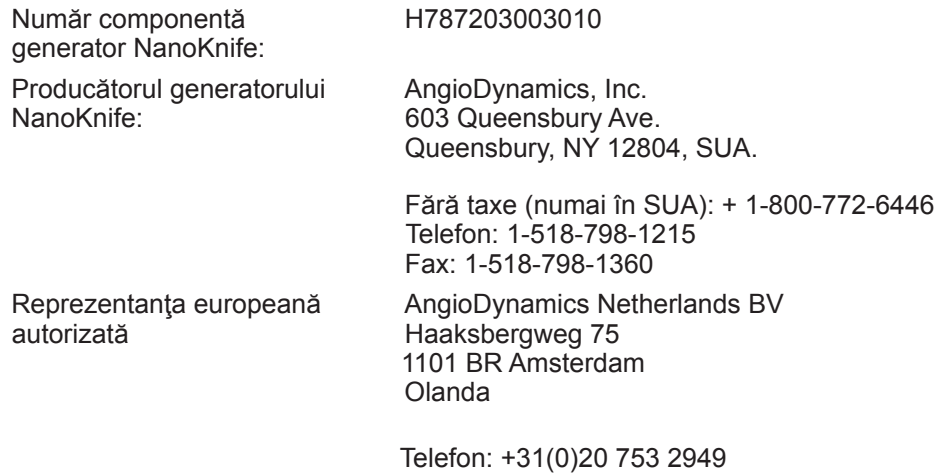

Fax: +31(0)20 753 2939

## **14.2 Specificaţii pentru alimentarea cu energie electrică**

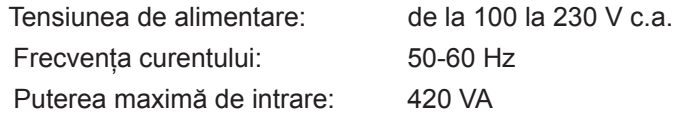

## **14.3 Specificaţii pentru tipul siguranţelor**

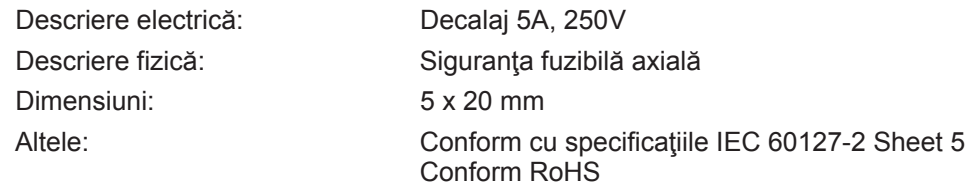

## **14.4 Condiţii de mediu**

## **14.4.1 Condiţii de funcţionare**

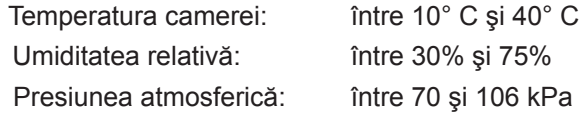

### **14.4.2 Condiţii de transport şi depozitare**

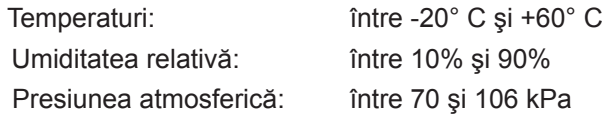

-NancKnife

### **14.5 Clasificări**

#### **14.5.1 Clasificarea EN 60601-1**

Protecție împotriva electrocutării: Clasa I CISPR 11 Clasa A (EMC)

**14.5.2 Protecţie împotriva electrocutării** Componentă aplicată BF

### **14.5.3 Pătrunderea lichidelor**

IPX0 – Fără o protecţie deosebită

Comutator cu pedală dublă: IPX8

### **14.5.4 Nivel de securitate**

Generatorul NU ESTE ADECVAT pentru a fi utilizat în zone în care pot exista amestecuri anestezice inflamabile, specificate prin EN 60601-1.

### **14.5.5 Directiva Consiliului 93/42/EEC în ceea ce priveşte dispozitivele medicale** Clasa II b

#### **14.5.6 Clasificare FDA**

Clasa II

### **14.5.7 Componente aplicate**

Generatorul NanoKnife nu conține componente aplicate. Toate piesele aplicate sunt încorporate în sondele de unică folosință cu un singur electrod, care pot fi utilizate pentru un singur pacient.

### **14.6 Condiţii de utilizare**

Generatorul este adecvat pentru o utilizare continuă. Este recomandat ca utilizatorul să închidă dispozitivul la finalul fiecărei proceduri.

### **14.6.1 Specificaţii fizice (fără ambalaj)**

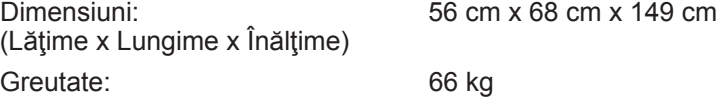

## **14.7 Specificaţii tehnice**

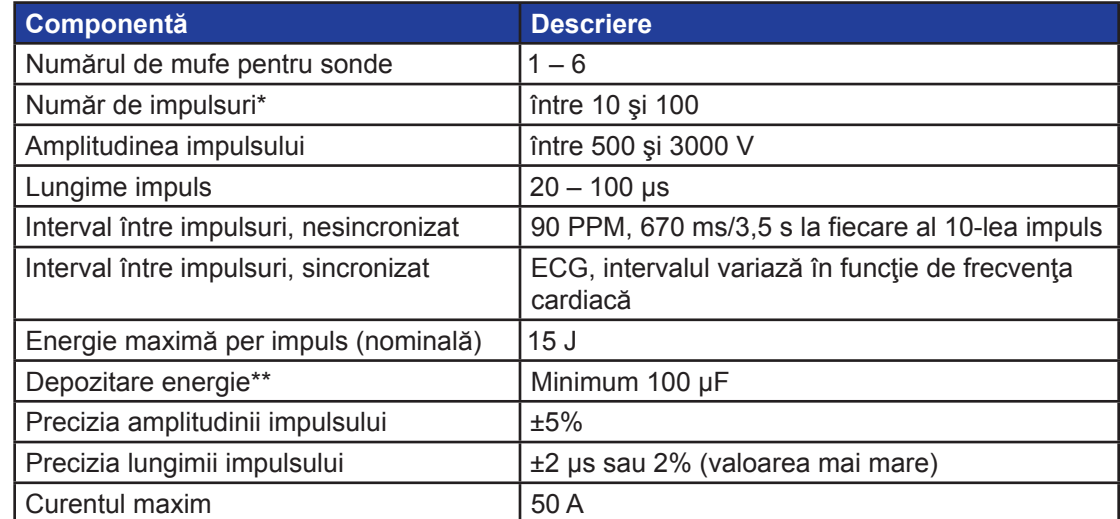

\*Numărul de impulsuri pentru fiecare pereche de electrozi.

\*\*Între reîncărcări

16795933-15 REVA - Română

Manual de utilizare pentru sistemul NanoKnife Versiunea 3.0

NanoKnife-

Secţiunea 14

## **14.8 Performanţe esenţiale**

Sistemul trebuie să furnizeze energie încadrată în toleranţa declarată a tensiunii de ± 15% faţă de tensiunea impulsurilor solicitată de utilizator.

Sistemul trebuie să furnizeze impulsuri cu o toleranță indicată de ± 2 µs față de lungimea impulsurilor solicitată de utilizator.

Sistemul trebuie să furnizeze impulsuri cu undă pătrată cu timpi de urcare și de coborâre < 10 µs. Sistemul nu trebuie să furnizeze impulsuri atunci când starea sincronizării ECG este parazitată sau pierdută.

## **14.9 Identificarea frecvenţei radio**

## FCC ID: YHS-600-104443

Cartela RFID cu eticheta FCC ID se află în interiorul generatorului NanoKnife. Antenele RFID se află în jurul conectorilor pentru sonde pe panoul anterior al dispozitivului.

RFID este utilizat pentru a identifica și autentifica fără fir sondele NanoKnife de unică folosință. O etichetă RFID este integrată în conectorul fiecărei sonde NanoKnife. Etichetele conțin un circuit integrat și o antenă care sunt utilizate pentru a transmite date criptate. Informațiile sunt apoi decodate și citite de un cititor RFID care stochează informațiile colectate de la etichete într-o bază de date pentru analize ulterioare. RFID funcționează la o frecvență de 13,56 MHz și are o distanță de operare de 1,47 cm  $\pm$  0,38 cm (0,58  $\pm$  0,15 inch).

În ceea ce priveste calitatea serviciului (QoS), detectarea, citirea și scrierea unei etichete la o anumită antenă are o fiabilitate de 99%. În cazul în care două etichete sunt detectate în raza de acțiune a aceleiași antene, acestea vor fi ignorate până când va fi detectată o singură etichetă.

Pentru securitate, sistemul NanoKnife utilizează etichete criptate cu cititor RFID securizat. Comunicațiile dintre etichete sunt criptate cu ajutorul AES pe 128 de biți suprapus 3-DES. Cheia de fișier stocată pe etichetă este criptată, la fel ca toate datele stocate pe etichetă. De asemenea, în cazul dispozitivului de citire RFID în sine, toate cheile sunt criptate folosind AES pe 128 de biți.

Procesarea sistemului NanoKnife poate dura până la 10 secunde. În cazul în care există o problemă de comunicare și sistemul nu reușește să citească eticheta, aceasta nu este validă sau nu este recunoscută, sistemul va informa utilizatorul cu privire la starea sondei și nu îi va permite utilizatorului să treacă la etapa următoare. Utilizatorul trebuie să încerce să reconecteze sonda la generatorul NanoKnife. Dacă acest lucru nu funcționează, atunci utilizatorul ar trebui să încerce o nouă sondă. Dacă niciuna dintre aceste soluții nu funcționează, atunci utilizatorul trebuie să contacteze serviciul de relații cu clienți.

Dispozitivul este conform cu partea 15 a Regulilor FCC. Funcţionarea este supusă următoarelor două condiţii: (1) Acest dispozitiv nu poate determina o interferenţă dăunătoare şi (2) Acest dispozitiv trebuie să accepte orice interferență la care este supus, inclusiv interferențele care ar putea cauza o funcționare nedorită.

Schimbările sau modificările care nu sunt aprobate în mod expres de autoritatea responsabilă pentru complianţă pot anula autoritatea utilizatorului de a utiliza echipamentul.

## **14.10 Rezumatul specificațiilor de utilizare**

## **14.10.1 Afecțiuni medicale specifice**

Sistemul NanoKnife este destinat să distrugă celulele din regiunile de țesut vizate, inclusiv țesutul prostatic canceros. Regiunile țintă și patologiile pentru procedură sunt determinate de către medic, în funcție de pacient. Dispozitivul poate fi introdus pentru furnizarea terapiei parcutanat, laparoscopic sau prin laparotomie (abordare chirurgicală deschisă).

-NanoKnife

#### **14.10.2 Grupe de pacienți țintă**

Grupele de pacienți țintă ale sistemului NanoKnife includ o gamă largă de vârste, greutăți, rase, naționalități, sănătate generală și afecțiuni medicale. Pacienții trebuie să fie apți pentru anestezie generală conform îndrumărilor ASA (Societatea americană de anesteziști) sau altă asociație similară.

### **14.10.3 Părțile țintă din corp**

Sistemul va fi utilizat pentru tratarea diferitelor țesuturi din corp. Printre acestea sunt incluse organele din cavitatea peritoneală și membrele, precum și alte cavități și locații din corp care prezintă țesuturi țintă cu probleme, care pot fi tratate cu NanoKnife.

#### **14.10.4 Profil utilizator țintă**

Utilizatorii sistemului NanoKnife includ chirurgi, radiologi intervenționali, asistente, rezidenți, tehnicieni radiologi, specialiști clinici (în funcție de îndrumările spitalului) și alți asistenți clinici generali. Utilizatorii principali și extinși pot utiliza interfața utilizatorului pentru a controla generatorul NanoKnife și accesoriile periferice asociate, inclusiv configurația procedurii fizice (care poate include echipamentul și dispozitivele de manevrare, electrozii de conectare, conexiunile ECG, conexiunea la sursa de alimentare, etc.), pot stabili protocoalele de procedură, monitoriza progresul procedurii și opri procedurile, sub supravegherea și îndrumarea medicului curant primar.

#### **14.10.5 Condiții de utilizare țintă**

- Condiţii de mediu: Sistemul NanoKnife funcționează în condițiile standard de temperatură, umezeală și iluminare din spitale. Dispozitivul funcționează în apropierea echipamentelor standard de anestezie, radiologie și chirurgie.
- Cerințe de igienă: Sistemul NanoKnife trebuie păstrat în stare curată și funcțională.
- Frecvența utilizării: Sistemul NanoKnife poate fi utilizat de mai multe ori.
- Amplasare: Sistemul NanoKnife este destinat utilizării într-un salon operator sau radiologic, în funcție de metoda de introducere dorită (amplasare deschisă sau laparoscopică, amplasare percutanată ghidată imagistic).
- Mobilitate: Sistemul NanoKnife poate fi mutat între saloanele unui spital. Acesta trebuie să rămână în spital, însă poate fi transportat între saloane și camere, după caz, pentru diferite tipuri de introduceri și depozitare.
- Identificarea altor dispozitive/echipamente: Sistemul NanoKnife este proiectat să interacționeze cu sondele NanoKnife monopolare.
- Identificarea lichidelor la care va fi expus dispozitivul sau cu care va intra în contact: Generatorul va intra involuntar în contact cu apă, soluție salină, lichide corporale și alte soluții fiziologice (LRS, soluție Krebs modificată, etc.). De asemenea, sistemul poate fi expus la diferite soluții de curățare. Toate contactele trebuie să aibă loc doar pe partea exterioară a dispozitivului.

#### **14.10.6 Principiu de funcționare**

După amplasarea electrozilor și efectuarea conexiunilor necesare la dispozitivele din afara câmpului steril, utilizatorul utilizează generatorul NanoKnife (NK) prin intermediul unei interferețe de utilizare grafice (GUI), pentru introducerea datelor relevante pentru pacient, pentru documentare. Medicul continuă și selectează opțiunea cu numărul de sonde NK

NanoKnife-

dorite. Medicul stabilește distanțele de separare dintre sonde. După selectarea sondelor și setarea parametrilor, pacientului i se administrează un anestezic (și anume, blocadă musculară), iar apoi utilizatorul trece la ecranul de generare a impulsurilor prin intermediul GUI. După confirmarea anesteziei (și anume, blocada musculară), este furnizat un impuls de testare de tensiune redusă (și anume, testul de conductivitate), pentru asigurarea conexiunilor electrice corecte și verificarea șanselor semnificative de formare a unui arc (și anume, avertisment de tensiune ridicată) în timpul utilizării parametrilor selectați. Generatorul NanoKnife se încarcă apoi la tensiunea determinată, este armat prin intermediul pedalei acționate de utilizator și apoi este setat să furnizeze impulsuri electrice terapeutice prin intermediul pedalei acționate de utilizator. Toate impulsurile de testare și terapeutice sunt furnizate într-o perioadă de acționare saturată de 50 de milisecunde după unda R, iar temporizarea impulsurilor corelată cu ritmul cardiac al pacientului este determinată cu ajutorul unui dispozitiv extern de declanșare cardiacă. Sistemul NanoKnife furnizează impulsurile în conformitate cu protocolul predeterminat, însă poate fi oprit sau întrerupt de utilizator, sau automat de sistem în cazul formării unui arc. Pentru sondele NK monopolare, în cazul unor stări de tensiune ridicată, utilizatorul poate regla manual parametrii procedurii ca răspuns la formarea arcului. După furnizarea ultimului impuls, generatorul NanoKnife se descarcă și sondele NanoKnife sunt îndepărtate din zona țintă. Operația pacientului este apoi închisă în conformitate cu practicile clinice standard și este trezit din anestezie.

-NanoKnife

# **SECȚIUNEA 15: GARANŢIE ŞI COMPATIBILITATE ELECTROMAGNETICĂ**

## **15.1 Garanţie**

Generatorul NanoKnife este garantat a nu avea defecte de materiale şi manufactură în condiţiile unei utilizări normale şi adecvate pentru o perioadă de douăsprezece luni. Detaliile complete în ceea ce priveşte această garanţie limitată sunt descrise în broşura Garanţia limitată de 12 luni şi garanţia extinsă, furnizată împreună cu fiecare produs.

În interiorul generatorului nu există componente ce pot fi depanate de către utilizator. În cazul în care unitatea va fi deschisă şi/sau sigiliul de garanţiei va fi rupt, garanţia se va anula.

## **15.2 Compatibilitatea electromagnetică**

Generatorul a fost testat şi este în conformitate cu directivele relevante de compatibilitate electromagnetică pentru echipamente medicale (IEC 60601-1-2, ediția a 4-a).

- Caracteristicile de emisie ale acestui echipament îl fac adecvat pentru utilizare în spaţii industriale şi în spitale (CISPR 11 clasa A). Dacă echipamentul este utilizat într-un mediu rezidențial (pentru care este necesar în mod normal echipament clasa B), s-ar putea ca acest echipament să nu ofere o protecție adecvată pentru serviciile de comunicații pe frecvenţe radio. S-ar putea ca utilizatorul să fie nevoit să ia măsuri de atenuare, cum ar fi mutarea sau reorientarea echipamentului.
- Echipamentele electrice medicale impun măsuri de precauţie speciale cu privire la compatibilitatea electromagnetică şi trebuie instalate şi puse în funcţiune respectând informaţiile legate de compatibilitatea electromagnetică din această secţiune.
- Echipamentele de comunicaţii RF portabile şi mobile pot afecta echipamentele electrice medicale.

**Avertisment:** Utilizarea altor accesorii, transductoare şi cabluri decât cele specificate, cu excepţia transductoarelor şi a cablurilor comercializate de producătorul generatorului NanoKnife ca şi piese de schimb pentru componentele interne, poate determina emisii crescute sau scăderea imunităţii generatorului NanoKnife.

**Avertisment:** Generatorul NanoKnife nu trebuie utilizat în apropierea altor echipamente sau stivuit cu alte echipamente care nu sunt proiectate pentru utilizarea împreună cu sistemul NanoKnife, iar dacă este necesară o utilizare în formă stivuită, generatorul NanoKnife trebuie ţinut sub observaţie pentru a se verifica funcţionarea normală a acestuia în configurația în care este utilizat. Dispozitivul de declanșare cardiacă furnizat de AngioDynamics a fost testat în configurația stivuită și nu afectează funcționarea sistemului NanoKnife.

• Acest produs include un transmiţător prin RF cu antenă cu buclă certificată FCC care funţionează la 13,56 MHz. Transmiţătorul prin RF utilizează modulaţia ASK (amplitude shift key) pentru comunicarea cu un dispozitiv aflat în imediată apropiere, încorporat într-un dispozitiv accesoriu. Nivelul maxim de emisii a fost măsurat conform standardelor FCC Part 15.225 şi a fost determinat a fi de 24,1 dB (μV/m) la frecvenţa fundamentală, încadrându-se în limita FCC de 84,0 dB (μV/m).

NanoKnife-

**Distanţa de separare recomandată între dispozitivele de comunicaţie prin RF portabile şi mobile şi generatorul NanoKnife.**

**Generatorul NanoKnife** este destinat utilizării într-un mediu electromagnetic în care perturbările prin RF radiată sunt controlate. Clienţii sau utilizatorii **generatorului NanoKnife** pot ajuta la prevenirea interferenţelor electromagnetice menţinând distanţa dintre echipamentele de comunicaţie prin RF portabile şi mobile (transmiţătoare) şi **generatorul NanoKnife**, aşa cum sunt recomandate mai jos, în funcţie de puterea de ieşire maximă a echipamentului de comunicaţie.

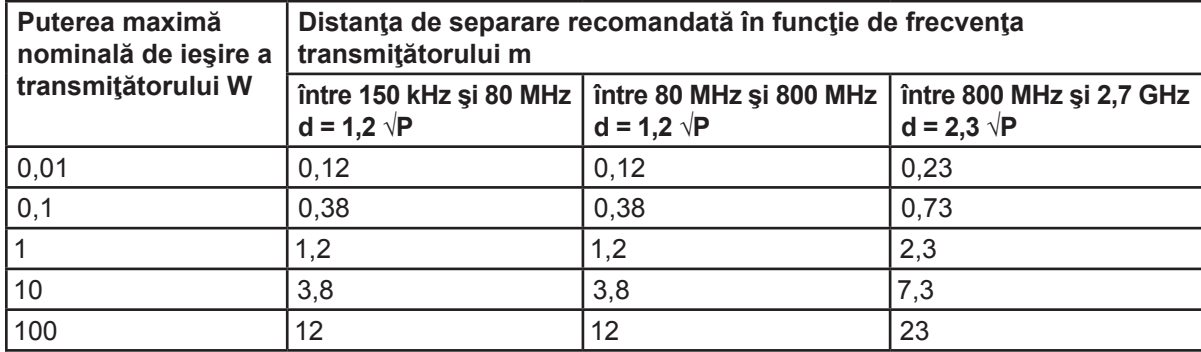

În cazul transmiţătoarelor a căror putere maximă nominală de emisie nu este prezentată mai sus, distanţa de separare recomandată în metri (m) poate fi estimată cu ajutorul ecuaţiei aplicabile frecvenţei transmiţătorului, unde P este puterea maximă nominală de emisie a transmiţătorului exprimată în waţi (W), conform fabricantului transmiţătorului.

**NOTA 1**: Pentru 80 MHz şi 800 MHz, se aplică distanţa de separare recomandată pentru intervalul de frecvențe mari.

**NOTA 2**: Este posibil ca aceste îndrumări să nu poată fi aplicate în toate situaţiile. Propagarea electromagnetică este afectată de absorbția și reflexia determinată de structuri, obiecte și oameni.

-NanoKnife

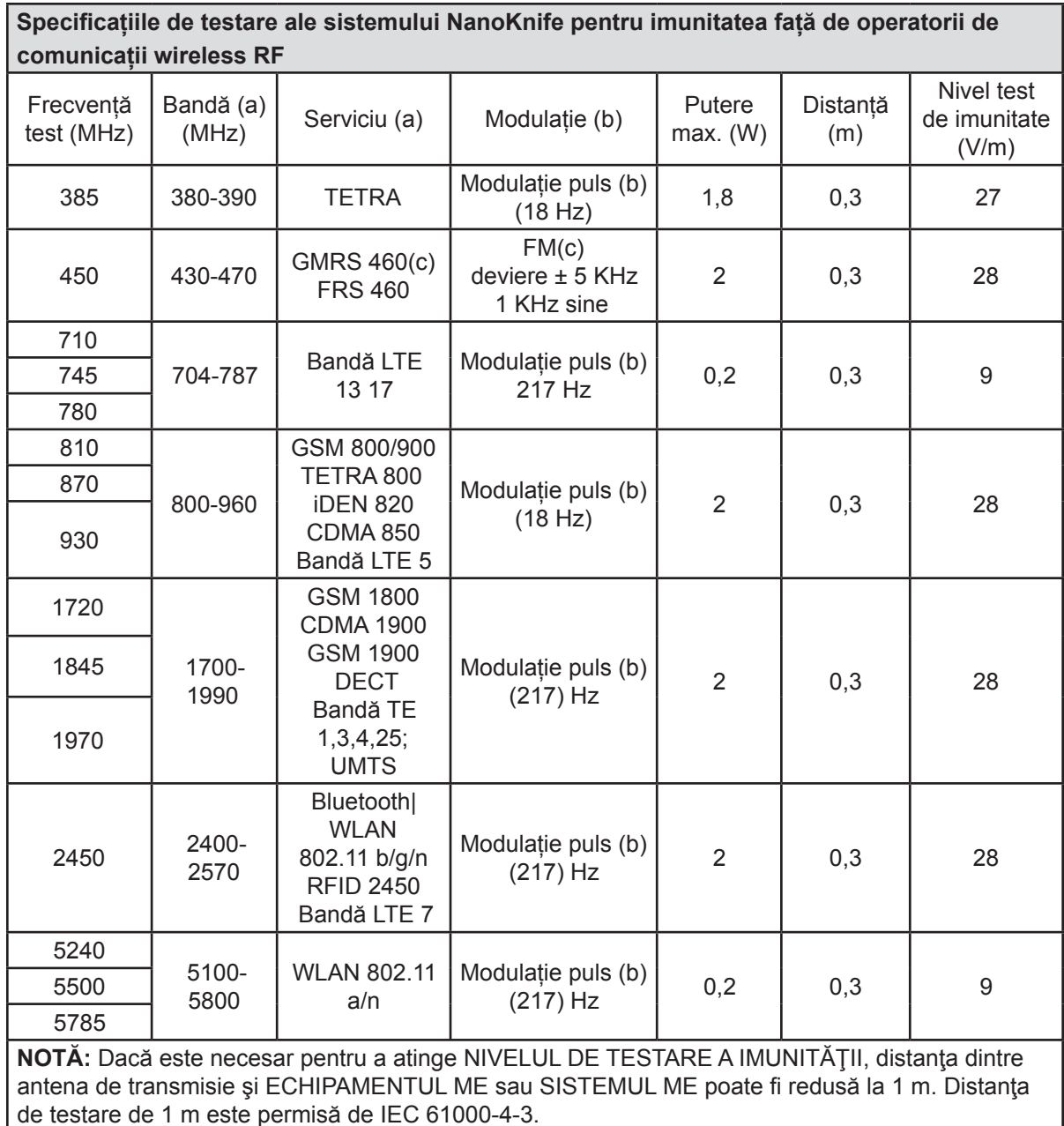

a Pentru anumite servicii, sunt incluse numai frecvenţele de încărcare.

<sup>b</sup> Transportatorul trebuie să fie modulat utilizând un semnal de undă pătrată cu ciclu de utilizare de 50%.

<sup>c</sup> Ca o alternativă la modularea FM, poate fi utilizată o modulaţie de impuls de 50% la 18 Hz deoarece deşi nu reprezintă o modulaţie reală, ar fi cea mai nefavorabilă situaţie.

AngioDynamics, Master Manual Template 8.5 in 11in, 156T8511 Rev/Ver. A, Manual, Nanoknife System User Manual Ver 3.0, 16795933-15A\_Romanian

AngioDynamics, Master Manual Template 8.5 in 11in, 156T8511 Rev/Ver. A, Manual, Nanoknife System User Manual Ver 3.0, 16795933-15A\_Romanian

NanoKnife-

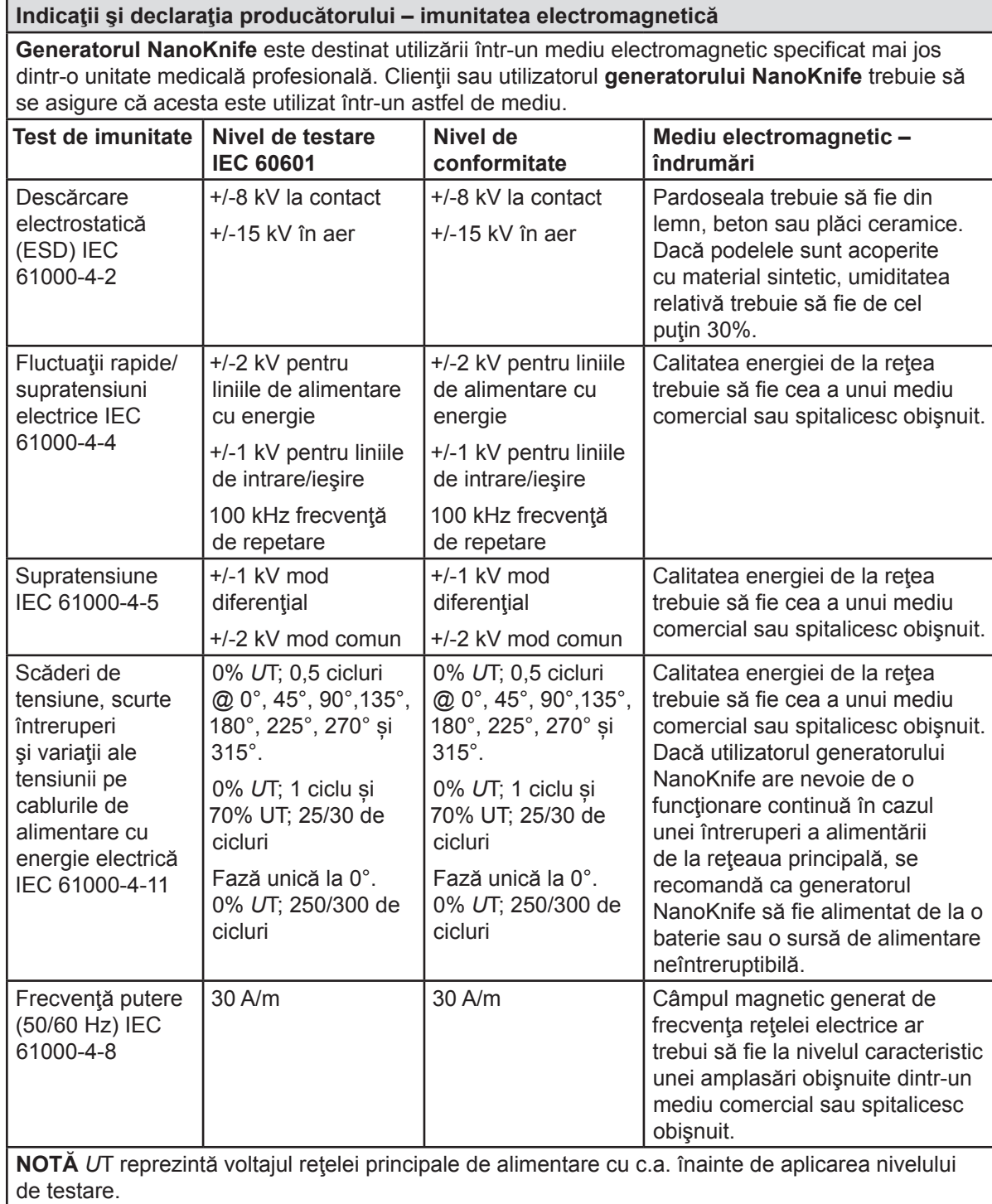

148

-NanoKnife-

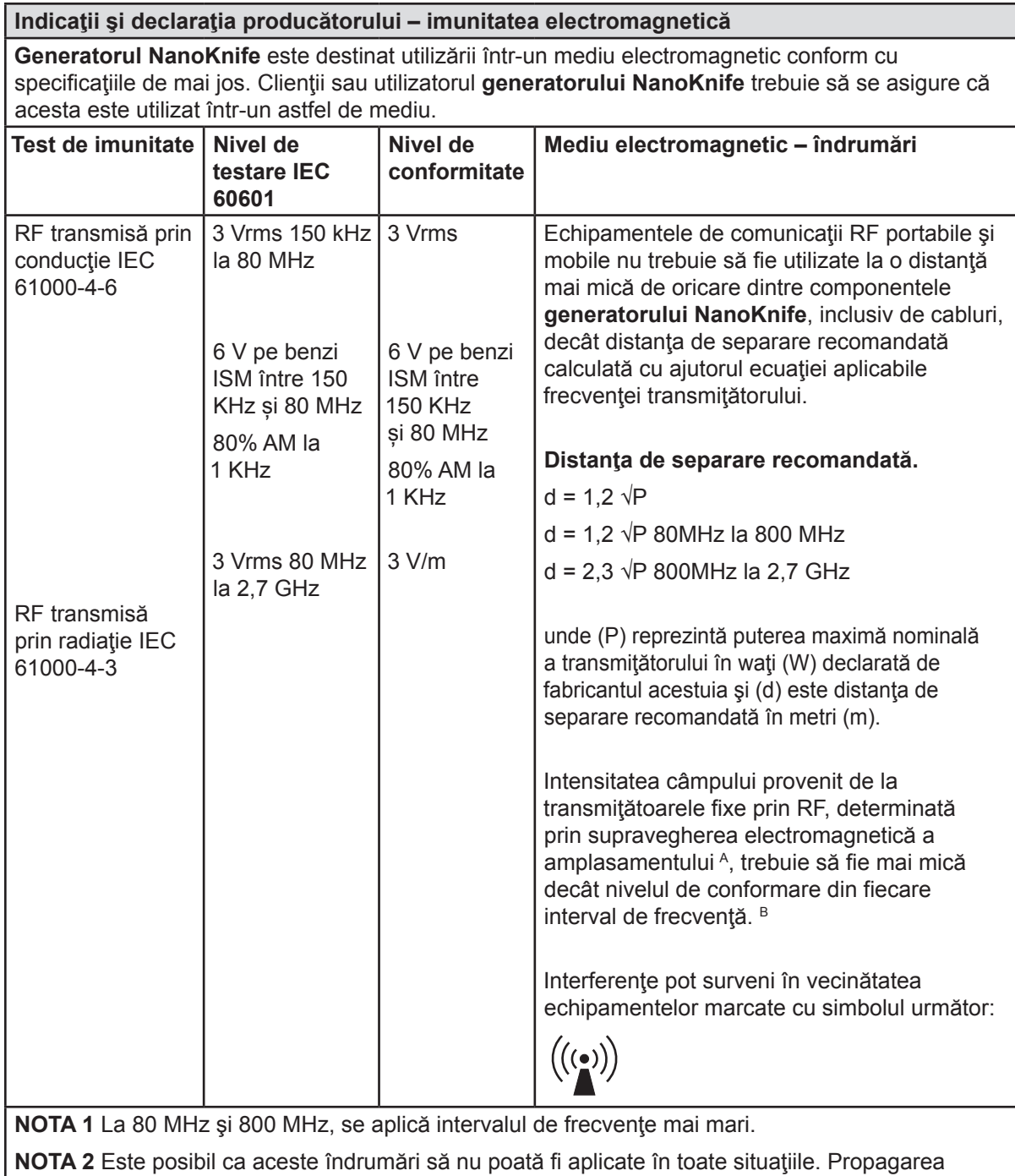

electromagnetică este afectată de absorbţia şi reflexia determinată de structuri, obiecte şi oameni.

AngioDynamics, Master Manual Template 8.5 in 11in, 156T8511 Rev/Ver. A, Manual, Nanoknife System User Manual Ver 3.0, 16795933-15A\_Romanian

AngioDynamics, Master Manual Template 8.5 in 11in, 156T8511 Rev/Ver. A, Manual, Nanoknife System User Manual Ver 3.0, 16795933-15A\_Romanian

Manual de utilizare pentru sistemul NanoKnife Versiunea 3.0

**A:** Intensitatea câmpului provenit de la transmiţătoarele fixe, cum ar fi staţiile fixe de emisie ale telefoanelor radio (celulare/fără fir) şi ale aparatele radio mobile terestre, emisiile radioamatorilor, transmisiunile radio în AM şi FM şi transmisiunile TV nu poate fi prevăzută teoretic cu acurateţe. Pentru a evalua mediul electromagnetic creat de transmiţătoarele fixe prin RF, trebuie luată în considerare o supraveghere electromagnetică a amplasamentului. Dacă intensitatea măsurată a câmpului în locul în care este utilizat **generatorul NanoKnife** depăşeşte nivelul necesar de conformitate pentru RF de mai sus, **generatorul NanoKnife** trebuie ţinut sub observaţie pentru a verifica dacă funcţionează normal Dacă se observă o funcţionare anormală, este posibil să fie necesare măsuri suplimentare, cum ar fi reorientarea sau relocarea **generatorul NanoKnife**.

**B**: În intervalul de frecvențe de la 150 kHz la 800 MHz, intensitățile câmpurilor trebuie să fie sub 3 V/m.

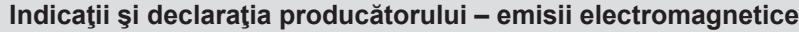

**Generatorul NanoKnife** este destinat utilizării într-un mediu electromagnetic conform cu specificaţiile de mai jos. Clienţii sau utilizatorul **generatorului NanoKnife** trebuie să se asigure că acesta este utilizat într-un astfel de mediu.

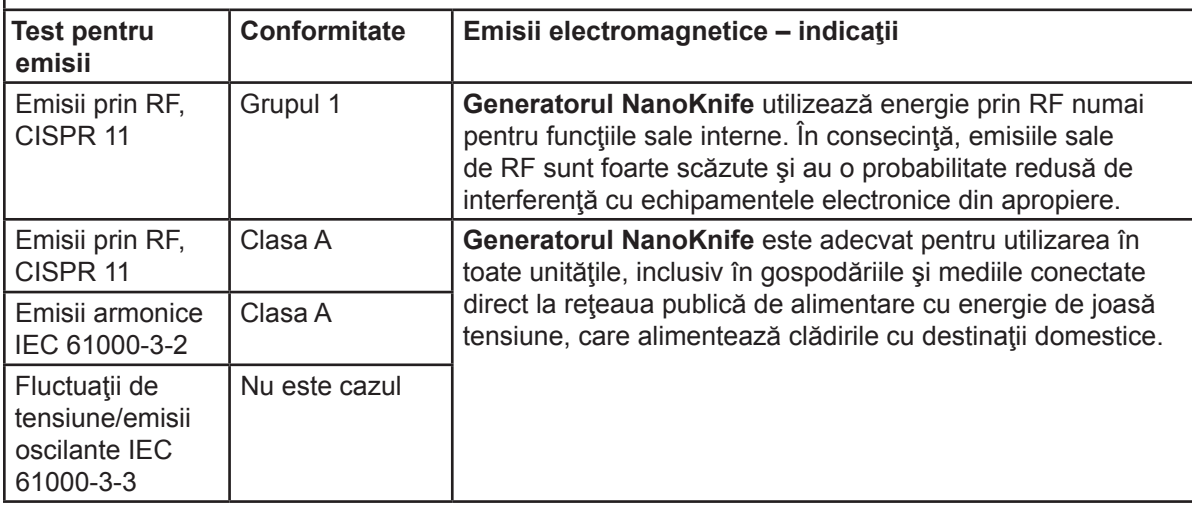

Secţiunea 16

-NanoKnife

16795933-15 REVA - Română Manual de utilizare pentru sistemul NanoKnife Versiunea 3.0

# **SECȚIUNEA 16: GLOSAR SIMBOLURI**

În conformitate cu cerințele codului 21 CFR, partea 801.15, mai jos este prezentat un glosar cu simboluri care apar fără text pe etichetele generatorului NanoKnife, pe sondele de unică folosință și pe alte accesorii ale sistemului.

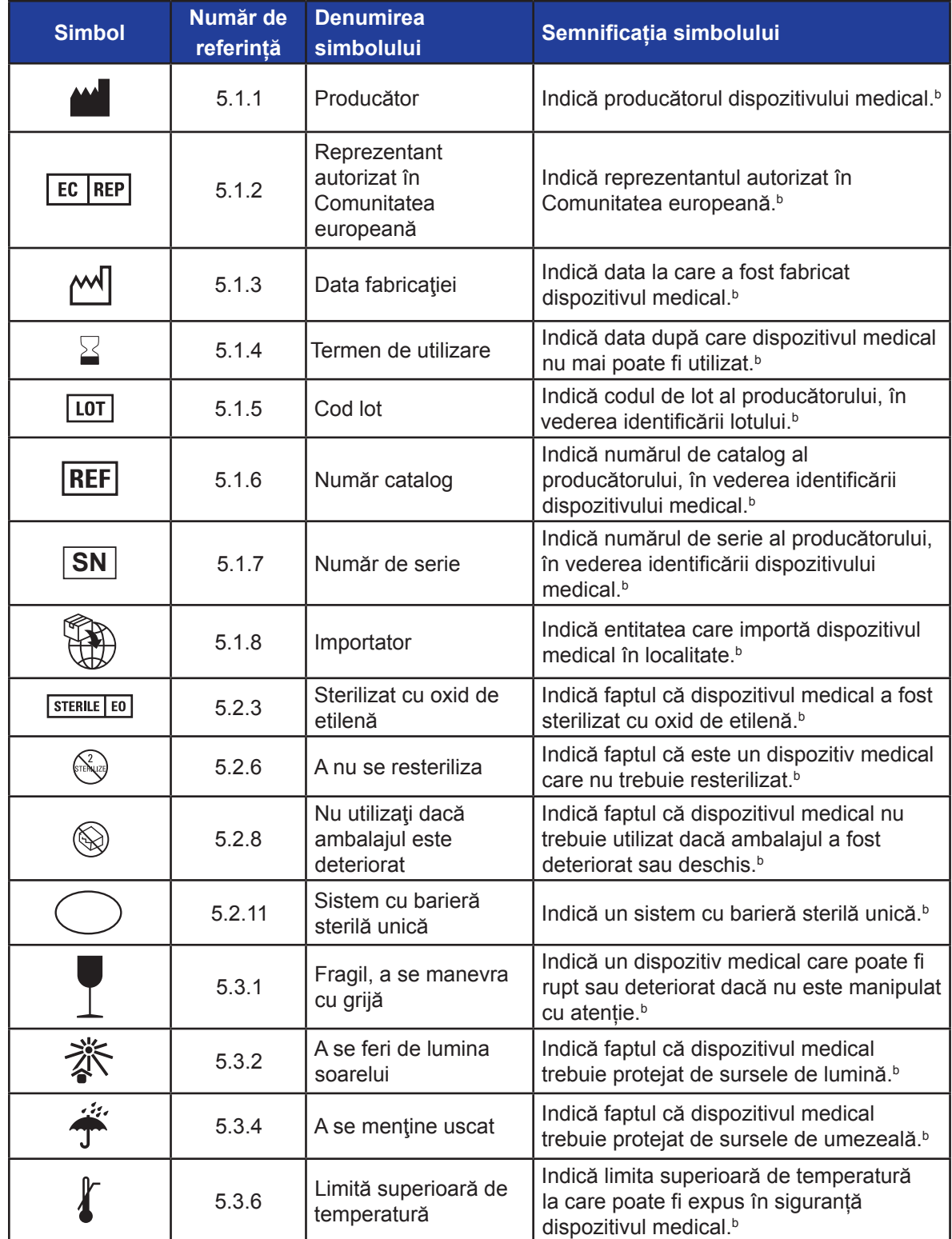

Manual de utilizare pentru sistemul NanoKnife Versiunea 3.0

NanoKnife-

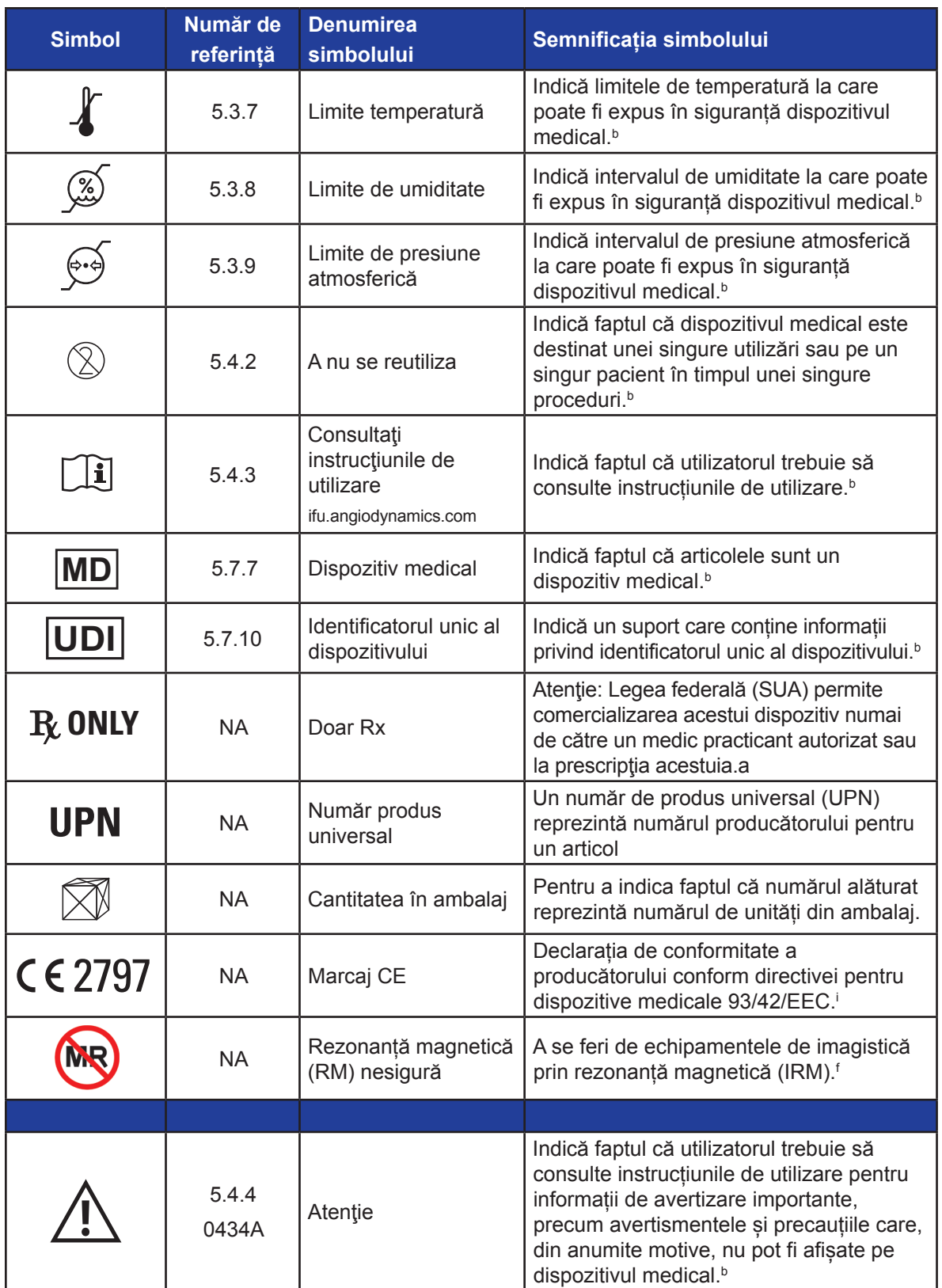

-NanoKnife-

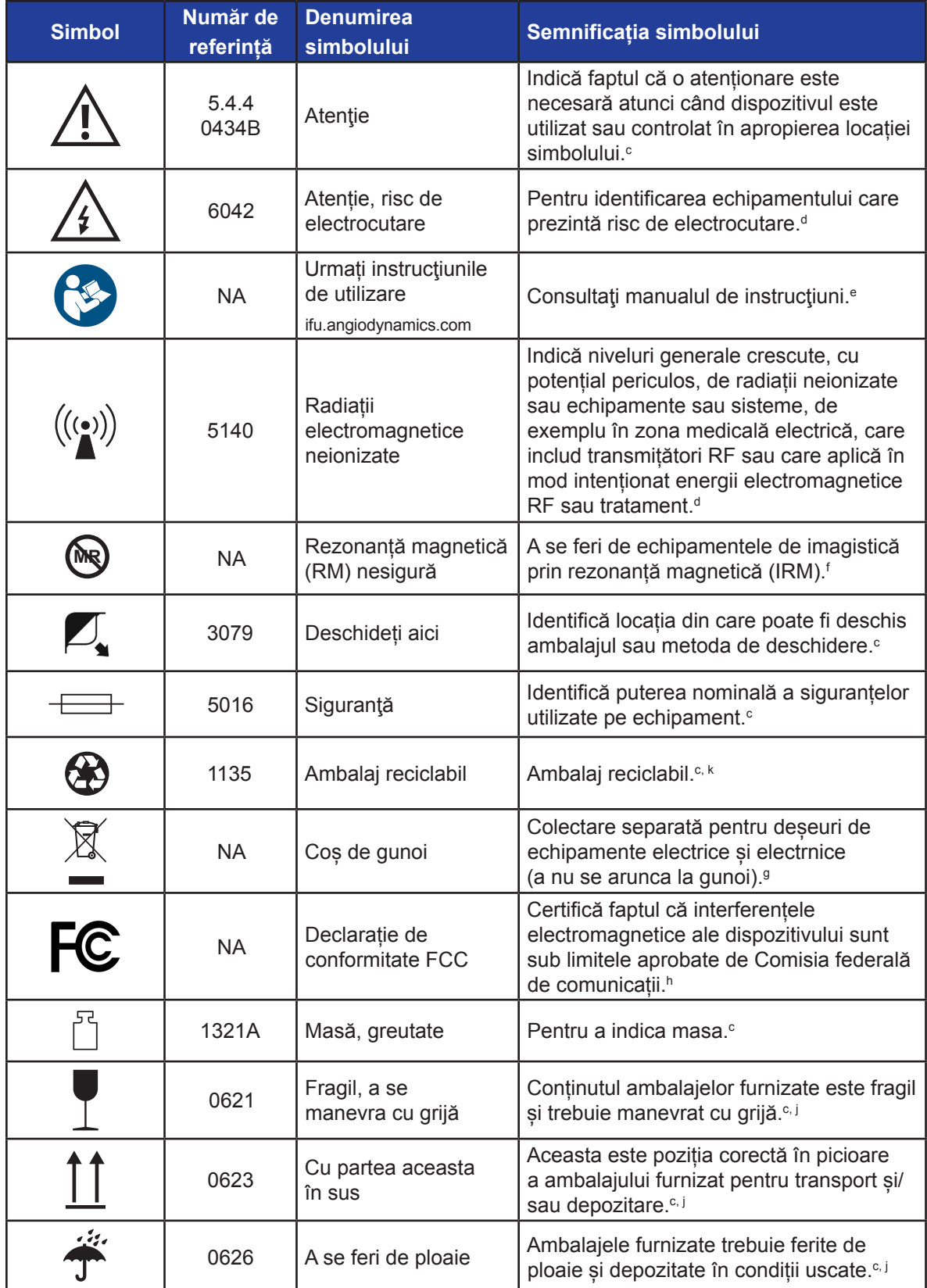

AngioDynamics, Master Manual Template 8.5 in 11in, 156T8511 Rev/Ver. A, Manual, Nanoknife System User Manual Ver 3.0, 16795933-15A\_Romanian

AngioDynamics, Master Manual Template 8.5 in 11in, 1567B511 Rev/Ver. A, Manual, Nanokrife System User Manual Ver 3.0, 16795933-15A\_Romanian

 $\overline{\phantom{a}}$ 

-NanoKnife—

T

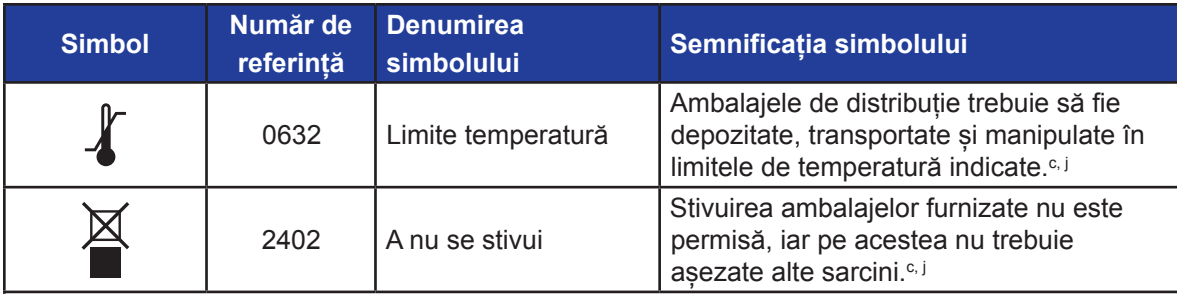

a. 21 CFR 801.109 - Codul reglementărilor federale.

b. ISO 15223-1: 2016 - Dispozitive medicale - Simboluri utilizate pe etichetele dispozitivelor medicale, etichetare și informații care trebuie furnizate.

- c. ISO 7000: 2014 Simboluri grafice pentru utilizare de pe echipament Simboluri înregistrate.
- d. IEC 60417 Simboluri grafice pentru utilizare de pe echipament.

e. IEC 60601-1, Tabelul D2, simbolul 19 - Echipament medical electric – Partea 12: Cerinţe generale pentru măsurile de siguranţă de bază şi performanţele esenţiale.

f. ASTM F2503-13 - Practicile standard pentru marcarea dispozitivelor medicale și a altor articole pentru siguranță în medii cu rezonanță magnetică.

g. Directiva CE 2012/19/EU - Directiva privind deșeurile de echipamente electrice și electronice (Directiva WEEE).

h. 47 CFR, partea 15 - Codul pentru reglementări federale SUA, alineatul 47: Telecomunicații, PARTEA 15 - DISPOZITIVE CU FRECVENȚĂ RADIO.

i. 93/42/CEE Anexa 12 - DIRECTIVA 93/42/CEE A CONSILIULUI din 14 iunie 1993 privind dispozitivele medicale.

j. ISO 780 Ambalajele de transport - Simboluri grafice pentru manevrarea și depozitarea ambalajelor.

k. EN ISO 14021 Etichete și declarații de mediu. Afirmații de mediu auto-declarate (etichetare de mediu de tip II).

AngioDynamics, Master Manual Template 8.5 in 11in, 156T8511 Rev/Ver. A, Manual, Nanoknife System User Manual Ver 3.0, 16795933-15A\_Romanian

AngioDynamics, Master Manual Template 8.5 in 11in, 156T8511 Rev/Ver. A, Manual, Nanoknife System User Manual Ver 3.0, 16795933-15A\_Romanian

-NanoKnife

16795933-15 REVA - Română Manual de utilizare pentru sistemul NanoKnife Versiunea 3.0

 $\blacksquare$ 

 $\mathbb{R}$ 

© 2021 AngioDynamics, Inc. sau companiile afiliate. Toate drepturile rezervate.

 $\mathbf{I}$ 

 $\overline{\phantom{m}}$